# Canon

# **EOS 50D**

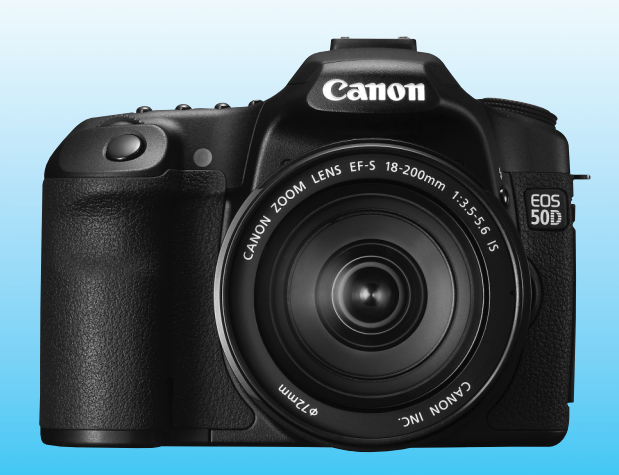

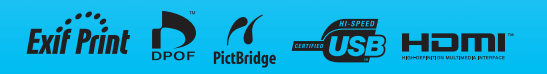

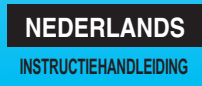

# **Bedankt voor het kopen van een Canon-product.**

De EOS 50D is een hoogwaardige, digitale spiegelreflexcamera met een CMOS-sensor met 15,10 effectieve megapixels voor superscherpe details, DIGIC 4, negen uiterst nauwkeurige AF-punten met hoge snelheid (alle kruissensorpunten), 6,3 frames per seconde (continuopnamen) en Live View-opnamen.

De camera reageert zeer snel bij alle opnamesituaties, bevat tal van functies voor veeleisende opnamen, en biedt nog meer opnamemogelijkheden wanneer u accessoires aansluit.

# **Maak een aantal testopnamen om vertrouwd te raken met de camera**

Met een digitale camera kunt u de opname die u hebt gemaakt direct bekijken. Maak een aantal testopnamen terwijl u deze handleiding doorneemt en bekijk het resultaat. U zult de camera dan beter begrijpen. Lees de Veiligheidsmaatregelen (pag. 212 en 213) en Tips en waarschuwingen voor het gebruik (pag. 12 en 13) om slechte foto's en ongelukken te voorkomen.

# **De camera testen voor gebruik en aansprakelijkheid**

Bekijk de opname nadat u deze hebt gemaakt en controleer of deze goed is opgeslagen. Wanneer de camera of de geheugenkaart gebreken vertoont en de beelden niet kunnen worden opgenomen of gedownload naar een computer, is Canon niet verantwoordelijk voor eventueel verlies of ongemak.

# **Copyright**

Mogelijk verbiedt de wet op het auteursrecht in uw land het gebruik van opnamen van mensen en bepaalde onderwerpen anders dan voor privégebruik. Ook kan het maken van opnamen van bepaalde openbare optredens, exposities en dergelijke zelfs voor privégebruik verboden zijn.

# **CF-kaart**

In deze handleiding wordt met 'kaart' verwezen naar de CF-kaart. **Er wordt geen CF-kaart (voor het opslaan van opnamen) meegeleverd met de camera.** Deze dient u apart aan te schaffen.

# **Controlelijst onderdelen**

Controleer voordat u begint of alle onderstaande onderdelen van de camera aanwezig zijn. Neem contact op met uw dealer als er iets ontbreekt.

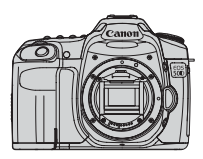

**Camera** (met oogschelp en cameradop)

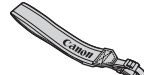

**Brede draagriem EW-EOS50D**

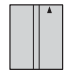

**Batterij BP-511A** (met beschermdeksel)

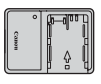

**Batterijoplader CG-580/CB-5L\***

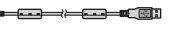

**Interfacekabel IFC-200U**

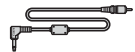

**Videokabel VC-100**

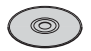

**EOS DIGITAL Solution Disk** (software)

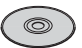

**EOS DIGITAL Software Instruction Manuals Disk**

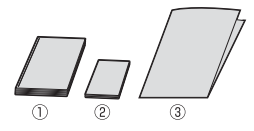

(1) **Instructiehandleiding** (dit document) (2) **Beknopte gebruikershandleiding**

Verkorte handleiding voor het maken van opnamen.

- (3) **Cd-romgids** Handleiding bij de meegeleverde software (EOS DIGITAL Solution Disk) en de EOS DIGITAL Software Instruction Manuals Disk.
- Batterijoplader CG-580 of CB-5L is meegeleverd. (Bij de CB-5L is geen netsnoer meegeleverd.)
- Als u een objectievenset hebt gekocht, controleer dan of het objectief is meegeleverd.
- Mogelijk is er een instructiehandleiding meegeleverd, afhankelijk van het type objectievenset.
- Bewaar bovengenoemde zaken zorgvuldig.

# **Symbolen en afspraken die in deze handleiding worden gebruikt**

# **Pictogrammen in deze handleiding**

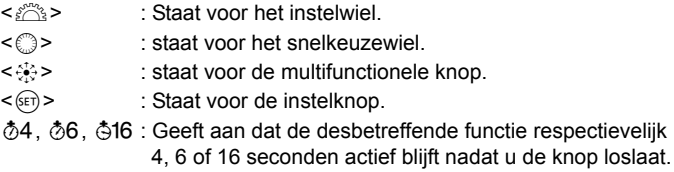

- \* De pictogrammen en markeringen in deze handleiding die verwijzen naar knoppen, instelwielen en instellingen op de camera, komen overeen met de pictogrammen en markeringen op de camera en het LCD-scherm.
- **MENU** : Wijst op een functie die kan worden gewijzigd door op de knop <MENU> te drukken en de instelling te wijzigen.
- $\mathbf{\hat{x}}$  : Indien het sterretie rechtsboven op de pagina wordt weergegeven, is de functie alleen beschikbaar is in de creatieve modi (pag. 20).
- (pag. \*\*) : Referentiepaginanummers voor meer informatie.
- $\frac{1}{2}$ : Tip of advies voor betere opnamen.
- $\overline{?}$ : Advies voor het oplossen van problemen.
- $\bullet$ : Waarschuwing om opnameproblemen te voorkomen.
- 围 : Aanvullende informatie.

# **Basisveronderstellingen**

- Bij alle handelingen die in deze handleiding worden beschreven, wordt ervan uitgegaan dat de aan-uitschakelaar al is ingesteld op  $<$  ON  $>$  of  $<$   $\rightarrow$   $>$  (pag. 27).
- $\bullet$  Bij alle handelingen met  $\leq$   $\circ$  die in deze handleiding worden beschreven, wordt ervan uitgegaan dat de aan-uitschakelaar al is ingesteld op  $\lt \gt >$ .
- Er wordt aangenomen dat alle menu-instellingen en persoonlijke voorkeuzen staan ingesteld op de standaardinstellingen.
- Ter verduidelijking is er in de instructies een EF-S 17-85 mm f/4-5.6 IS USM-lens op de camera bevestigd.

# **Hoofdstukken**

### **Voor nieuwe gebruikers worden in hoofdstuk 1 en 2 de basisbediening en opnameprocedures voor de camera uitgelegd.**

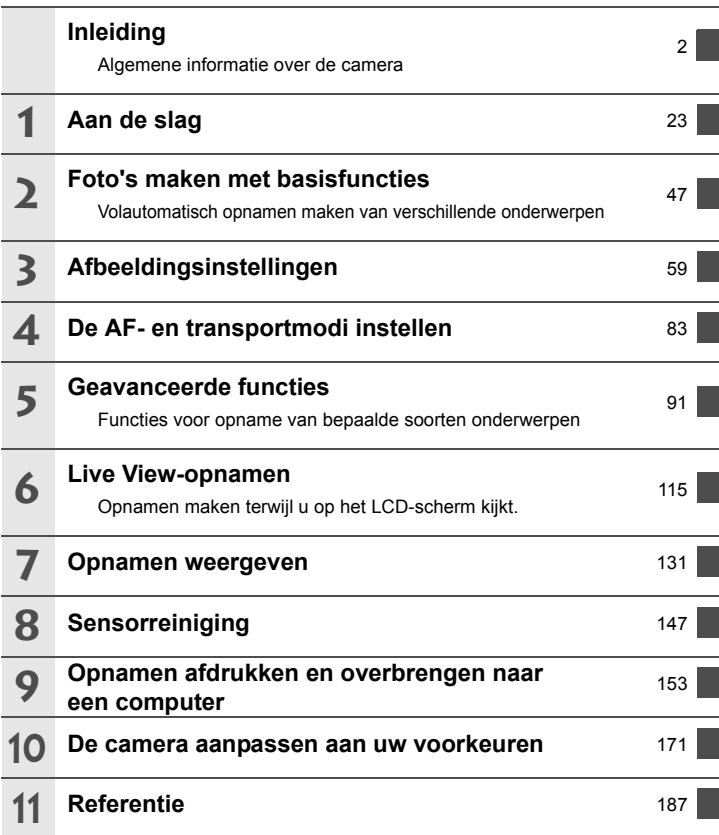

# Inhoud

# **Inleiding**

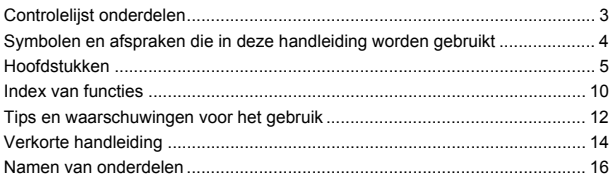

# 1 Aan de slag

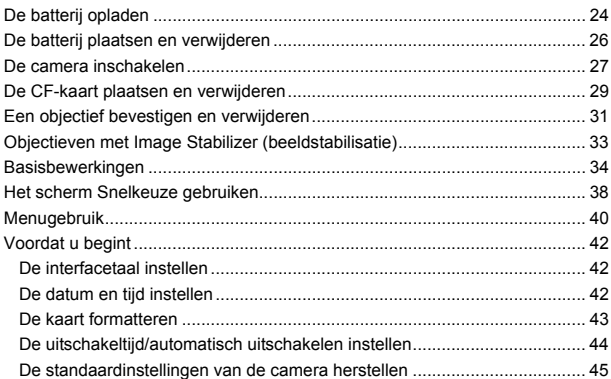

# 2 Basisopnamen maken

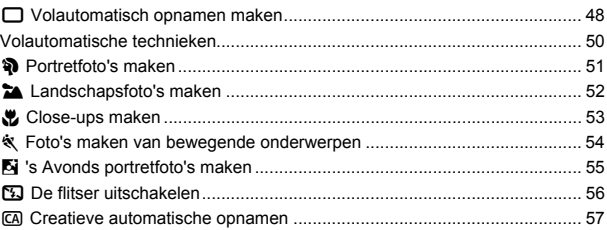

# 23

### 47

#### **3 Afbeeldingsinstellingen 59**

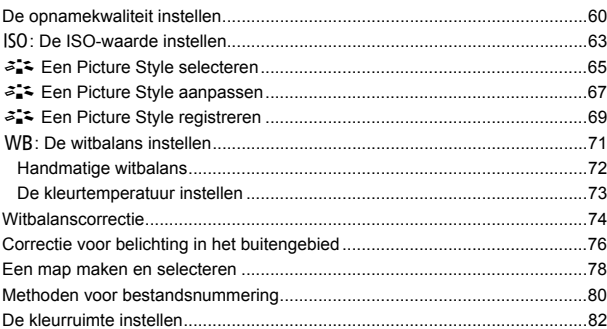

# **4 De AF- en transportmodi instellen 83**

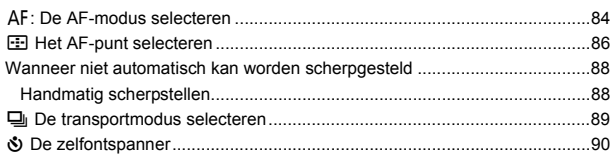

#### **5 Geavanceerde bewerkingen 91**

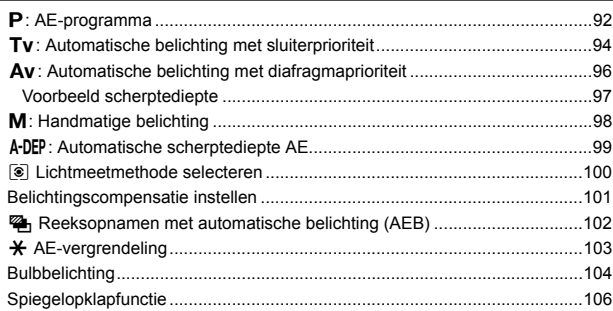

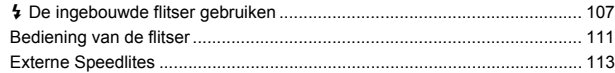

# 6 Live View-opnamen maken

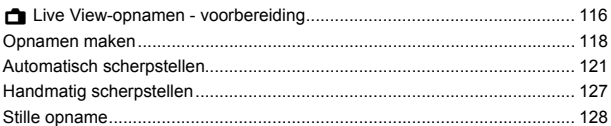

#### 7 Opnamen weergeven

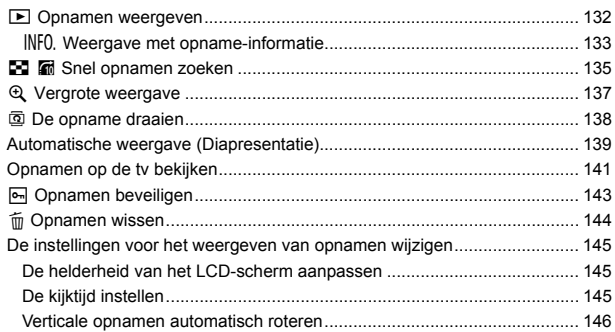

#### Sensorreiniging  $\boldsymbol{8}$

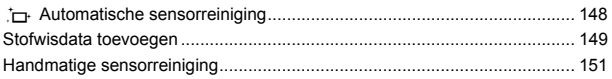

131

 $115$ 

147

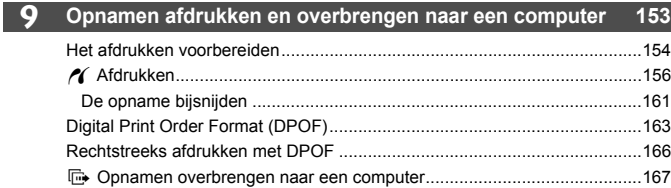

# 10 De camera aanpassen aan uw voorkeuren

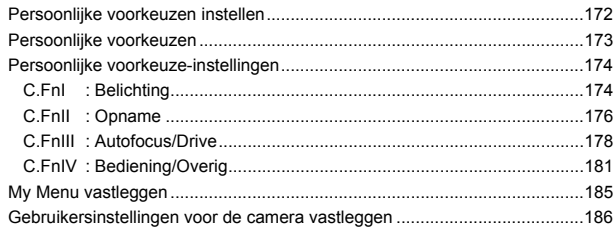

# 11 Referentie

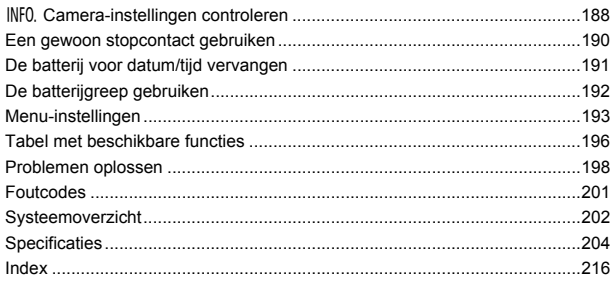

# 187

# 171

# **Functie-index**

### **Voeding**

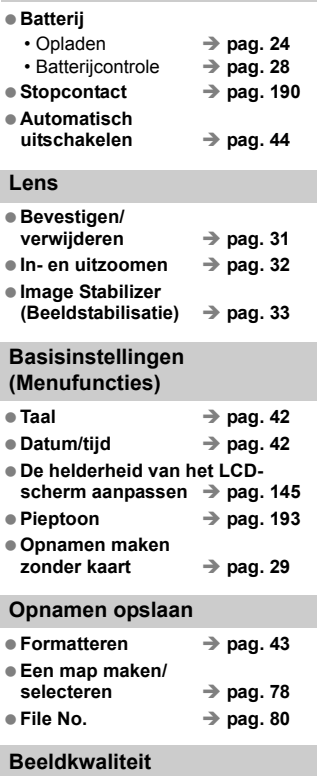

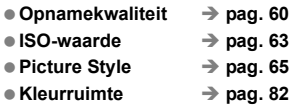

### **Functies voor kwaliteitsverbetering** • Correctie voor belichting in het buitengebied  $\rightarrow$  pag. 76 • Auto Lighting Optimizer (Auto Helderheid Optimalisatie) Î **pag. 177** • Ruisreductie voor lange belichtingstijden  $\rightarrow$  pag. 176 • Ruisreductie voor hoge ISO-waarden  $\rightarrow$  pag. 176 • Lichtetonenprioriteit  $\rightarrow$  **pag. 177 Witbalans** ● Witbalansselectie → pag. 71 **Handmatige**  witbalans  $\rightarrow$  pag. 72  $\bullet$  Kleurtemperatuurinstelling  $\rightarrow$  pag. 73  $\bullet$  Witbalanscorrectie  $\rightarrow$  pag. 74 **Reeksopnamen met**  automatische witbalans  $\rightarrow$  pag. 75

### **AF**

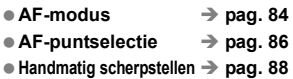

### **Lichtmeting**

 $\bullet$  Lichtmeetmethode  $\rightarrow$  pag. 100

### **Transport**

- Transportmodi → pag. 89
- **Maximale opnamereeks** → pag. 62

# **Opname**

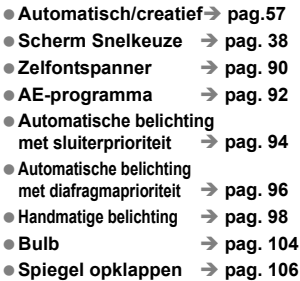

# **Aanpassing van de belichting**

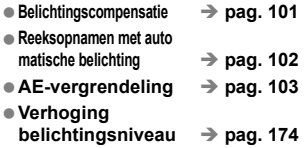

# **Flitser**

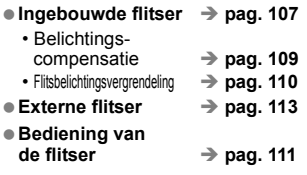

# **Live View-opnamen**

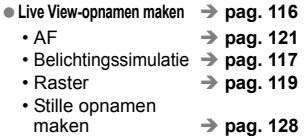

# **Beeldweergave**

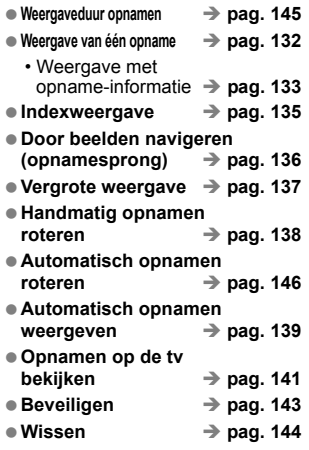

# **Aanpassen**

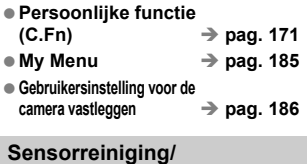

# **stof verwijderen**

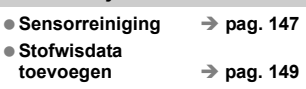

# **Zoeker**

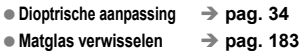

# **Tips en waarschuwingen voor het gebruik**

### **Omgaan met de camera**

- Deze camera is een precisie-instrument. Laat de camera niet vallen en stel deze niet bloot aan fysieke schokken.
- De camera is niet waterdicht en kan niet onder water worden gebruikt. Neem direct contact op met het dichtstbijzijnde Canon Service Center als u de camera per ongeluk in water laat vallen. Droog de camera af met een droge doek als er waterspatten op de camera zijn gekomen. Wrijf de camera grondig schoon met een licht vochtige doek als deze in aanraking is gekomen met zoute lucht.
- Houd de camera buiten het bereik van apparaten met sterke magnetische velden, zoals magneten of elektrische motoren. Houd de camera eveneens uit de buurt van apparaten die sterke radiogolven uitzenden, zoals grote antennes. Sterke magnetische velden kunnen storingen veroorzaken en opnamegegevens beschadigen.
- Laat de camera niet achter in een extreem warme omgeving, zoals in een auto die in direct zonlicht staat. Door de hoge temperaturen kan de camera defect raken.
- De camera bevat elektronische precisieschakelingen. Probeer nooit de camera te demonteren of zelf reparaties of onderhoud uit te voeren.
- Gebruik een blaaskwastje om stof van de lens, zoeker, reflexspiegel of het matglas te blazen. Gebruik geen reinigingsmiddelen die organische oplosmiddelen bevatten om de camerabehuizing of lens schoon te vegen. Neem voor het verwijderen van hardnekkig vuil contact op met het dichtstbijzijnde Canon Service Center.
- Raak de elektrische contactpunten van de camera nooit met uw vingers aan. Als u dat wel doet, kunnen deze gaan roesten. Roest op de contactpunten kan ertoe leiden dat de camera niet goed meer functioneert.
- Als de camera plotseling van een koude in een warme omgeving terechtkomt, kan zich condens vormen op de camera en op de inwendige delen. Voorkom condensvorming door de camera eerst in een afgesloten plastic tas te plaatsen. Laat de camera zich aanpassen aan de hogere temperatuur voordat u hem uit deze tas haalt.
- Gebruik de camera niet als zich hierop condens heeft gevormd. Zo voorkomt u beschadiging van de camera. Als zich condens heeft gevormd, verwijdert u het objectief, de kaart en de batterij uit de camera en wacht u tot de condens is verdampt voordat u de camera gaat gebruiken.
- Verwijder de batterij en berg de camera op een koele, droge en goed geventileerde plaats op als u deze gedurende langere tijd niet gaat gebruiken. Ook als de camera is opgeborgen moet u de sluiter zo nu en dan enkele malen bedienen om te controleren of de camera nog goed functioneert.
- Vermijd opslag op plaatsen waar bijtende chemicaliën worden gebruikt, zoals een donkere kamer of een laboratorium.
- Als de camera langere tijd niet is gebruikt, test u alle functies voordat u de camera weer gaat gebruiken. Als u de camera langere tijd niet hebt gebruikt en opnamen wilt gaan maken van een belangrijke gebeurtenis, is het raadzaam de camera te laten controleren door uw Canon-dealer of zelf te controleren of de camera goed functioneert.

### **LCD-paneel en LCD-scherm**

- Hoewel het LCD-scherm is gefabriceerd met hogeprecisietechnologie en meer dan 99,99% effectieve pixels heeft, kunnen er onder de 0,01% resterende pixels enkele dode pixels voorkomen. Dode pixels hebben altijd dezelfde kleur, bijvoorbeeld zwart of rood. Dit is geen defect. De dode pixels zijn ook niet van invloed op de opgeslagen opnamen.
- Als het LCD-scherm lange tijd aan blijft staan, kan het gaan inbranden en zijn overblijfselen van de eerdere weergave te zien. Dit is echter een tijdelijk effect dat verdwijnt als de camera enkele dagen niet wordt gebruikt.
- Bij lage of hoge temperaturen kan het LCD-scherm langzamer reageren of er zwart uitzien. Bij kamertemperatuur functioneert het scherm weer normaal.

### **Kaarten**

Let op het volgende om de kaart en vastgelegde gegevens te beschermen:

- U moet de kaart niet laten vallen, buigen of natmaken. Stel de kaart niet bloot aan grote krachten, fysieke schokken en trillingen.
- Gebruik of bewaar kaarten niet in de buurt van voorwerpen met sterke magnetische velden zoals tv's, luidsprekers en magneten. Mijd ook plaatsen met statische elektriciteit.
- Plaats de kaart niet in direct zonlicht of in de buurt van hittebronnen.
- Bewaar de kaart in een houder.
- Bewaar de kaart niet op hete, stoffige of vochtige plaatsen.

### **Elektrische contactpunten van het objectief**

Nadat u het objectief hebt losgedraaid van de camera, bevestigt u de lensdoppen of plaatst u het objectief met de achterkant naar boven om krassen op het lensoppervlak en de elektrische contactpunten te voorkomen.

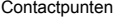

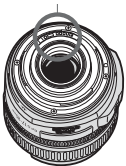

### **Waarschuwingen bij langdurig gebruik**

Wanneer u langdurig continu-opnamen of Live View-opnamen maakt, kan de camera heet worden. Dit is geen defect. Het langdurig vasthouden van een hete camera kan echter wel een lichte verbranding van de huid veroorzaken.

# **Verkorte Handleiding**

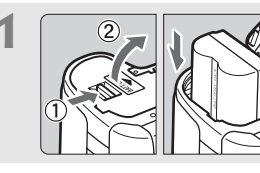

**1 Plaats de batterij.** (pag. 26) Ga voor meer informatie over het opladen van de batterij naar pagina 24.

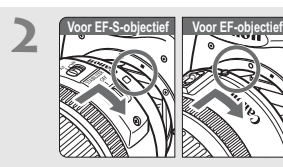

**2 Propertief Propertief Bevestig het objectief.** (pag. 31) Als u een EF-S-objectief gebruikt, plaatst u dit zo dat de markering op het objectief op gelijke hoogte is met de witte markering op de camera. Bij andere objectieven dient de markering op gelijke hoogte te zijn met de rode markering.

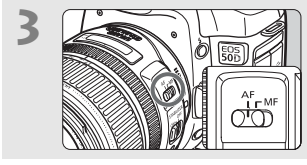

**3 Stel de modusschakelaar op het objectief in op <AF>.**

(pag. 31)

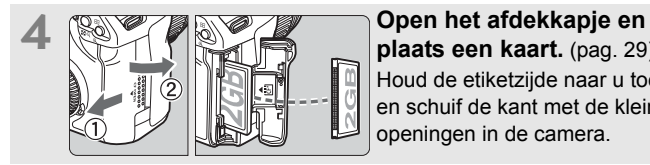

**plaats een kaart.** (pag. 29) Houd de etiketzijde naar u toe en schuif de kant met de kleine openingen in de camera.

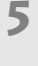

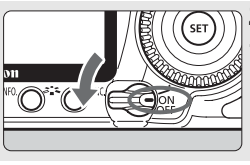

**5 Zet de aan-uitschakelaar op <**1**>.** (pag. 27)

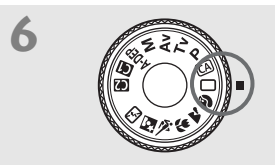

# **6 Stel het programmakeuzewiel in op <**1**> (Automatisch).**

(pag. 48)

Alle camera-instellingen worden automatisch ingesteld.

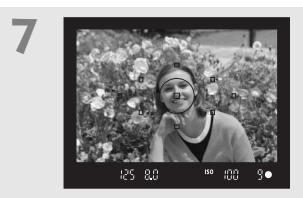

**7 Stel scherp op het onderwerp.** (pag. 35)

Kijk door de zoeker en richt het midden van de zoeker op het onderwerp. Druk de ontspanknop half in; de camera stelt vervolgens scherp op het onderwerp. Indien noodzakelijk komt de ingebouwde flitser automatisch te voorschijn.

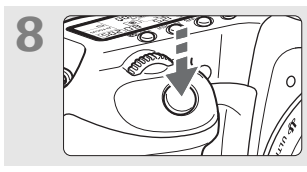

**8 Maak de opname.** (pag. 35) Druk de ontspanknop helemaal in om een opname te maken.

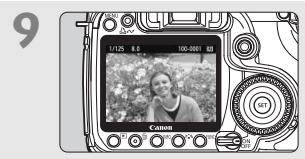

**9 Bekijk de opname.** (pag. 145) De opname wordt ongeveer 2 seconden op het LCD-scherm weergegeven. Druk op de knop  $\leq$   $\blacktriangleright$  > om de opname nogmaals weer te geven. (pag. 132).

- Zie "Opnamen weergeven" (pag. 132) voor het bekijken van de opnamen die u tot nu toe hebt gemaakt.
- Ga voor meer informatie over het verwijderen van een opname naar "Opnamen wissen" (pag. 144).

# **Namen van onderdelen**

# Voor gedetailleerde informatie worden tussen haakjes referentiepaginanummers gegeven (pag. \*\*).

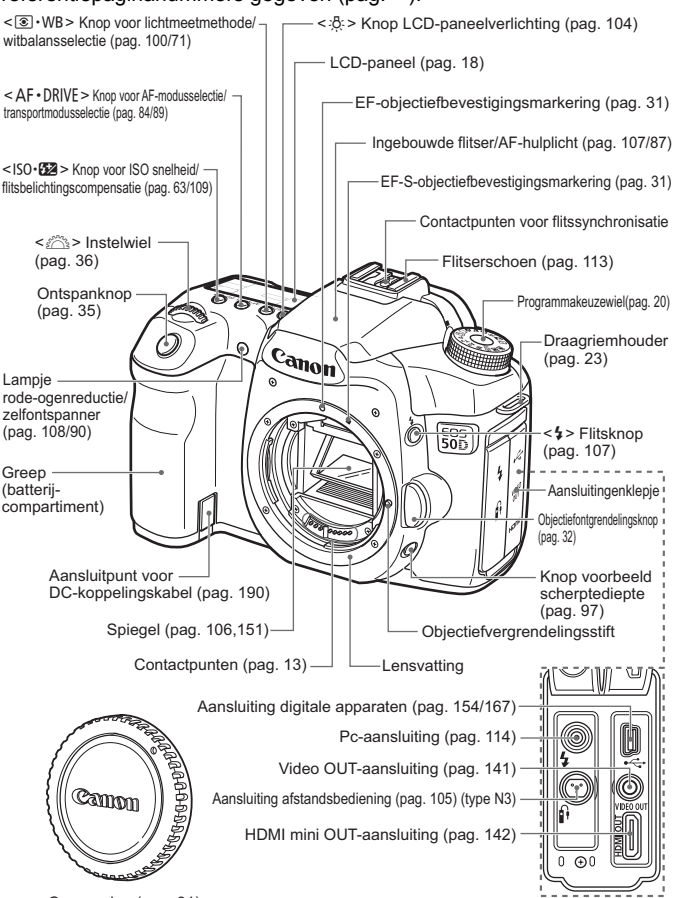

Cameradop (pag. 31)

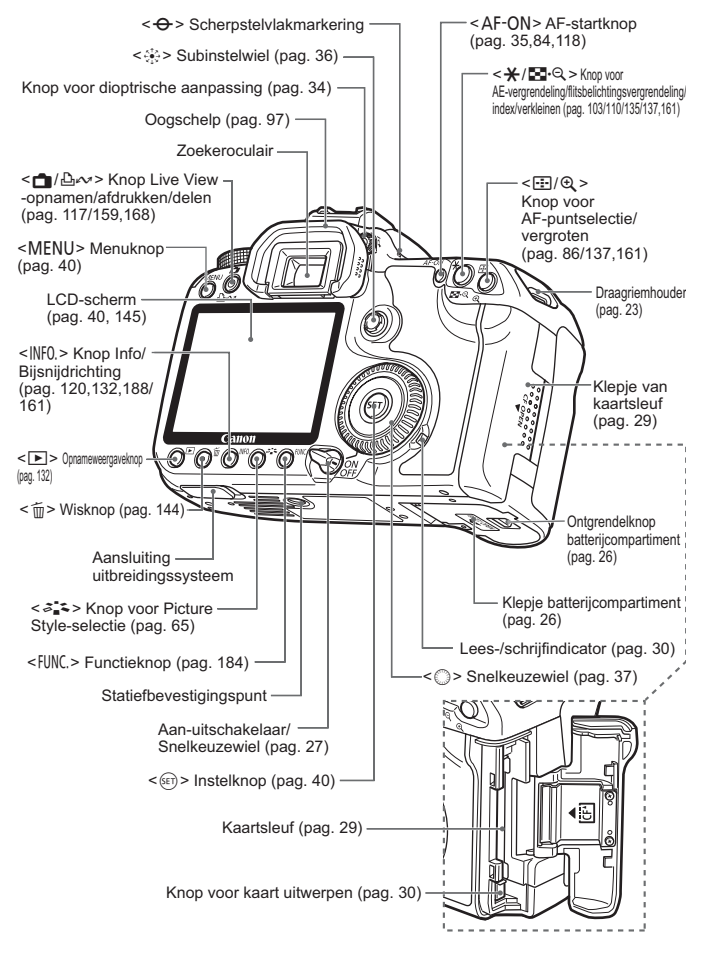

# **LCD**

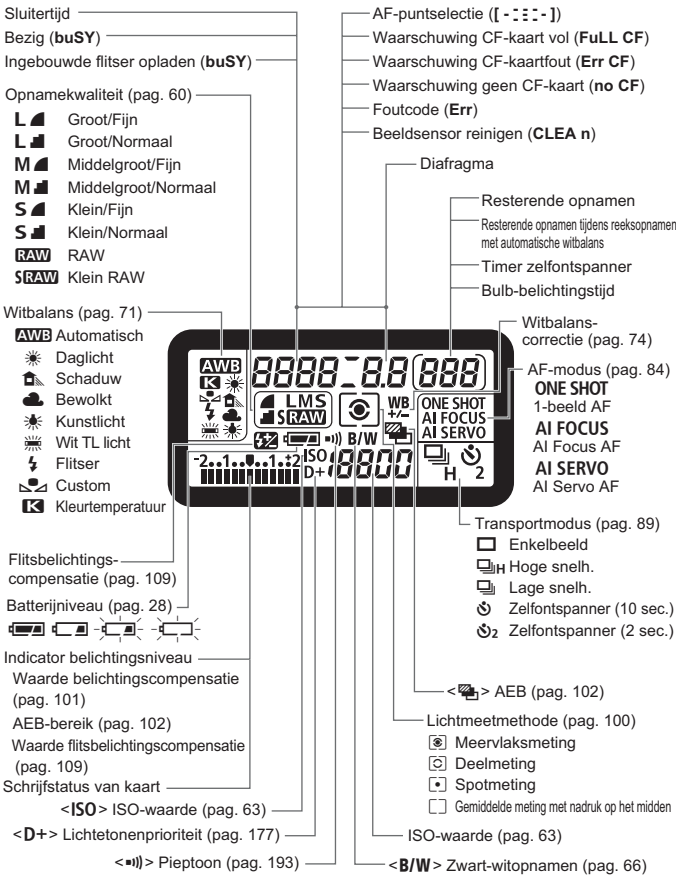

Er worden alleen instellingen weergegeven die momenteel zijn toegepast.

### **Zoekerinformatie**

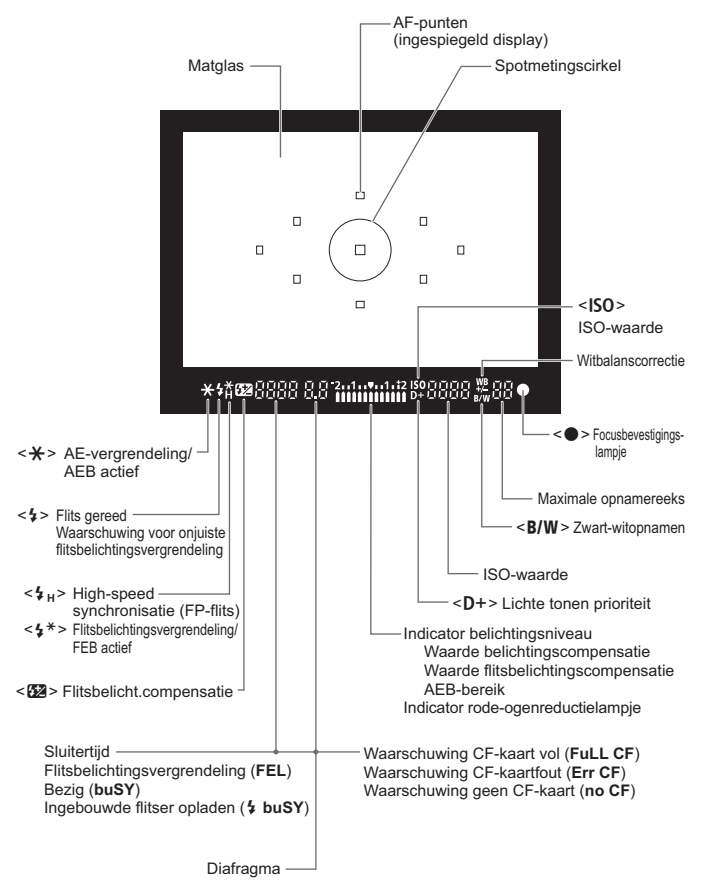

Er worden alleen instellingen weergegeven die momenteel zijn toegepast.

### **Programmakeuzewiel**

Het programmakeuzewiel bevat de basismodi en creatieve modi.

### **Gebruikersinstellingen voor de camera**

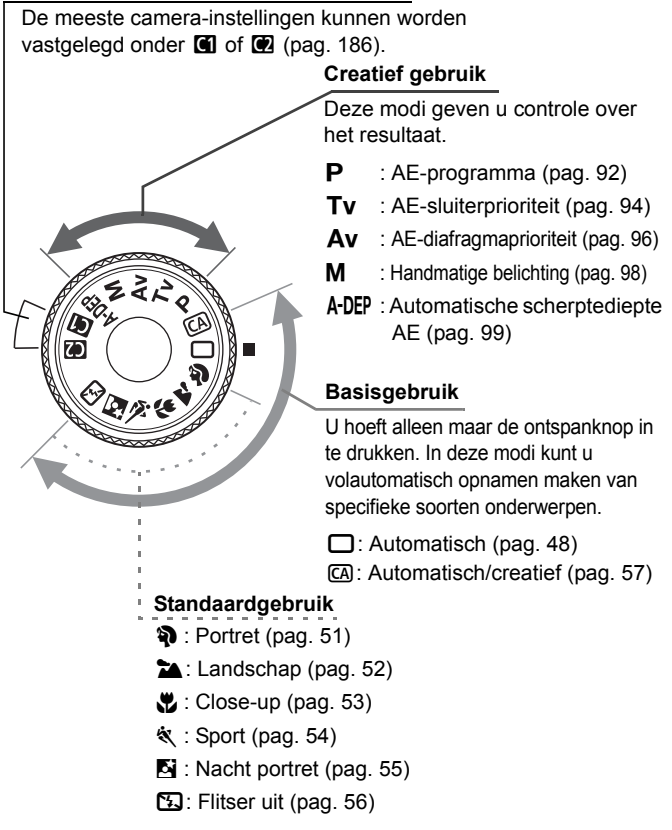

# **Namen van onderdelen voor objectievenset EF-S 18-200mm f/3.5-5.6 IS en EF-S 18-55mm f/3.5-5.6 IS**

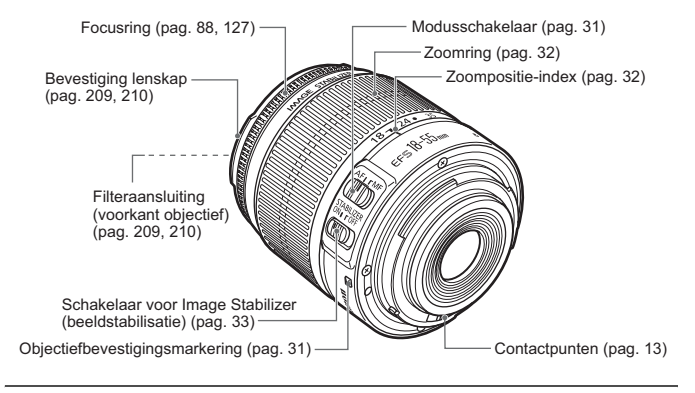

**EF-S 17-85mm f/4-5.6 IS USM en EF 28-135mm f/3.5-5.6 IS USM**

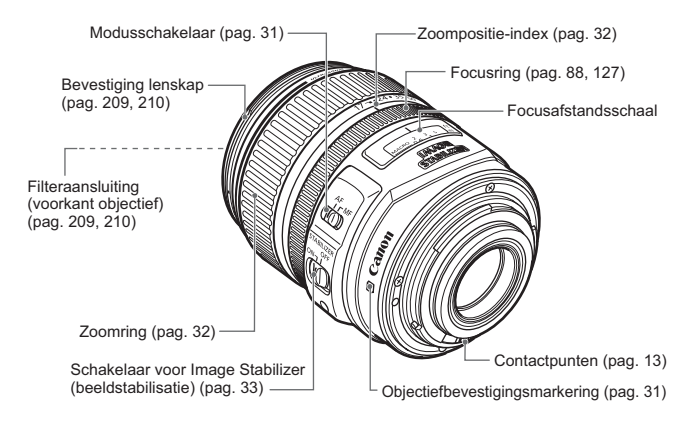

### **Batterijoplader CG-580**

Lader voor batterij BP-511A (pag. 24).

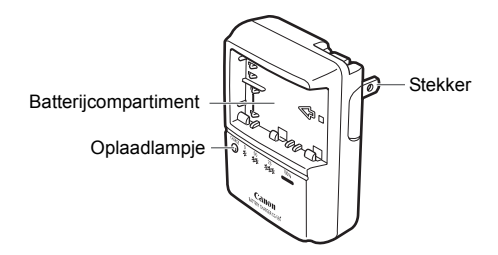

Deze voedingseenheid kan verticaal of horizontaal worden gebruikt.

### **Batterijoplader CB-5L**

Lader voor batterij BP-511A (pag. 24).

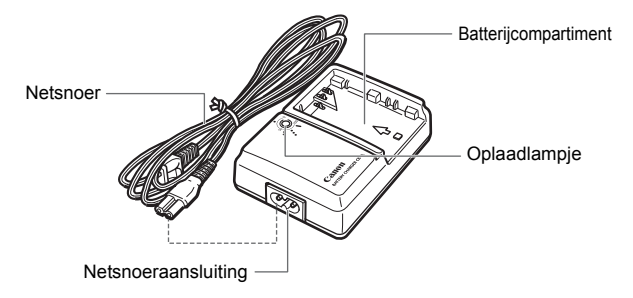

# **Aan de slag**

**1**

In dit hoofdstuk worden de voorbereidende stappen en de basisbediening van de camera uitgelegd.

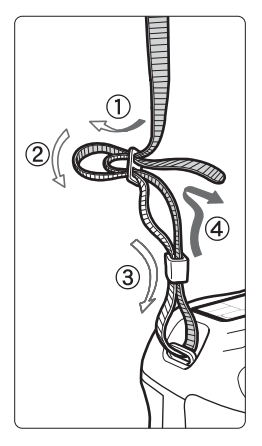

# **De riem bevestigen**

Haal het einde van de riem van onderaf door de draagriemring. Haal deze daarna door de gesp van de riem zoals afgebeeld in de illustratie. Trek de riem strak en zorg ervoor dat hij goed vastzit in de gesp.

 De oculairdop is ook aan de riem bevestigd (pag. 105).

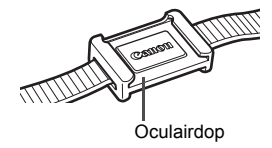

# **De batterij opladen**

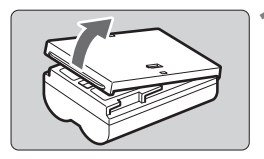

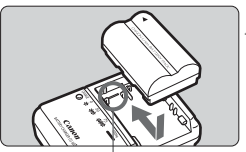

Markering batterijcompartiment

**CG-580**

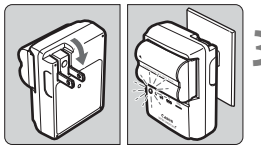

**CB-5L**

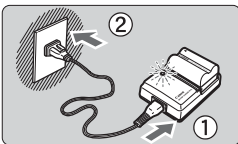

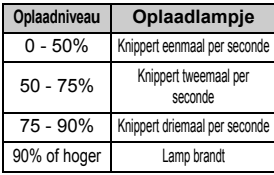

\* De nummers en markeringen op de batterijoplader komen overeen met de bovenstaande tabel.

# **1 Verwijder het beschermdeksel.**

 Plaats het deksel terug wanneer u de batterij uit de camera verwijdert om kortsluiting te voorkomen.

# **2 Plaats de batterij.**

- Plaats de voorkant van de batterij precies op de markeringslijn van de oplader. Terwijl u de batterij naar beneden duwt, schuift u deze in de richting van de pijl.
- Om de batterij te verwijderen, herhaalt u de bovenstaande procedure in omgekeerde volgorde.

# **3 Laad de batterij op. Voor CG-580**

 Klap de contactpunten van de batterijoplader naar buiten, in de richting van de pijl en steek ze in het stopcontact.

# **Voor CB-5L**

- Sluit het netsnoer aan op de oplader en steek de stekker in het stopcontact.
- $\blacktriangleright$  Het opladen begint automatisch en het oplaadlampje knippert rood.
- **Het duurt ongeveer 100 minuten om een lege batterij volledig op te laden.**

**De oplaadtijd van de batterij is afhankelijk van de omgevingstemperatuur en het laadniveau van de batterij.**

# **Tips voor het gebruik van de batterij en batterijoplader.**

- **Het verdient aanbeveling om de batterij op te laden op de dag dat u deze gaat gebruiken of een dag ervoor.** Zelfs wanneer de camera niet wordt gebruikt of is opgeborgen, raakt een opgeladen batterij geleidelijk aan leeg.
- **Verwijder de batterij na het opladen en haal het netsnoer of de contactpunten uit het stopcontact.**
- **U kunt het deksel in een andere richting plaatsen om aan te geven of de batterij al dan niet is opgeladen.**

Als de batterij is opgeladen, bevestigt u het deksel zodanig dat de opening, die de vorm heeft van een batterij < >, overeenkomt met het blauwe zegel

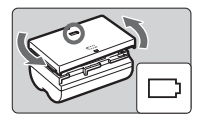

op de batterij. Als de batterij leeg is, plaatst u het deksel in de omgekeerde richting.

- **Verwijder de batterij wanneer u de camera niet gebruikt.** Als de batterij langere tijd in de camera blijft zitten, is er sprake van een kleine lekstroom, waardoor de batterij verder wordt ontladen en minder lang meegaat. Bewaar de batterij met het beschermdeksel bevestigd. Bewaren van de batterij nadat deze geheel is opgeladen, kan de prestaties van de batterij verminderen.
- **De batterijoplader kan ook worden gebruikt in het buitenland.** De batterijoplader is compatibel met een stroombron van 100 V AC t/m 240 V AC 50/60 Hz. Indien nodig kunt u een in de handel verkrijgbare stekkeradapter voor het betreffende land of de betreffende regio gebruiken. Sluit geen draagbare spanningsomvormer aan op de batterijoplader. Dit kan de batterijoplader beschadigen.
- **Als de batterij snel leeg raakt, zelfs nadat deze volledig is opgeladen, is de batterij uitgeput.** Koop een nieuwe batterij.
- Laad uitsluitend batterijen op van het type BP-511A, BP-514, BP-511 of BP-512.
	- Batterij BP-511A is uitsluitend geschikt voor producten van Canon. Wanneer u deze oplaadt met een batterijoplader of een ander product dat niet compatibel is, kunnen zich defecten of ongelukken voordoen waarvoor Canon geen aansprakelijkheid aanvaardt.

# **De batterij plaatsen en verwijderen**

# **De batterij plaatsen**

Plaats een volledig opgeladen BP-511A-batterij in de camera.

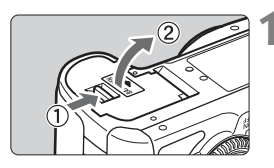

# **1 Open het klepje van het batterijcompartiment.**

● Schuif het schuifie in de richting van de pijl en open het klepje.

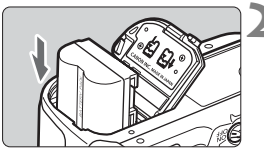

# **2 Plaats de batterij.**

- Steek het uiteinde met de batterijcontacten in de camera.
- Schuif de batterij in de camera totdat deze vastzit.

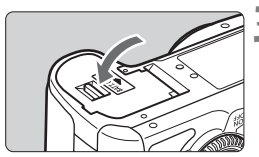

# **3 Sluit het klepje.**

Druk op het klepje totdat dit dichtklikt.

 $\overline{B}$  Batterijen BP-514, BP-511 of BP-512 kunnen ook worden gebruikt.

# **De batterij verwijderen**

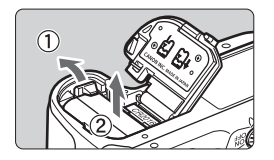

# **Open het klepje en verwijder de batterij.**

- Druk het batterijvergrendelingsschuifje in de richting van de pijl en verwijder de batterij.
- Plaats het beschermdeksel op de batterij om kortsluiting te voorkomen.

Pas op dat u bij het openen van het batterijcompartiment het klepje niet te ver naar achter drukt. Het scharnier zou anders kunnen breken.

# **De camera inschakelen**

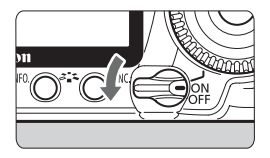

- <OFF> : De camera is uitgeschakeld en werkt niet. Zet de aanuitschakelaar op deze positie wanneer u de camera niet gebruikt.
- <0N> : De camera is ingeschakeld.
- <**→>** : De camera en < sel> werken (pag. 37).

# **De zelfreinigende sensor**

- Wanneer u de aan-uitschakelaar instelt op  $\langle ON/\rightarrow$  of  $\langle OFF \rangle$ , wordt de sensorreiniging automatisch uitgevoerd. Tijdens het reinigen van de sensor wordt  $\leq$   $\leftarrow$  > op het LCD-scherm weergeven. Zelfs tijdens het reinigen van de sensor kunt u opnamen maken. Door de ontspanknop half in te drukken (pag. 35), stopt u het reinigen van de sensor en kunt u een opname maken.
- Als u met de aan-uitschakelaar snel achter elkaar wisselt tussen <0N/ $\sim$ >/<0FF> wordt het pictogram <  $\pm$  > mogelijk niet weergegeven. Dit is normaal en is geen defect.

# **Automatisch uitschakelen**

- Om de batterij te sparen, wordt de camera automatisch uitgeschakeld nadat deze ongeveer 1 minuut niet is gebruikt. Om de camera weer in te schakelen, drukt u gewoon de ontspanknop in (pag. 35).
- U kunt de automatische uitschakeltijd wijzigen door middel van de menu-instelling [5 **Uitschakelen**] (pag. 44).

 $\boxed{\overline{\mathbb{R}}}$  Als u de aan-uitschakelaar op <OFF> zet terwijl een opname op de kaart wordt opgeslagen, wordt [**Opslaan...**] weergegeven en wordt de camera uitgeschakeld nadat de opname op de kaart is opgeslagen.

# **Het batterijniveau controleren**

Wanneer de aan-uitschakelaar op <ON> of op < $\rightarrow$ > staat, wordt een van vier batterijniveaus weergegeven.

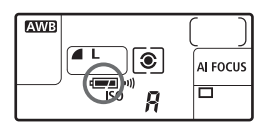

**EZ** : Batterij is vol.

 $\Box$  : Batterijniveau is iets gezakt, maar er is nog genoeg stroom over.

 $\blacksquare$  : Batterij is bijna leeg.

Batterij moet worden opgeladen.

**Levensduur batterij** [Maximumaantal aantal opnamen]

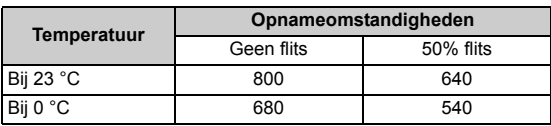

 De bovenstaande cijfers zijn gebaseerd op een volledig opgeladen BP-511A-batterij, zonder Live View-opnamen, en de testcriteria van de CIPA (Camera & Imaging Products Association).

- Het werkelijke aantal opnamen kan lager zijn dan hierboven is aangegeven, afhankelijk van de opnameomstandigheden.
	- Als u de ontspanknop lang half ingedrukt houdt of als u alleen de automatische scherpstelling gebruikt, wordt het maximumaantal opnamen ook kleiner.
	- Het aantal mogelijke opnamen neemt af naarmate het LCD-scherm vaker wordt gebruikt.
	- Het maximumaantal opnamen met de BP-514 is gelijk aan het aantal dat in de tabel wordt weergegeven.
	- Het aantal mogelijke opnamen met de BP-511 of BP-512 bedraagt ongeveer 75% van de cijfers in de tabel voor 23 °C. Bij 0 °C komen de cijfers ongeveer overeen met de cijfers in de tabel.
	- Voor de bediening van het objectief wordt ook stroom van de batterij gebruikt. Bij het gebruik van bepaalde objectieven is het maximumaantal opnamen daarom mogelijk lager.
	- Wanneer u de Image Stabilizer-functie (beeldstabilisatie) van het objectief gebruikt, wordt het maximumaantal opnamen lager (kortere levensduur van de batterij).
	- Zie pagina 119 voor informatie over de gebruiksduur van de batterij bij het maken van Live View-opnamen.

ħ

# **De CF-kaart installeren en verwijderen**

Hoewel de dikte van de twee CF-kaarten verschillend is, kunt u beide typen in de camera plaatsen. U kunt ook ultra-DMA (UDMA)-kaarten en kaarten van het type harde schijf gebruiken.

# **De kaart plaatsen**

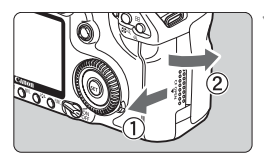

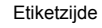

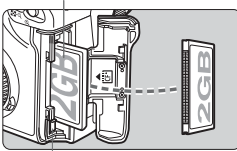

Knop voor kaart uitwerpen

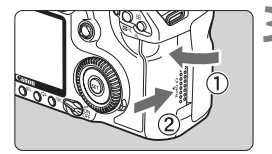

Resterende opnamen

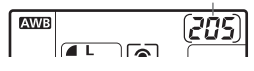

# **1 Open het klepje.**

 Schuif het klepje in de richting van de pijl om het te openen.

# **2 Plaats de kaart.**

- **Plaats de kant met de kleine openingen in de camera met de etiketzijde naar u toe, zoals aangegeven in de illustratie. Als de CF-kaart verkeerd wordt geplaatst, kan de camera beschadigd raken.**
- De knop voor het uitwerpen van de kaart steekt uit.

# **3 Sluit het klepje.**

- Sluit het klepje en schuif het in de richting van de pijl totdat het dichtklikt.
- $\blacktriangleright$  Als u de aan-uitschakelaar op  $\leq$  ON  $\geq$ of <J> zet, wordt het aantal resterende opnamen weergegeven op het LCD-scherm.
- 围 Het aantal resterende opnamen is afhankelijk van de resterende capaciteit van de kaart, de instelling voor de opnamekwaliteit, de ISO-waarde, etc.
	- **Door de menuoptie [Q Foto z. card]** in te stellen op [Uit], voorkomt u dat u vergeet een kaart te plaatsen (pag. 193).

# **De kaart verwijderen**

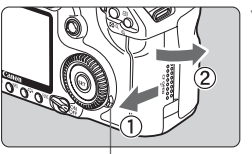

Lees-/schrijfindicator

Knop voor kaart uitwerpen

# **1 Open het klepje.**

- Zet de aan-uitschakelaar op  $\leq$ OFF $\geq$ .
- **Controleer of de lees-/ schrijfindicator uit is en open vervolgens het klepje.**

# **2 Verwijder de kaart.**

- Druk op de knop voor het uitwerpen van de kaart.
- $\blacktriangleright$  De CF-kaart komt naar buiten.
- Sluit het klepje.
- **De lees-/schrijfindicator brandt of knippert wanneer een opname wordt gemaakt, wanneer gegevens worden overgebracht naar de kaart en wanneer gegevens worden opgeslagen, gelezen of gewist van de kaart. Wanneer de lees-/ schrijfindicator brandt of knippert, worden de volgende handelingen ten zeerste afgeraden. Als u deze handelingen toch uitvoert, kunnen de opnamegegevens beschadigd raken. Ook kunt u daarmee de kaart of de camera beschadigen. Het betreft de volgende handelingen:** 
	- **Het klepje van de kaartsleuf openmaken.**
	- **De batterij verwijderen.**
	- **De camera schudden of ergens tegenaan stoten.**
	- Als er op de kaart al opnamen zijn opgeslagen, kan het zijn dat het opnamenummer niet begint bij 0001 (pag. 80).
	- Als er een kaartfout op het LCD-scherm wordt weergegeven, verwijdert u de kaart en plaatst u deze opnieuw. Gebruik een andere kaart als het probleem aanhoudt. Als u alle opnamen op de kaart kunt overbrengen naar een computer, breng deze dan over en formatteer vervolgens de kaart. De kaart functioneert dan wellicht weer normaal.
	- Als u een kaart van het type harde schijf vasthoudt, dient u deze altijd bij de zijden vast te pakken. U kunt de kaart namelijk beschadigen wanneer u de platte oppervlakken vastpakt. CF-kaarten van het type harde schijf zijn gevoeliger voor trillingen en fysieke schokken dan CF-kaarten. Als u een dergelijke kaart gebruikt, dient u er op te letten dat de camera niet wordt blootgesteld aan trillingen of fysieke schokken, vooral tijdens het opslaan of weergeven van opnamen.

# **Een objectief bevestigen en verwijderen**

# **Een objectief bevestigen**

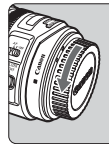

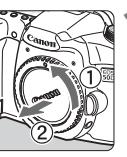

EF-S-objectiefbevestigingsmarkering

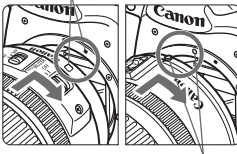

EF-objectiefbevestigingsmarkering

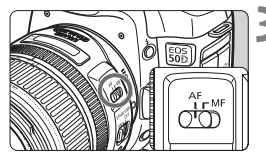

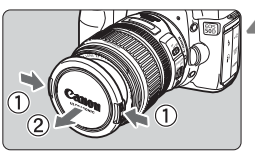

# **1 Verwijder de doppen.**

 Verwijder de achterste lensdop en de cameradop door ze los te draaien in de richting die door de pijl wordt aangegeven.

# **2 Bevestig het objectief.**

- **Plaats het EF-S-objectief op de camera** precies boven de objectiefbevestigingsmarkering en draai het objectief in de richting van de pijl totdat het objectief op zijn plaats klikt.
- Als u een ander objectief dan het EF-S-objectief plaatst, zorg er dan voor dat de markering op het objectief overeenkomt met de rode EFobjectiefbevestigingsmarkering.

# **3 Stel op het objectief de modusschakelaar in op <AF> (automatisch scherpstellen).**

 Als de knop is ingesteld op <**MF**> (handmatig scherpstellen), kan niet automatisch worden scherpgesteld.

# **4 Verwijder de voorste lensdop.**

### **Stof vermijden**

- Vervang objectieven op een plaats die zoveel mogelijk stofvrij is.
- Breng de cameradop aan op de camera wanneer u deze zonder objectief bewaart.
- Verwijder stof van de cameradop voordat u deze bevestigt.

# **In- en uitzoomen**

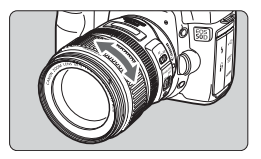

Om in of uit te zoomen draait u de zoomring op het objectief met uw vingers. **Als u wilt in- of uitzoomen, doe dit dan voordat u scherpstelt. Wanneer u na het scherpstellen aan de zoomring draait, kan de scherpstelling enigszins verloren gaan.**

# **Het objectief verwijderen**

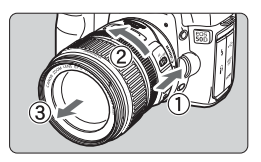

### **Druk op de objectiefontgrendelingsknop en draai het objectief in de richting van de pijl.**

- Draai het objectief totdat dit niet meer verder kan en koppel het objectief los.
- Bevestig de stofkap op het losgekoppelde objectief.

# **Opmerking voor eigenaars van een EF-S 18-200mm f/3.5-5.6 IS-objectievenset:**

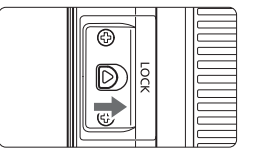

U kunt voorkomen dat de zoomring uitrekt wanneer u deze vervoert. Stel de zoomring in op de groothoekzijde van 18 mm en schuif vervolgens de zoomringvergrendelingsschuif naar <**LOCK**>. De zoomring kan alleen worden vergrendeld bij de groothoekzijde.

 Kijk niet rechtstreeks naar de zon door een lens. Dit kan het gezichtsvermogen beschadigen. Als het voorste deel (focusring) van het objectief draait bij het automatisch scherpstellen, raak het draaiende deel dan niet aan.

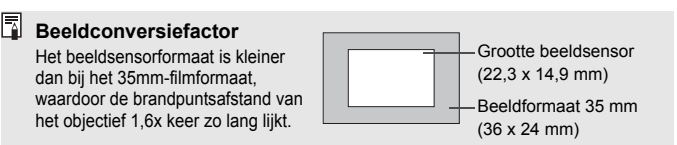

# **Objectieven met Image Stabilizer (beeldstabilisatie)**

Bij de hier uitgelegde procedure wordt het EF-S S17-85mm f/4-5.6 IS USM-objectief als voorbeeld gebruikt.

\* IS betekent Image Stabilizer (beeldstabilisatie).

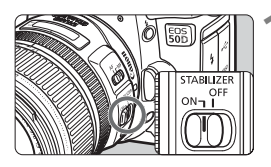

- **2et de IS-schakelaar op <ON>.** 
	- Zet de aan-uitschakelaar van de camera op <ON>.
- **2 Druk de ontspanknop half in.**
	- $\blacktriangleright$  Image Stabilizer (beeldstabilisatie) werkt nu.
- **3 Maak de opname.**
	- Als de opname er onbewogen uitziet in de zoeker, drukt u de ontspanknop volledig in om de opname te maken.
- Image Stabilizer (beeldstabilisatie) is niet effectief voor bewegende onderwerpen.
	- Image Stabilizer (beeldstabilisatie) is mogelijk niet effectief bij overmatige beweging zoals op een schommelende boot.
	- Bij gebruik van het EF-S 17-85mm f/4-5.6 IS USM- of EF 28-135mm f/3.5-5.6 IS USM-objectief is Image Stabilizer (beeldstabilisatie) niet erg effectief wanneer u de camera beweegt om gepande opnamen te maken.
- $\overline{1}$   $\bullet$  Image Stabilizer (beeldstabilisatie) werkt als de modusschakelaar is ingesteld op <**AF**> of <**MF**>.
	- Als de camera op een statief is geplaatst, kunt u de batterij sparen door de IS-schakelaar op < OFF > te zetten.
	- Image Stabilizer (beeldstabilisatie) werkt zelfs als de camera op een monopod is bevestigd.
	- Met sommige IS-objectieven kunt u handmatig van IS-modus wisselen om deze aan te passen aan de opnameomstandigheden. De EF-S 18-200mm f/3.5-5.6 IS- en EF-S 18-55mm f/3.5-5.6 IS-objectieven wisselen echter automatisch van IS-modus.

# **Basisbewerkingen**

# **De scherpte van de zoeker aanpassen**

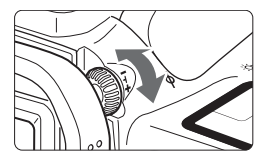

# **Draai aan de knop voor dioptrische aanpassing.**

● Draai de knop naar links of rechts zodat de negen AF-punten in de zoeker scherp zijn.

 $\Box$  Als het beeld in de zoeker na de dioptrische aanpassing van de camera nog niet scherp is, wordt aanbevolen om de dioptrische aanpassingslens E te gebruiken (10 typen, afzonderlijk verkrijgbaar).

# **De camera vasthouden**

Om scherpe opnamen te krijgen, houdt u de camera stil om bewegingsonscherpte te minimaliseren.

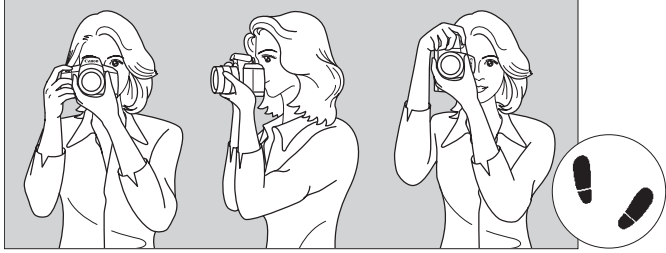

Horizontaal fotograferen Verticaal fotograferen

- 1. Pak met uw rechterhand de camera stevig vast.
- 2. Houd het objectief onderaan vast met uw linkerhand.
- 3. Druk de ontspanknop voorzichtig in met de wijsvinger van uw rechterhand.
- 4. Duw uw armen en ellebogen licht tegen de voorkant van uw lichaam.
- 5. Druk de camera tegen uw gezicht en kijk door de zoeker.
- 6. Voor een stabiele houding plaatst u een voet voor de andere.

# **Ontspanknop**

De ontspanknop heeft twee stappen. U kunt de ontspanknop half indrukken. Vervolgens kunt u de ontspanknop helemaal indrukken.

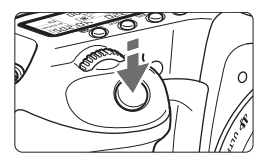

# **Half indrukken**

Hiermee activeert u de automatische scherpstelling en de automatische lichtmeting die de sluitertijd en het diafragma instelt.

De belichtingsinstelling (sluitertijd en diafragma) wordt weergegeven op het LCD-scherm en in de zoeker  $(\phi_4)$ .

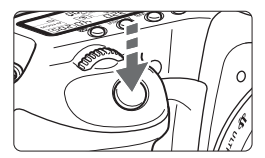

# **Helemaal indrukken**

De sluiter ontspant en de opname wordt gemaakt.

### **Bewegingsonscherpte voorkomen**

Het bewegen van de camera tijdens het belichtingsmoment wordt bewegingsonscherpte genoemd. Bewegingsonscherpte kan onscherpe opnamen veroorzaken. Let op het volgende om bewegingsonscherpte te voorkomen:

- Houd de camera goed vast zoals weergegeven op de vorige pagina.
- Druk de ontspanknop half in om automatisch scherp te stellen en druk de ontspanknop vervolgens volledig in.
- $\boxed{5}$   $\bullet$  In de Creatief gebruik-modi heeft het drukken op de knop < AF-ON> dezelfde werking als het half indrukken van de ontspanknop.
	- Als u de ontspanknop helemaal indrukt zonder deze eerst half in te drukken of als u de ontspanknop half indrukt en direct daarna volledig, zal de opname iets worden vertraagd.
	- Zelfs wanneer een menu of opname wordt weergegeven of tijdens het maken van een opname, kunt u direct teruggaan naar de opnamemodus door de ontspanknop half in te drukken.

# **<**6**> Het instelwiel gebruiken om te selecteren**

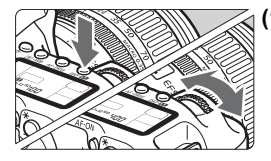

**(1) Druk op een knop en draai aan het instelwiel <**6**>.**

Wanneer u een knop indrukt, blijft de functie zes seconden lang  $(\bar{\diamond}6)$ geselecteerd. Tijdens deze zes seconden kunt u de gewenste instelling maken met het instelwiel  $\langle \hat{\mathcal{E}} \rangle$ Wanneer de functie niet meer actief is of als u de ontspanknop half indrukt, is de camera klaar om een opname te maken.

 Gebruik dit instelwiel om de lichtmeetmethode, AF-modus, ISOwaarde, het AF-punt, enz. te selecteren of in te stellen.

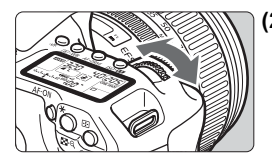

- **(2) Draai alleen aan het instelwiel <**6**>.** Draai terwijl u in de zoeker of op het LCD-paneel kijkt aan het instelwiel > om de gewenste instelling te selecteren.
	- Gebruik dit instelwiel om de sluitertijd, het diafragma, enz. in te stellen.

# **<**9**> De multifunctionele knop gebruiken**

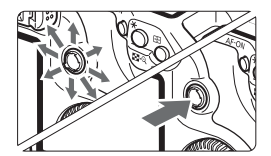

De knop < $\frac{5}{2}$  > bestaat uit een toets met acht richtingen en een knop in het midden.

 U kunt deze toets gebruiken om het AF-punt te selecteren, de witbalans te corrigeren, door de weergegeven opname te schuiven in de vergrote weergave, het scherm Snelkeuze te bedienen, enz.

U kunt er ook menuopties mee selecteren (met uitzondering van [ $\Xi$ ] **Wis beelden**] en [5 **Formatteren**]).
### **<**5**> Het snelkeuzewiel gebruiken om te selecteren**

Voordat u het instelwiel < se > gebruikt, moet u de aan-uitschakelaar instellen op  $\lt \gt >$ .

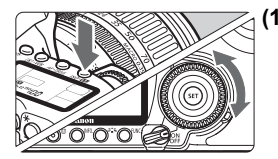

### **(1) Druk op een knop en draai aan het instelwiel <**5**>.**

Wanneer u een knop indrukt, blijft de functie zes seconden lang ( $\delta$ 6) geselecteerd. Tijdens deze zes seconden kunt u de gewenste instelling maken met het instelwiel  $\leq$  >. Wanneer de functie niet meer actief is of als u de ontspanknop half indrukt, is de camera klaar om een opname te maken.

 Gebruik dit instelwiel als u de witbalans, de transportmodus, de flitsbelichtingscompensatie, het AFpunt, enz. wilt selecteren of instellen.

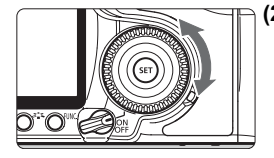

### **(2) Draai alleen aan het instelwiel <**5**>.**

Draai terwijl u in de zoeker of op het LCD-paneel kijkt aan het instelwiel  $\leq$  > om de gewenste instelling te selecteren.

 Gebruik dit instelwiel om de waarde voor de belichtingscompensatie, het diafragma voor handmatige belichting, enz. in te stellen.

 $\boxed{5}$  U kunt stap (1) ook uitvoeren als de aan-uitschakelaar op < ON> staat.

### **Het scherm Snelkeuze gebruiken**

De opname-instellingen worden op het LCD-scherm weergegeven waar u de functies snel kunt selecteren en instellen. Dit wordt het scherm Snelkeuze genoemd.

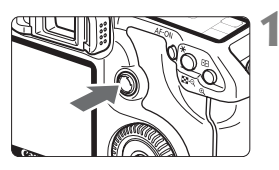

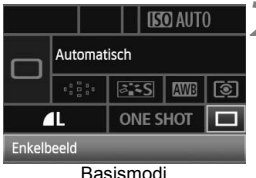

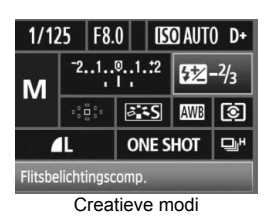

### **1 Geef het scherm Snelkeuze weer.**

- $\bullet$  Druk < $\leftrightarrow$  > helemaal naar beneden.
- $\blacktriangleright$  Het scherm Snelkeuze wordt weergegeven (10 seconden).

### **2 Stel de gewenste optie in.**

- Gebruik  $\leq$  $\geq$  > om de functie te selecteren.
- In de basismodi kunt u bepaalde transportmodi (pag. 89) en de opnamekwaliteit (pag. 60) selecteren.
- X Onder aan het scherm staat een korte beschrijving van de geselecteerde functie.
- $\bullet$  Draai aan het instelwiel < $\circ$  > of het hoofdinstelwiel < $\frac{6}{5}$ > om de instelling te wijzigen.

### **3 Maak de opname.**

- Druk de ontspanknop helemaal in om een opname te maken.
- $\blacktriangleright$  Het LCD-scherm wordt uitgeschakeld en het vastgelegde beeld wordt weergegeven.

Als [8**C.Fn III -3: AF punt selectiemethode**] is ingesteld op [**1: Subinstelwiel**] (p.179), kan het scherm Snel instellen niet worden weergegeven.

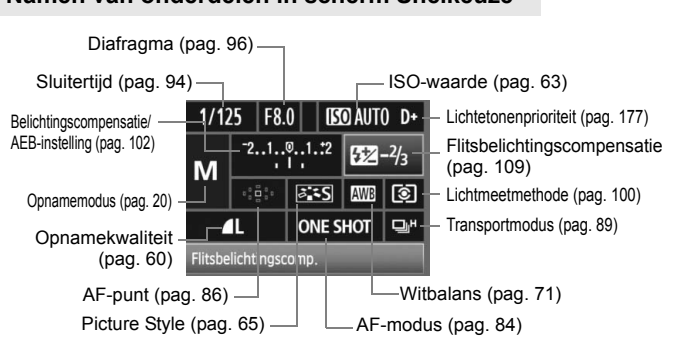

### **Namen van onderdelen in scherm Snelkeuze**

### **Weergave functie-instellingen**

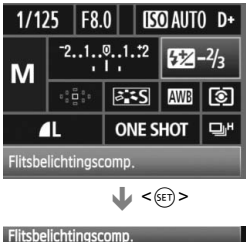

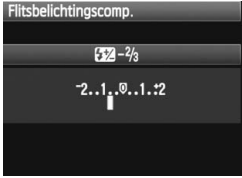

- Selecteer de functie in het scherm en druk op  $\leq$   $(n)$  >. Het respectievelijke instellingenscherm wordt weergegeven (met uitzondering van de sluitertijd en het diafragma).
- $\bullet$  Draai aan het instelwiel < $\textcircled{\tiny{3}}$  > of het hoofdinstelwiel < $\leq$  > om de instelling te wijzigen. Voor sommige functies kunt u ook < $\frac{5}{22}$  > gebruiken om de instelling te wijzigen.
- $\bullet$  Druk op  $\leq$  GET)  $>$  om terug te keren naar het scherm Snelkeuze.

 $\blacktriangleright$  <D+> (Lichtetonenprioriteit) kan niet worden ingesteld in het scherm Snelkeuze.

### **Menugebruik**

Met de menu's kunt u verschillende functies instellen, zoals de Picture Style, datum/tijd, persoonlijke voorkeuzen, enzovoort. Terwijl u naar het LCD-scherm kijkt, gebruikt u de knop  $\leq$ MENU > aan de achterkant van de camera en de instelwielen  $\leq$   $\leq$   $\leq$   $\leq$   $\leq$   $\leq$   $\leq$   $\leq$   $\leq$   $\leq$   $\leq$   $\leq$   $\leq$   $\leq$   $\leq$   $\leq$   $\leq$   $\leq$   $\leq$   $\leq$   $\leq$   $\leq$   $\leq$   $\leq$   $\leq$   $\leq$   $\$ 

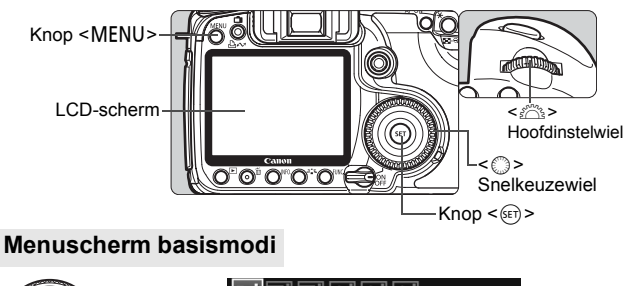

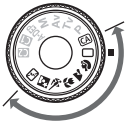

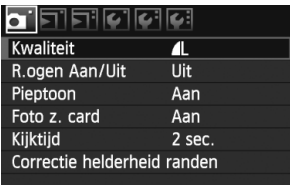

\* **De tabbladen [**2/8/9**] worden niet weergegeven in de volautomatische modus en de basismodi.** Als een basismodus is ingesteld, worden bepaalde menu-items niet weergegeven.

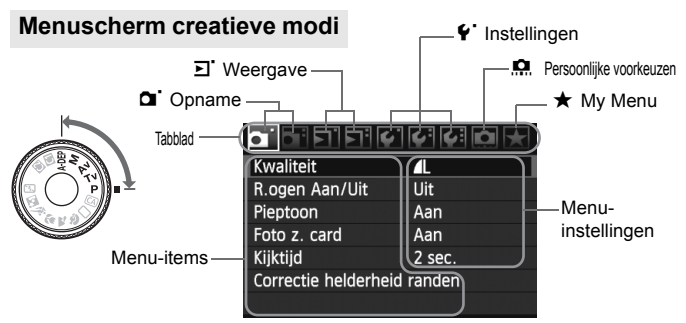

### **Procedure voor menu-instellingen**

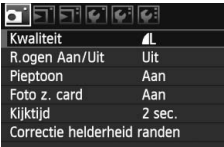

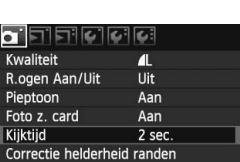

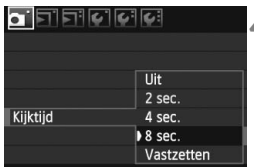

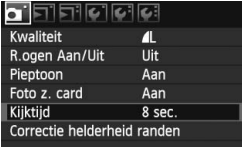

### **1 Geef het menu weer.**

● Druk op de knop <MENU> om het menu weer te geven.

### **2 Selecteer een tabblad.**

Draai aan het instelwiel < $\mathcal{E}^{\text{max}}$ > om een tabblad te selecteren.

### **3 Selecteer het gewenste item.**

 $\bullet$  Draai aan het instelwiel < $\circ$  > om het item te selecteren en druk vervolgens  $op < (SET) > .$ 

### **4 Selecteer de instelling.**

- $\bullet$  Draai aan het instelwiel < $\textcircled{\tiny{?}}$  > om de gewenste instelling te selecteren.
- Bij sommige menu-items wordt de huidige instelling blauw weergegeven.

### **5 Stel de gewenste optie in.**

 $\bullet$  Druk op < $(F)$ > om de instelling vast te leggen.

### **6 Sluit het menu af.**

● Druk op de knop <MENU> om het menu af te sluiten en terug te keren naar de opnamemodus.

 $\boxed{5}$  In de beschrijvingen van de menufuncties hieronder wordt er vanuit gegaan dat u op de knop <MENU> hebt gedrukt om het menuscherm weer te geven.

### **Voordat u begint**

### 3 **De interfacetaal instellen**

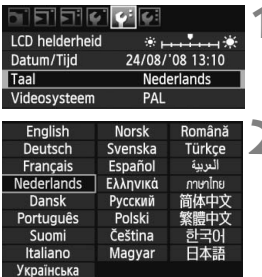

### **1 Selecteer [Taal].**

Selecteer op het tabblad [ $\blacklozenge$ ] het item [**Taal**] (het derde item van boven) en  $druk$  vervolgens op  $\leq$   $(rr)$  >.

- **2 Stel de gewenste taal in.**<br> **D** Draai aan het instelwiel < s> om de taal te selecteren en druk vervolgens op  $\leq$   $\sqrt{\text{sech}}$  >.
	- $\triangleright$  De taal wordt gewiizigd.

### **MENU** De datum en tijd instellen

Controleer of de datum en tijd correct zijn ingesteld op de camera. Stel indien nodig de juiste datum en tijd in.

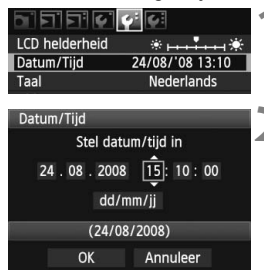

### **1 Selecteer [Datum/Tijd].**

 Selecteer [**Datum/Tijd**] op het tabblad  $[4:1]$  en druk vervolgens op  $\leq$   $(5:7)$  >.

### **2 Stel de datum, tijd en datumnotatie in.**

- $\bullet$  Draai aan het instelwiel < $\circ$  > om het cijfer te selecteren.
- $\bullet$  Druk op < $(F)$  > zodat  $\hat{\Box}$  wordt weergegeven.
- $\bullet$  Draai aan het instelwiel < $\circ$  > om de gewenste instelling te selecteren en druk vervolgens op < $(F)$  > (Terug naar  $\Box$ ).

### **3 Verlaat de instelling.**

- Draai aan het instelwiel <**tection** [OK] te selecteren en druk vervolgens op < $(s_{F})$ >.
- ▶ De datum/tijd wordt ingesteld en het menu verschijnt weer.

 $\overline{\mathbb{R}}$  Het is belangrijk om de juiste datum en tijd in te stellen, omdat deze samen met elke opname worden vastgelegd.

### **MENU** De kaart formatteren

Als de kaart nieuw is of eerder is geformatteerd met een andere camera of computer, moet u de kaart met de camera formatteren.

**Wanneer de geheugenkaart wordt geformatteerd, worden alle opnamen en gegevens op de kaart verwijderd. Zelfs beveiligde opnamen worden verwijderd dus controleer of er geen opnamen op de kaart staan die u wilt bewaren. Zet de opnamen indien nodig over naar een computer of een ander opslagmedium voordat u de kaart formatteert.**

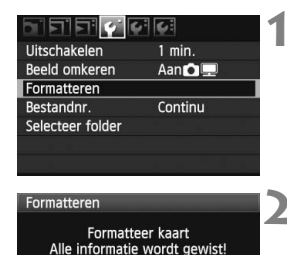

1.90 GB

OK

1.86 GB gebruikt

Annuleer

### **1 Selecteer [Formatteren].**

 Selecteer [**Formatteren**] op het tabblad [ $\blacklozenge$ ] en druk vervolgens op  $<$  (SET)  $>$ .

### **2 Selecteer [OK].**

- $\bullet$  Draai aan het instelwiel < $\circ$  > om [**OK**] te selecteren en druk vervolgens  $op <sup>(SET)</sup>$ .
- $\blacktriangleright$  De kaart wordt geformatteerd.
- $\blacktriangleright$  Wanneer de kaart is geformatteerd. keert u terug naar het menu.

Wanneer de geheugenkaart wordt geformatteerd of wanneer gegevens worden gewist, verandert alleen de bestandsbeheerinformatie. De eigenlijke gegevens worden niet volledig gewist. Houd hier rekening mee wanneer u de kaart verkoopt of weggooit. Als u de kaart weggooit, dient u deze fysiek onbruikbaar te maken om te voorkomen dat persoonlijke gegevens in handen van derden kunnen komen.

De capaciteit van de geheugenkaart die in het formatteringsscherm wordt weergegeven, kan lager zijn dan de capaciteit die op de kaart staat.

### 3 **De uitschakeltijd/automatisch uitschakelen instellen**

U kunt de automatische uitschakeltijd instellen, zodat de camera automatisch wordt uitgeschakeld als deze gedurende een bepaalde tijd niet is gebruikt. Als u niet wilt dat de camera automatisch wordt uitgeschakeld, zet u deze functie op [**Uit**]. Nadat de camera is uitgeschakeld, kunt u deze weer inschakelen door op de ontspanknop of een andere knop te drukken.

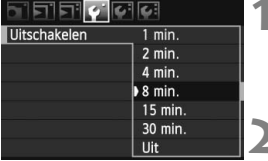

### **1 Selecteer [Uitschakelen].**

- $\bullet$  Selecteer op het tabblad  $[\n\bullet]$  de optie [**Uitschakelen**] en druk vervolgens  $op < (sei) > .$
- **2 Stel de gewenste tijd in.**
	- $\bullet$  Draai aan het instelwiel < $\textcircled{\tiny{3}}$  > om het item te selecteren en druk vervolgens  $op <sub>(SET)</sub>$ .

**Zelfs wanneer [Uit] is ingesteld, wordt het LCD-scherm automatisch na** 30 minuten uitgeschakeld om stroom te besparen. (De camera zelf wordt niet uitgeschakeld.)

### **MENU** De standaardinstellingen van de camera herstellen<sup>\*</sup>

De opname-instellingen en menu-instellingen van de camera kunnen worden teruggezet op de standaardinstellingen.

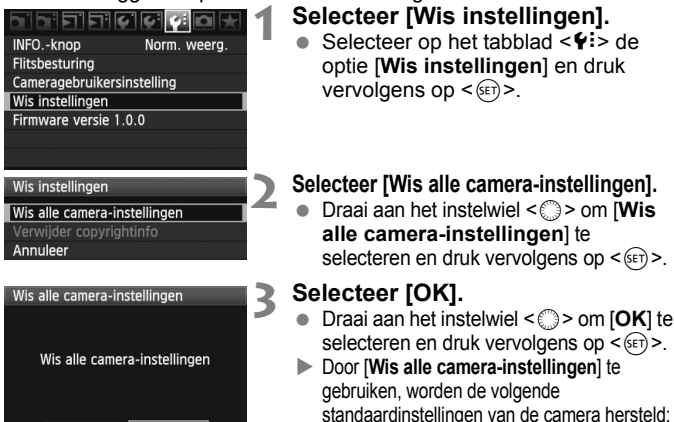

Annuleer

OK

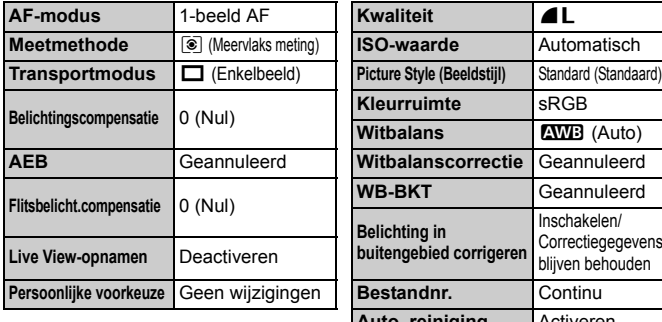

#### **Opname-instellingen Instellingen voor opnamekwaliteit**

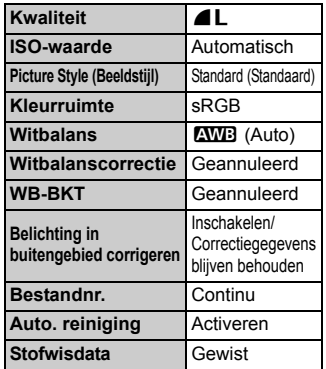

### **Camera-instellingen Camera-instellingen**

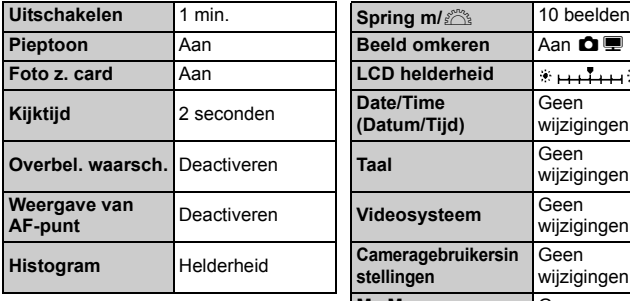

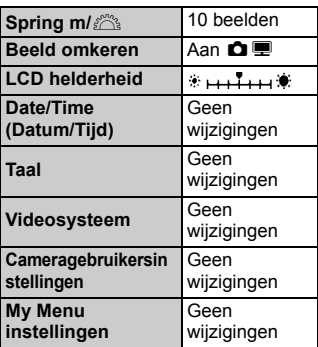

### **Over copyrightinfo**

Als u EOS Utility (meegeleverde software) gebruikt om uw copyrightgegevens in te stellen, wordt de copyrightinfo toegevoegd aan de Exif-gegevens van de opname. U kunt de copyrightinfo op de camera alleen bekijken of verwijderen. Wanneer geen copyrightinfo is ingesteld, wordt het grijs weergegeven op het scherm.

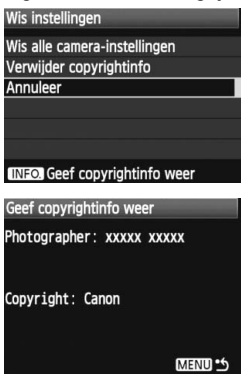

- Wanneer het scherm [**Wis instellingen**] wordt weergegeven, drukt u op de knop <INF0.> om de copyrightinfo weer te geven.
- Druk op de knop <MENU> om terug te gaan naar het scherm [**Wis instellingen]**.
- Als u de copyrightinfo wilt verwijderen, selecteert u [**Verwijder copyrightinfo**] in het scherm [**Wis instellingen**].

# **Foto's maken met basisfuncties**

In dit hoofdstuk wordt uitgelegd hoe u de Basisgebruikmodi op het programmakeuzewiel kunt gebruiken voor de beste resultaten.

In de basismodi hoeft u de camera alleen maar op het onderwerp te richten en de opname te maken; de camera stelt alles automatisch in. (pag. 196) Bovendien kunnen de opname-instellingen in de basismodi niet worden veranderd, zodat slechte opnamen als gevolg van foutieve handelingen worden voorkomen.

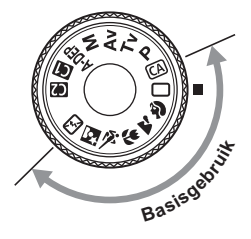

**2**

**De functie Auto Lighting Optimizer (Auto Helderheid Optimalisatie)** In de basismodi past de functie Auto Lighting Optimizer (Auto Helderheid Optimalisatie) de opname automatisch aan zodat de helderheid en het contrast optimaal worden ingesteld. Deze functie is ook standaard ingeschakeld in de creatieve modi (pag. 177).

### 1 **Volautomatisch opnamen maken**

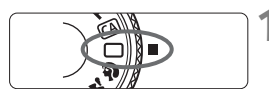

AF-punt

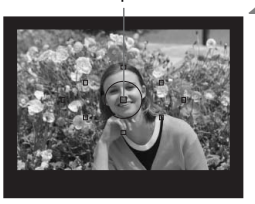

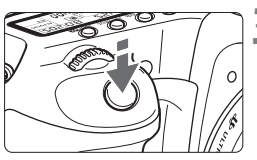

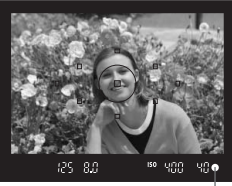

Focusbevestigingslampje

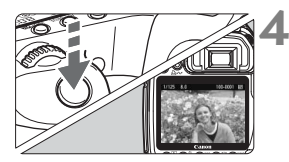

**1 Stel het programmakeuzewiel**   $\mathsf{in}$  op  $\leq \square$ .

### **2 Richt een AF-punt op het onderwerp.**

- Alle AF-punten zijn actief en er wordt scherpgesteld aan de hand van het AFpunt op het dichtstbijzijnde onderwerp.
- Het scherpstellen kan worden vereenvoudigd door het middelste AF-punt op het onderwerp te richten.

### **3 Stel scherp op het onderwerp.**

- Druk de ontspanknop half in en de focusring van het objectief draait om scherp te stellen op het onderwerp.
- $\blacktriangleright$  Het AF-punt dat hiervoor wordt gebruikt, knippert rood. Op hetzelfde moment is een pieptoon te horen en brandt het focusbevestigingslampje <  $\bullet$  > in de zoeker.
- $\blacktriangleright$  Indien noodzakelijk komt de ingebouwde flitser automatisch te voorschijn.

### **4 Maak de opname.**

- Druk de ontspanknop helemaal in om een opname te maken.
- De opname wordt ongeveer 2 seconden op het LCD-scherm weergegeven.
- Als de ingebouwde flitser automatisch te voorschijn is gekomen, kunt u deze met uw vingers weer naar binnen drukken.

### **Veelgestelde vragen**

● Het focusbevestigingslampje <●>knippert en het onderwerp is niet **scherpgesteld.**

Richt het AF-punt op een gedeelte met goed contrast tussen licht en donker en druk de ontspanknop vervolgens half in (pag. 88). Ga iets achteruit als u te dicht bij het onderwerp bent en probeer het opnieuw.

#### **Soms knipperen meerdere AF-punten tegelijk.** In dat geval is op al deze AF-punten scherpgesteld. Zolang het AF-punt dat op het gewenste onderwerp is gericht knippert, kunt u de opname maken.

### **De pieptoon blijft zachtjes aanhouden (Het**  focusbevestigingslampje < $\bullet$  > brandt ook niet).

Dit geeft aan dat de camera voortdurend scherpstelt op een bewegend onderwerp (Het focusbevestigingslampje < $\bullet$  > brandt niet). Zolang de pieptoon klinkt, kunt u de ontspanknop volledig indrukken om een opname te maken van een bewegend onderwerp.

 **Het onderwerp wordt niet scherpgesteld als u de ontspanknop half indrukt.**

Wanneer de modusschakelaar op het objectief op <**MF**> (handmatige scherpstelling) staat, stelt de camera niet scherp. Stel de modusschakelaar in op <**AF**> (Auto Focus, of automatische scherpstelling).

#### **De flitser komt te voorschijn bij daglicht.**

Bij een onderwerp met tegenlicht kan de flitser te voorschijn komen om scherpe schaduwen op het onderwerp te voorkomen.

 **Bij slecht licht flitst de ingebouwde flitser verschillende keren.** Door de ontspanknop half in te drukken, flitst de flitser mogelijk meerdere keren en kan beter automatisch worden scherpgesteld. Dit wordt AF-hulplicht genoemd. Dit werkt goed tot op ongeveer 4 meter afstand van het onderwerp.

#### **De opname is donker, ook al is de flitser gebruikt.** Het onderwerp was te ver weg. Het onderwerp moet zich binnen 5 meter van de camera bevinden.

 **De flitser is gebruikt, maar het onderste gedeelte van de foto is onnatuurlijk donker.**

Het onderwerp bevond zich te dicht bij het objectief en het objectief heeft een schaduw veroorzaakt. Het onderwerp moet minstens 1 meter van de camera verwijderd zijn. Als een zonnekap op het objectief is bevestigd, moet deze worden verwijderd voordat u een opname maakt met flitser.

## 1 **Volautomatische technieken**

### **De compositie opnieuw bepalen**

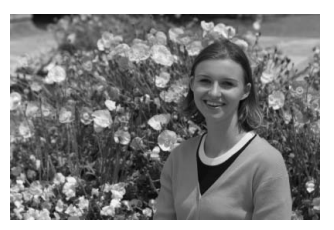

Positioneer het onderwerp links of rechts, afhankelijk van de gehele opname, om te zorgen voor een gebalanceerde achtergrond en een goed perspectief.

In de modus  $\leq$  > (Automatisch) drukt u de ontspanknop half in om scherp te stellen op een niet-bewegend onderwerp. De scherpstelling wordt vergrendeld. U kunt de compositie vervolgens opnieuw bepalen en de ontspanknop volledig indrukken om de opname te maken. Dit heet focusvergrendeling. Focusvergrendeling is ook mogelijk in andere basismodi (behalve  $\leq$ § > Sport).

### **Opnamen maken van een bewegend onderwerp.**

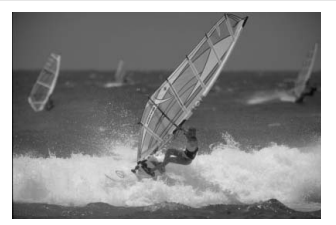

Als het onderwerp tijdens of na het scherpstellen in de modus  $\leq$   $\Box$ > (Automatisch) beweegt en de afstand tot de camera verandert, treedt AI Servo AF in werking om voortdurend scherp te stellen op het onderwerp. Zolang u het AF-punt op het onderwerp blijft richten terwijl u de ontspanknop half indrukt, wordt voortdurend scherpgesteld. Druk de ontspanknop volledig in om de opname te maken.

## 2 **Portretfoto's maken**

De modus <<a>> (Portret) maakt de achtergrond onscherp, zodat personen duidelijker naar voren komt. Ook worden de huidtinten en het haar zachter gemaakt dan in modus  $\leq \Box$  > (Automatisch).

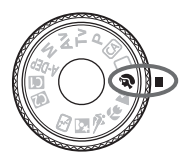

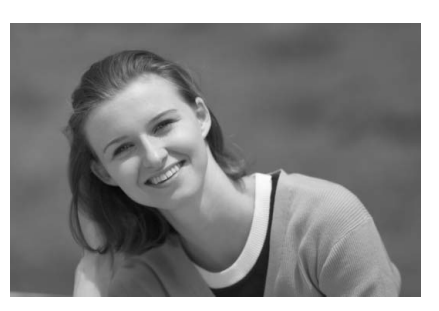

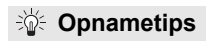

 **Hoe groter de afstand tussen het onderwerp en de achtergrond, hoe beter.**

Hoe groter de afstand tussen het onderwerp en de achtergrond, hoe waziger de achtergrond eruit ziet. Het onderwerp steekt ook beter af tegen een effen, donkere achtergrond.

#### **Gebruik een teleobjectief.**

Als u over een zoomlens beschikt, kunt u de telezijde gebruiken om het frame te vullen met het onderwerp vanaf het middel. Kom indien nodig dichterbij.

#### **Stel scherp op het gezicht.**

Controleer of het AF-punt op het gezicht rood knippert.

**Als u de ontspanknop ingedrukt houdt, kunt u continu-opnamen maken** van verschillende poses en gelaatsuitdrukkingen. (Maximaal circa 3 opnamen per seconde).

Indien noodzakelijk komt de ingebouwde flitser automatisch te voorschijn.

### 3 **Landschapsfoto's maken**

Gebruik de modus <24 > (Landschap) voor panoramafoto's en opnamen in de avond of om alles van dichtbij tot veraf scherp te stellen. Groene en blauwe kleuren zijn levendiger en scherper dan bij < $\Box$ > (Automatisch).

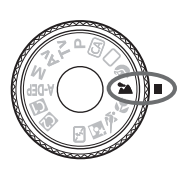

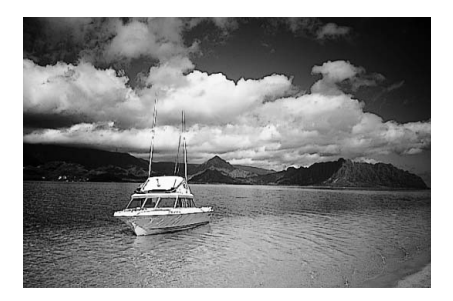

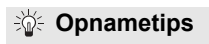

 **Gebruik de groothoekzijde wanneer u een zoomlens gebruikt.** Wanneer u de groothoekzijde van een zoomlens gebruikt, wordt beter scherpgesteld op onderwerpen die dichtbij of ver weg zijn dan met de telezijde. Het geeft landschappen ook meer breedte.

### **'s Avonds opnamen maken.**

De modus Landschap is ook erg geschikt voor opnamen in de avonduren omdat de ingebouwde flitser is uitgeschakeld. Gebruik een statief om bewegingsonscherpte te voorkomen. Als u 's avonds een opname van een persoon wilt maken, zet u het programmakeuzewiel op < S > (Nacht portret) en gebruikt u een statief (pag. 55).

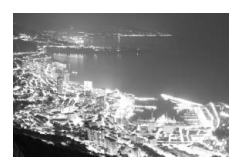

### 4 **Close-ups maken**

Wanneer u bloemen of kleine onderwerpen van dichtbij wilt fotograferen, gebruikt u hiervoor de modus <  $\frac{1}{2}$  > (Close-up). Gebruik een macro-objectief (afzonderlijk verkrijgbaar) om kleine onderwerpen veel groter te laten uitkomen.

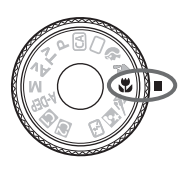

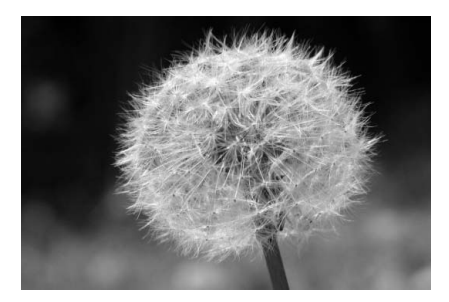

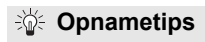

 **Gebruik een eenvoudige achtergrond.** Bloemen en dergelijke steken beter af tegen een eenvoudige achtergrond.

#### **Nader het onder onderwerp zo dicht mogelijk.**

Controleer de minimale scherpstelafstand van het objectief. Sommige lenzen hebben indicaties, zoals <4 **0.28m**>. De minimale focusafstand van de lens wordt gemeten vanaf de scherpstelvlakmarkering  $\leq \Theta$  > op de camera tot het onderwerp. Als u te dicht bij het onderwerp staat, knippert het focusbevestigingslampje  $\leq \bullet$  >.

Bij slechte lichtomstandigheden gaat de ingebouwde flitser af. Als u te dicht bij het onderwerp staat en de onderzijde van de opname er donker uitziet, dient u de afstand tussen u en het onderwerp te vergroten.

 **Gebruik bij een zoomlens de telezijde.** Het onderwerp ziet er groter uit als u bij een zoomlens de telezijde gebruikt.

### 5 **Foto's maken van bewegende onderwerpen**

Gebruik de modus < < > (Sport) voor het fotograferen van een bewegend onderwerp, bijvoorbeeld een rennend kind of een rijdende auto.

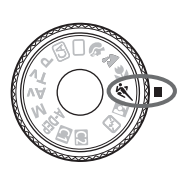

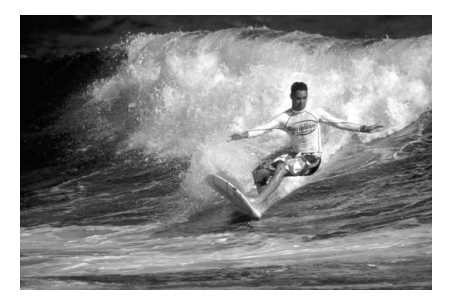

### *<b>Opnametips*

**Gebruik een teleobjectief.**

Het gebruik van een teleobjectief wordt aanbevolen omdat u hiermee op grote afstand kunt fotograferen.

### **Gebruik het middelste AF-punt om scherp te stellen.**

Richt het middelste AF-punt op het onderwerp en druk de ontspanknop vervolgens half in om automatisch scherp te stellen. Tijdens het automatisch scherpstellen blijft u een zachte pieptoon horen. Als niet kan worden scherpgesteld, gaat het  $focusing is a simple < \bullet$  > knipperen.

Druk de ontspanknop volledig in om de opname te maken. Als u de ontspanknop ingedrukt houdt, worden continu-opnamen (maximaal circa 6,3 opnamen per seconde) en automatisch scherpstellen geactiveerd.

Bij slecht licht, wanneer de kans op bewegingsonscherpte groter is, knippert de weergave van de sluitertijd (linksonder). Houd de camera stil en maak de opname.

### 6 **'s Avonds portretfoto's maken**

Gebruik de modus < $\overline{N}$  > (Nacht portret) als u 's avonds iemand wilt fotograferen en een natuurlijk uitziende belichting in de achtergrond wilt hebben.

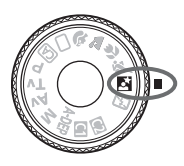

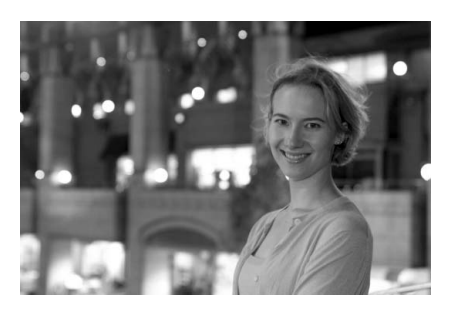

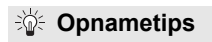

- **Gebruik een groothoekobjectief en een statief.** Als u een zoomlens gebruikt, gebruik dan de groothoekzijde om in het donker een panorama-effect te verkrijgen. Gebruik een statief om bewegingsonscherpte te voorkomen.
- **De persoon moet zich binnen 5 meter van de camera bevinden.** Bij slecht licht gaat de ingebouwde flitser automatisch af voor een goede belichting van de persoon. De effectieve afstand van de ingebouwde flitser is 5 meter van de camera.
- Maak ook opnamen met <□> (Automatisch). Omdat bewegingsonscherpte vaker voorkomt bij avondopnamen, wordt aanbevolen om tevens te fotograferen met  $\leq \Box$  > (Automatisch).
- $\overline{\mathbb{R}}$  Laat het onderwerp zich niet bewegen, ook niet nadat er is geflitst.
	- Als u ook de zelfontspanner gebruikt, knippert het lampje van de zelfontspanner nadat de opname is gemaakt.

### 7 **De flitser uitschakelen**

Op plaatsen waar het gebruik van een flitser niet is toegestaan, gebruikt u de modus < $\Sigma$ > (Flitser uit). Deze modus is ook geschikt wanneer u opnamen maakt bij kaarslicht en u het omgevingslicht wilt vastleggen.

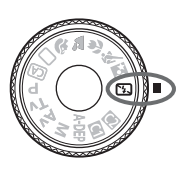

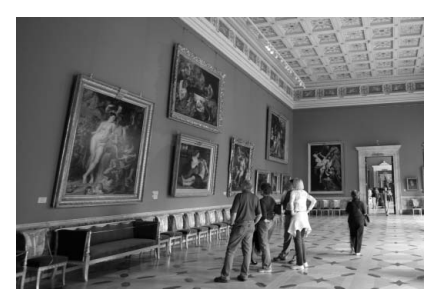

**Opnametips**

 **Als de nummerweergave in de zoeker knippert, dient u ervoor te zorgen dat bewegingsonscherpte wordt voorkomen.**

Bij slecht licht, wanneer de kans op bewegingsonscherpte groter is, knippert de weergave van de sluitertijd. Houd de camera stil of gebruik een statief. Als u een zoomlens gebruikt, gebruik dan de groothoekzijde om te voorkomen dat de opname onscherp wordt doordat de camera wordt bewogen.

 **Portretopnamen maken zonder flitser.** Bij slecht licht moet de persoon niet bewegen totdat de foto is genomen. Als de persoon beweegt tijdens de belichting, kan hij of zij onscherp op de foto komen te staan.

### 57

### C **Creatieve automatische opnamen**

In de modus < $\overline{CA}$  > (Automatisch/creatief) kunt u eenvoudig de helderheid, enz. van een opname aanpassen. De standaardinstellingen zijn gelijk aan die in de modus  $\leq \Box$  (Automatisch).

\* CA staat voor Automatisch/creatief (Creative Auto).

G,

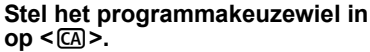

▶ Het scherm Automatisch/creatief wordt weergegeven op het LCD-scherm.

### **2 Druk <**9**> helemaal naar beneden.**

- $\blacktriangleright$  U kunt < $\frac{5}{2}$  > gebruiken om een functie te selecteren.
- De functies (1) t/m (6) op de volgende pagina kunnen worden geselecteerd.

### **3 Stel de gewenste optie in.**

- Gebruik < $\frac{4}{500}$  > om de functie te selecteren.
- $\blacktriangleright$  De geselecteerde functie wordt weergegeven onder in het scherm.
- $\bullet$  Draai aan het instelwiel < $\circ$  > of het hoofdinstelwiel < $\frac{6}{5}$ > om de instelling te wijzigen.
- $\bullet$  Druk < $\frac{5}{2}$ > helemaal naar beneden om terug te gaan naar het scherm van stap 1.

### **4 Maak de opname.**

- Nadat de foto is gemaakt, wordt het LCD-scherm uitgeschakeld.
- Als u de opnamemodus wijzigt of de camera uitschakelt, worden de standaardinstellingen van Automatisch/creatief hersteld. De instelling voor de opnamekwaliteit blijft behouden.

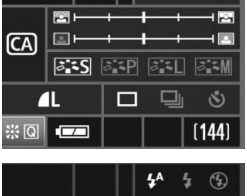

**CA** 

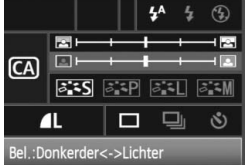

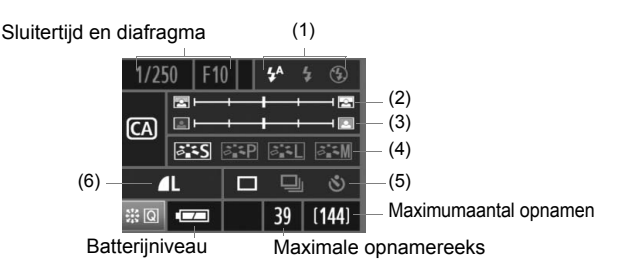

### **(1) Flitsen**

U kunt < $\frac{1}{2}$  (Autom. flits), < $\frac{1}{2}$  > (Flitser aan) of < $\circ$  > (Flitser uit) selecteren. Als u < $\circ$ > instelt, moet u "De flitser uitschakelen" op pagina 56 raadplegen.

### **(2) De achtergrond onduidelijk maken/verscherpen**

Als u de indexmarkering naar links beweegt, wordt de achtergrond onduidelijker weergegeven. Als u de markering naar rechts beweegt, wordt de achtergrond scherper weergegeven. Zie "Portretfoto's maken" op pagina 51 als u de achtergrond onduidelijk wilt weergeven.

### **(3) De helderheid van een opname aanpassen**

Als u de indexmarkering naar links beweegt, wordt de opname donkerder weergegeven. Als u de markering naar rechts beweegt, wordt de opname lichter weergegeven.

### **(4) Picture Style (Beeldstijl)**

U kunt kiezen uit vier Picture Styles (pag. 65, 66).

### **(5) Enkele opname, continu-opnamen en zelfontspanner**

Als u < $\overline{\square}$  > selecteert, kunt u continu opnamen maken (3 opnamen per seconde). Als u < $\mathcal{S}$  > selecteert, moet u de opmerkingen ( $\boxed{3}$ ) bij "De zelfontspanner" op pagina 90 raadplegen.

### **(6) Opnamekwaliteit**

Wanneer u op  $\leq$   $\leq$   $\geq$   $\geq$  drukt, wordt het instellingenscherm voor de opnamekwaliteit weergegeven. Zie "De opnamekwaliteit instellen" op pagina 60 om de opnamekwaliteit in te stellen. Nadat u alle gewenste instellingen hebt aangepast, drukt u op  $\leq$   $\leq$   $\leq$   $\geq$  om terug te keren naar het scherm in stap 2 op de vorige pagina.

# **Afbeeldingsinstellingen**

**3**

In dit hoofdstuk worden functie-instellingen voor opnamen uitgelegd: opnamekwaliteit, ISO-waarde, Picture Styles, witbalans, kleurruimte, enz.

- In de basismodi kunt u alleen de opnamekwaliteit en correctie voor belichting in het buitengebied instellen, mappen maken en selecteren en bestandsnummering instellen, zoals beschreven in dit hoofdstuk.
- Het pictogram  $\angle$  rechts naast de paginatitel geeft aan dat de desbetreffende functie alleen beschikbaar is in de Creatieve modi  $(P, Tv, Av, M, A\text{-DEP}).$

### **MENU De opnamekwaliteit instellen**

U kunt het aantal pixels en de afbeeldingskwaliteit) selecteren. De volgende instellingen voor JPEG-kwaliteit kunnen worden ingesteld:  $\blacksquare L$ .  $\blacksquare L$ .  $\blacksquare M$ .  $\blacksquare$  M,  $\blacktriangle$  S,  $\blacksquare$  S. RAW-opnamen die zijn vastgelegd als  $\mathbb{R}\mathbb{W}$ , S $\mathbb{R}\mathbb{W}$ 1 of **■ M, ■ S, ■ S**. RAW-opnamen die zijn vastgelegd als **RAW, SRAW** 1 of<br>**\$RAW 2**, moeten met de meegeleverde software worden verwerkt (pag. 62).

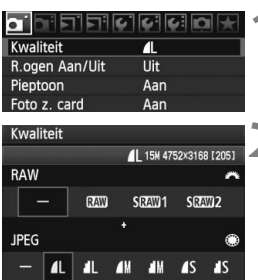

### **1 Selecteer [Kwaliteit].**

- Selecteer [**Kwaliteit**] op het tabblad  $[1]$  en druk vervolgens op  $\leq$   $(5)$ .
- Het scherm [**Kwaliteit**] wordt weergegeven.

## **2 Selecteer de opnamekwaliteit.**

- Draai aan het instelwiel < $\frac{6}{5}$ > om een RAW-instelling te selecteren. Draai aan het instelwiel < sel > om een JPEG-instelling te selecteren.
- "**\*\*\*M** (megapixels) **\*\*\*\* x \*\*\*\***" in de rechterbovenhoek geeft het aantal opgenomen pixels en "**\*\*\***" het resterend aantal opnamen aan (maximaal 999).
- $\bullet$  Druk op  $\leq$  GET) > om de geselecteerde kwaliteit in te stellen.

#### **Voorbeeld van de instelling voor opnamekwaliteit**

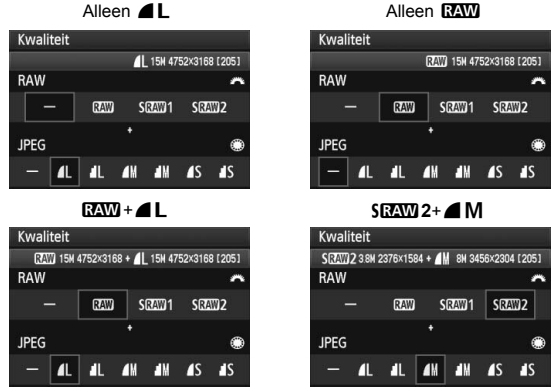

 $*$  Als [-] is ingesteld voor zowel RAW als JPEG, wordt  $\blacktriangle$  L ingesteld.

#### **Richtlijnen voor het instellen van de opnamekwaliteit (benadering)**

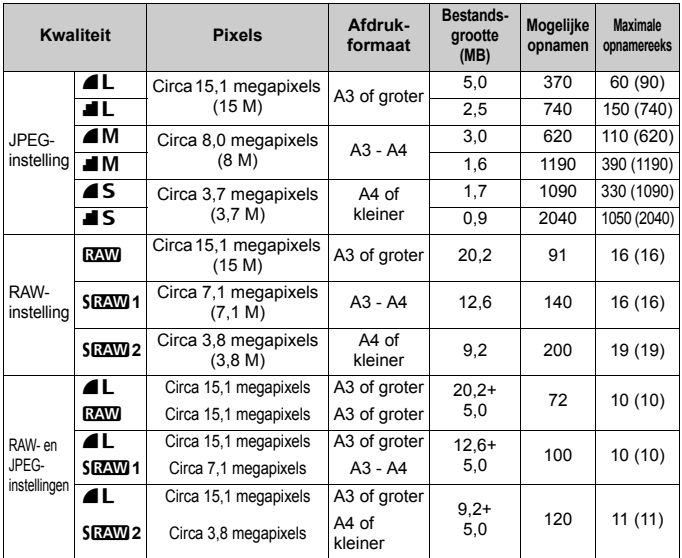

 Cijfers voor bestandsgrootte, mogelijke opnamen en maximale opnamereeks tijdens continu-opnamen zijn gebaseerd op testnormen van Canon (ISO 100 en Picture Style Standaard) met een kaart van 2 GB. **Deze cijfers kunnen verschillen afhankelijk van het onderwerp, merk van de kaart, ISOwaarde, Picture Style, persoonlijke voorkeuzen, enz..**

 De maximale opnamereeks is van toepassing bij continu-opnamen met hoge snelheid. Getallen tussen haakjes hebben betrekking op een CF-kaart van 2 GB van het type ultra-DMA (UDMA) en zijn gebaseerd op de testnormen van Canon.

- O. Als u zowel RAW als JPEG selecteert, wordt dezelfde opname vastgelegd in beide indelingen met de geselecteerde opnamekwaliteit. De twee opnamen worden opgeslagen in dezelfde map met hetzelfde bestandsnummer (bestandsextensie JPG voor JPEG en CR2 voor RAW).
	- **Wanneer SD2W1 of SD2W12** is geselecteerd, wordt op het LCD-scherm SRAW weergegeven.
	- **De pictogrammen betekenen het volgende: <b>RAW** (RAW), **SRAW 1** (Klein RAW1), **SEAW2** (Klein RAW2), **1** (Fijn), **1** (Normaal), **L** (Groot), **M**  $(Medium)$  en  $\overline{S}$  (Klein).

### **RAW**

De RAW-opname is de gegevensuitvoer die door de beeldsensor is vastgelegd, die is geconverteerd naar digitale gegevens en vervolgens ongewijzigd op de geheugenkaart is opgeslagen. U kunt voor een RAW-opname kiezen uit **D2WL, SD2WL1** of **SD2WL2**. Beschrijvingen van "RAW" in deze tekst hebben betrekking op alle drie RAW-instellingen: **RAW**. **SRAW1** en **SRAW2**.

Voor RAW-opnamen kunt u gebruikmaken van de meegeleverde software om naar wens verschillende aanpassingen uit te voeren. Op basis van de RAW-opname kan de software de aangepaste opname in het gewenste bestandstype omzetten, bijvoorbeeld JPEG of TIFF.

### **[**8**C.Fn II -2: Hi ISO ruisreductie] en RAW- of RAW+JPEGopnamen**

Hoewel instellingen voor [8**C.Fn II -2: Hoge ISO-ruisreductie**] (pag. 176) (Standaard/Zwak/Sterk/Deactiveren) zijn toegepast op de vastgelegde opnamen, worden de opnamen zonder ruisreductie gebruikt tijdens het weergeven van opnamen (op het LCD-scherm en een tv-scherm) of tijdens rechtstreeks afdrukken. (Er kan ruis optreden in de opnamen.) Bevestig de effecten van de ruisreductie of druk opnamen met verminderde ruis af met Digital Photo Professional (meegeleverde software).

RAW-opnamen kunnen mogelijk niet worden weergegeven in commerciële software van derden. We raden u aan om de meegeleverde software te gebruiken.

### **Maximale opnamereeks bij continu-opnamen**

De maximale opnamereeks tijdens continu-opnamen die is aangegeven op de voorgaande pagina, is het aantal continu-opnamen dat kan worden genomen zonder te stoppen, op basis van een geformatteerde kaart van 2 GB.

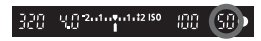

Het cijfer wordt weergegeven aan de onderkant van de zoeker. Als de maximale opnamereeks 99 of hoger is, wordt "**99**" weergegeven.

- $\bigoplus$  . De maximale opnamereeks wordt altijd weergegeven, zelfs als er geen kaart in de camera is geplaatst. Controleer of er een kaart in de camera is geplaatst voordat u een opname maakt.
	- $\bullet$  De maximale opnamereeks voor  $\leq \Box_{\mathsf{H}}$  wordt altijd weergegeven, ongeacht de transportmodus.
	- Als [8**C.Fn II -2: Hoge ISO-ruisreductie**] is ingesteld op [**2: Sterk**], wordt de maximale opnamereeks verminderd (p.176).

Als in de zoeker "99" wordt weergegeven voor de maximale opnamereeks, betekent dit dat de maximale opnamereeks 99 foto's of meer bedraagt. Als 98 of lager wordt weergegeven, bedraagt de maximale opnamereeks 98 foto's of minder. Als u stopt met het maken van continu-opnamen, neemt de maximale opnamereeks toe. Nadat alle opnamen naar de kaart zijn weggeschreven, is de maximale opnamereeks weer zoals vermeld op pagina 61.

### **ISO: De ISO-waarde instellen**<sup>\*</sup>

Stel de ISO-waarde (lichtgevoeligheid van de beeldsensor) in op de waarde die voor het omgevingslicht gewenst is. In de basismodi wordt de ISO-waarde automatisch ingesteld (pag. 64).

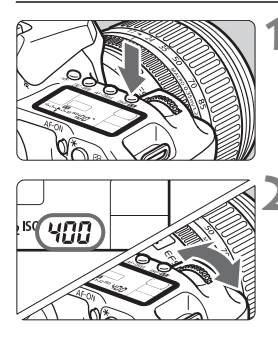

### **12 Druk op de knop <** $|SO \cdot 22|$  **>.** ( $\circledcirc 6$ )

### **2 Stel de ISO-waarde in.**

- Terwijl u naar het LCD-paneel of de zoeker kijkt, draait u aan het instelwiel < $\mathbb{R}^n$ >.
- De waarde kan worden ingesteld tussen ISO 100-3200 in stappen van 1/3.
- Bij "**A**" wordt de ISO-waarde automatisch ingesteld (pag. 64).

#### **Richtlijnen voor de ISO-waarde**

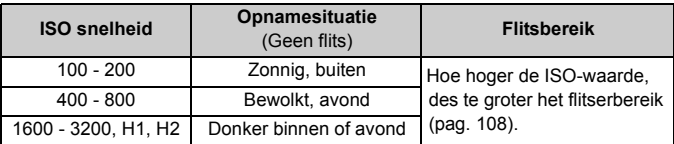

- û Als [8**C.Fn II -3: Lichte tonen prioriteit**] is ingesteld op [**1: Inschakelen**], kunnen ISO-waarden van 200 t/m 3200 worden ingesteld (pag. 177).
	- Als u een hoge ISO-waarde gebruikt of opnamen maakt bij hoge temperaturen, kunnen de opnamen er korreliger uitzien. Lange belichtingstijden kunnen ook afwijkende kleuren in de opname tot gevolg hebben.

Wanneer [8**C.Fn I -3: ISO vergroten**] is ingesteld op [**1: Aan**], kunnen "**H1**" (gelijk aan ISO 6400) en "**H2**" (gelijk aan ISO 12800) ook worden ingesteld (pag. 174).

### **ISO-waarde "A" (Auto)**

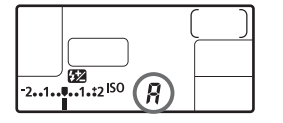

Als de ISO-waarde wordt ingesteld op "**Auto**", wordt de in te stellen werkelijke ISO-waarde weergegeven wanneer u de ontspanknop half indrukt. Zoals hieronder wordt aangegeven, wordt de ISO-waarde automatisch aangepast aan de opnamemodus.

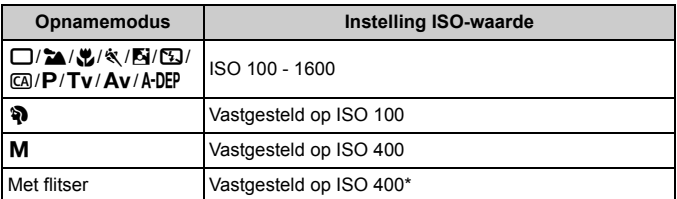

Indien invulflitsen tot overbelichting leidt, wordt ISO 100 of een hogere ISOwaarde ingesteld.

### **BEFA** Een Picture Style selecteren<sup>☆</sup>

Door een Picture Style te selecteren, kunt u de opname-effecten verkrijgen die passen bij uw fotografische expressie of bij het onderwerp. In de basismodi (met uitzondering van  $\overline{CA}$ ) kunt u de Picture Style niet selecteren.

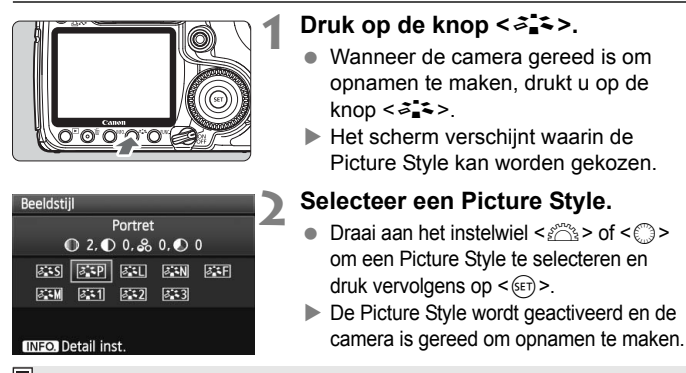

U kunt ook het menu [**Qi** Beeldstijl] gebruiken om de Picture Style te

### **Picture Style-effecten**

*<b>FIS* Standaard (CA: Standaard):

Het beeld ziet er levendig, scherp en helder uit. Dit is een algemene Picture Style die geschikt is voor de meeste opnameomstandigheden.

**BEP** Portret (CA: Egale huidtinten)

Voor mooie huidskleurtinten. De opname heeft zachtere kleuren. Gebruik deze instelling voor close-ups van vrouwen en kinderen. Deze Picture Style wordt ook automatisch geselecteerd wanneer u het programmakeuzewiel instelt op  $\leq \mathfrak{D}$  >.

Door de [**Kleurtoon**] te wijzigen (pag. 67), kunt u de huidskleurtint aanpassen.

**EE** Landschap (CA: Helderblauwe en -groene kleuren) Voor levendige blauwe en groene tinten en zeer scherpe en heldere beelden. Gebruik deze instelling voor indrukwekkende landschappen. Deze Picture Style wordt ook automatisch geselecteerd wanneer u het programmakeuzewiel instelt op <  $\blacktriangleright$ .

#### S **Neutraal**

Deze Picture Style is geschikt voor gebruikers die er de voorkeur aan geven om opnamen te bewerken met de computer. Voor natuurlijke kleuren en ingetogen opnamen.

### U **Natuurlijk**

Deze Picture Style is geschikt voor gebruikers die er de voorkeur aan geven om opnamen te bewerken met de computer. Wanneer het onderwerp wordt vastgelegd bij een kleurtemperatuur van 5200 K, wordt de kleur colorimetrisch aangepast aan de kleur van het onderwerp. De foto is mat en ingetogen.

### *FIM* Monochroom (CA: Monochroom beeld)

Voor zwart-witopnamen.

Anders dan bij RAW-opnamen, kan de zwart-witopname niet worden teruggezet naar kleur. Als u later opnamen in kleur wilt maken, dient u ervoor te zorgen dat de instelling [**Monochroom**] is geannuleerd. Wanneer [Monochroom] is geselecteerd, wordt <**B/W** > weergegeven in de zoeker en op het LCD-paneel.

#### W **Gebruiker 1-3**

U kunt uw eigen Picture Style-instellingen registreren voor [**Portret**], [**Landschap**], enz. (pag. 69). Een niet-aangepaste Picture Style onder Gebruiker 1, 2 of 3 heeft dezelfde instellingen als de Picture Style Standaard.

### **De symbolen**

De symbolen boven in het scherm waarin de Picture Style kan worden gekozen, hebben betrekking op parameters zoals [**Scherpte**] en [**Contrast**]. De cijfers geven de parameterinstellingen voor iedere Picture Style aan, zoals [**Scherpte**] en [**Contrast**].

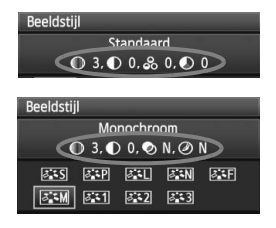

### **Symbolen**

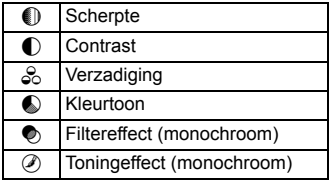

### A**Een Picture Style aanpassen**N

U kunt de Picture Style naar wens aanpassen door individuele parameters te wijzigen, bijvoorbeeld [**Scherpte**] en [**Contrast**]. Maak proefopnamen om het resultaat te bekijken. Zie de volgende pagina voor het aanpassen van [**Monochroom**].

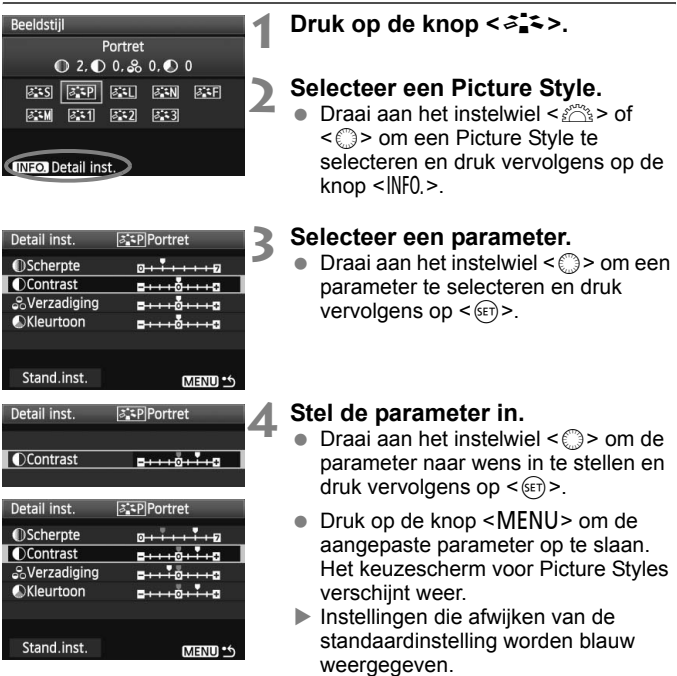

### **Parameterinstellingen en -effecten**

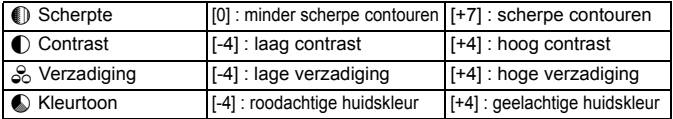

- 围 Door [**Stand.inst.**] te selecteren in stap 3, kunt u de standaardparameterinstellingen van de respectieve Picture Style herstellen.
	- Om opnamen te maken met de gewijzigde Picture Style, volgt u stap 2 op de voorgaande pagina om de Picture Style te selecteren en opnamen

#### **Monochroom aanpassen**

Voor Monochroom kunt u, zoals op de vorige pagina is beschreven, naast [**Scherpte**] en [**Contrast**] ook [**Filtereffect**] en [**Toningeffect**] instellen.

### **h**Filtereffect

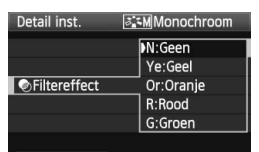

U kunt op een zwart-witfoto witte wolken of groene bomen meer laten afsteken door een filtereffect toe te passen.

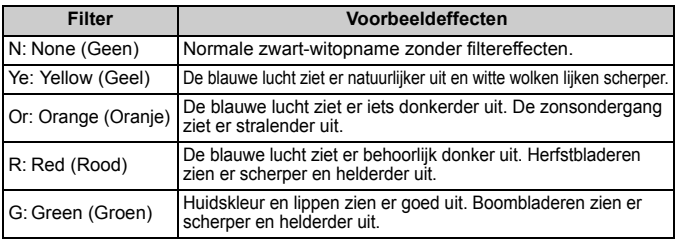

Wanneer u het [**Contrast**] aanpast, wordt het filtereffect duidelijker.

### l**Toningeffect**

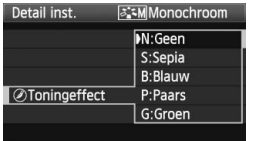

Door een toningeffect toe te passen kunt u een monochrome opname in de desbetreffende kleur maken. Hierdoor kan de opname er indrukwekkender uitzien. U kunt de volgende opties selecteren: [**N:Geen**] [**S:Sepia**] [**B:Blauw**] [**P:Paars**] [**G:Groen**].

### **ALA** Een Picture Style registreren<sup>★</sup>

U kunt een basis-Picture Style selecteren, zoals [**Portret**] of [**Landschap**], de parameters daarvan naar wens aanpassen en de stijl vervolgens vastleggen onder [**Gebruiker 1**], [**Gebruiker 2**] of [**Gebruiker 3**]. U kunt Picture Styles maken met andere parameterinstellingen voor bijvoorbeeld scherpte en contrast. U kunt ook de parameters aanpassen van een Picture Style die met de meegeleverde software op de camera is vastgelegd.

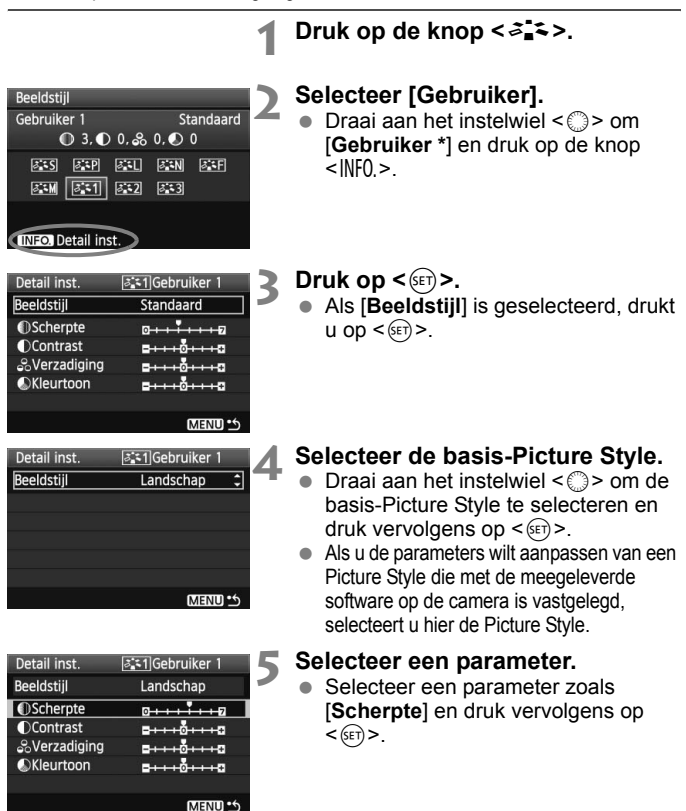

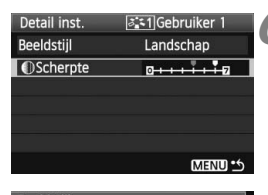

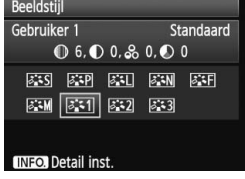

### **6 Stel de parameter in.**

- $\bullet$  Draai aan het instelwiel < $\textcircled{\scriptsize\textsf{3}}$  > om de parameter naar wens aan te passen en druk vervolgens op  $\leq$   $\leq$   $\leq$   $\geq$ . Zie "De Picture Style aanpassen" op pagina 67-68 voor meer informatie.
- Druk op de knop <MENU> om de nieuwe Picture Style vast te leggen. Het scherm waarin de Picture Style kan worden gekozen, verschijnt weer.
- $\blacktriangleright$  De basis-Picture Style wordt rechts van [**Gebruiker \***] weergegeven.

Als er al een Picture Style is vastgelegd onder [**Gebruiker \***], worden de parameterinstellingen van de vastgelegde Picture Style ongedaan gemaakt wanneer u de basis-Picture Style in stap 4 wijzigt.

 $\mathbb{\bar{I}}$  Als u opnamen wilt maken met de geregistreerde Picture Style, volgt u stap 2 op de vorige pagina om [**Gebruiker \***] te selecteren. Nu kunt u opnamen gaan maken.

### $W\mathsf{B}$ : De witbalans instellen<sup>\*</sup>

Witbalans (WB) zorgt ervoor dat witte gebieden er wit uitzien. Bij de instelling <**INVEE** > (Auto) zal doorgaans automatisch de juiste witbalans worden ingesteld. Als u met de instelling < $\square$  $\square$  > geen natuurlijke kleuren krijgt, kunt u de witbalans voor elke lichtbron afzonderlijk selecteren of de witbalans handmatig instellen door een opname van een wit voorwerp te maken. Bij de basismodi wordt automatisch de instelling <<a>
<u>CWB</u><br/>> > gebruikt.

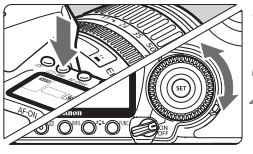

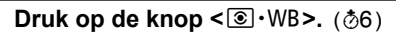

### **2 Selecteer de witbalans.**

Draai aan het instelwiel < set verwijl u naar het LCD-paneel kijkt.

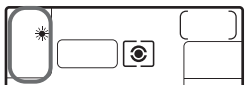

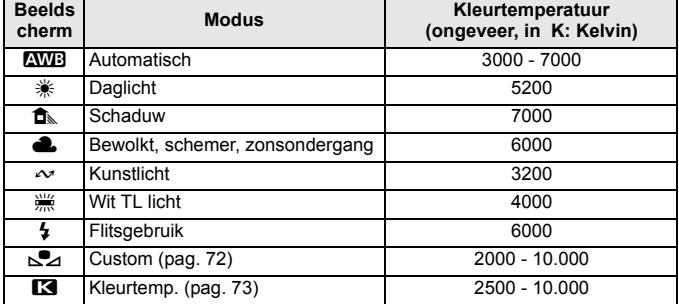

### **De witbalans**

Het menselijk oog ziet elk wit object altijd als wit, ongeacht het soort licht. Bij een digitale camera wordt de kleurtemperatuur softwarematig aangepast om de witte gebieden er ook daadwerkelijk wit te laten uitzien. Deze aanpassing is de basis voor de kleurcorrectie. Het resultaat is een foto met natuurlijk ogende kleuren.

### **S**⊿ Handmatige witbalans

De handmatige witbalans wordt gebruikt om voor een specifieke lichtbron handmatig de witbalans in te stellen en zo de nauwkeurigheid te verbeteren. Voer deze procedure uit bij de lichtbron die u daadwerkelijk gaat gebruiken.

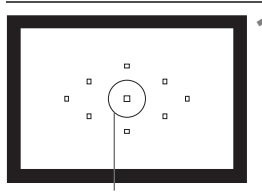

Spotmetingscirkel

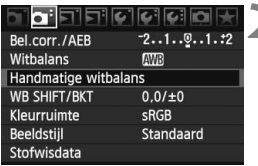

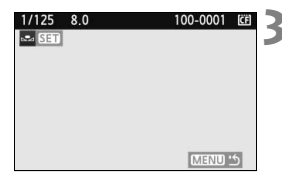

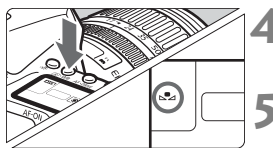

### **1 Fotografeer een wit object.**

- Het effen witte object moet de cirkel voor spotmeting vullen.
- Stel handmatig scherp en stel de standaardbelichting in voor het witte onderwerp.
- U kunt de witbalans instellen.

# **2 Selecteer [Handmatige witbalans].**<br> **Op het tabblad [** $\Omega$ ] selecteert u

- [**Handmatige witbalans**] en drukt u vervolgens op  $\leq$   $(F)$  >.
- $\blacktriangleright$  Het scherm SET (Instellingen) verschijnt.

### **3 Importeer de witbalansgegevens.**

- Draai het instelwiel < $\frac{28}{25}$ > of < $\textcircled{\tiny\!}$ om de opname in stap 1 te selecteren en druk vervolgens op  $\leq$   $\leq$   $\leq$   $\geq$ .
- $\blacktriangleright$  In het dialoogvenster dat wordt weergegeven selecteert u [**OK**] en de gegevens worden geïmporteerd.

### **Druk op de knop <** $\circled{}$  **· WB>.** ( $\circled{6}$ )

 Nadat u het menu hebt gesloten, drukt u op de knop  $\leq \sqrt{\circ}$ . WB >.

### **5 Selecteer de handmatige witbalans.**

 Terwijl u naar het LCD-paneel kijkt, draait u aan het instelwiel  $\leq$  > om <No> te selecteren.
- Als de bij stap 1 verkregen belichting sterk afwijkt, kan dit een incorrecte witbalans tot gevolg hebben.
	- Als de afbeelding is opgeslagen terwijl de Picture Style was ingesteld op [**Monochroom**] (pag. 66), kan deze niet worden geselecteerd in stap 3.
- Ħ In plaats van een wit object kan een kaart met 18% grijs (in de winkel verkrijgbaar) een nauwkeurigere witbalans opleveren.
	- De persoonlijke witbalans die is vastgelegd met de meegeleverde software, wordt vastgelegd onder  $\leq$   $\leq$   $\geq$   $\geq$  Als u stap 3 uitvoert, worden de gegevens voor de geregistreerde persoonlijke witbalans gewist.

## **RP** De kleurtemperatuur instellen

U kunt de kleurtemperatuur voor de witbalans numeriek instellen in graden Kelvin. Deze instelling is voor geavanceerde gebruikers.

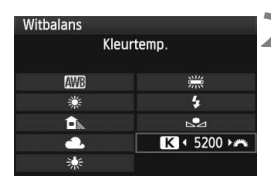

## **1 Selecteer [Witbalans].**

Selecteer op het tabblad  $\left[ \mathbf{\Omega}^{\dagger} \right]$  de optie [**Witbalans**] en druk vervolgens  $op <sub>(SET)</sub>$ .

### **2 Stel de kleurtemperatuur in.**

- $\bullet$  Draai aan het instelwiel < $\circ$  > om  $\leq$   $\mathbb{R}$  > te selecteren.
- Draai het instelwiel <<a>
since om de kleurtemperatuur te selecteren en druk vervolgens op  $\leq$   $\sqrt{(3+1)}$ .
- De kleurtemperatuur kan worden ingesteld van 2500 K tot 10.000 K (in stappen van 100 K).
- Wanneer u de kleurtemperatuur instelt voor een kunstlichtbron, moet u indien nodig ook de witbalanscorrectie (magenta of groen) instellen.
	- Als  $u < \mathbb{R}$  > wilt instellen op de waarde die is gemeten met een in de handel verkrijgbare kleurtemperatuurmeter, dient u proefopnamen te maken en de instelling aan te passen om de verschillen tussen de meting van de kleurtemperatuurmeter en de meting van de camera te compenseren.

### 74

ħ

## **MENU** Witbalanscorrectie<sup>\*</sup>

U kunt de ingestelde witbalans corrigeren. Deze correctie heeft hetzelfde effect als het gebruik van een in de handel verkrijgbaar kleurtemperatuurconversiefilter of kleurcompensatiefilter. Elke kleur kan in negen niveaus worden gecorrigeerd.

Deze functie is voor geavanceerde gebruikers die bekend zijn met het gebruik van kleurtemperatuurconversie- of kleurcompensatiefilters.

## **Witbalanscorrectie**

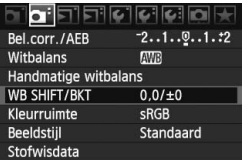

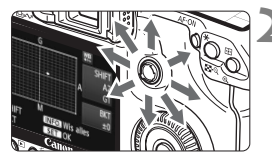

Voorbeeldinstelling: A2, G1

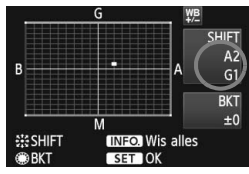

### **1 Selecteer [WB SHIFT/BKT].**

Selecteer op het tabblad [**Q**<sup>2</sup>] de optie [**WB SHIFT/BKT**] en druk vervolgens op  $\leq$   $(\mathrm{ST})$  >.

### **2 Stel de witbalanscorrectie in.**

- Gebruik <∰> om het symbool "■" naar de gewenste positie te verplaatsen.
- B staat voor blauw, A is amber, M is magenta en G is groen. De kleur in de desbetreffende richting wordt gecorrigeerd.
- Rechtsboven in het scherm wordt onder "**SHIFT**" de richting en de mate van correctie aangegeven.
- $\bullet$  Als u drukt op de knop <INF0.>, worden alle [**WB SHIFT/BKT**] instellingen geannuleerd.
- $\bullet$  Druk op < $(F)$  > om de instelling af te sluiten en terug te keren naar het menu.
- Tijdens de witbalanscorrectie wordt < We > weergegeven in de zoeker en op het LCD-paneel.
	- Eén correctieniveau voor blauw/amber is gelijk aan 5 mireds van een kleurtemperatuurconversiefilter. (Mired: een maateenheid voor de dichtheid van een kleurtemperatuurconversiefilter.)

#### **Automatische reeksopnamen met automatische witbalans**

Het is mogelijk om met één opname tegelijkertijd drie beelden met een verschillende kleurtoon op te slaan. De opname wordt niet alleen opgeslagen met de kleurtemperatuur van de huidige witbalansinstelling, maar ook met meer blauw/amber of magenta/groen. Dit worden reeksopnamen met automatische witbalans genoemd (WB-BKT). Reeksopnamen met automatische witbalans zijn mogelijk in ± 3 hele stappen.

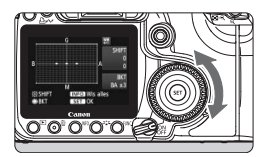

B/A ±3 niveaus

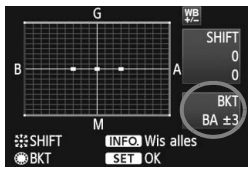

#### **Stel het aantal reeksopnamen met automatische witbalans in.**

- Als u in stap 2 voor de witbalanscorrectie aan het instelwiel < selle > draait, verandert de markering "" op het scherm in "" " (3 punten). Als u het instelwiel naar rechts draait, wordt blauw/amber (B/A) ingesteld, en als u het wiel naar links draait magenta/groen (M/G).
- $\blacktriangleright$  Aan de rechterkant van het scherm wordt met "**BKT**" de richting van de reeksopnamen en het aantal reeksopnamen aangegeven.
- $\bullet$  Als u drukt op de knop < $\overline{\text{NFO}}$  >, worden alle [**WB SHIFT/BKT**]-instellingen geannuleerd.
- $\bullet$  Druk op  $\leq$   $($ s $\varepsilon$  $\cdot$  $>$  om de instelling af te sluiten en terug te keren naar het menu.

#### **Volgorde van de opnamereeks**

De opnamen worden in deze volgorde in de reeks gezet: 1. Standaardwitbalans, 2. Meer blauw (B) en 3. Meer amber (A) of 1. Standaardwitbalans, 2. Meer magenta (M), 3. Meer groen (G).

- 6 Tijdens reeksopnamen met automatische witbalans is de maximale opnamereeks voor continu-opnamen lager en neemt het maximumaantal opnamen eveneens af tot een derde van het normale aantal. Ook knippert het witbalanspictogram op het LCD-paneel.
	- U kunt ook witbalanscorrectie en AEB-opnamen samen met reeksopnamen met automatische witbalans instellen. Als u AEBopnamen kiest in combinatie met reeksopnamen met automatische witbalans, worden van elke opname negen versies opgeslagen.
	- Aangezien voor iedere opname drie afbeeldingen worden opgeslagen, kost het opslaan van de opname op de geheugenkaart meer tijd.
	- "**BKT**" staat voor reeksopnamen (bracketing).

## **MENU** Correctie voor belichting in het buitengebied

Als gevolg van fysieke eigenschappen van de lens lijken de vier hoeken van de opname mogelijk donkerder. Dit wordt verval van het lenslicht of verminderde belichting van de buitenste gebieden genoemd. U kunt dit corrigeren. Voor JPEG-afbeeldingen kan verval van het lenslicht worden gecorrigeerd wanneer de opname wordt vastgelegd. Voor RAW -afbeeldingen kan dit worden gecorrigeerd met Digital Photo Professional (meegeleverde software).

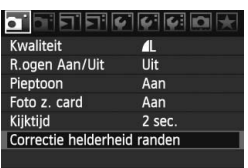

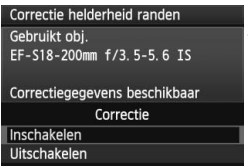

#### **1 Selecteer [Correctie helderheid randen.].**

 $\bullet$  Selecteer in het tabblad  $\lceil \bullet \rceil$ [**Correctie helderheid randen**] en druk vervolgens op  $\leq$   $(F)$  >.

# **2 Controleer het scherm.**<br> **Controleer of op het scherm**

- "**Correctiegegevens beschikbaar**" wordt weergegeven bij Gebruikt obj.
- Zie "Correctiegegevens voor de lens" op de volgende pagina wanneer "**Correctiegeg. niet beschikbaar**" wordt weergegeven.
- $\bullet$  Draai aan het instelwiel < $\circ$  > om [**Inschakelen**] te selecteren en druk vervolgens op  $\leq$   $(F)$  >.

## **3 Maak de opname.**

 De opname wordt weergegeven met de gecorrigeerde belichting van de buitenste gebieden.

#### **Belichting in buitengebied**

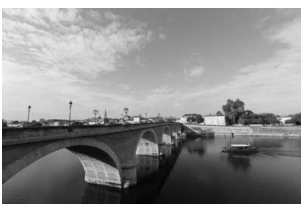

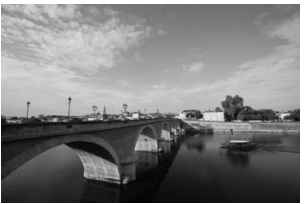

Activeren Deactiveren

### **Correctiegegevens voor de lens**

De camera bevat reeds correctiegegevens voor belichting in het buitengebied voor ongeveer 20 lenzen. Als u in stap 2 [**Inschakelen**] selecteert, worden de correctiegegevens voor belichting in het buitengebied automatisch toegepast voor elke lens waarvoor correctiegegevens in de camera zijn geregistreerd.

U kunt met EOS Utility (meegeleverde software) controleren voor welke lenzen correctiegegevens zijn geregistreerd in de camera. U kunt ook correctiegegevens voor niet-geregistreerde lenzen registreren. Raadpleeg de EOS DIGITAL Software Instruction Manuals Disk (cd-rom) voor EOS Utility voor meer informatie.

- Voor JPEG-opnamen die al zijn vastgelegd, kan de correctie voor belichting in het buitengebied niet worden toegepast.
	- Afhankelijk van de opnameomstandigheden treedt mogelijk ruis op in het buitengebied van een afbeelding.
	- Wanneer u een lens van een ander merk dan Canon gebruikt, wordt aanbevolen de correctie in te stellen op [**Uitschakelen**], zelfs als [**Correctiegegevens beschikbaar**] wordt weergegeven.
- Correctie voor belichting in het buitengebied wordt toegepast, zelfs wanneer de extender is geplaatst.
	- Als de correctiegegevens voor het bevestigde objectief niet zijn geregistreerd in de camera, geeft dit hetzelfde resultaat als wanneer de correctie is ingesteld op [**Uitschakelen**].
	- De toegepaste mate van correctie is iets lager dan de maximale correctie die kan worden ingesteld met Digital Photo Professional (meegeleverde software).
	- Wanneer de lens geen informatie over de opnameafstand bevat, is de mate van correctie lager.
	- Hoe hoger de ISO-waarde, des te lager de mate van correctie.
	- De correctie valt mogelijk niet op voor lenzen waarvan het verval van lenslicht reeds minimaal is.

## **MENU Een map maken en selecteren**

U kunt zonder beperkingen een map maken en selecteren waarin de gemaakte opnamen worden opgeslagen.

Dit is niet verplicht aangezien automatisch een map wordt gemaakt voor het opslaan van opnamen.

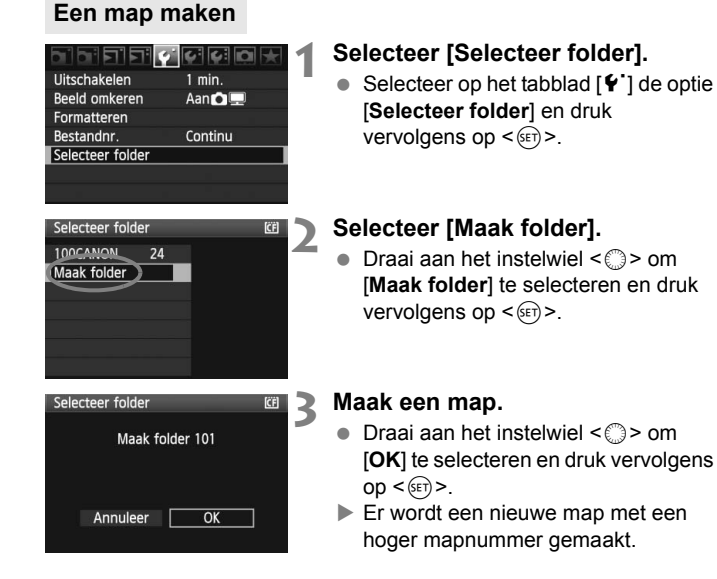

## **Een map selecteren**

Aantal opnamen in de map Laagste bestandsnummer

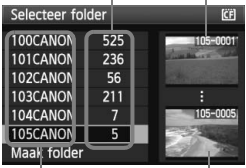

Mapnaam Hoogste bestandsnummer

- Geef het scherm Selecteer folder weer, draai aan het instelwiel <
simple om de gewenste map te selecteren en druk vervolgens op  $\leq$   $(\text{ST})$  >.
- $\triangleright$  De map waarin de vastgelegde opnamen worden opgeslagen, wordt geselecteerd.
- Volgende opnamen zullen in de geselecteerde map worden opgeslagen.

#### **Mappen**

De mapnaam begint met drie cijfers (het mapnummer), gevolgd door vijf alfanumerieke tekens. Bijvoorbeeld: "**100CANON**". Een map kan maximaal 9999 opnamen bevatten (bestandsnummer 0001 - 9999). Wanneer een map vol raakt, wordt er automatisch een nieuwe map met een hoger mapnummer wordt gemaakt. Ook wanneer een handmatige reset (pag. 81) wordt uitgevoerd, wordt er automatisch een nieuwe map gemaakt. Er kunnen mappen worden gemaakt met de nummers 100 t/m 999.

#### **Mappen maken op een computer**

Open de map van de geheugenkaart op het scherm en maak daarin een nieuwe map met de naam "**DCIM**". Open de map DCIM en maak hierin net zoveel mappen als u wilt om de opnamen overzichtelijk te kunnen opslaan. De mapnaam moet de notatie "**100ABC\_D**" hebben, waarbij de eerste drie cijfers 100 - 999 zijn, gevolgd door vijf alfanumerieke tekens. De vijf tekens kunnen bestaan uit een combinatie van hoofdletters en kleine letters van A t/m Z, cijfers en een onderstrepingsteken "\_". Er mogen geen spaties in de mapnaam voorkomen. Mapnamen mogen ook niet met dezelfde drie cijfers beginnen, bijvoorbeeld "100ABC\_D" en "100W\_XYZ", ook al verschillen de letters.

## **MENU Methoden voor bestandsnummering**

Het bestandsnummer is te vergelijken met het beeldnummer op een fotorolletje. De opnamen krijgen opeenvolgende bestandsnummers van 0001 tot 9999 en worden opgeslagen in één map. U kunt instellen hoe het bestandsnummer wordt toegewezen.

Het bestandsnummer wordt op een pc in de volgende notatie weergegeven: **IMG\_0001.JPG**.

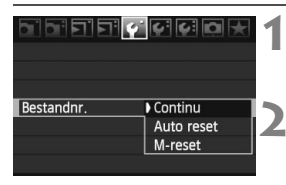

### **1 Selecteer [Bestandnr.].**

- Selecteer op het tabblad  $[\hat{\bullet}^{\dagger}]$  de optie **[Bestandnr.]** en druk vervolgens op  $\leq$   $(\sqrt{5}r)$  >.
- **2 Selecteer de methode voor bestandsnummering.**
	- $\bullet$  Draai aan het instelwiel < $\circ$  > om de gewenste methode te selecteren en  $druk$  vervolgens op  $\leq$   $(rr)$  >.

## **Continu**

#### **De bestandsnummering loopt altijd door, zelfs nadat de kaart is vervangen of er een nieuwe map is gemaakt.**

Zelfs nadat u de kaart hebt vervangen of een nieuwe map hebt gemaakt, loopt de opeenvolgende bestandsnummering door tot 9999. Dit is handig wanneer u afbeeldingen met nummers tussen 0001 en 9999 op meerdere kaarten of uit meerdere mappen in één map op de computer wilt opslaan.

Als de vervangende kaart of de bestaande map opnamen bevat die eerder zijn gemaakt, kan de bestandsnummering van de nieuwe opnamen worden voortgezet vanaf de bestandsnummers van de bestaande opnamen op de kaart of in de map. Als u een doorlopende bestandsnummering wilt gebruiken, moet elke keer een opnieuw geformatteerde kaart worden gebruikt.

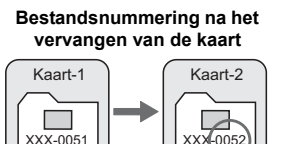

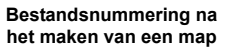

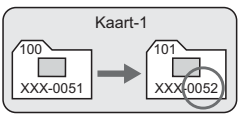

Volgende opeenvolgende bestandsnummer

### **Auto reset**

#### **De bestandsnummering begint elke keer opnieuw bij 0001 nadat de kaart is vervangen of er een nieuwe map is gemaakt.**

Wanneer de kaart wordt vervangen of er een nieuwe map wordt gemaakt, begint de bestandsnummering weer bij 0001. Dit is handig als u de opnamen wilt archiveren per kaart of map. Als de vervangende kaart of de bestaande map opnamen bevat die eerder zijn gemaakt, kan de bestandsnummering van de nieuwe opnamen worden voortgezet vanaf de bestandsnummers van de bestaande opnamen op de kaart of in de map. Als u opnamen wilt opslaan met een bestandsnummering die begint bij 0001, gebruik dan elke keer een nieuwe, geformatteerde kaart.

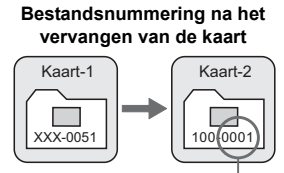

Bestandsnummer opnieuw ingesteld

#### **Bestandsnummering na het maken van een map**

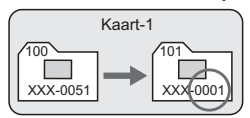

### **M-reset**

#### **De bestandsnummering terugzetten op 0001 of met het bestandsnummer 0001 beginnen in een nieuwe map**

Wanneer u de bestandsnummering met de hand opnieuw instelt, wordt er automatisch een nieuwe map gemaakt en begint de nummering van de opnamen die in die map worden opgeslagen bij 0001. Dit is bijvoorbeeld handig wanneer u verschillende mappen wilt gebruiken voor opnamen van gisteren en opnamen van vandaag. Nadat de bestandsnummering handmatig opnieuw is ingesteld, keert deze terug naar Continu of Auto reset.

Wanneer map nummer 999 wordt gemaakt, verschijnt het bericht [**Foldernummering vol**] op het LCD-scherm. Als de opnamen in de map het bestandsnummer 9999 hebben bereikt, kunnen geen opnamen meer worden gemaakt, ook al is er nog voldoende ruimte op de kaart. Het LCD-scherm toont een bericht dat de kaart moet worden vervangen. Vervang de kaart.

Voor zowel JPEG-afbeeldingen als RAW-opnamen begint de bestandsnaam met "IMG\_". De extensie is ".JPG" voor JPEG-afbeeldingen en ".CR2" voor RAW-opnamen.

## **MENU De kleurruimte instellen**<sup>☆</sup>

De kleurruimte verwijst naar het bereik van reproduceerbare kleuren. Met deze camera kunt u de kleurruimte voor opnamen instellen op sRGB of Adobe RGB. Voor normale opnamen wordt sRGB aanbevolen. Bij de basismodi wordt sRGB automatisch ingesteld.

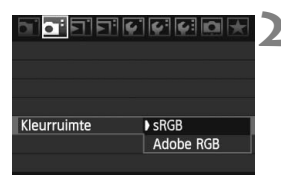

## **1 Selecteer [Kleurruimte].**

- Selecteer op het tabblad [**Q**<sup>-</sup>] de optie [**Kleurruimte**] en druk vervolgens op  $\leq$   $\left(\sin\right)$  >.
- **2 Stel de gewenste kleurruimte in.**
	- Selecteer [**sRGB**] of [**Adobe RGB**] en druk vervolgens op  $\leq$   $(F)$  >.

## **Adobe RGB**

Deze kleurruimte wordt voornamelijk gebruikt voor commercieel drukwerk en andere bedrijfsmatige toepassingen. Als u geen kennis hebt van beeldbewerking, Adobe RGB en Design rule for Camera File System 2.0 (Exif 2.21), kunt u deze instelling beter niet gebruiken. De opname ziet er zeer getemperd uit op sRGB-computers en -printers die niet compatibel zijn met Design rule for Camera File System 2.0 (Exif 2.21). Het wordt daarom aangeraden de opname te bewerken met software.

- 围 Wanneer de foto is genomen terwijl de kleurruimte is ingesteld op Adobe RGB, begint de bestandsnaam met " MG " (het eerste teken is een onderstrepingsteken).
	- Het ICC-profiel wordt niet toegevoegd. Het ICC-profiel wordt beschreven in de instructiehandleiding op de cd-rom.

# **De AF- en transportmodi instellen**

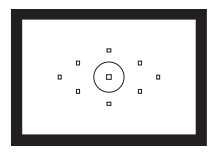

De zoeker beschikt over negen AFpunten. Door het optimale AF-punt te kiezen, kunt u opnamen met autofocus maken terwijl u toch het gewenste onderwerp in beeld houdt.

**4**

U kunt ook de AF-modus en de transportmodus selecteren die het meest geschikt zijn voor de opnameomstandigheden en het onderwerp.

- Het pictogram  $\angle$  rechts naast de paginatitel geeft aan dat de desbetreffende functie alleen beschikbaar is in de Creatieve modi  $(P, Tv, Av, M, A$ DEP).
- In de Basisgebruik-modi worden de AF-modus, de AFpuntselectie en de transportmodus automatisch ingesteld.

<**AF**> staat voor Auto Focus, of automatische scherpstelling. <**MF**> betekent handmatige focus.

## AF: De AF-modus selecteren<sup>\*</sup>

Selecteer de AF-modus die past bij de opnameomstandigheden en het onderwerp. In de Basisgebruik-modi wordt de optimale AF-modus automatisch ingesteld.

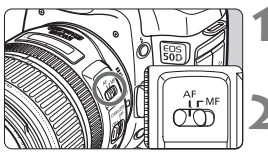

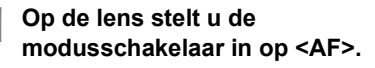

**2 Stel het programmakeuzewiel in op een Creatief gebruik-modus.**

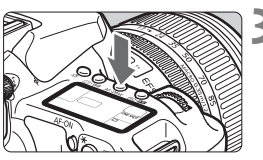

**Druk op de knop <** $AF \cdot DRIVE$ **>. (** $\& 6$ **)** 

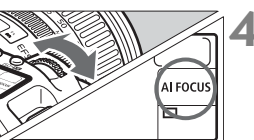

## **4 Selecteer de AF-modus.**

 Terwijl u naar het LCD-paneel kijkt, draait u aan het instelwiel < $\mathcal{E}$ 

ONE SHOT: 1-beeld AF AI FOCUS: AI Focus AF AI SERVO: AI Servo AF

## **One-Shot AF voor niet-bewegende onderwerpen**

### **Geschikt voor niet-bewegende onderwerpen. Wanneer u de ontspanknop half indrukt, stelt de camera slechts één keer scherp.**

- Wanneer er is scherpgesteld, knippert het AF-punt waarop is scherpgesteld rood en brandt het focusbevestigingslampje  $\leq$  > in de zoeker.
- Bij meervlaksmeting wordt de belichting ingesteld op het moment dat op het onderwerp is scherpgesteld.
- Wanneer u de ontspanknop half ingedrukt houdt, wordt de scherpstelling vergrendeld. U kunt dan desgewenst een nieuwe beeldcompositie maken.
- In de Creatief gebruik-modi kunt u ook automatisch scherpstellen door op de knop < AF-ON> te drukken.
- 同 Als u niet kunt scherpstellen, gaat het focusbevestigingslampje  $\leq \bullet$  in de zoeker knipperen. In dit geval kan er geen opname worden gemaakt, ook al drukt u de ontspanknop helemaal in. Maak een nieuwe beeldcompositie en probeer opnieuw scherp te stellen. Of raadpleeg "Wanneer niet automatisch kan worden scherpgesteld" (pag. 88).
	- **Als in het menu [2 <sup>b</sup>]. Pieptoon**] is ingesteld op [Uit], hoort u geen

#### **AI Servo AF voor bewegende onderwerpen**

#### **Deze AF-modus is geschikt voor bewegende onderwerpen waarbij de scherpstelafstand telkens verandert. Zolang u de ontspanknop half ingedrukt houdt, blijft de camera continu op het onderwerp scherpstellen.**

- De belichting wordt ingesteld op het moment dat de opname wordt gemaakt.
- In de Creatief gebruik-modi kunt u ook automatisch scherpstellen door op de knop < AF-ON> te drukken.
- Bij automatische selectie van het AF-punt (pag. 86) stelt de camera eerst scherp op het middelste AF-punt. Als het onderwerp zich tijdens het scherpstellen van het middelste AF-punt af beweegt, blijft de camera het onderwerp volgen zolang dit nog binnen het bereik van een ander AF-punt valt.
- $\boxed{1}$  In de modus AI Servo AF hoort u geen pieptoon, zelfs niet als op het onderwerp is scherpgesteld. Ook gaat het focusbevestigingslampje  $\leq \bullet$  > in

#### **AI Focus AF voor automatisch wisselen van AF-modus**

#### **In de modus AI Focus AF schakelt de AF-modus automatisch van 1-beeld AF over op AI Servo AF als het onderwerp in beweging komt.**

- Als het onderwerp in beweging komt nadat het in de modus 1-beeld AF is scherpgesteld, signaleert de camera deze beweging en schakelt de AF-modus automatisch over naar AI Servo AF.
- Wanneer in de AI Focus AF-modus met actieve Servo-modus het onderwerp wordt scherpgesteld, hoort u een zachte pieptoon. Het  $f$ ocusbevestigingslampje < $\bullet$  > in de zoeker gaat echter niet branden.

## **E** Het AF-punt selecteren<sup>\*</sup>

Selecteer een van de negen AF-punten voor automatisch scherpstellen. In de Basisgebruik-modi en <A-DEP > treedt de automatische AF-puntselectie automatisch in werking. U kunt het AF-punt niet selecteren.

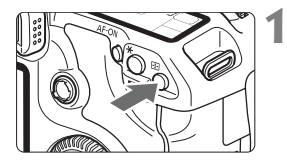

## **12 Druk op de knop <** $\boxed{\pm 1}$ **>.** ( $\ˆ$ 6)

- $\blacktriangleright$  Het geselecteerde AF-punt wordt weergegeven in de zoeker en op het LCD-paneel.
- Als alle AF-punten oplichten, wordt automatische AF-puntselectie ingeschakeld.

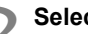

## **2 Selecteer het AF-punt.**

 Om een AF-punt te selecteren draait u het instelwiel  $\langle \hat{s}^{\text{max}} \rangle$  of  $\langle \hat{s} \rangle$  of gebruikt u < $\frac{4}{25}$ >.

## **Selecteren met het instelwiel**

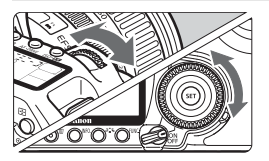

- **Wanneer u het instelwiel <** $\mathcal{E}^{\mathbb{R}}$ > of < section of  $\leq$   $\epsilon$   $\geq$   $\epsilon$  draait, wiizigt de AFpuntselectie in dezelfde richting.
- Als alle AF-punten oplichten, wordt automatische AF-puntselectie ingeschakeld.

## **Selecteren met de multifunctionele knop**

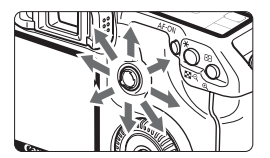

 De AF-puntselectie verschuift in de richting waarin u de  $\leq$  $\frac{1}{2}$  > duwt. Als  $u \leq \frac{25}{20}$  in dezelfde richting beweegt, wordt er geschakeld tussen handmatige en automatische AF-puntselectie.

Denk aan het volgende wanneer u naar het LCD-paneel kijkt om het AF-punt te selecteren:

Automatische selectie  $[-\frac{1}{2}, \frac{1}{2}, \frac{1}{2}, \frac{1}{2}]$ , midden  $[- - \frac{1}{2}, \frac{1}{2}]$ rechts  $\begin{bmatrix} - & 7 \end{bmatrix}$ , boven  $\begin{bmatrix} 1 & 1 \end{bmatrix}$ 

 Selecteer het middelste AF-punt als er geen scherpstelling kan worden bereikt met behulp van het AF-hulplicht van de externe Speedlite voor de EOS.

### **Het AF-hulplicht van de ingebouwde flitser**

Als u onder slechte lichtomstandigheden de ontspanknop half indrukt, geeft de flitser een korte reeks flitsen. Het onderwerp wordt verlicht zodat u eenvoudiger automatisch kunt scherpstellen.

- In de modi <3>, <5> en <7> werkt het AF-hulplicht niet.
	- Het AF-hulplicht van de ingebouwde flitser werkt tot op ongeveer 4 meter afstand.
	- Als de ingebouwde flitser in de Creatief gebruik-modi via de knop  $\leq$   $\blacktriangle$  > omhoog laat komen, zal het AF-hulplicht indien nodig flitsen.

### **Maximale diafragma van de lens en AF-gevoeligheid**

#### **Bij lenzen met een maximaal diafragma groter dan f/5.6**

Bij alle AF-punten zijn zeer nauwkeurige AF-kruismetingspunten mogelijk die gevoelig zijn voor zowel verticale als horizontale lijnen.

#### **Bij lenzen met een maximaal diafragma groter dan f/2.8\***

Met het middelste AF-punt zijn zeer nauwkeurige, AF-

kruismetingspunten mogelijk die gevoelig zijn voor zowel verticale als horizontale lijnen. De gevoeligheid van het middelste AF-punt ten aanzien van verticale en horizontale lijnen is ongeveer twee keer zo groot als bij de overige AF-punten.

De overige acht AF-punten werken als kruismetingspunten met lenzen die helderder zijn dan f/5.6.

\* Met uitzondering van de EF 28-80 mm f/2.8-4L USM- en EF 50 mm f/2.5 compacte macrolenzen.

## **Wanneer niet automatisch kan worden scherpgesteld**

Soms kan niet automatisch worden scherpgesteld (het focusbevestigingslampje < $\bullet$  > knippert). Dit kan voorkomen bij ondermeer de volgende onderwerpen:

### **Onderwerpen waarop moeilijk kan worden scherpgesteld**

- Onderwerpen met weinig contrast (Bijvoorbeeld: strakblauwe luchten, muren met een effen kleur, enz.)
- Onderwerpen in slecht licht
- Reflecterende onderwerpen of onderwerpen met heel veel tegenlicht (Bijvoorbeeld: auto's met een reflecterende carrosserie, enz.)
- Zowel onderwerpen dichtbij als veraf worden door het AF-punt bedekt (Bijvoorbeeld: een dier in een kooi, enz.)
- Zich herhalende patronen (Bijvoorbeeld: vensters in een wolkenkrabber, toetsenborden, enz.)

In zulke gevallen gaat u als volgt te werk:

- (1) Stel in de modus 1-beeld AF scherp op een object dat op dezelfde afstand staat als het onderwerp en vergrendel de scherpstelling vóórdat u de compositie opnieuw bepaalt (pag. 50).
- (2) Stel de modusschakelaar op het objectief in op <**MF**> en stel handmatig scherp.

### **Handmatig scherpstellen**

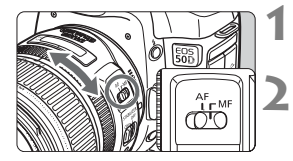

- **1 Stel de modusschakelaar op het objectief in op <MF>.**
- **2 Stel scherp op het onderwerp.**
	- Stel scherp door de focusring op het objectief te draaien totdat u het onderwerp scherp in de zoeker ziet.

 $\mathbb{\bar{R}}$  Als u bij handmatige scherpstelling de ontspanknop half indrukt, lichten het actieve AF-punt en het focusbevestigingslampje <  $\bullet$  > in de zoeker op wanneer scherpstelling is bereikt.

## **De transportmodus selecteren**<sup>☆</sup>

De camera heeft transportmodi voor enkele opnamen en continu-opnamen. In de Basisgebruik-modi wordt de optimale transportmodus automatisch ingesteld.

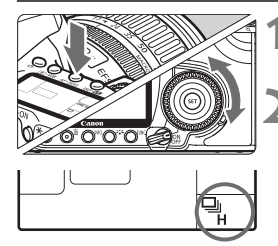

## **10. Druk op de knop < AF · DRIVE>.** ( $\φ$ 6)

### **2 Selecteer de transportmodus.**

Draai aan het instelwiel < self-terwijl u naar het LCD-paneel kijkt.

 $\Box$  **F**nkelbeeld

Wanneer u de ontspanknop helemaal indrukt, wordt er één opname gemaakt.

- **Q**<sub>IH</sub>: **Continu-opnamen met hoge snelheid** (Max. 6,3 opnamen per seconde)
- **i** : **Continu-opnamen met lage snelheid** (max. 3 opnamen per seconde) In de modi  $\Box_{\mathsf{I}}$  en  $\Box_{\mathsf{I}}$  maakt de camera continu opnamen wanneer u de ontspanknop volledig indrukt.
- $\bullet$  : **Zelfontspanner** (10 seconden vertraging)
- $\mathbf{C}_2$  : **Zelfontspanner** (2 seconden vertraging) Zie de volgende pagina voor de bediening met de zelfontspanner.
	- Zodra het interne buffergeheugen vol raakt tijdens continu-opnamen, wordt "**buSY**" weergegeven op het LCD-paneel op de bovenzijde en in de zoeker. De camera kan dan tijdelijk geen opnamen meer maken.

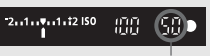

Maximale opnamereeks

Nadat de gemaakte opnamen zijn opgeslagen op de kaart, kunt u weer opnamen maken. Druk de ontspanknop half in om rechtsonder in de zoeker de huidige maximale opnamereeks te controleren. Dat is het maximumaantal opnamen dat u achter elkaar kunt maken.

- Als "**FuLL CF**" in de zoeker en op het LCD-paneel verschijnt, dient u te wachten totdat de lees-/schrijfindicator niet meer knippert, waarna u de kaart kunt vervangen.
- De snelheid bij continu-opnamen ligt iets lager als het batterijniveau laag is.
- In de modus AI Servo AF neemt de snelheid van continu-opnamen mogelijk enigszins af, afhankelijk van het onderwerp en het gebruikte objectief.

## j **De zelfontspanner**

Gebruik de zelfontspanner wanneer u zelf op de foto wilt. De < $\bullet$ >> (timer van 10 seconden) kan in alle opnamemodi worden ingesteld.

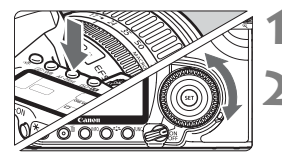

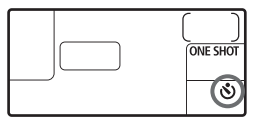

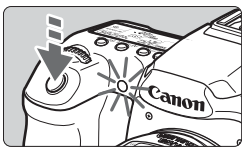

## **10. Druk op de knop <** $AF \cdot DRIVE$ **>. (** $\& 6$ **)**

## **2 Selecteer de juiste instelling voor de zelfontspanner.**

- Terwijl u naar het LCD-paneel kijkt, draait u aan het instelwiel  $\leq \mathbb{S}$  >.
	- j : **10-sec. zelfontspanner**
	- $\mathcal{R}$ **: 2-sec. zelfontspanner**  $\star$

## **3 Maak de opname.**

- Stel scherp op het onderwerp en druk de ontspanknop helemaal in.
- $\blacktriangleright$  U kunt de zelfontspanner in de gaten houden door middel van het bijbehorende lampje, de pieptoon en de aftelweergave (in seconden) op het LCD-paneel.
- $\blacktriangleright$  Twee seconden voordat de opname wordt gemaakt, blijft het lampje van de zelfontspanner branden en klinkt de pieptoon sneller.

 Nadat u opnamen met de zelfontspanner hebt gemaakt, dient u te controleren of de scherpstelling en de belichtingstijd van de opname juist zijn (pag. 132).

 Als u niet door de zoeker kijkt bij het indrukken van de ontspanknop, bevestig dan de oculairdop (pag. 105). Als er licht in de zoeker komt bij het indrukken van de ontspanknop, kan dit een negatief effect hebben op de belichting.

 Als u met de zelfontspanner een foto van uzelf maakt, vergrendelt u de scherpstelling (pag. 50) op een onderwerp dat zich ongeveer op dezelfde afstand bevindt als u tijdens de opname.

 $\bullet$  Druk op de knop < AF $\cdot$ DRIVE> om de zelfontspanner uit te schakelen nadat het aftellen is begonnen.

围

# **Geavanceerde functies**

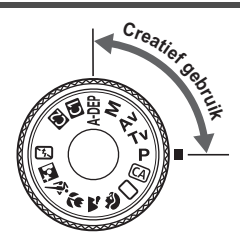

Met de Creatieve modi kunt u de sluitertijd of het diafragma instellen om het gewenste resultaat te krijgen. U hebt de controle over de camera.

**5**

- Het pictogram  $\angle$  rechts naast de paginatitel geeft aan dat de desbetreffende functie alleen beschikbaar is in de Creatief gebruik-modi (P, Tv, Av, M, A-DEP).
- Als u de ontspanknop half indrukt en weer loslaat, wordt de informatie op het LCD-paneel en in de zoeker nog ongeveer 4 seconden (74) weergegeven.
- Raadpleeg "Tabel met beschikbare functies" (pag. 196) als u wilt zien welke instellingen kunnen worden ingesteld in de Creatieve modi.

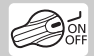

Stel eerst de aan-uitschakelaar in op < $\blacktriangleright$ .

## d**: AE-programma**

De camera stelt automatisch de sluitertijd en het diafragma in die het beste passen bij de helderheid van het onderwerp. Dit heet AEprogramma.

- $*$  <P > staat voor programma.
- AE staat voor automatische belichting (Auto Exposure).

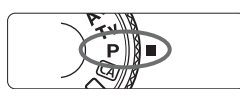

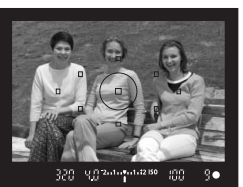

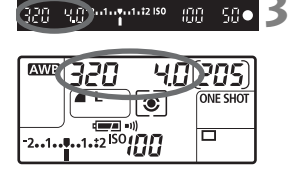

## **1 Stel het programmakeuzewiel in**  op < $P$ >.

## **2 Stel scherp op het onderwerp.**

- Kijk door de zoeker en richt het geselecteerde AF-punt op het onderwerp. Druk de ontspanknop vervolgens half in.
- $\blacktriangleright$  Het AF-punt waarmee wordt scherpgesteld knippert rood en het  $f$ ocusbevestigingslampje < $\bullet$  > rechtsonder in de zoeker gaat branden (bij 1-beeld AF + automatische AF-puntselectie).
- $\blacktriangleright$  De sluitertijd en de diafragmawaarde worden automatisch ingesteld en weergegeven in de zoeker en op het LCD-paneel.

## **3 Controleer de weergegeven sluitertijd en diafragmawaarde.**

● De belichting is correct zolang de waarden voor de sluitertijd en het diafragma niet knipperen.

## **4 Maak de opname.**

 Bepaal de compositie en druk de ontspanknop helemaal in.

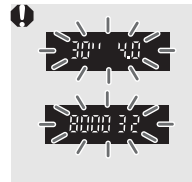

 Als de sluitertijd "**30"**" en de maximumdiafragmawaarde knipperen, is er sprake van onderbelichting. Verhoog de ISO-waarde of gebruik de flitser. Wanneer de sluitertijd "**8000**" en het minimumdiafragma knipperen, is er sprake van overbelichting. Verlaag de ISO-waarde of gebruik een ND-filter

(afzonderlijk verkrijgbaar) om de hoeveelheid licht die op de lens valt te verminderen.

## **Verschillen tussen <**d**> en <**1**> (Automatisch)**

Met < $\Box$ > worden veel functies, zoals de AF-modus, de transportmodus en de ingebouwde flitser, automatisch ingesteld om slechte opnamen te voorkomen. U kunt slechts een beperkt aantal functies instellen. Met  $\langle P \rangle$ worden alleen de sluitertijd en het diafragma automatisch ingesteld. U kunt naar wens de AF-modus, de transportmodus, de ingebouwde flitser en andere functies instellen.

#### **Programmakeuze**

- In de modus AE-programma kunt u naar wens de door de camera ingestelde combinatie van sluitertijd en diafragma (programma) wijzigen en toch dezelfde belichting handhaven. Dit wordt programmakeuze genoemd.
- Voor programmakeuze drukt u de ontspanknop half in en draait u vervolgens aan het instelwiel < $\frac{1}{2}$ > totdat de gewenste sluitertijd of diafragmawaarde wordt weergegeven.
- Programmakeuze wordt automatisch geannuleerd nadat de opname is gemaakt.
- Programmakeuze kan niet worden gebruikt met flitser.

## **Tv: Automatische belichting met sluiterprioriteit**

In deze modus stelt u de sluitertijd in en stelt de camera automatisch de diafragmawaarde in om de belichting te verkrijgen die past bij de helderheid van het onderwerp. Dit heet automatische belichting met sluiterprioriteit. Een kortere sluitertijd kan de actie of het bewegend onderwerp als het ware doen stilstaan. Een langere sluitertijd geeft een wazig effect, wat de indruk van beweging wekt.

 $*$  < Tv > staat voor tijdwaarde.

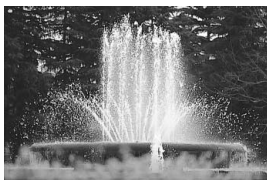

Bevroren actie (korte sluitertijd)

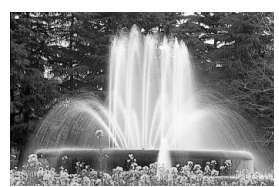

Actie onscherp maken (lange sluitertijd)

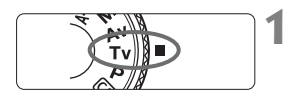

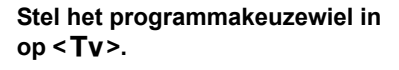

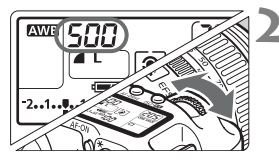

## **2 Stel de gewenste sluitertijd in.**

 Terwijl u naar het LCD-paneel kijkt, draait u aan het instelwiel  $\leq$   $\leq$ 

## **3 Stel scherp op het onderwerp.**

- Druk de ontspanknop half in.
- $\blacktriangleright$  De diafragmawaarde wordt automatisch ingesteld.

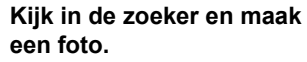

 Wanneer de diafragmawaarde niet knippert, is de belichting goed.

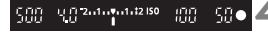

 Als de maximumdiafragmawaarde knippert, is er sprake van onderbelichting. Draai aan het instelwiel < $\frac{1}{2}$ > om een langere sluitertijd in te stellen totdat de diafragmawaarde niet meer knippert, of stel een hogere ISO-waarde in. Als de minimale diafragmawaarde knippert, is er sprake van overbelichting. Draai aan het instelwiel < $\frac{1}{2}$ > om een kortere sluitertijd in te stellen totdat de diafragmawaarde niet meer knippert, of stel een lagere ISO-waarde in. **Weergegeven sluitertijd** 

De sluitertijden van "**8000**" tot "**4**" geven de noemer van de breuk van de sluitertijd aan. Bijvoorbeeld: "**125**" geeft 1/125 sec. aan. Verder betekent "**0"5**" een sluitertijd van 0,5 seconden en "**15"**" een sluitertijd van 15 seconden.

## **Av:** Automatische belichting met diafragmaprioriteit

In deze modus stelt u het gewenste diafragma in en stelt de camera automatisch de sluitertijd in om de belichting te verkrijgen die past bij de helderheid van het onderwerp. Dit heet automatische belichting met diafragmaprioriteit. Bij een hoger f/getal (kleiner diafragma) vallen de voorgrond en achtergrond meer samen binnen de acceptabele scherpstelling. Bij een lager f/getal (groter diafragma) vallen de voorgrond en achtergrond daarentegen minder samen binnen de acceptabele scherpstelling.

< Av > staat voor diafragmaopening.

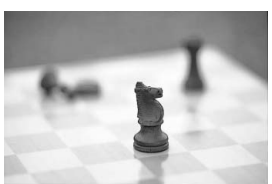

Onscherpe achtergrond (met een grote diafragmaopening)

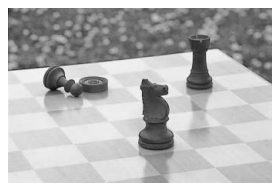

Scherpe voorgrond en achtergrond (met een kleine diafragmaopening)

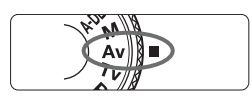

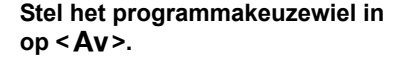

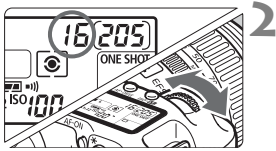

## **2 Stel het gewenste diafragma in.**

 Terwijl u naar het LCD-paneel kijkt, draait u aan het instelwiel < $\mathcal{E}^{\text{max}}$ >.

## **3 Stel scherp op het onderwerp.**

- Druk de ontspanknop half in.
- $\blacktriangleright$  De sluitertijd wordt automatisch ingesteld.

## **4 Kijk in de zoeker en maak een foto.**

 Zolang de sluitertijd niet knippert, is de belichting goed.

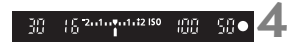

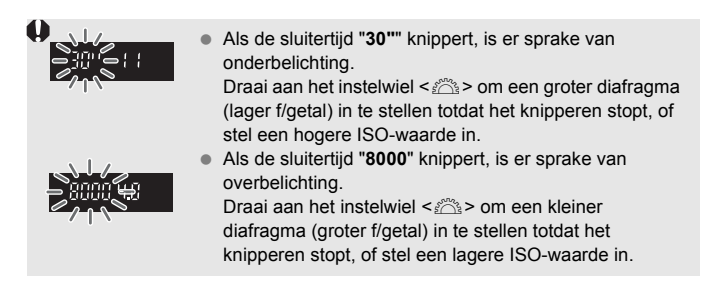

## **Weergegeven diafragmawaarde**

Hoe groter het f/getal, hoe kleiner de diafragmaopening. De weergegeven diafragma's kunnen variëren. Dit is afhankelijk van het objectief. Als er geen objectief op de camera is bevestigd, wordt "**00**" weergegeven als diafragmawaarde.

### **Preview scherptediepte**<sup>\*</sup>

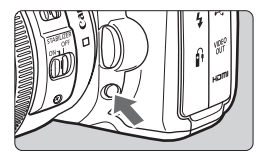

ħ

Druk op de scherptedieptecontroleknop om het huidige diafragma-instelling te selecteren. U kunt de scherptediepte (bereik van de acceptabele scherpstelling) controleren door de zoeker.

- Bij een hoger f/getal vallen de voorgrond en achtergrond meer samen binnen de acceptabele scherpstelling. Hierdoor lijkt het door de zoeker echter donkerder.
	- Als de scherptediepte moeilijk kan worden vastgesteld, houdt u de knop voor een voorbeeld van de scherptediepte ingedrukt terwijl u aan het instelwiel  $\leq$   $\leq$   $\geq$  draait.
	- De belichting wordt vergrendeld (AE-vergrendeling) terwijl de knop voor een voorbeeld van de scherptediepte wordt ingedrukt.

## a**: Handmatige belichting**

In deze modus stelt u zowel de sluitertijd als het diafragma naar wens in. Raadpleeg de indicator voor het belichtingsniveau in de zoeker of gebruik een in de handel verkrijgbare belichtingsmeter om de belichting te bepalen. Deze methode wordt handmatige belichting genoemd.

op < $M$ >.

**diafragma in.**

<M> staat voor handmatig.

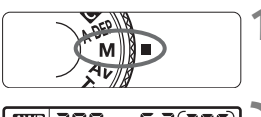

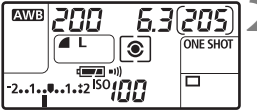

Standaardbelichtingsmarkering

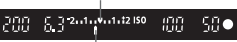

Markering belichtingsniveau

de aan-uitschakelaar in op < $\blacktriangleright$  en draait u aan het instelwiel  $\leq$   $\geq$ .

## **3 Stel scherp op het onderwerp.**

**1 Stel het programmakeuzewiel in** 

● Draai aan het instelwiel <ﷺ> om de

Om het diafragma in te stellen, stelt u

**2 Stel de sluitertijd en het** 

sluitertijd in te stellen.

- Druk de ontspanknop half in.
- $\blacktriangleright$  De belichtingsinstelling wordt weergegeven in de zoeker en op het LCD-paneel.
- Het pictogram voor het belichtingsniveau  $\leq$   $\geq$  geeft aan hoe ver u bent verwijderd van het standaardbelichtingsniveau.

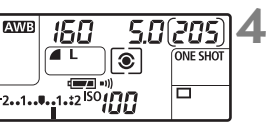

## **4 Stel de belichting in.**

 Controleer het belichtingsniveau en stel de sluitertijd en het diafragma in.

## **5 Maak de opname.**

## 8**: Automatische scherptediepte AE**

Er wordt automatisch scherpgesteld op objecten op de voorgrond en op de achtergrond. Alle AF-punten functioneren om het onderwerp waar te nemen en het diafragma dat vereist is voor de benodigde scherptediepte, wordt automatisch ingesteld.

\* < A-DEP > betekent automatische scherptediepte. In deze modus wordt de scherptediepte automatisch ingesteld.

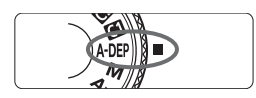

### **1 Stel het programmakeuzewiel in op <**8**>.**

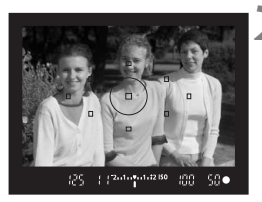

## **2 Stel scherp op het onderwerp.**

- Richt de AF-punten op het onderwerp en druk de ontspanknop half in  $\ddot{\otimes}4$ .
- Alle onderwerpen die onder de AFpunten vallen en rood knipperen, worden scherpgesteld.

**3 Maak de opname.**

- Als de sluitertijd "**30"**" knippert, is het onderwerp onderbelicht. Verhoog de ISO-waarde.
	- Als de sluitertijd "**8000**" knippert, is het onderwerp overbelicht. Verlaag de ISO-waarde.
- $\boxed{5}$   $\bullet$  Als de diafragmawaarde knippert, betekent dit dat het belichtingsniveau goed is, maar dat de gewenste scherptediepte niet kan worden ingesteld. Gebruik een groothoekobjectief of ga verder van het onderwerp afstaan.
	- Houd de camera stil of gebruik een statief als de camera een lange sluitertijd instelt.
	- Als u de flitser gebruikt, is het resultaat hetzelfde als wanneer  $u **P**$ met flits gebruikt.

## $\boxed{\circ}$  De meetmethode selecteren  $^\star$

De lichtmeetmethode is de manier waarop de helderheid van het onderwerp wordt gemeten. Bij de Basisgebruik-modi wordt meervlaksmeting automatisch ingesteld.

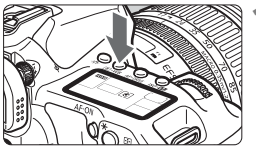

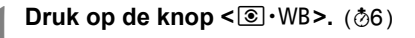

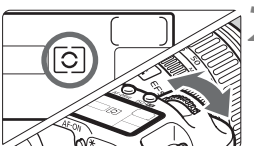

- **2 Selecteer de meetmethode.**
- Terwijl u naar het LCD-paneel kijkt, draait u aan het instelwiel  $\langle \sqrt[m]{\rangle}$ >

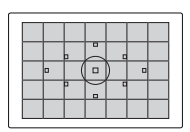

### q **Meervlaks meting**

Dit is een algemene lichtmeetmethode, die geschikt is voor portretten en zelfs onderwerpen met tegenlicht. De camera past de belichting automatisch aan het onderwerp aan.

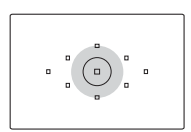

### **Deelmeting**

Deze methode is effectief als de achtergrond veel helderder is dan het onderwerp (bijvoorbeeld bij tegenlicht). Deelmeting beslaat ongeveer 9% van het midden van de zoeker.

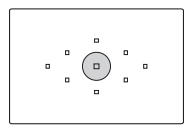

#### r **Spotmeting**

Hiermee kunt u een lichtmeting uitvoeren voor een specifiek gedeelte van het onderwerp. De meting wordt uitgevoerd in het midden en beslaat ongeveer 3,8% van het oppervlak van de zoeker.

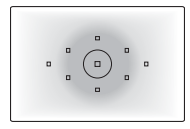

### e **Centrum gew. gemiddeld**

De meting wordt bepaald in het midden, waarna een gemiddelde voor de gehele opname wordt berekend.

## Belichtingscompensatie instellen<sup>\*</sup>

Belichtingscompensatie wordt gebruikt om de standaardbelichting die door de camera is ingesteld, te wijzigen. U kunt het beeld lichter (langere belichting) of donkerder (kortere belichting) maken. U kunt de belichtingscompensatie instellen op ±2 stappen met tussenstappen van 1/3.

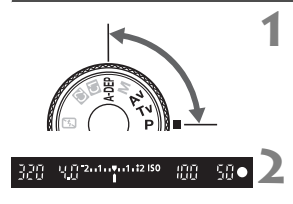

Hogere belichting voor een lichtere opname

$$
\begin{array}{ccccc}\n & 320 & 23^{24.64} & 10^{248} & 100 & 50 \\
 & & & & & \\
\hline\n & 24.4 & & & & & \\
\hline\n & 24.4 & & & & & \\
\hline\n & 24.4 & & & & & \\
\hline\n & 24.4 & & & & & \\
\hline\n & 24.4 & & & & & \\
\hline\n & 24.4 & & & & & \\
\hline\n & 24.4 & & & & & \\
\hline\n & 24.4 & & & & & \\
\hline\n & 24.4 & & & & & \\
\hline\n & 24.4 & & & & & \\
\hline\n & 24.4 & & & & & \\
\hline\n & 24.4 & & & & & \\
\hline\n & 24.4 & & & & & \\
\hline\n & 24.4 & & & & & \\
\hline\n & 24.4 & & & & & \\
\hline\n & 24.4 & & & & & \\
\hline\n & 24.4 & & & & & \\
\hline\n & 24.4 & & & & & \\
\hline\n & 24.4 & & & & & \\
\hline\n & 24.4 & & & & & \\
\hline\n & 24.4 & & & & & \\
\hline\n & 24.4 & & & & & \\
\hline\n & 24.4 & & & & & \\
\hline\n & 24.4 & & & & & \\
\hline\n & 24.4 & & & & & \\
\hline\n & 24.4 & & & & & \\
\hline\n & 24.4 & & & & & \\
\hline\n & 24.4 & & & & & \\
\hline\n & 24.4 & & & & & \\
\hline\n & 24.4 & & & & & \\
\hline\n & 24.4 & & & & & \\
\hline\n & 24.4 & & & & & & \\
\hline\n & 24.4 & & & & & & \\
\hline\n & 24.4 & & & & & & \\
\hline\n & 24.4 & & & & & & \\
\hline\n & 24.4 & & & & & & \\
\hline\n & 24.4 & & & & & & \\
\hline\n & 24.4 & & & & & & \\
\hline\n & 24.4 & & & & & & \\
\hline\n & 24.4 & & & & & & \\
\hline\n & 24.4 & & & & & & \\
\hline\n & 24.4 & & & & & & \\
\hline\n & 24.4 & & & & & & \\
\hline\n & 24.4
$$

Lagere belichting voor een donkerdere opname

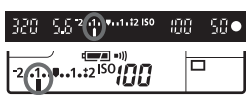

## **2 Controleer de indicator voor het belichtingsniveau.**

**1 Draai het programmakeuzewiel naar een willekeurige Creatief gebruik-modus, behalve <M>.** 

 Druk de ontspanknop half in en controleer de indicator voor het belichtingsniveau.

## **3 Stel de waarde voor de belichtingscompensatie in.**

- Zet de aan-uitschakelaar op < ノ > en draai, terwijl u naar de zoeker of het LCD-paneel kijkt, aan het instelwiel  $<$   $\odot$   $>$ .
- $\bullet$  Draai aan het instelwiel < $\circ$  > terwijl u de ontspanknop half indrukt of binnen  $(\ddot{\oslash}4)$  nadat u de ontspanknop half hebt ingedrukt.
- Om de belichtingscompensatie te annuleren, stelt u deze weer in op  $\leq$ .

### **4 Maak de opname.**

- 围 De waarde voor de belichtingscompensatie blijft van toepassing, zelfs nadat u de aan-uitschakelaar op <OFF > hebt gezet.
	- Let op dat u niet per ongeluk aan het instelwiel  $\leq$   $\gg$  draait en de belichtingscompensatie onbedoeld wijzigt. Om dit te voorkomen, kunt u de aan-uitschakelaar instellen op <ON>.
	- $\bullet$  De belichtingscompensatie kan ook worden ingesteld met het menu  $\Box$ **Bel. corr./AEB**] (pag. 102).

## **MENU** Reeksopnamen met automatische belichting (AEB)<sup>\*</sup>

Als de sluitertijd of het diafragma automatisch worden gewijzigd, wordt het belichtingsniveau gewijzigd tot ±2 stappen met tussenstappen van 1/3 voor drie opeenvolgende opnamen. Dit heet AEB.

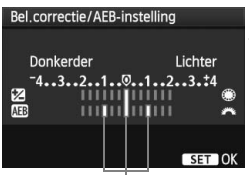

Aantal reeksopnamen met automatische belichting

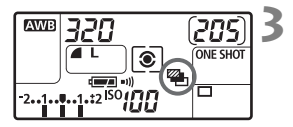

## **1 Selecteer [Bel. corr./AEB].**

Selecteer op het tabblad [Di ] de optie [**Bel.corr./ AEB**] en druk vervolgens op  $\leq$   $(5F)$  >.

## **2 Stel een waarde voor AEB in.**

- Draai aan het instelwiel < $\mathcal{E}^{\text{max}}$ > om het aantal reeksopnamen met automatische belichting (AEB) te stellen.
- U kunt de belichtingscompensatie instellen met het instelwiel < $\mathcal{F}$  >. Wanneer AEB wordt gecombineerd met belichtingscompensatie, wordt AEB toegepast met de belichtingscompensatie als basis.
- $\bullet$  Druk op  $\leq$  (set)  $>$  om de compensatiewaarde in te stellen.
- $\triangleright$  Wanneer u het menu afsluit, worden < $\triangleright$  = en het AEB-niveau weergegeven op het LCD-paneel.

## **3 Maak de opname.**

 Stel scherp en druk de ontspanknop helemaal in. De drie opnamen van de reeks worden in deze volgorde gemaakt: standaardbelichting, lagere belichting en hogere belichting.

## **AEB annuleren**

- Volg stappen 1 en 2 als u de AEB-waarde niet wilt weergeven.
- AEB wordt automatisch geannuleerd wanneer de aan-uitschakelaar is ingesteld op  $\leq$  OFF $\geq$  of wanneer de flitser gereed is.

同

- Als de transportmodus staat ingesteld op  $(\Box)$ , moet u de ontspanknop driemaal indrukken. Wanneer < $\Box_H$  > of < $\Box$  > is ingesteld en u de ontspanknop volledig ingedrukt houdt, worden drie continu-opnamen gemaakt. Daarna stopt de camera met het maken van opnamen. Wanneer < $\mathcal{O}$ > of < $\mathcal{O}_2$ > is ingesteld, worden de drie reeksopnamen gemaakt met een vertraging van 10 seconden of 2 seconden .
- Flits- noch bulbbelichting kan worden gebruikt met AEB.

## $\bigstar$  AE-vergrendeling<sup>\*</sup>

Gebruik AE-vergrendeling wanneer het gebied waarop u wilt scherpstellen afwijkt van het lichtmetingsgebied of wanneer u meerdere foto's wilt nemen met dezelfde belichtingsinstelling. Druk op de knop  $\leq$   $\neq$  > om de belichting te vergrendelen, maak een nieuwe compositie en maak de opname. Dit heet AEvergrendeling. AE-vergrendeling is geschikt voor onderwerpen met tegenlicht.

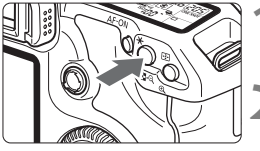

## **1 Stel scherp op het onderwerp.**

- Druk de ontspanknop half in.
- $\blacktriangleright$  De belichtingsinstelling wordt weergegeven.

## **Druk op de knop <** $\angle X$ **>.** ( $\Diamond 4$ )

- Het pictogram < $\bigstar$  > licht op in de zoeker om aan te geven dat de belichtingsinstelling is vergrendeld (AE-vergrendeling).
- ledere keer dat u de knop < $\bigstar$  > indrukt, wordt de huidige instelling voor automatische belichting vergrendeld.

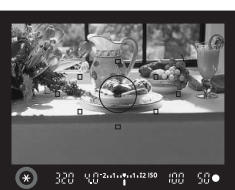

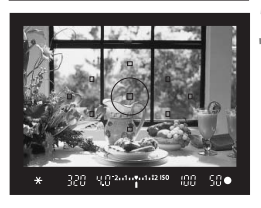

#### **3 Bepaal de compositie opnieuw en maak de opname.**

 Als u de AE-vergrendeling wilt behouden terwijl u nog meer opnamen maakt, houdt u de knop  $\leq$   $\neq$  > ingedrukt en drukt u op de ontspanknop om nog een opname te maken.

## **AE-vergrendelingseffecten**

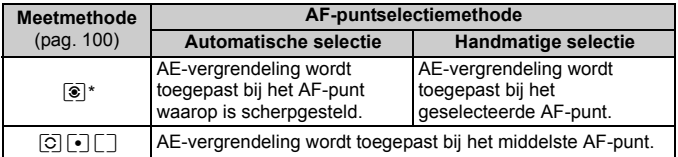

\* Als de modusschakelaar op het objectief is ingesteld op <**MF**>, wordt AEvergrendeling toegepast bij het middelste AF-punt.

## **Bulbbelichting**

Als bulb is ingesteld, blijft de sluiter open bij het indrukken van de ontspanknop en wordt deze gesloten als u de ontspanknop loslaat. Dit wordt bulb-belichting genoemd. Gebruik de instelling voor bulb-belichting voor nachtopnamen, opnamen van vuurwerk, de sterrenhemel en andere opnamen waarvoor een lange belichting is vereist.

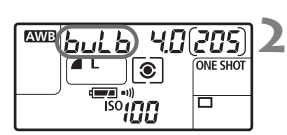

Verstreken belichtingstijd

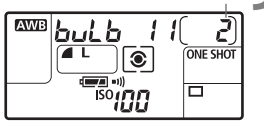

### **1 Stel het programmakeuzewiel in**  op <**M**>.

## **2 Stel de sluitertijd in op "buLb."**

- Terwijl u naar het LCD-paneel kijkt, draait u aan het instelwiel < $\mathcal{E} \rightarrow \infty$ "**buLb**" te selecteren.
- De instelling na "**30"**" is "**buLb**."

### **3 Stel het gewenste diafragma in en maak een opname.**

- Om het diafragma in te stellen, stelt u de aan-uitschakelaar in op  $\leq$   $\rightarrow$  > en draait u aan het instelwiel  $\leq$   $\approx$   $\geq$ .
- Zolang u de ontspanknop ingedrukt houdt, blijft de belichting van kracht.
- $\triangleright$  De verstreken belichtingstijd (sec.) wordt op het LCD-paneel weergegeven door dezelfde indicator die het resterend aantal opnamen weergeeft.
- 围 Aangezien bulb-opnamen mogelijk meer ruis produceren dan normaal, kan de opname er korrelig uitzien.
	- Wanneer [8**C.Fn II -1: Ruisred. lange sluitertijd**] is ingesteld op [**1: Automatisch**] of [**2: Aan**], kan ruis die wordt gegenereerd door de bulb-belichting worden verminderd (pag. 176).
	- Het gebruik van de afstandsbediening RS-80N3 of de afstandsbediening met timer TC-80N3 (beide afzonderlijk verkrijgbaar) wordt aanbevolen voor bulb-opnamen.

## U **LCD-paneelverlichting**

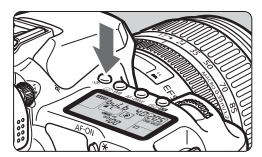

Elke keer dat u op de knop < $E >$  drukt, wordt de verlichting van het LCD-paneel in- of uitgeschakeld (36). Wanneer u bij een bulb-opname de ontspanknop volledig indrukt, wordt de verlichting van het LCD-paneel uitgeschakeld.

### **De oculairdop gebruiken**

Als u een opname maakt zonder door de zoeker te kijken, kan er licht door het oculair vallen, wat een nadelige invloed heeft op de belichting. Om dit te voorkomen gebruikt u de oculairdop (pag. 23) die aan de draagriem van de camera is bevestigd.

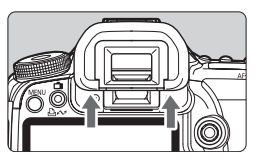

### **1 Verwijder de oogschelp.**

 Duw de onderkant van de oogschelp omhoog.

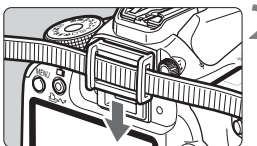

## **2 Bevestig de oculairdop.**

 Schuif de oculairdop omlaag in de oculairgleuf om deze te bevestigen.

### **De afstandsbediening aansluiten**

U kunt de afstandsbediening RS-80N3 of de afstandsbediening met timer TC-80N3 (beide afzonderlijk verkrijgbaar) of elk ander EOS-accessoire met een N3-aansluiting op de camera aansluiten en er opnamen mee maken. Raadpleeg de instructiehandleiding voor informatie over de bediening van het accessoire.

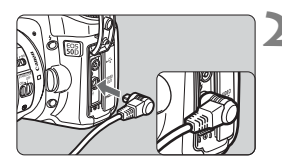

### **1 Open het aansluitingenklepje.**

#### **2 Sluit de stekker aan op de aansluiting voor de afstandsbediening.**

- Sluit de stekker aan zoals in de afbeelding wordt weergegeven.
- Als u de stekker wilt verwijderen, pakt u het zilverkleurige gedeelte van de stekker vast en trekt u de stekker vervolgens los.

## Spiegel opklappen<sup>\*</sup>

Hoewel het gebruik van de zelfontspanner of afstandsbediening bewegingsonscherpte kan voorkomen, kan het bij gebruik van een supertelelens of het maken van close-ups ook helpen om de spiegel op te klappen en zo bij het afdrukken te voorkomen dat de camera trilt vanwege de opklappende spiegel.

**Wanneer [**8**C.Fn III -6: Spiegel opklappen] is ingesteld op [1: Activeren]** (pag. 180)**, kunnen opnamen worden gemaakt met een opgeklapte spiegel.**

**1 Stel scherp op het onderwerp, druk de ontspanknop helemaal in en laat deze weer los.**

 $\blacktriangleright$  De spiegel wordt opgeklapt.

## **2Druk de ontspanknop nogmaals helemaal in.**

- $\blacktriangleright$  De opname wordt gemaakt en de spiegel wordt weer naar beneden geklapt.
- Bij zeer fel licht, bijvoorbeeld op het strand of tijdens het skiën op een zonnige dag, kunt u de opname het beste direct na het opklappen van de spiegel maken.
	- Richt de camera niet direct op de zon. De warmte van de zon kan de sluitergordijnen verschroeien en beschadigen.
	- Als u bulb-belichting gebruikt in combinatie met de zelfontspanner en de spiegelopklapfunctie, moet u de ontspanknop volledig ingedrukt blijven houden (gedurende de vertragingstijd van de zelfontspanner + bulb-belichtingstijd). Als u de ontspanknop loslaat tijdens het aftellen van de zelfontspanner (10 seconden of 2 seconden), klinkt er een geluid dat aangeeft dat de ontspanknop is losgelaten. De ontspanknop wordt echter niet werkelijk bediend (er wordt geen opname gemaakt).
- **T** Wanneer [1: Activeren] is ingesteld, wordt het maken van enkele opnamen geactiveerd, zelfs als de transportmodus is ingesteld op continu.
	- Wanneer de zelfontspanner is ingesteld op <**(out** <  $\bullet$ ) > of < $\bullet$ <sub>2</sub>>, wordt de opname gemaakt na respectievelijk 10 of 2 seconden .
	- De spiegel wordt opgeklapt en na 30 seconden automatisch weer neergeklapt. Als u de ontspanknop nogmaals helemaal indrukt, wordt de spiegel opnieuw opgeklapt.
	- Voor het maken van foto's met een opgeklapte spiegel wordt het gebruik van de afstandsbediening RS-80N3 of de afstandsbediening met timer TC-80N3 (beide afzonderlijk verkrijgbaar) aanbevolen.

## **De ingebouwde flitser gebruiken**

Met automatische E-TTL II-flits worden uiterst nauwkeurige en consistente flitsopnamen verkregen.

## **De ingebouwde flitser gebruiken in Basisgebruik**

Indien noodzakelijk **komt de ingebouwde flitser automatisch naar boven** bij slechte lichtomstandigheden of tegenlicht (behalve in de modi < $\sum \rightarrow \ll \ll$  > en < $\boxed{3}$  >).

## **De ingebouwde flitser gebruiken in Creatief gebruik**

Ongeacht het lichtniveau **kunt u de knop <** $\frac{1}{2}$  **indrukken om de ingebouwde flitser te voorschijn te laten komen.** Als de ingebouwde flitser automatisch te voorschijn is gekomen, kunt u deze met uw vingers weer naar binnen drukken.

- **P** : **Voor volautomatische flitsfotografie.** De sluitertijd (1/250 sec. -1/60 sec.) en het diafragma worden automatisch ingesteld.
- s : **Hiermee stelt u de gewenste sluitertijd in (1/250 sec. 30 sec.).** De flitsbelichting wordt automatisch zodanig ingesteld, dat deze overeenkomt met het eveneens automatisch ingestelde diafragma.
- Av : Hiermee stelt u het gewenste diafragma in. De flitsbelichting wordt automatisch zodanig ingesteld, dat deze overeenkomt met het ingestelde diafragma. **De sluitertijd wordt automatisch ingesteld tussen 1/250 en 30 seconden afhankelijk van de helderheid van de scène.** Bij slechte lichtomstandigheden wordt het hoofdonderwerp belicht met de automatische flitser. De achtergrond wordt belicht

met de automatisch ingestelde langere sluitertijd. Zowel het onderwerp als de achtergrond zien er goed belicht uit (automatische lange flitssynchronisatietijd).

- Bij lange sluitertijden raden we u aan een statief te gebruiken.
- Als u geen lange sluitertijd wilt gebruiken, stelt u [8**C.Fn I -7: Flits sync. snelheid Av mode**] in op [**1: 1/250-1/60sec. auto**] of [**2: 1/250sec. (vast)**] (pag. 175).
- a : **U kunt zowel de sluitertijd (1/250 sec. 30 sec., bulb) en het diafragma instellen.** De flitsbelichting wordt automatisch zodanig ingesteld, dat deze overeenkomt met het ingestelde diafragma. De achtergrondbelichting varieert afhankelijk van de sluitertijd en het diafragma.
- A DEP : Het resultaat met de flitser zal hetzelfde zijn als in de modus  $\langle P \rangle$ .

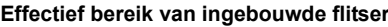

[Meters (bij benadering)]

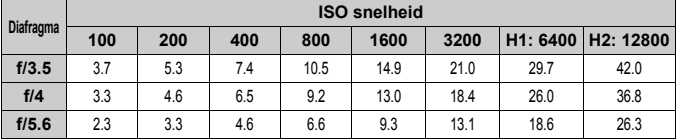

#### R

 Voor onderwerpen dichtbij moet het onderwerp minstens 1 meter van de camera zijn verwijderd wanneer u de flitser gebruikt.

- Verwijder de lenskap en bewaar een afstand van minstens 1 meter van het onderwerp.
- Als er een zonnekap is aangebracht op de lens of als u te dicht bij het onderwerp staat, kan de onderzijde van de foto er donker uitzien omdat de flitser wordt belemmerd. Als u een telefotolens of een snelle lens gebruikt en de flitser wordt nog steeds gedeeltelijk belemmerd, raden we u aan een Speedlite uit de EX-serie (afzonderlijk verkrijgbaar) te gebruiken.

## **MENU** Rode-ogenreductie gebruiken

Rode ogen kunnen worden geminimaliseerd door een rodeogenreductielamp te gebruiken voordat u een opname met de flitser maakt. Rode-ogenreductie kan in iedere opnamemodus worden ingesteld, behalve in  $\leq 2$ ,  $\leq 5$  en  $\leq 5$ ,  $\leq$ 

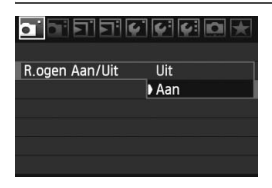

- Selecteer op het tabblad [1] [**R.ogen Aan/Uit**] en druk op < (sET) >. Selecteer  $[Aan]$  en druk vervolgens op  $\leq$   $(F)$  >.
- Als u de ontspanknop half indrukt wanneer u opnamen maakt met de flitser, gaat de rode-ogenreductielamp branden. Wanneer u vervolgens de ontspanknop helemaal indrukt, wordt de opname gemaakt.
- Rode-ogenreductie is het meest effectief als het onderwerp in de rode-ogenreductielamp kijkt in een goed verlichte ruimte of wanneer u het onderwerp dichter nadert.
	- Wanneer u de ontspanknop half indrukt, wordt de zoekerweergave onderaan geleidelijk uitgeschakeld. Voor het beste resultaat maakt u de opname nadat deze weergave is uitgeschakeld.

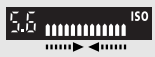

De effectiviteit van de rode-ogenreductie is afhankelijk van het onderwerp.
### **<sup>122</sup> Flitsbelichtingscompensatie**<sup>★</sup>

Net als bij de gewone belichtingscompensatie kunt u ook een belichtingscompensatie voor flitslicht instellen. U kunt de flitsbelichtingscompensatie instellen in ±2 stappen met tussenstappen van 1/3.

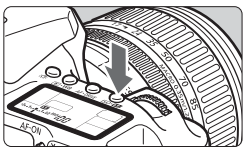

## **12 Druk op de knop <** $150 \cdot 22$  **>.** ( $\circledcirc$ 6)

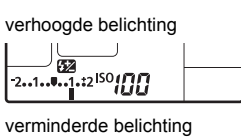

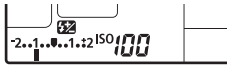

 $833$ 50

#### **2 Stel de waarde voor de belichtingscompensatie in.**

- Terwijl u naar het LCD-paneel of de zoeker kijkt, draait u aan het instelwiel  $\leq \text{ s}$
- Om de flitsbelichtingscompensatie te annuleren, stelt u deze waarde weer in op  $\leq$  >.
- Als u de ontspanknop half indrukt, wordt het pictogram <y> in de zoeker en op het LCD-paneel weergegeven.
- **3 Maak de opname.**
- Als [8**C.Fn II -4: Auto Lighting Optimizer (Auto Helderheid Optimalisatie)**] (pag. 177) is ingeschakeld, is het effect van de belichtingscompensatie en flitsbelichtingscompensatie mogelijk minimaal. Stel deze in op [**3: Uitschakelen**] als u optimaal resultaat van de instelling van de belichtingscompensatie wilt bereiken.
	- Als u de flitsbelichtingscompensatie op de Speedlite uit de EX-serie en op de camera instelt, wordt de instelling voor de flitsbelichtingscompensatie van de Speedlite gebruikt in plaats van die van de camera. Als u de flitsbelichtingscompensatie van de Speedlite uit de EX-serie instelt op de Speedlite, wordt die instelling gebruikt, ongeacht de flitsbelichtingscompensatie die op de camera is ingesteld.
- $\boxed{5}$  . De waarde voor de belichtingscompensatie blijft van toepassing, zelfs nadat u de aanuitschakelaar op  $\leq$ OFF > hebt gezet.
	- U volgt dezelfde procedure als wanneer u een Speedlite uit de EX-serie gebruikt. De flitsbelichtingscompensatie van de Speedlite kan op de camera worden ingesteld.

### $\star$  FE-vergrendeling<sup>\*</sup>

Flitsbelichtingsvergrendeling zorgt voor een correcte flitsbelichting en vergrendelt deze waarde voor ieder deel van een onderwerp.

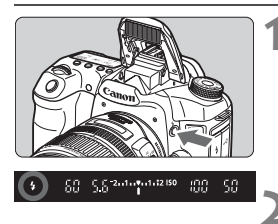

#### **Druk op de knop <** $\frac{1}{2}$  **om de ingebouwde flitser te voorschijn te laten komen.**

 Druk de ontspanknop half in en kijk in de zoeker of het pictogram  $\leq$  > oplicht.

# $-5.5 - 2.1 + 2.1 + 12.150$ 60 400 -SO

### **2 Stel scherp op het onderwerp.**

### **Druk op de knop <** $\angle X$ **>.** ( $\circ$ 16)

- Richt de cirkel van de zoeker op het onderwerp waarvoor de flitsbelichting moet worden vergrendeld en druk vervolgens op de knop  $\leq$  $\frac{1}{2}$  >.
- **De flitser flitst kort voor waarna het** benodigde flitsvermogen wordt berekend en opgeslagen in het geheugen.
- X In de zoeker wordt "**FEL**" kort weergegeven en licht  $\leq$   $\star$   $>$  op.
- Elke keer dat u op de knop  $\leq$   $\neq$  > drukt, wordt er voorgeflitst waarna het benodigde flitsvermogen wordt berekend en opgeslagen in het geheugen.

### **4 Maak de opname.**

- Bepaal de compositie en druk de ontspanknop helemaal in.
- $\blacktriangleright$  Er wordt geflitst om de foto te maken.

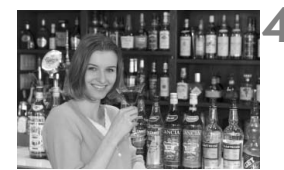

Als het onderwerp te ver weg en buiten het effectieve bereik van de flitser is, zal het pictogram  $<$  5 > gaan knipperen. Ga dichterbij het onderwerp staan en herhaal de stappen 2 t/m 4.

# **MENU** Bediening van de flitser<sup>\*</sup>

De ingebouwde flitser en een externe Speedlite kunnen ook via het menu worden ingesteld. Het menu voor de externe Speedlite is alleen van toepassing op **Speedlites uit de EXserie waarvan de functies op de camera kunnen worden ingesteld**.

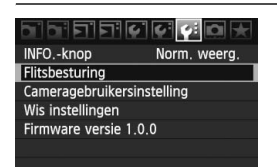

## **[Flitsen]**

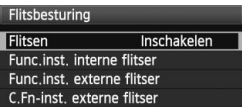

### **Selecteer [Flitsbesturing].**

- $\bullet$  Selecteer op het tabblad  $[\hat{\bullet}:\hat{ }]$  de optie [**Flitsbesturing**] en druk vervolgens  $op  $(ser) >$ .$
- $\blacktriangleright$  Het scherm voor flitsbesturing wordt weergegeven.
- Stel deze optie normaliter in op [**Inschakelen**].
- **Als [Uitschakelen] is ingesteld, flitst zowel de ingebouwde flitser als de externe Speedlite niet.** Dit is nuttig wanneer u alleen het AFhulplicht wilt gebruiken.

### **[Func.inst. interne flitser]**

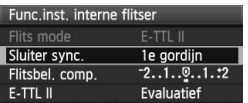

- [**Flits mode**] kan niet worden geselecteerd.
- [**Flitsbel. comp.**] kan worden ingesteld zoals uitgelegd op pagina 109.
- Stel [**E-TTL II**] in zoals uitgelegd op de volgende pagina.

### **Sluiter sync.**

Stel deze optie normaliter in op [**1e gordijn**] zodat er direct na de belichting wordt geflitst.

Als [**2e gordijn**] wordt ingesteld, wordt er geflitst direct voor het einde van de belichting. Wanneer dit wordt gecombineerd met een trage synchronisatiesnelheid, kunt u een lichtspoor maken. Denk hierbij aan de koplampen van een auto bij nacht. Met de 2e-gordijnsynchronisatie wordt er twee keer geflitst. Eén keer wanneer u de ontspanknop helemaal indrukt en opnieuw vlak voor het einde van de belichting.

#### **E-TTL II**

Voor normale flitsbelichtingen stelt u deze optie in op [**Evaluatief**]. Als [**Gemiddeld**] is ingesteld, wordt het gemiddelde van de gehele gemeten scène berekend voor de flitsbelichting, net als met een externe functie voor flitslichtmeting. Flitsbelichtingscompensatie kan afhankelijk van de scène noodzakelijk zijn en is bedoeld voor geavanceerde gebruikers.

### **Een externe Speedlite instellen**

Selecteer [**Func.inst. externe flitser**] of [**C.Fn-inst. externe flitser**]. **Voor meer informatie over de verschillende instellingen die voor de externe Speedlite kunnen worden ingesteld, verwijzen we u naar de instructiehandleiding van de Speedlite uit de EX-serie** (zoals de 430EX II). Bevestig de Speedlite op de camera en schakel de Speedlite in.

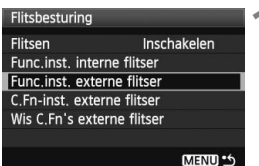

#### **Func.inst. externe flitser**

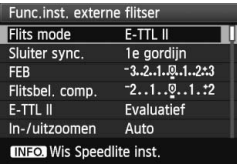

#### **C.Fn-inst. externe flitser**

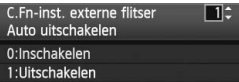

#### **1 Selecteer [Func.inst. externe flitser] of [C.Fn-inst. externe flitser].**

- $\bullet$  Draai aan het instelwiel < $\textcircled{\scriptsize\textsf{F}}$  > om het item te selecteren en druk vervolgens op  $\leq$   $(SF)$  >.
- Instellingen die niet kunnen worden gewijzigd, worden gedimd.

#### **2 Stel de functie-instellingen voor de externe flitser in.**

- Selecteer een flitsfunctie en stel deze naar wens in. De procedure is hetzelfde als voor het instellen van een menufunctie.
- Op het instellingenscherm voor de flitsfunctie kunnen de weergegeven instelbare items of huidige instellingen verschillen, afhankelijk van de huidige flitsmodusinstellingen of de persoonlijke flitsvoorkeuze-instellingen.
- Als u op de knop  $\leq$  NFO  $\geq$  drukt om de Speedlite-instellingen te wissen, worden zowel de instellingen van de externe Speedlite als van de ingebouwde flitser gewist.

# **Externe Speedlites**

### **EOS-Speedlites uit de EX-serie**

#### **Deze Speedlites functioneren als een ingebouwde flitser, zodat ze gemakkelijk kunnen worden bediend.**

Wanneer een Speedlite uit de EX-serie op de camera is bevestigd, wordt de automatische flitsbediening bijna volledig door de camera geregeld. Dit is dus een hoogwaardige flitser die extern wordt bevestigd en de rol van de ingebouwde flitser overneemt.

Raadpleeg de instructiehandleiding van de Speedlite uit de EX-serie voor gedetailleerde instructies. Deze camera is een camera van het type A en daarom geschikt voor alle functies van Speedlites uit de EX-serie.

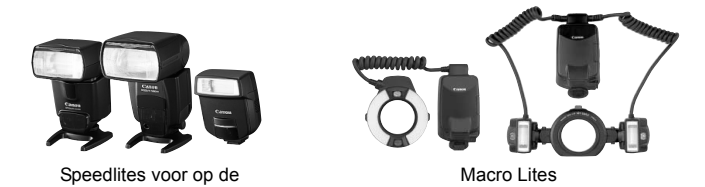

凮 Bij een Speedlite uit de EX-serie die niet met de camera kan worden bediend, kan alleen [**Flitsbel. comp.**] en [**E-TTL II**] worden ingesteld voor [**Func.inst. externe flitser**] (pag. 111).

(Bij bepaalde Speedlites uit de EX-serie kan [**Sluiter sync.**] ook worden ingesteld.)

 Wanneer de flitsmeting via het persoonlijke flitsvoorkeuzemenu op de automatische TTL-flitsmodus wordt ingesteld, werkt de flitser alleen op volledig vermogen.

### **Canon Speedlites die niet tot de EX-serie behoren**

- **Wanneer Speedlites uit de EZ-, E-, EG-, ML- en TL-serie worden ingesteld op de automatische TTL- of A-TTL-flitsmodus, werkt de flitser alleen op volledig vermogen.** Stel de opnamemodus van de camera in op < $M$ > (handmatige belichting) of < $Av$ > (AEdiafragmaprioriteit) en pas de diafragma-instelling aan voordat u de opname maakt.
- Als u een Speedlite gebruikt die over een modus voor handmatig flitsen beschikt, maakt u de opname in de modus voor handmatig flitsen.

### **Flitsers van een ander merk gebruiken**

#### **Synchronisatiesnelheid**

De synchronisatietijd met compacte flitsers van andere merken is 1/250 seconde of langzamer. Aangezien de flitsduur bij grote studioflitsers langer is, moet u de synchronisatietijd bij deze flitsers instellen op een tijd tussen de 1/60 tot 1/30 seconde. Test de flitssynchronisatie altijd voordat u opnamen maakt.

### **Pc-aansluiting**

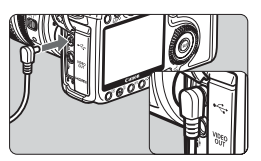

- De pc-aansluiting van de camera kan worden gebruikt voor flitsers met een synchronisatiesnoer. De pcaansluiting is voorzien van schroefdraad om te voorkomen dat het snoer per ongeluk losraakt.
- De pc-aansluiting van de camera heeft geen polariteit. U kunt elk willekeurig synchronisatiesnoer aansluiten, ongeacht de polariteit.

#### **Live View-opnamen - waarschuwingen**

Wanneer u een flitseenheid van een ander merk dan Canon gebruikt voor Live View-opnamen, stelt u in het menu [ $\mathbf{F}$ **: Live view functie inst.**] [**Stille opname**] in op [**Uitschakelen**]. De flitser werkt niet als deze optie is ingesteld op [**Modus 1] of [**Modus 2].

- De camera werkt mogelijk niet goed als deze wordt gebruikt in combinatie met een flitser of flitsaccessoire van een ander merk.
	- Sluit op de pc-aansluiting van de camera geen flitser aan die 250 V of meer nodig heeft.
	- Plaats geen hogespanningsflitser op de flitserschoen van de camera. Deze werkt dan mogelijk niet.

Het is mogelijk om gelijktijdig een flitser op de flitserschoen en een andere flitser op de pc-aansluiting aan te sluiten en te gebruiken.

# **Live View-opnamen**

**6**

U kunt opnamen maken terwijl het beeld op het LCDscherm van de camera wordt weergegeven. Dit wordt het maken van "Live View-opnamen" genoemd.

**Live View-opnamen zijn geschikt voor niet-bewegende onderwerpen.**

**Wanneer u de camera in de hand houdt en opnamen maakt terwijl u op het LCD-scherm kijkt, kan het bewegen van de camera onscherpe opnamen tot gevolg hebben. U wordt aangeraden een statief te gebruiken.**

### **Live View-opnamen op afstand maken**

Als u EOS Utility (meegeleverde software) op uw pc installeert, kunt u de camera op de pc aansluiten en op afstand opnamen maken met behulp van het computerscherm in plaats van met de zoeker van de camera. Voor meer informatie verwijzen we u naar de instructiehandleiding op de cd-rom.

# Live View-opnamen - voorbereiding<sup>\*</sup>

Stel de camera in voor het maken van Live View-opnamen.

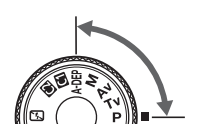

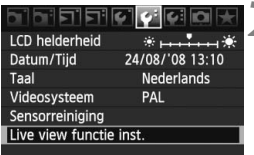

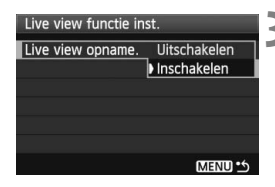

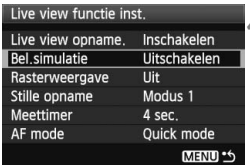

### **1 Stel de opnamemodus in.**

- Stel de opnamemodus in op een creatieve modus.
- **U kunt geen Live View-opnamen maken in de basismodi.**

### **2 Selecteer [Live view functie inst.].**

Selecteer op het tabblad [ $\blacklozenge$ ] de optie [**Live view functie inst.**] en druk vervolgens op  $\leq$   $(55)$  >.

### **3 Selecteer [Live view opname.].**

- $\bullet$  Draai aan het instelwiel < $\textcircled{\tiny{3}}$  > om [**Live view opname.**] te selecteren en druk vervolgens op  $\leq$   $(F)$  >.
- $\bullet$  Draai aan het instelwiel < $\textcircled{\tiny{3}}$  > om [**Inschakelen**] te selecteren en druk vervolgens op  $\leq$   $(F)$  >.

### **4 Stel andere gewenste functies in.**

- Stel de volgende functies naar wens in. Zie de desbetreffende pagina voor meer informatie.
	- Belichtingssimulatie (pag. 117)
	- Rasterweergave (pag. 119)
	- Stille opnamen maken (pag. 128)
	- Meettimer (pag. 119)
	- AF-modus (pag. 121)

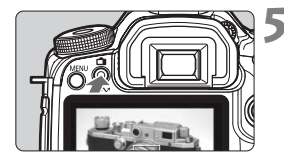

### **5 Geef de Live View-opname weer.**

- $\bullet$  Druk op de knop < $\bullet$ .
- $\blacktriangleright$  De Live View-opname wordt weergegeven op het LCD-scherm.
- $\bullet$  Druk nogmaals op de knop < $\bullet$  > om het LCD-scherm uit te schakelen en terug te gaan naar de normale weergave.

### **[Belichtingssimulatie]**

Met belichtingssimulatie wordt het helderheidsniveau van de feitelijke opname getoond en gesimuleerd. De instellingen [**Uitschakelen**] en [**Inschakelen**] worden hieronder besproken:

#### **Deactiveren**

De opname wordt weergegeven met de normale helderheid zodat u beter het verschil met het Live View-beeld kunt zien.

#### **Activeren**

In de Live View-opname wordt het helderheidsniveau van de feitelijk gemaakte opname nauwkeurig weergegeven. Wanneer u de belichtingscompensatie instelt, wordt de helderheid van de opname dienovereenkomstig aangepast.

- Richt de camera tijdens het maken van Live View-opnamen niet direct op de zon. De warmte van de zon kan de interne onderdelen van de camera beschadigen.
	- Zie pagina129-130 voor meer opmerkingen over het gebruik van Live View-opnamen.

# **Opnamen maken**<sup>\*</sup>

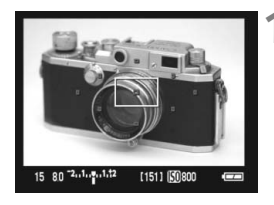

### **1 Gebruik AF om scherp te stellen.**

- $\bullet$  Druk op de knop < $AF$ -ON>.
- $\blacktriangleright$  De camera stelt vervolgens scherp met de huidige AF-modus (pag. 121).

### **2 Maak de opname.**

- Druk de ontspanknop helemaal in.
- $\triangleright$  De foto wordt gemaakt en het vastgelegde beeld wordt op het LCDscherm weergegeven.
- $\triangleright$  Nadat de opname is weergegeven, keert de camera automatisch terug naar de modus voor het maken van Live View-opnamen.

### **Handelingen tijdens Live View-weergave**

- Net als bij het maken van normale opnamen door de zoeker, kunt u terwijl de Live View-opname wordt weergegeven, de cameraknoppen nog steeds gebruiken om instellingen te wijzigen en opnamen weer te geven.
- $\bullet$  Wanneer u op de knop < AF · DRIVE> of <ISO · $\mathbb{Z}$  > drukt, kunt u de instellingen weergeven en wijzigen op het LCD-scherm. Tijdens het maken van Live View-opnamen wordt de lichtmeetmethode ingesteld op meervlaksmeting, ongeacht de huidige instelling van de lichtmeetmethode.
- U kunt de scherptediepte controleren door op de knop voor een voorbeeld van de scherptediepte te drukken. De weergegeven helderheid van de opname komt nagenoeg overeen met de werkelijke helderheid van de bewerkte opname.
- Tijdens het maken van continu-opnamen wordt de belichting die is ingesteld voor de eerste opname ook toegepast op alle volgende opnamen.
- Het gebruik van  $\leq$  A-DEP > is gelijk aan het gebruik van  $\leq$ P >.

• Druk op de knop <MENU> om het menuscherm te openen waarin u menufuncties kunt instellen. Druk nogmaals op de knop <MENU> om terug te gaan naar de Live View-opname. Als u [ $\Box$ <sup>:</sup> **Stofwisdata**], [ $\mathbf{Y}$ **:** Sensorreiniging], [ $\mathbf{Y}$ **: Wis instellingen**] of [7 **Firmware versie**] selecteert, wordt de Live View-opname beëindigd.

**Levensduur batterij bij Live View-opnamen** [Geschat aantal opnamen]

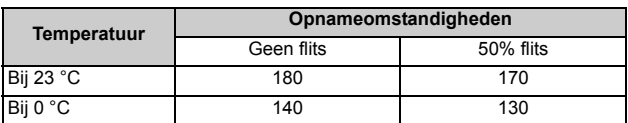

 De bovenstaande cijfers zijn gebaseerd op een volledig opgeladen BP-511Abatterij en op de testcriteria van de CIPA (Camera & Imaging Products Association).

- Continu Live View-opnamen kan ongeveer 1 uur bij 23 °C worden uitgevoerd (met een volledig opgeladen BP-511A-batterij).
- Als u automatisch scherpstelt, is het maximumaantal opnamen kleiner.
- $\boxed{5}$  Het weergaveoppervlak van de opname is ongeveer 100%.
	- Als de camera lange tijd niet is gebruikt, wordt deze automatisch uitgeschakeld wanneer [ $\blacklozenge$  **Uitschakelen**] actief is (pag. 44). Als [5 **Uitschakelen**] is ingesteld op [**Uit**] wordt het maken van Live Viewopnamen na 30 minuten automatisch gestopt (de camera blijft ingeschakeld).
	- **E** Er kan een raster worden weergegeven. U kunt in het menu [**4<sup>:</sup> Live view functie inst] bij [Rasterweergave] kiezen voor [Raster 1**  $\#$ **] of** [**Raster 2** ].
	- Met het menu [Meettimer] van het menu [ $\mathbf{f}$ **: Live view functie inst.**] kunt u instellen hoe lang de AE-vergrendeling moet worden onthouden.
	- Als u een opname met de flitser maakt, klinkt de sluiter alsof er twee opnamen zijn gemaakt. Er wordt echter maar één opname gemaakt.
	- U kunt de meegeleverde videokabel of HDMI-kabel (afzonderlijk verkrijgbaar) gebruiken om de Live View-opname op een tv-scherm weer te geven (pag. 141-142).

### **Het informatiedisplay**

Telkens als u op de knop <INF0.> drukt, wordt het informatiedisplay vernieuwd.

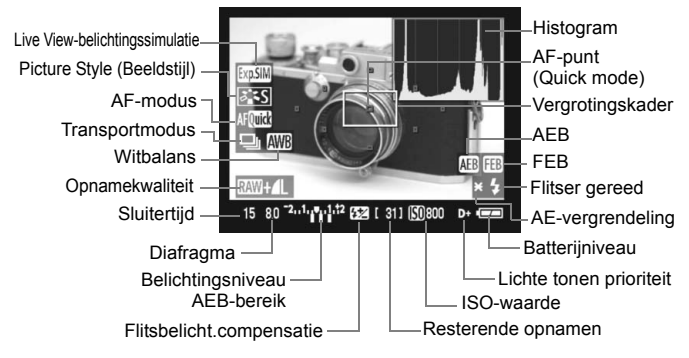

### **Het pictogram <**

- Als u Live View-opnamen maakt in direct zonlicht of bij hoge temperaturen, wordt het pictogram <<a>  $\text{C}$  / (waarschuwing voor hoge temperatuur binnen de camera) op het scherm weergegeven. Gaat u door met het maken van Live View-opnamen terwijl de temperatuur in de camera hoog is, dan kan dit een negatieve invloed hebben op de beeldkwaliteit van de opnamen. Daarom raden we u aan te stoppen met het maken van Live View-opnamen als het waarschuwingspictogram wordt weergegeven.
- Als u een kaart van het type harde schijf gebruikt en u gaat door met het maken van Live View-opnamen terwijl het waarschuwingspictogram < . wordt weergegeven, loopt de temperatuur van de camera verder op en wordt het maken van Live View-opnamen automatisch gestopt. De functie voor het maken van Live View-opnamen wordt uitgeschakeld totdat de temperatuur in de camera weer daalt.
- ħ Het histogram en het pictogram <<a><a>
worden weergegeven als [**Belichtingssimulatie**] is ingesteld op [**Inschakelen**] zie pagina 117. Wanneer <g> knippert, geeft dit aan dat het Live View-beeld niet wordt weergegeven met de juiste helderheid vanwege te donkere of te lichte lichtomstandigheden. De opname die u maakt, zal echter wel de juiste belichting krijgen.
	- Als de flitser wordt gebruikt of bulb is ingesteld, worden het pictogram < $g_{\text{max}}$  > en het histogram grijs weergegeven (ter referentie). Mogelijk wordt het histogram bij weinig of juist heel fel licht niet goed weergegeven.

# Automatisch scherpstellen<sup>\*</sup>

### **De AF-modus selecteren**

Er zijn drie AF-modi beschikbaar: [**Quick mode**], [**Live mode**] (pag. 123) en [Liveじ mode] (gezichtsherkenning) (pag. 124). Wanneer u nauwkeurig wilt scherpstellen, dient u de opname te vergroten en handmatig scherp te stellen (pag. 127).

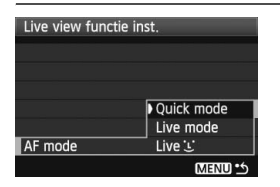

### **Selecteer de AF-modus.**

- Selecteer onder [Y<sup>:</sup> Live view **functie inst.**] de optie [**AF-modus**].
- Wanneer de Live View-opname wordt weergegeven en u op de knop  $\leq$ AF $\cdot$ DRIVE  $>$  drukt, kunt u ook de AF-modus selecteren met het  $instelwiel < \frac{6}{5}$ >

AF Live AF LI

### **Quick mode**

De speciale AF-sensor wordt op dezelfde manier (AF-methode op pag. 84, 86) gebruikt om scherp te stellen in de modus 1-beeld AF (pag. 84) als bij het maken van normale opnamen door de zoeker. Hoewel u snel kunt scherpstellen op het gewenste gebied, **wordt het Live View-beeld tijdens automatisch scherpstellen met de AFsensor even onderbroken.**

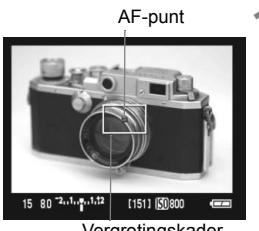

Vergrotingskader

#### **1 Geef de Live View-opname weer.**

- $\bullet$  Druk op de knop  $\leq \bullet$   $\bullet$ .
- $\blacktriangleright$  De Live View-opname wordt weergegeven op het LCD-scherm.
- Het kleine vak op het scherm is het AF-punt en het grotere vak is het vergrotingskader (pag. 120).

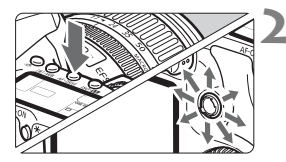

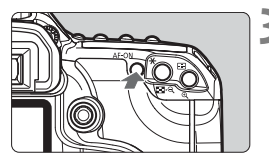

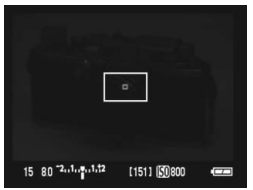

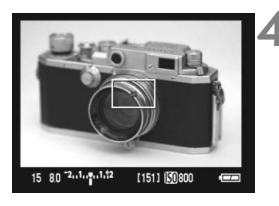

### **2 Selecteer het AF-punt.**

- Druk op de knop < AF DRIVE > en gebruik <9> om het AF-punt te selecteren.
- Als  $u < \frac{2}{2}$  in dezelfde richting beweegt, wordt er geschakeld tussen handmatige en automatische AFpuntselectie.

### **3 Stel scherp op het onderwerp.**

- Richt het AF-punt op het onderwerp en houd de knop  $\leq$  AF-ON $\geq$ ingedrukt.
- ▶ Het Live View-beeld wordt uitgeschakeld, de reflexspiegel wordt neergeklapt en er wordt automatisch scherpgesteld.
- $\blacktriangleright$  Wanneer is scherpgesteld, laat de camera een pieptoon horen en keert u terug naar het Live View-beeld.

Het AF-punt dat u hebt gebruikt om scherp te stellen, wordt rood weergegeven.

### **4 Maak de opname.**

- Controleer de scherpstelling en belichting en druk de ontspanknop in om de opname te maken (pag. 118).
- Ħ U kunt geen opnamen maken tijdens automatisch scherpstellen. Maak alleen opnamen als het Live View-beeld wordt weergegeven.
	- De automatische scherpstelling werkt niet met de ontgrendelingsknop op de afstandsbediening RS-80N3 en de afstandsbediening met timer TC-80N3 (beide afzonderlijk verkrijgbaar).

### **Live mode**

De beeldsensor wordt gebruikt om scherp te stellen. Hoewel automatisch scherpstellen mogelijk is als het Live View-beeld wordt weergegeven, **duurt het in deze modus langer dan in de Quick mode**.

Scherpstellen is in deze modus ook lastiger dan in de Quick mode.

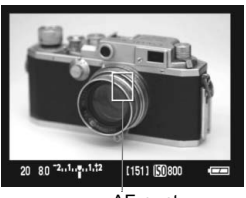

AF-punt

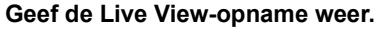

- $\bullet$  Druk op de knop  $\leq \bullet$  >.
- $\blacktriangleright$  De Live View-opname wordt weergegeven op het LCD-scherm.
- $\bullet$  Het AF-punt < $\square$ > wordt weergegeven.
- Gebruik << >> om het AF-punt te verplaatsen naar de positie waarop u wilt scherpstellen (het AF-punt kan niet worden verplaatst naar de randen van het beeld). Als u < $\frac{35}{25}$ > volledig indrukt, gaat het AF-punt weer terug naar het midden.

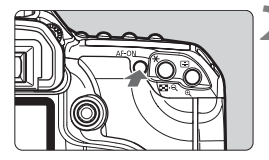

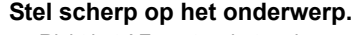

- Richt het AF-punt op het onderwerp en houd de knop < AF-ON> ingedrukt.
- $\blacktriangleright$  Als de scherpstelling is bereikt, wordt het AF-punt groen en klinkt er een pieptoon.
- $\blacktriangleright$  Als de scherpstelling niet wordt bereikt, wordt het AF-punt rood.

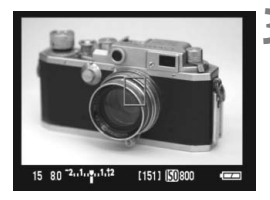

#### **3 Maak de opname.**

 Controleer de scherpstelling en belichting en druk de ontspanknop in om de opname te maken (pag. 118).

### Live<sup>'</sup> mode (met gezichtsherkenning)

In deze modus wordt een gezicht herkend en wordt hierop scherpgesteld met dezelfde AF-methode als voor de Live mode. De persoon moet wel in de richting van de camera kijken.

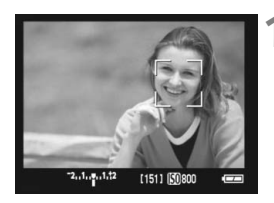

### **1 Geef de Live View-opname weer.**

- $\bullet$  Druk op de knop  $\leq \bullet$  >.
- $\blacktriangleright$  De Live View-opname wordt weergegeven op het LCD-scherm.
- Wanneer een gezicht wordt gedetecteerd, wordt het kader <<a>  $\leq$  > weergegeven over het gezicht waarop zal worden scherpgesteld.
- Wanneer meerdere gezichten worden  $q$ edetecteerd, wordt < $\langle \cdot \rangle$  > weergegeven. Gebruik de < $\frac{4}{5}$  > om het kader <{ $\frac{1}{5}$  > te verplaatsen over het gezicht.

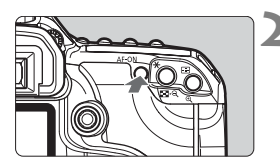

### **2 Stel scherp op het onderwerp.**

- $\bullet$  Druk op de knop < AF-ON > om scherp te stellen op het gezicht dat door het kader < > wordt bedekt.
- $\blacktriangleright$  Als de scherpstelling is bereikt, wordt het AF-punt groen en klinkt er een pieptoon.
- $\blacktriangleright$  Als de scherpstelling niet wordt bereikt, wordt het AF-punt rood.
- Als geen gezicht kan worden gedetecteerd, wordt het AF-punt < scherpgesteld op het midden.

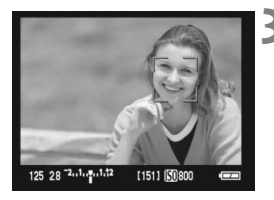

### **3 Maak de opname.**

 Controleer de scherpstelling en belichting en druk de ontspanknop in om de opname te maken (pag. 118).

- Het AF-punt dat gezichten herkent, bedekt mogelijk slechts een gedeelte van het gezicht.
	- Het is mogelijk dat een ander object dan een menselijk gezicht wordt herkend als een gezicht.
	- Gezichtsherkenning werkt niet wanneer het gezicht erg klein of erg groot is in de opname, te helder of te donker is, horizontaal of diagonaal is gekanteld of gedeeltelijk is verborgen.
- **T** Wanneer u < $\frac{2}{3}$ > helemaal naar beneden drukt, wordt geschakeld naar de Live mode (pag. 123). U kunt < $\frac{3}{2}$  > schuin houden om naar een ander AFpunt te schakelen. Als u < $\frac{55}{2}$  > nogmaals helemaal naar beneden drukt, wordt teruggeschakeld naar de Live  $\cup$  mode met gezichtsherkenning.
	- Aangezien automatische scherpstelling niet mogelijk is voor een gezicht dat dichtbij de rand van een opname wordt gedetecteerd, wordt < grijs weergegeven. Wanneer u in dat geval op de knop < AF-ON > drukt, wordt het middelste AF-punt < $\Box$ > gebruikt om scherp te stellen.

### **Opmerkingen over Live Mode en Live** *L* **met gezichtsherkenning**

#### **Automatisch scherpstellen**

- Het duurt iets langer om scherp te stellen.
- Zelfs wanneer de scherpstelling al was bereikt, wordt nogmaals scherpgesteld wanneer u op de knop < AF-ON > drukt.
- Tijdens en na de automatische scherpstelling kan de helderheid van de opname veranderen.
- Als de opname flikkert, is scherpstellen lastig. Stop in dit geval met het maken van Live View-opnamen ga hiermee verder bij de lichtbron die u daadwerkelijk gaat gebruiken. Controleer of het flikkeren is gestopt en stel automatisch scherp.
- Als u op de knop  $\leq \theta$  > drukt in de Live mode, wordt het AFpuntgebied vergroot. Als het lastig is scherp te stellen in de vergrote weergave, moet u eerst terugkeren naar de normale weergeven en dan automatisch scherpstellen. De snelheid waarmee automatisch wordt scherpgesteld kan afwijken in de normale of vergrote weergave.
- Wanneer u automatisch scherpstelt in de normale weergave van Live mode en de opname vervolgens vergroot, is het mogelijk dat geen juiste scherpstelling wordt bereikt.
- Wanneer u in de Live  $\mathcal{L}$  mode op de knop  $\leq \mathcal{L}$  > drukt, wordt de opname niet vergroot.
- $H$  Het AF-hulplicht wordt niet ingeschakeld.
	- De automatische scherpstelling werkt niet met de ontgrendelingsknop op de afstandsbediening RS-80N3 en de afstandsbediening met timer TC-80N3 (beide afzonderlijk verkrijgbaar).

### **Opnameomstandigheden waarin moeilijk kan worden scherpgesteld:**

- Bij onderwerpen met weinig contrast, zoals een blauwe lucht en effen oppervlakten.
- Bij onderwerpen in slecht licht.
- Bij strepen en andere patronen met alleen een horizontaal contrast.
- Bij een lichtbron waarvan de helderheid, de kleur en het patroon steeds verandert.
- Bij avondopnamen of opnamen bij fel licht.
- Bij fluorescerend licht of wanneer de opname flikkert.
- Bij hele kleine onderwerpen.
- Bij onderwerpen die licht sterk reflecteren.
- Het AF-punt is tegelijk op een onderwerp dichtbij en een onderwerp veraf gericht (bijvoorbeeld een dier in een kooi).
- Bij onderwerpen die binnen het AF-punt blijven bewegen en wanneer de camera niet stil kan worden gehouden.
- Een onderwerp dat de camera nadert of er vandaan beweegt.
- Bij automatisch scherpstellen wanneer het onderwerp zeer onscherp is.
- Wanneer met een soft-focus-objectief een soft-focus-effect wordt toegepast.
- Wanneer een filter voor speciale effecten wordt gebruikt.

# Handmatig scherpstellen<sup> $\star$ </sup>

Vergroot de opname en stel handmatig scherp.

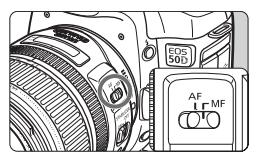

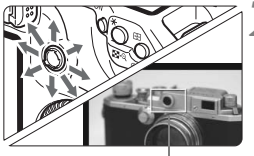

Vergrotingskader

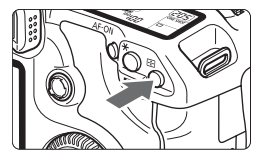

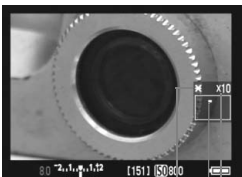

AE-vergrendeling Positie van vergroot gebied Vergroting

### **1 Stel de modusschakelaar op het objectief in op <MF>.**

 Draai de focusring van het objectief om ruw scherp te stellen.

### **2 Verplaats het vergrotingskader naar de positie waarop u wilt scherpstellen.**

- Gebruik < $\frac{55}{2}$  > om het vergrotingskader te verplaatsen.
- Als  $u \leq 3$  > helemaal naar beneden drukt. gaat het weer terug naar het midden.

## **3 Vergroot de opname.**

- $\bullet$ </u> Druk op de knop  $\leq \theta$  >.
- X Het beeld binnen het vergrotingskader wordt vergroot weergegeven.
- $\bullet$  Telkens wanneer u op de knop  $\leq \bigoplus$  > drukt, wordt de weergave als volgt gewijzigd:

 $+5x$   $\rightarrow$  10x  $\rightarrow$  Normale weergave

## **4 Stel handmatig scherp.**

- Draai terwijl u naar de vergrote opname kijkt de focusring van het objectief om scherp te stellen.
- Nadat u hebt scherpgesteld, drukt u op de knop <  $Q$  > om terug te keren naar de normale weergave.

### **5 Maak de opname.**

# Stille opnamen maken<sup>\*</sup>

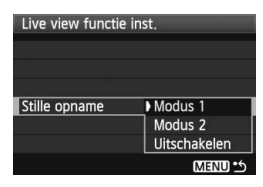

In dit gedeelte vindt u aanwijzingen voor het instellen van [**Stille opname**] van het menu [ $\mathbf{V}$ **: Live view functie inst.**].

#### **Modus 1**

Het geluid van de camera dat volgt na een opname is in deze modus zachter dan bij normale opnamen. U kunt ook continu-opnamen maken. Bij continu-opnamen met hoge snelheid is dat ongeveer 5,8 fps.

#### **Modus 2**

Wanneer u de ontspanknop helemaal indrukt, wordt er slechts één opname gemaakt. Als u de ontspanknop ingedrukt houdt, worden de camerafuncties onderbroken. De overige camerafuncties worden pas weer hervat en u hoort het opnamegeluid pas als u de ontspanknop weer half indrukt. U kunt verstoring tot een minimum beperken door het sluitergeluid te vertragen. In deze modus kunt u slechts één opname maken, zelfs als u continu-opnamen hebt ingesteld.

#### **Deactiveren**

Als u een TS-E-lens gebruikt voor **verticale verschuivingen**, of als u een tussenring gebruikt, stel deze optie dan in op [**Uitschakelen**]. Als u de optie instelt op [**Modus 1**] of [**Modus 2**] kan dat onjuiste of onregelmatige belichting veroorzaken.

Als u de ontspanknop volledig indrukt, klinkt de sluiter alsof er twee opnamen zijn gemaakt. Er wordt echter maar één opname gemaakt.

- Als u de flitser gebruikt, wordt de optie [**Uitschakelen**] geactiveerd, zelfs wanneer u deze hebt ingesteld op [**Modus 1**] of [**Modus 2**].
	- Wanneer u een flitseenheid gebruikt van een ander merk dan Canon, stelt u deze optie in op [**Uitschakelen**]. (De flitser werkt niet als deze optie is ingesteld op [**Modus 1**] of [**Modus 2**]).

### **Opmerkingen over de Live View-opname**

- Bij weinig of juist heel fel licht is het mogelijk dat in het Live Viewopname niet de helderheid van de feitelijk gemaakte opname wordt weergegeven.
- Als de lichtbron in het beeld verandert, kan het beeldscherm flikkeren. Als dit het geval is, stopt u met het maken van Live View-opnamen en gaat u hiermee verder bij de lichtbron die u daadwerkelijk gaat gebruiken.
- Wanneer u de camera in een andere richting houdt, kan de juiste helderheid van de Live View-beelden even wegvallen. Wacht met het maken van opnamen totdat het helderheidsniveau is gestabiliseerd.
- Als er zich een zeer felle lichtbron in de opname bevindt (bijvoorbeeld de zon), kan het heldere gedeelte op het LCD-scherm zwart lijken. Op de gemaakte opname zelf wordt het heldere gedeelte wél goed weergegeven.
- Wanneer u bij weinig licht [ $\mathbf{f}$ <sup>:</sup> LCD helderheid] instelt op een heldere instelling, kan er chrominantieruis optreden in de Live View-opname. De chrominantieruis wordt echter niet opgenomen in de opname.
- Wanneer u de opname vergroot, lijkt deze mogelijk scherper dan hij daadwerkelijk is.

#### **Opmerkingen over opnameresultaten**

- Als u lange tijd Live View-opnamen maakt, kan de temperatuur binnen de camera oplopen, waardoor de opnamekwaliteit mogelijk minder wordt. Schakel Live View uit wanneer u geen opnamen maakt. Als u met een lange sluitertijd wilt werken, stopt u het gebruik van Live View tijdelijk en wacht u enkele minuten totdat u een opname maakt.
- Hoge temperaturen, hoge ISO-waarden en lange belichtingstijden kunnen bij Live View-opnamen resulteren in ruis of afwijkende kleuren.
- Wanneer u een foto neemt terwijl het beeld is vergroot, is het mogelijk dat de belichting anders uitvalt dan gewenst. Keer voordat u een foto neemt terug naar de normale weergave. In de vergrote weergave worden de sluitertijd en het diafragma rood weergegeven.
- Zelfs als u in de vergrote weergave de foto neemt, wordt de opname in de normale weergave getoond.

### **Opmerkingen over persoonlijke voorkeuzen**

- Wanneer u Live View-opnamen maakt, zijn enkele Persoonlijke voorkeuze-instellingen niet beschikbaar (pag. 173).
- Als [8**C.Fn II -4: Auto Lighting Optimizer (Auto Helderheid Optimalisatie)**] (pag. 177) niet is ingesteld op [**3: Uitschakelen**], lijkt het beeld helder zelfs wanneer een lagere belichtingscompensatie is ingesteld.

#### **Opmerkingen over objectieven en de flitser**

- De functie voor scherpstellingsvoorkeuze bij superteleobjectieven kan niet worden gebruikt.
- Flitsbelichtingsvergrendeling is niet mogelijk wanneer de ingebouwde flitser of externe Speedlite wordt gebruikt. Voorflitsen is niet mogelijk

# **Opnamen weergeven**

 **7**

In dit hoofdstuk wordt uitgelegd hoe u opnamen kunt bekijken en wissen, hoe u opnamen kunt weergeven op een tv-scherm en andere functies voor het weergeven van opnamen.

**Opnamen die zijn gemaakt met een andere camera:**

De camera kan opnamen die met een andere camera zijn gemaakt, of waarvan de bestandsnaam is gewijzigd, mogelijk niet correct weergeven.

# **E** Opnamen weergeven

### **Weergave als één afbeelding**

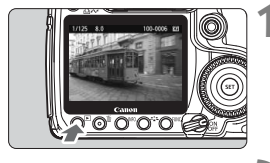

 $0.0.0$ 

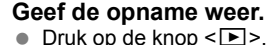

 $\triangleright$  De laatst gemaakte of laatst bekeken opname wordt weergegeven.

#### **2 Selecteer de opname.**

- Als u de opnamen in omgekeerde volgorde wilt weergeven, draait u het instelwiel < $\textcircled{\scriptsize\textsf{F}}$  > linksom. Als u de opnamen in chronologische volgorde wilt weergeven, draait u het instelwiel rechtsom.
- Druk op de knop <INF0 > om het weergaveformaat te wijzigen.

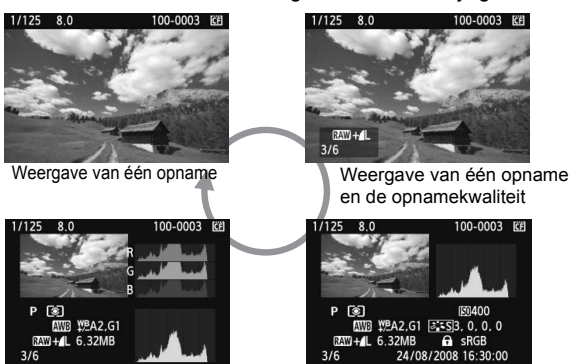

Histogramweergave

Weergave met opname-informatie

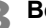

### **3 Beëindig de opnameweergave.**

 $\bullet$  Druk op de knop < $\square$ > om de opnameweergave te beëindigen en om meteen weer te kunnen fotograferen.

### **INFO. Weergave met opname-informatie**

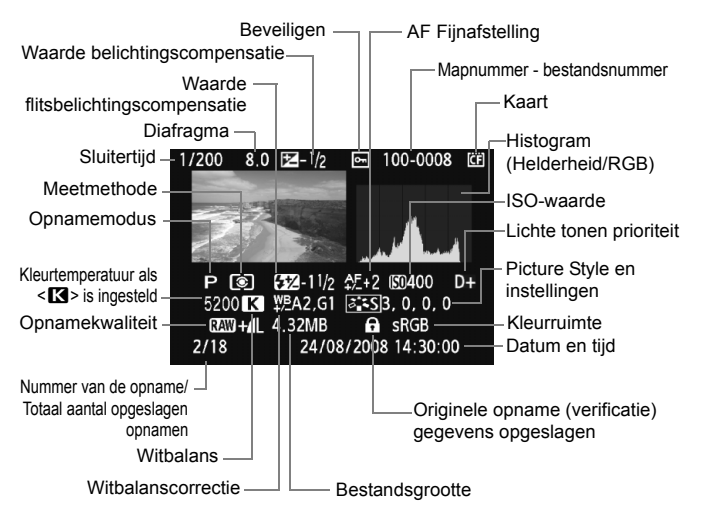

\* Wanneer u opnamen maakt in de modus RAW+JPEG, wordt de grootte van het JPEG-beeldbestand weergegeven.

#### **Overbelichtingswaarschuwing**

Wanneer het menu [**E<sup>1</sup> Overbel. waarsch.**] is ingesteld op [**Inschakelen**], knipperen de overbelichte gedeelten. Voor meer detail in de overbelichte gedeelten stelt u de belichtingscompensatie in op een negatieve waarde en maakt u de foto opnieuw.

#### **De AF-puntweergave**

Als het menu [4 **AF punt weerg.**] is ingesteld op [**Inschakelen**], wordt het AF-punt dat u hebt gebruikt rood als erop is scherpgesteld. Als automatische AF-puntselectie werd gebruikt, worden er mogelijk meerdere AF-punten rood weergegeven.

#### **Het histogram**

Het helderheidshistogram toont de verdeling van het belichtingsniveau en de algehele helderheid. Het RGB-histogram is geschikt voor controle van de kleurverzadiging en de kleurgradatie. De histogramweergave kan worden gewisseld via het menu [E<sup>1</sup> Histogram].

#### **Weergave van de [Helderheid]**

Dit histogram toont in grafiekvorm de verdeling van het helderheidsniveau van de opname. De horizontale as geeft het helderheidsniveau aan (donkerder aan de linkerkant en lichter aan de rechterkant) en de verticale as geeft aan hoeveel pixels er voor ieder helderheidsniveau bestaan. Hoe meer pixels aan de linkerkant, des te donkerder de afbeelding. Hoe meer pixels aan de rechterkant, des te lichter de afbeelding. Als er te veel pixels aan de linkerkant zijn, zult u in de donkere gedeelten weinig details kunnen onderscheiden. Als er te veel pixels aan de rechterkant zijn, zijn de lichte

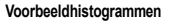

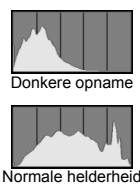

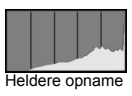

gedeelten vaag. De tussengelegen gradaties worden gereproduceerd. Aan de hand van de opname en het helderheidshistogram van de opname kunt u het belichtingspatroon en de toonweergave van het geheel controleren.

#### **Weergave van [RGB]**

Dit histogram toont de verdeling van het helderheidsniveau van de opname voor elke primaire kleur (RGB of rood, groen en blauw). De horizontale as geeft het helderheidsniveau van de kleur aan (donkerder aan de linkerkant en lichter aan de rechterkant) en de verticale as geeft aan hoeveel pixels er voor het helderheidsniveau van elke kleur zijn. Hoe meer pixels aan de linkerkant, des te donkerder en minder helder de kleur is. Hoe meer pixels aan de rechterkant, des te lichter en helderder de kleur. Als er te veel pixels aan de linkerkant zijn, ontbreekt de informatie over de respectieve kleuren. Als er te veel pixels aan de rechterkant zijn, zijn de kleuren oververzadigd en gaan details verloren. Aan de hand van het RGBhistogram van een opname kunt u de kleurverzadiging, de kleurgradatie en het witbalanseffect controleren.

# **E** Snel opnamen zoeken

### **H** Meerdere opnamen weergeven op één scherm (indexweergave)

Zoek snel naar opnamen met de indexweergave waarbij vier of negen opnamen op één scherm worden weergegeven.

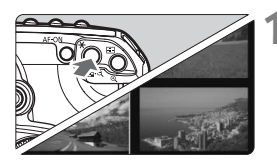

### **1 Schakel de indexweergave in.**

- Druk tijdens het weergeven van opnamen op de knop < $\blacksquare$  - Q >.
- $\blacktriangleright$  Er verschijnt een index van vier opnamen. De momenteel geselecteerde opname wordt gemarkeerd met een blauwe rand.
- $\bullet$  Druk nogmaals op de knop < $\blacksquare$  $\blacksquare$   $\heartsuit$  > als u wilt overschakelen naar een index met negen opnamen.

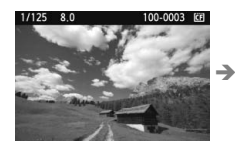

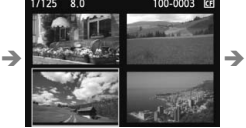

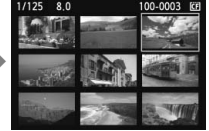

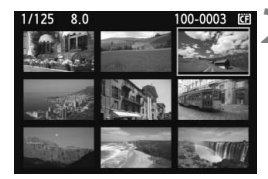

### **2 Selecteer de opname.**

- Draai aan het instelwiel < sel > om het blauwe kader te verplaatsen om het beeld te selecteren.
- $\bullet$  Druk op de knop  $\leq \theta$  > om de geselecteerde opname in de normale weergave te bekijken.

(9 opnamen  $\rightarrow$  4 opnamen  $\rightarrow$ 1 opname)

### **I** Door de opnamen navigeren (opnamesprong)

Bij de weergave van afzonderlijke opnamen, indexweergave en vergrote weergave kunt u aan het instelwiel < $\frac{1}{2}$ > draaien om snel door de opnamen te bladeren.

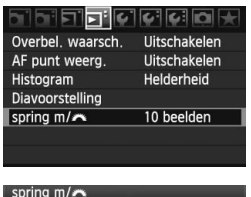

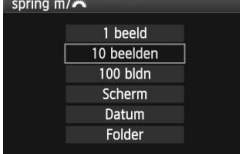

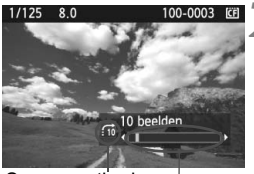

**Opnamelocatie Sprongmethode** 

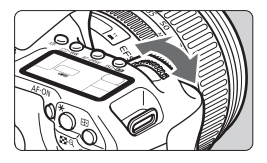

#### **1 Selecteer de sprongmethode.**

- **In het menu [<b>E** spring m/ n in the menu [**E** spring m in the second like u uit de opties [**1 beeld/10 beelden/ 100 bldn/Scherm/Datum/Folder**] de gewenste sprongmethode kiezen om snel door opnamen te bladeren.
- Met de indexweergave kunt u per scherm verspringen wanneer u [**Scherm**] selecteert.
- Als u wilt verspringen op datum, selecteert u [**Datum**]. Wilt u echter verspringen per map, dan selecteert u [**Folder**].

### **2 Navigeer door te springen.**

- Draai tijdens de opnameweergave aan het instelwiel < $\frac{28}{28}$ >.
- $\blacktriangleright$  De opnamesprong wordt voortgezet op basis van de geselecteerde sprongmethode.
- $\blacktriangleright$  Rechtsonder in het scherm worden de sprongmethode en de huidige opnamelocatie weergegeven.

# $Q/Q$  **Vergrote weergave**

Opnamen kunnen op het LCD-scherm 1,5 tot 10 maal worden uitvergroot.

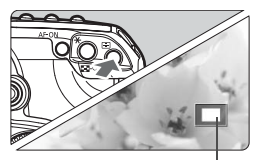

Positie van vergroot gebied

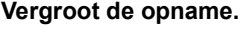

- Druk tijdens de opnameweergave op de knop  $\leq \mathbb{Q}$  >.
- $\blacktriangleright$  De opname wordt vergroot.
- $\bullet$  Houd de knop  $\leq \mathbb{Q}$  > ingedrukt om de opname verder te vergroten. De opname wordt steeds verder vergroot tot de maximale vergroting is bereikt.
- Druk op de knop <**I-1** Q > om de vergroting te reduceren. Als u de knop ingedrukt houdt, wordt de opname steeds verder verkleind totdat het normale formaat van de opname is bereikt.

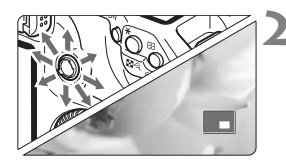

### **2 Schuif door de opname.**

- Schuif met < $\frac{55}{2}$  in elke willekeurige richting door de vergrote opname.
- Als u de vergrote weergave wilt beëindigen, drukt u op de knop <**E** >. U keert dan terug naar de weergave van een afzonderlijke opname.

Tijdens de vergrote weergave kunt u aan het instelwiel < sales of < $s$ draaien om een andere opname te bekijken met dezelfde vergroting en positie (de opnamesprong gaat verder op basis van de geselecteerde sprongmethode).

 U kunt het beeld dat direct na het nemen van een foto wordt weergegeven, niet vergroten.

# b **De opname draaien**

U kunt een opname in de gewenste positie draaien.

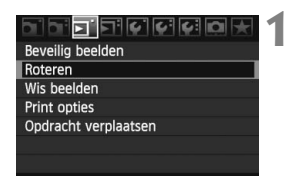

### **1 Selecteer [Roteren].**

 Selecteer [**Roteren**] op het tabblad  $[\mathbf{\Sigma}]$  en druk vervolgens op  $\leq$   $(\mathbf{F})$  >.

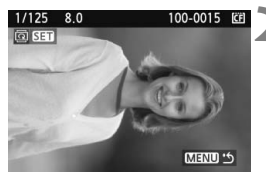

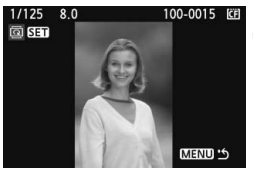

### **2 Selecteer de opname.**

- Draai aan het instelwiel < sellem de opname te selecteren die moet worden gedraaid.
- U kunt ook een opname selecteren in de indexweergave.

### **3 Draai de afbeelding.**

- Elke keer dat u op < $(F)$  drukt, wordt de opname als volgt naar rechts  $\alpha$ edraaid: 90°  $\rightarrow$  270°  $\rightarrow$  0°
- Als u nog een opname wilt draaien, herhaalt u stap 2 en 3.
- Als u de functie wilt afsluiten en wilt terugkeren naar het menu, drukt u op de knop <MENU>.

Ħ Als u voorafgaand aan het maken van verticale opnamen de optie [ $\blacklozenge$  **Beeld omkeren**] hebt ingesteld op [ $\blacktriangleright$  **WEO** D] (pag. 146), hoeft u de opnamen niet meer op bovenstaande wijze te draaien.

 Als de gedraaide opname tijdens de opnameweergave niet gedraaid wordt weergegeven in de opnameweergave, stelt u het menu [ $\blacklozenge$  **Beeld omkerenl in op [Aan白里].** 

# **MENU** Automatische weergave (Diavoorstelling)

U kunt de opnamen op de kaart weergeven als een automatische diavoorstelling.

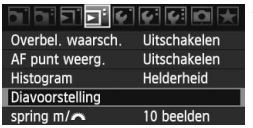

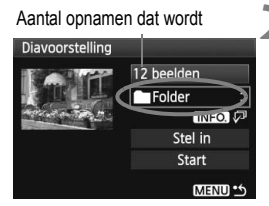

### **1 Selecteer [Diavoorstelling].**

- Selecteer [**Diavoorstelling**] op het tabblad [ $\Xi$ <sup>2</sup>] en druk vervolgens  $op  $(ser) >$ .$
- ▶ Het instellingenscherm voor de diavoorstelling wordt weergegeven.

### **2 Selecteer de opnamen die u wilt afspelen.**

- $\bullet$  Draai aan het instelwiel < $\circled{>}$  om het item te selecteren en druk vervolgens  $op < (ser) > .$
- $\bullet$  Draai aan het instelwiel < $\circ$ > om de gewenste opnamen voor de diavoorstelling te selecteren en druk vervolgens op  $\leq$   $\leq$   $\leq$   $\geq$ .

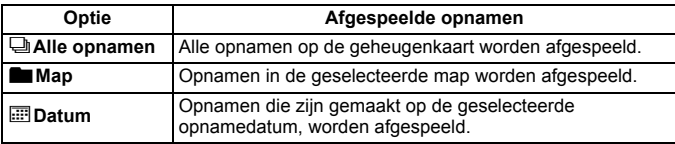

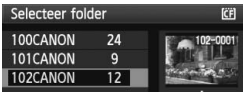

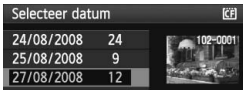

### **[Map] en [Datum] selecteren**

- $\bullet$  Draai aan het instelwiel < $\circ$  > om de [n**Map**] of [i**Datum**] te selecteren.
- $\bullet$  Wanneer < $\blacksquare$  $\blacksquare$  $\blacksquare$  $\triangleright$  helder wordt weergegeven, drukt u op de knop  $<$  INFO.  $>$ .
- $\bullet$  Draai aan het instelwiel < $\circ$ > om een map of datum te selecteren en druk vervolgens op  $\leq$   $(F)$  >.

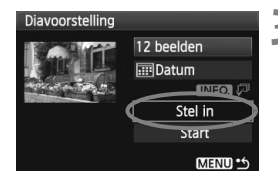

#### **3 Stel de speeltijd en opties voor herhaling in.**

- $\bullet$  Draai aan het instelwiel < $\circ$  > om [**Stel in**] te selecteren en druk vervolgens op  $\leq$   $(F)$  >.
- Stel de [**Speeltijd**] en opties voor [**Herhalen**] in en druk vervolgens op de knop <MENU>.

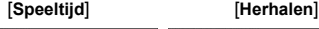

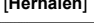

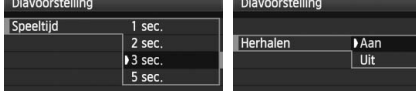

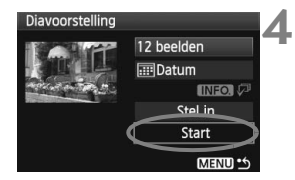

### **4 Start de diavoorstelling.**

- Draai aan het instelwiel <**tectable** > om [**Start**] te selecteren en druk vervolgens op  $\leq$   $\leq$   $\leq$   $\geq$ .
- $\triangleright$  Nadat de tekst [**Laden van beeld...**] gedurende een aantal seconden is weergegeven, begint de diavoorstelling.
- Om de diavoorstelling te pauzeren, drukt u op  $\leq$   $($ s $\epsilon$  $\rightarrow$  $>$ .
- $\bullet$  Tijdens het pauzeren wordt [ $\parallel$ ] in de linkerbovenhoek van de opname weergegeven. Druk nogmaals op  $\leq$   $\leq$   $\leq$   $>$  om weer verder te gaan met de diavoorstelling.

### **5 Stop de diavoorstelling.**

- Als u de diavoorstelling wilt afsluiten en wilt terugkeren naar het instellingenscherm,  $dr$ ukt u op de knop <MENU>.
- h ■ Tijdens het pauzeren kunt u het instelwiel < S> draaien om een andere opname weer te geven.
	- Tijdens de diavoorstelling werkt de automatische uitschakeling van de camera niet.
	- De weergavetijd kan variëren, afhankelijk van de opname.
	- Zie pagina 141 als u de diavoorstelling op een tv wilt bekijken.

# **Opnamen op de tv bekijken**

U kunt de opnamen ook op een tv bekijken. Schakel de camera en de televisie uit voordat u de camera aansluit.

\* Op bepaalde televisieschermen worden de opnamen mogelijk afgesneden.

### **Opnamen bekijken op een tv zonder HD (High-Definition)**

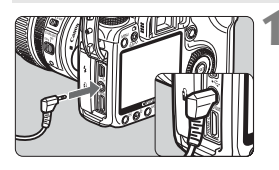

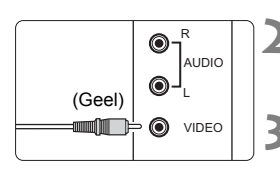

### **1 Sluit de meegeleverde videokabel aan op de camera.**

- Sluit de videokabel aan op de <**VIDEO OUT**>-aansluiting van de camera.
- Steek de kabel helemaal in de aansluiting.
- **2 Sluit de videokabel aan op de tv.**
- Sluit de videokabel aan op de video IN-aansluiting van de tv.
- **3 Zet de tv aan en verander de video-invoer van de tv in de aangesloten aansluiting.**
- **4 Zet de aan-uitschakelaar van de**  camera op <ON>.

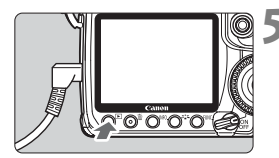

### **Druk op de knop <** $\blacktriangleright$ **.**

De opname wordt weergegeven op het tv-scherm. (Het LCD-scherm van de camera blijft leeg.)

- Als het videosysteem niet overeenkomt met de tv, worden de opnamen niet correct weergeven. Stel het juiste videosysteem in bij [6 **Videosysteem**].
	- Gebruik geen andere kabel dan de meegeleverde kabel. Als u een andere kabel gebruikt, worden de opnamen mogelijk niet weergegeven.

### **Opnamen bekijken op een tv met HD (High-Definition)**

Hiervoor is de HDMI-kabel HTC-100 (afzonderlijk verkrijgbaar) vereist.

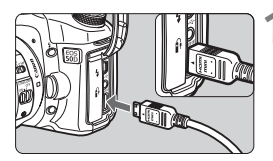

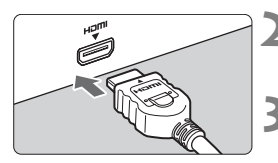

### **1 Sluit de HDMI-kabel aan op de camera.**

- Sluit de HDMI-kabel aan op de <HDMI OUT>-aansluiting van de camera.
- Sluit de kabel met de markering <**△HDMI MINI**> op de stekker naar de voorzijde van de camera aan op de  $\leq$ **HDMI OUT**  $\geq$ aansluiting van de camera.

### **2 Sluit de HDMI-kabel aan op de tv.**

- Sluit de HDMI-kabel aan op de HDMI IN-poort van de tv.
- **3 Zet de tv aan en verander de video-invoer van de tv in de aangesloten poort.**
- **4 Zet de aan-uitschakelaar van de**  camera op <ON>.

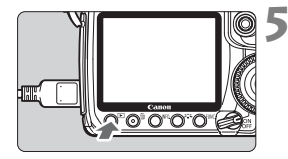

### **5** Druk op de knop < $\blacktriangleright$ .

- De opname wordt weergegeven op het tv-scherm. (Het LCD-scherm van de camera blijft leeg.)
- De opnamen worden automatisch weergegeven met de optimale resolutie van de tv.
- $\overline{\mathbb{S}}$   $\bullet$  Sluit geen andere apparaten aan op de <HDMI OUT >-aansluiting van de camera. Doet u dit toch, dan kan er een storing worden veroorzaakt.
	- Op sommige tv's kunnen de vastgelegde opnamen mogelijk niet worden weergeven. Gebruik in dat geval de meegeleverde videokabel om de camera op de tv aan te sluiten.
	- De <VIDEO OUT>-aansluiting en de <HDMI OUT>-aansluiting van de camera kunnen niet tegelijk worden gebruikt.

# K**Opnamen beveiligen**

Door opnamen te beveiligen voorkomt u dat deze per ongeluk worden verwijderd.

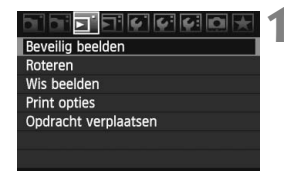

Wisbeveiligingspictogram

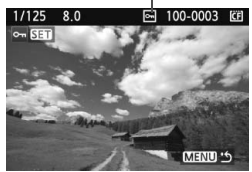

#### **1 Selecteer [Beveilig beelden].**

- Selecteer [**Beveilig beelden**] op het tabblad [3] en druk vervolgens op  $<$  (SET)  $>$ .
- $\blacktriangleright$  Het scherm met beveiligingsinstellingen wordt weergegeven.

#### **2 Selecteer de opname en beveilig deze.**

- $\bullet$  Draai aan het instelwiel < $\circ$  > om de gewenste opname te kiezen en druk vervolgens op  $\leq$   $(F)$  >.
- $\triangleright$  Als een opname is beveiligd, wordt het pictogram < $\overline{m}$  > weergegeven op het scherm.
- Als u de wisbeveiliging ongedaan wilt maken, druk dan nogmaals op de knop < $(F)$ >. Het pictogram < $\overline{F}$ verdwijnt dan.
- Als u nog een opname wilt beveiligen, herhaal dan stap 2.
- Als u de functie voor het beveiligen van opnamen wilt afsluiten, drukt u op de knop <MENU>. U keert dan terug naar het menu.

#### **Als u de kaart formatteert** (pag. 43), **worden ook de beveiligde opnamen verwijderd.**

- 6 Als een opname eenmaal is beveiligd, kan deze niet worden verwijderd met de wisfunctie van de camera. Als u een beveiligde opname wilt wissen, moet u eerst de beveiliging opheffen.
	- Als u alle opnamen wist (pag. 144), blijven alleen de beveiligde opnamen over. Dit is handig als u in één keer alle overbodige opnamen wilt wissen.

# L **Opnamen wissen**

U kunt opnamen één voor één selecteren en wissen, of in een batch. Beveiligde opnamen (pag. 143) worden niet gewist.

**Als een opname eenmaal is gewist, kan deze niet meer worden teruggehaald. Wis een opname pas als u zeker weet dat u deze niet meer nodig hebt. Beveilig belangrijke opnamen om te voorkomen dat ze per ongeluk worden gewist.**

### **Een afzonderlijke opname wissen**

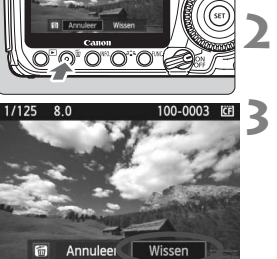

- **1 Geef de opname weer die u wilt wissen.**
- **2 Druk op de knop <**L**>.**
	- Het wismenu verschijnt onder in het scherm.
- **3 Wis de opname.**
	- X Selecteer [**Wissen**] en druk vervolgens op  $\leq$   $\sqrt{\text{er}}$  >. De weergegeven opname wordt gewist.

### **MENU** Opnamen selecteren < $\sqrt{}$  > die in een batch moeten worden gewist

Door de te wissen opnamen te selecteren, kunt u meerdere opnamen tegelijk wissen. In het menu [**E]** Wis beelden] selecteert u [Selecteer en wis **beelden**]. Als u op de knop < $\blacksquare$  Q > drukt, wordt geschakeld naar een weergave van drie opnamen op het scherm. Met < $\langle \overline{\text{def}} \rangle$ > selecteert u < $\sqrt{$ > de opnamen die u wilt wissen. Druk vervolgens op de knop <  $\overline{m}$  >.

### **MENU** Alle opnamen in een map of op een kaart wissen

U kunt alle opnamen in een map of op een geheugenkaart tegelijk wissen. Wanneer het menu [3 **Wis beelden**] is ingesteld op [**Alle beelden in folder**] of [**Alle beelden op kaart**], worden alle opnamen in de map of op de kaart gewist.
# **De instellingen voor het weergeven van opnamen wijzigen**

# 3 **De helderheid van het LCD-scherm aanpassen**

U kunt de helderheid van het LCD-scherm aanpassen, zodat het gemakkelijker te lezen is.

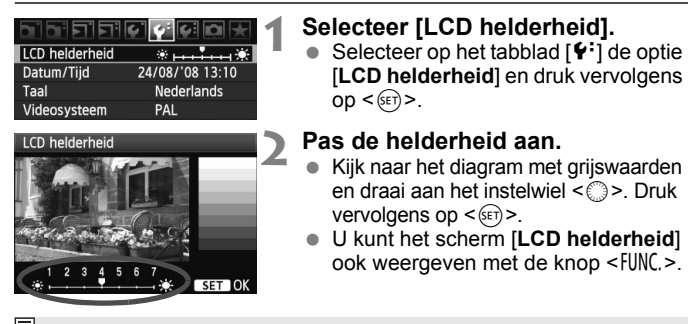

 $\boxed{5}$  Als u de belichting van de opname wilt controleren, kijkt u naar het histogram (pag. 134).

# 3 **De kijktijd instellen**

U kunt instellen hoe lang de foto direct na opname op het LCD-scherm wordt weergegeven. Als u wilt dat de camera de opname blijft weergeven, stelt u **[Vastzetten]** in. Als u de opname niet wilt laten weergeven, stelt u [**Uit**] in.

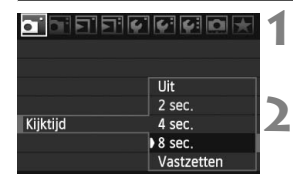

# **1 Selecteer [Kijktijd].**

- $\bullet$  Selecteer op het tabblad  $\Box$  de optie [Kijktijd] en druk vervolgens op <
- **2 Stel de gewenste tijd in.**
	- $\bullet$  Draai aan het instelwiel < $\circ$  > om de instelling te selecteren en druk vervolgens op  $\leq$   $\sqrt{\text{err}}$ >.

Als [**Vastzetten**] is ingesteld, wordt de opname weergegeven totdat de camera wordt uitgeschakeld omdat de ingestelde tijd voor automatische uitschakeling is verstreken.

## **MENU** Verticale opnamen automatisch roteren

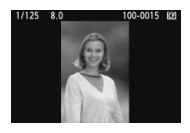

Verticale opnamen worden automatisch gedraaid, zodat ze verticaal in plaats van horizontaal op het LCD-scherm van de camera of op de pc worden weergegeven. De instelling van deze functie kan worden veranderd.

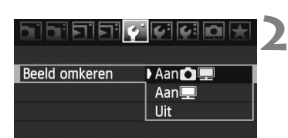

# **1 Selecteer [Beeld omkeren].**

 $\bullet$  Selecteer op het tabblad  $[\n\bullet]$  de optie [**Beeld omkeren**] en druk vervolgens  $op <sub>(SET)</sub>$ .

# **2 Stel de optie Beeld omkeren in.**

Draai aan het instelwiel  $\leq$   $\otimes$  > om de instelling te selecteren en druk vervolgens op  $\leq$   $(F)$  >.

## ● Aan**凸**里

De verticale opname wordt automatisch gedraaid op zowel het LCD-scherm als de pc.

**Aan** 

De verticale opname wordt alleen op de pc automatisch gedraaid.

**Uit**

De verticale opname wordt niet gedraaid.

Verticale opnamen die zijn gemaakt met de instelling [Beeld omkeren] op [**Uit**], kunnen niet automatisch worden gedraaid. De opnamen kunnen zelfs niet worden gedraaid als u de instelling later op [**Aan**] zet voor weergave.

- Ħ De verticale opname wordt niet automatisch geroteerd als u de opname direct na het maken bekijkt.
	- Als er een verticale opname is gemaakt terwijl de camera naar boven of naar beneden werd gehouden, kan het zijn dat de opname niet automatisch wordt gedraaid.
	- Als de verticale opname op het beeldscherm van de pc niet automatisch wordt gedraaid, betekent dit dat de door u gebruikte software de opname niet kan draaien. We raden u aan om de meegeleverde software te gebruiken.

# **Sensorreiniging**

**8**

De voorzijde van de beeldsensor (low-pass-filter) beschikt over een reinigingseenheid die automatisch stof verwijdert.Ook kunnen stofwisdata aan de opname worden toegevoegd, zodat achtergebleven stofdeeltjes automatisch met Digital Photo Professional (meegeleverde software) kunnen worden verwijderd.

### **Stof vermijden**

- Vervang objectieven op een plaats die zoveel mogelijk stofvrij is.
- Breng de cameradop aan op de camera wanneer u deze zonder objectief bewaart.
- Verwijder stof van de cameradop voordat u deze bevestigt.

 $\boxed{3}$  Zelfs als de zelfreinigende sensor actief is, kunt u de ontspanknop half indrukken om het reinigen te onderbreken en direct foto's maken.

# **MENU** Automatische sensorreiniging

Als u de aan-uitschakelaar op < ON/ $\rightarrow$  of < OFF > zet, verwijdert de zelfreinigende sensor automatisch het stof van de voorzijde van de sensor. Normaal gesproken is de reinigingseenheid actief zonder dat u daar iets van merkt. U kunt de sensorreiniging echter op ieder gewenst moment activeren of uitschakelen.

# **De sensor nu reinigen**

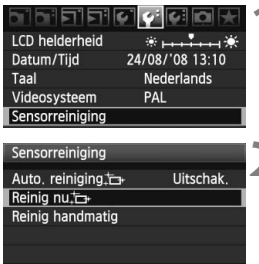

MENU<sup>1</sup>

# **1 Selecteer [Sensorreiniging].**

 Selecteer [**Sensorreiniging**] op het tabblad [ $\blacklozenge$ ] en druk vervolgens op  $<$  (SET) >.

# **2 Selecteer [Reinig nu**  $\leftarrow$  ].

- $\bullet$  Draai aan het instelwiel < $\textcircled{\scriptsize{3}}$  > om **[Reinig nu**  $\leftarrow$ ] te selecteren en druk vervolgens op  $\leq$   $(F)$  >.
- Selecteer [**OK**] en druk vervolgens op  $\langle$  (SET)  $>$ .
- $\triangleright$  Op het scherm wordt aangegeven dat de sensor wordt gereinigd. Er klinkt een sluitergeluid, maar er wordt geen foto gemaakt.
- $\boxed{\color{blue}{\mathbb{F}_\text{d}}}$   $\bullet$  Voor het beste resultaat plaatst u de camera tijdens de sensorreiniging met de onderkant op een tafel of een ander loodrecht oppervlak.
	- Het resultaat zal niet sterk verbeteren door de sensorreiniging een aantal keren te herhalen. Direct na het reinigen van de sensor is de optie **[Reinig nu**  $\leftarrow$ ] tijdelijk niet beschikbaar.

# **Automatisch reinigen van de sensor uitschakelen**

- Selecteer [**Auto. reiniging** <del>[ µ</del> ] in stap 2 en selecteer vervolgens [**Uitschak.**].
- $\blacktriangleright$  Het reinigen van de sensor gaat niet door als u de aan-uitschakelaar op  $\leq$  ON $\geq$   $\geq$  of  $\leq$  OFF  $\geq$  zet.

# **MENU** Stofwisdata toevoegen<sup>\*</sup>

De zelfreinigende sensor zal er gewoonlijk voor zorgen dat er nauwelijks stof zichtbaar is op opnamen. Als er echter zichtbaar stof achterblijft, kunt u stofwisdata aan de afbeelding toevoegen om naderhand stofvlekken te verwijderen. Digital Photo Professional (meegeleverde software) gebruikt de stofwisdata om stofvlekken automatisch te verwijderen.

# **Voorbereiding**

- Neem een effen wit object (bijvoorbeeld een vel papier).
- Stel de brandpuntsafstand van de lens in op 50 mm of meer.
- Stel de modusschakelaar op het objectief in op <**MF**> en zet de scherpstelling op oneindig (∞). Als het objectief geen focusafstandsschaal heeft, kijkt u naar de voorkant van het objectief en draait u de focusring helemaal met de klok mee.

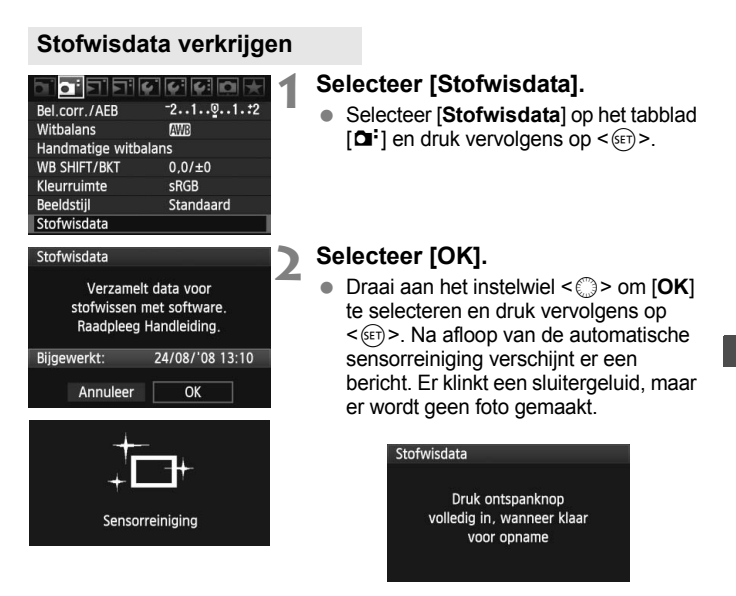

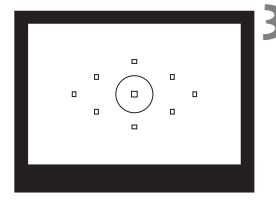

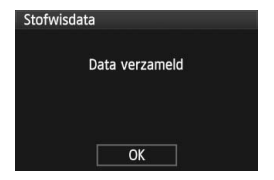

# **3 Fotografeer een effen wit object.**

- Vul de zoeker op een afstand van 20-30 cm met een effen wit object zonder patroon en maak een opname.
- $\triangleright$  De foto wordt in de modus AE-diafragmaprioriteit gemaakt met een diafragma van f/22.
- Aangezien de opname niet wordt opgeslagen, kunnen de gegevens nog altijd worden opgehaald, ook al is er geen kaart in de camera geplaatst.
- $\triangleright$  Nadat de foto is gemaakt, verzamelt de camera de stofwisdata. Zodra de stofwisdata zijn verkregen, wordt er een bericht weergegeven. Nadat u [**OK**] hebt geselecteerd, wordt het menu opnieuw weergegeven.
- Als de gegevens niet zijn verkregen, wordt een waarschuwing weergegeven. Volg de stappen bij "Voorbereiding" op de voorgaande pagina en selecteer vervolgens [**OK**]. Neem de foto opnieuw.

# **Stofwisdata**

Nadat de stofwisdata zijn verzameld, worden deze aan alle toekomstige JPEG- en RAW-opnamen toegevoegd. Als u een belangrijke opname gaat maken, kunt u het beste eerste de stofwisdata bijwerken door deze opnieuw te verzamelen.

Raadpleeg de instructiehandleiding op de cd-rom voor informatie over het automatisch verwijderen van stofvlekken met de meegeleverde software. De grootte van de stofwisdata die aan de opname worden toegevoegd, is zo gering dat het toevoegen nauwelijks invloed heeft op de bestandsgrootte van de opname.

Zorg ervoor dat u een effen wit object gebruikt, zoals een nieuw vel wit papier. Als het papier een patroon bevat, kan dit voor stof worden aangezien en zodoende de nauwkeurigheid van de stofverwijdering door de software nadelig beïnvloeden.

# **MENU** Handmatige sensorreiniging<sup>\*</sup>

Stof dat na de automatische sensorreiniging is achtergebleven, kunt u handmatig verwijderen met een blaasbuisje (zonder borstel) of een vergelijkbaar hulpmiddel.

### **Het oppervlak van de beeldsensor is zeer kwetsbaar. Wij raden u aan om fysieke reiniging van de sensor bij een Canon Service Center te laten uitvoeren.**

Haal het objectief van de camera voordat u de sensor gaat reinigen.

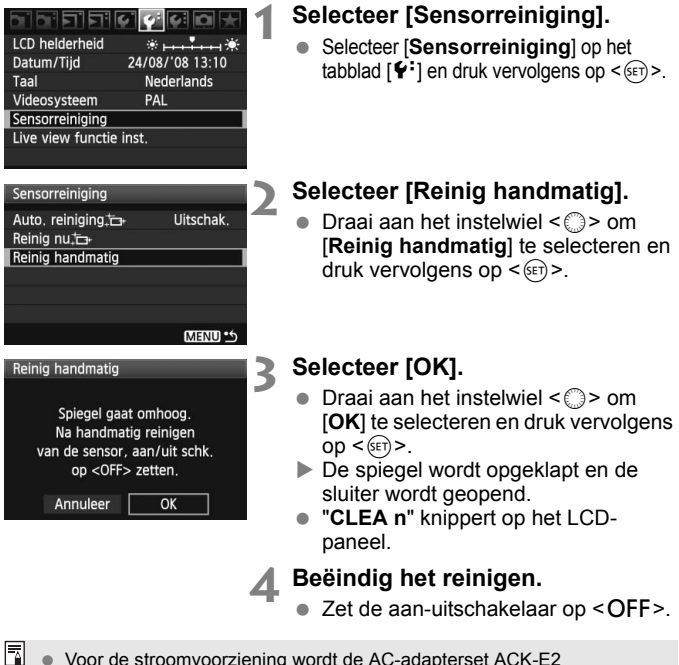

(afzonderlijk verkrijgbaar) aanbevolen.

 Als u de batterij gebruikt, zorg er dan voor dat deze volledig is opgeladen. Handmatige sensorreiniging is niet mogelijk als er een batterijgreep met AA/LR6-batterijen is bevestigd.

 **Tijdens het reinigen van de sensor moet u geen van de onderstaande handelingen verrichten. Wanneer u dit wel doet, wordt de stroomvoorziening onderbroken en gaat de sluiter dicht. De sluitergordijnen en de beeldsensor kunnen beschadigd raken.**  $\cdot$  De aan-uitschakelaar op <OFF> zetten.

- **Het klepje van het batterijcompartiment openmaken.**
- **Het klepje van de kaartsleuf openmaken.**
- Het oppervlak van de beeldsensor is zeer kwetsbaar. Reinig de sensor voorzichtig.
- Gebruik een gewoon blaasbuisje zonder borsteltje. Een borsteltje kan het oppervlak van de sensor beschadigen.
- Steek het blaasbuisje niet verder dan de objectiefbevestiging in de camera. Als de stroom wordt onderbroken, gaat de sluiter dicht en kunnen de sluitergordijnen of de reflexspiegel worden beschadigd.
- Gebruik nooit lucht of gas uit flessen om de sensor schoon te maken. De druk kan de sensor beschadigen en de spray kan op de sensor achterblijven.

# **Opnamen afdrukken en overbrengen naar een computer**

**9**

- **Afdrukken** (pag. 154) U kunt de camera rechtstreeks aansluiten op een printer en de opnamen op de kaart afdrukken. De camera is compatibel met "// PictBridge", de standaard voor rechtstreeks afdrukken.
- **Digital Print Order Format (DPOF)** (pag. 163) Met DPOF (Digital Print Order Format) kunt u opnamen die op de kaart staan afdrukken volgens uw afdrukinstructies, zoals de opnameselectie, het aantal exemplaren, etc. U kunt meerdere opnamen in één batch afdrukken of de afdruktaak doorgeven aan een foto-ontwikkelaar.
- **Opnamen overbrengen naar een computer** (pag. 167) Als u uw camera aansluit op een computer, kunt u met de camera opnamen van de kaart in de camera overbrengen.

# **Het afdrukken voorbereiden**

# **U kunt de procedure voor rechtstreeks afdrukken helemaal**

**uitvoeren** via het LCD-scherm van uw camera.

# **De camera op een printer aansluiten**

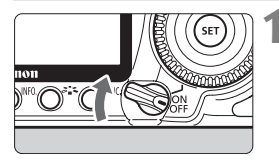

**1 Zet de aan-uitschakelaar van de**  camera op <OFF>.

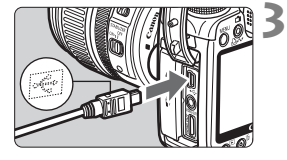

# **2 Installeer de printer.**

• Raadpleeg de instructiehandleiding bij de printer voor meer informatie.

# **3 Sluit de camera op de printer aan.**

- Gebruik de interfacekabel die bij de camera is geleverd.
- Als u de kabel in de aansluiting  $\leftarrow \leftrightarrow$ van de camera steekt, moet het pictogram < $\Leftrightarrow$  > van de stekker naar de voorzijde van de camera wijzen.
- Raadpleeg de instructiehandleiding van de printer voor aansluitinstructies.

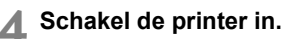

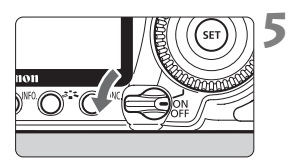

# **5 Zet de aan-uitschakelaar van de**  camera op <ON>.

 $\blacktriangleright$  Sommige printers kunnen een pieptoon laten horen.

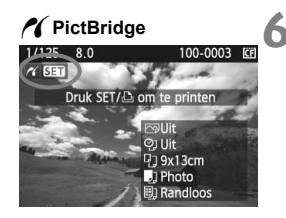

## **6 Geef de opname weer.**

- $\bullet$  Druk op de knop < $\square$ >.
- De opname wordt weergegeven en het pictogram  $\leq$  /  $\leq$  dat in de linkerbovenhoek van het scherm verschijnt, geeft aan dat de camera op een printer is aangesloten.
- Het lampje van de knop < $\Delta \sim$  licht blauw op.

 $\bigoplus$   $\bullet$  De camera kan niet worden gebruikt met printers die alleen compatibel zijn met CP Direct of Bubble Jet Direct.

- Gebruik uitsluitend de meegeleverde interfacekabel als u de camera op een printer aansluit.
- Als u in stap 5 een lange pieptoon hoort, is er een probleem met de printer. Om te achterhalen wat er mis is, voert u de volgende handelingen uit:

1. Druk op de knop  $\leq \mathbb{R}$  om de opname weer te geven.

2. Druk op  $\leq$   $\left(\frac{1}{2}$ .

3. Selecteer [**Print**] in het scherm met afdrukinstellingen.

Het foutbericht wordt op het LCD-scherm weergegeven (pag. 162).

- 5. U kunt ook RAW-opnamen afdrukken die met deze camera zijn gemaakt. Als u de batterij als voeding voor de camera gebruikt, dient deze volledig opgeladen te zijn. Met een volledig opgeladen batterij kan maximaal 3 uur worden afgedrukt.
	- Schakel de camera en de printer uit voordat u de kabel verwijdert. Pak bij het verwijderen van de kabel de stekker vast en niet de kabel zelf.
	- Voor rechtstreeks afdrukken wordt aanbevolen om de AC-adapterset ACK-E2 (afzonderlijk verkrijgbaar) te gebruiken om de camera aan te sluiten.

# **A** Afdrukken

**De schermweergave en instellingsopties kunnen per printer verschillen.** Sommige instellingen zijn mogelijk niet beschikbaar. Raadpleeg de instructiehandleiding bij de printer voor meer informatie.

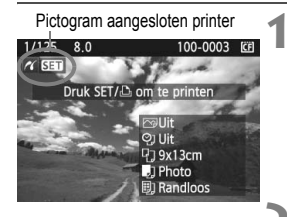

# **1 Selecteer de opname die u wilt afdrukken.**

- Controleer of linksboven in het LCDscherm het pictogram  $\leq$   $\gamma$  > wordt weergegeven.
- $\bullet$  Draai aan het instelwiel < $\circ$  > om de opname te selecteren die u wilt afdrukken.

# **Druk op**  $\leq$  $(\mathsf{Set})$  **>.**

 $\blacktriangleright$  Het scherm met afdrukinstellingen wordt weergegeven.

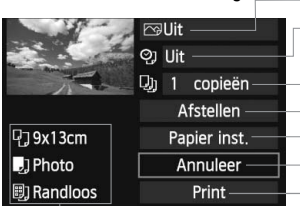

**Scherm met afdrukinstellingen**

Stel hier de afdrukeffecten in (pag. 158).

Hier schakelt u het afdrukken van datum of bestandsnummer in of uit.

Hier stelt u het aantal af te drukken exemplaren in. Hier stelt u het in waar de opname moet worden afgesneden (pag. 161). Hier stelt u het papierformaat, de papiersoort en de indeling in. Hiermee gaat u terug naar stap 1.

Hiermee start u het afdrukken.

Het papierformaat, de papiersoort en de pagina-indeling die u hebt ingesteld, worden weergegeven.

**\* Afhankelijk van de printer zijn bepaalde instellingen, bijvoorbeeld het afdrukken van de datum en het bestandsnummer en bijsnijden, mogelijk niet beschikbaar.**

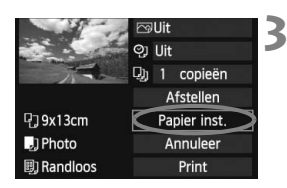

# **3 Selecteer [Papier inst.].**

- Selecteer [**Papier inst.**] en druk vervolgens op  $\leq$   $(F)$  >.
- $\blacktriangleright$  Het scherm met papierinstellingen wordt weergegeven.

# Q**Het papierformaat instellen**

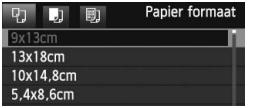

# Y**De papiersoort instellen**

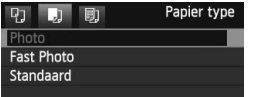

- Selecteer het formaat van het papier dat in de printer is geplaatst en druk vervolgens op  $\leq$   $(F)$  >.
- $\blacktriangleright$  Het scherm met papiersoorten wordt weergegeven.
- Selecteer het type papier dat in de printer is geplaatst en druk vervolgens op  $\leq$   $(F)$  >.
- Als u een printer en papier van Canon gebruikt, raadpleegt u de instructiehandleiding bij de printer voor geschikte papiersoorten.
- $\blacktriangleright$  Het scherm voor de pagina-indeling wordt weergegeven.

# U**De pagina-indeling instellen**

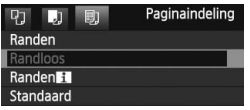

- Selecteer de pagina-indeling en druk vervolgens op  $\leq$   $\left(\frac{1}{2}\right)$  >.
- $\blacktriangleright$  Het scherm met afdrukinstellingen verschijnt weer.

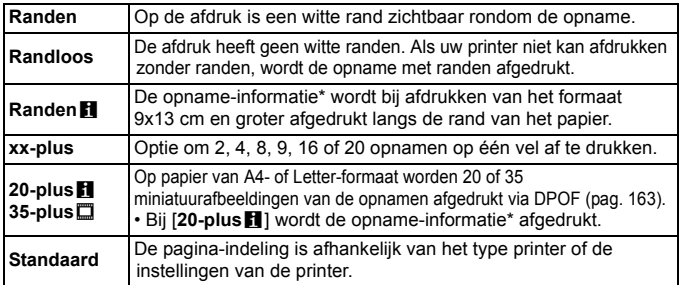

\* Van de Exif-gegevens worden de cameranaam, objectiefnaam, opnamemodus, sluitertijd, het diafragma, de mate van belichtingscompensatie, ISO-waarde, witbalans, enz. afgedrukt.

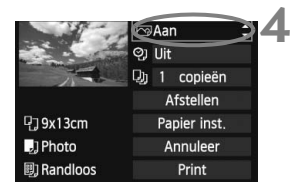

# **4 Stel de afdrukeffecten in.**

- Stel deze naar wens in. Ga naar stap 5 als u geen afdrukeffecten wilt instellen.
- **De schermweergave kan per printer verschillen.**
- Selecteer de optie in de rechterbovenhoek en druk vervolgens op  $\leq$ (SET) >. Selecteer het gewenste afdrukeffect en druk vervolgens op < $(F)$ >.
- Als het pictogram < $\equiv$  > naast < $\sqrt{N}$ wordt weergegeven, kunt u het afdrukeffect aanpassen (pag. 160).

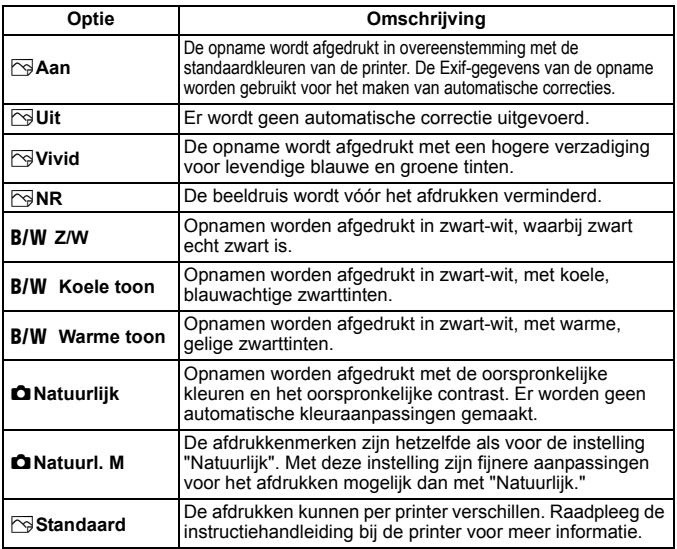

\* **Wijzigingen in de afdrukeffecten zijn zichtbaar in het beeld dat linksboven wordt weergegeven. Het beeld dat wordt afgedrukt, kan er iets anders uitzien dan het weergegeven beeld. Het weergegeven beeld is slechts een benadering. Dit geldt ook voor de instellingen [Helderheid] en [Levels aanp.] op pagina 160.**

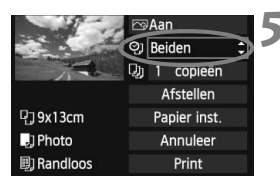

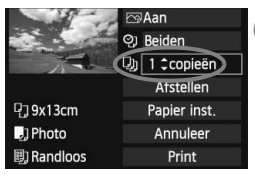

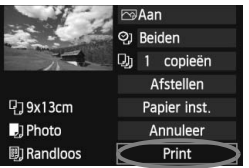

围

# **5 Stel het afdrukken van de datum en het bestandsnummer in.**

- Stel deze naar wens in.
- $\bullet$  Selecteer < $\heartsuit$ > en druk vervolgens  $op < (ser) >$ .
- Kies de gewenste instelling en druk vervolgens op  $\leq$   $(F)$  >.

# **6 Stel het aantal exemplaren in.**

- Stel deze naar wens in.
- Selecteer [[a] en druk vervolgens  $op  $(ser) >$ .$
- Stel het aantal exemplaren in en druk vervolgens op  $\leq$   $(F)$  >.

# **7 Begin met afdrukken.**

- Selecteer [**Print**] en druk vervolgens  $op  $(\widehat{SET}) >$ .$
- $\blacktriangleright$  Het blauwe lampje van de knop <l> knippert en het afdrukken wordt gestart.
- Met eenvoudig afdrukken kunt u een andere opname eenvoudig afdrukken met dezelfde instellingen. Selecteer eenvoudig de opname en druk op de blauw opgelichte knop < $\triangle \sim$ >. Bij eenvoudig afdrukken is het aantal exemplaren altijd 1. Ook worden opnamen niet bijgesneden.
	- Zie pagina 161 voor informatie over bijsnijden.
	- Bij de instelling [**Standaard**] voor afdrukeffecten en andere opties worden de standaardinstellingen van de printer gebruikt zoals deze zijn ingesteld door de fabrikant. Raadpleeg de instructiehandleiding bij de printer voor de [**Standaard**]-instellingen.
	- Afhankelijk van de bestandsgrootte en de opnamekwaliteit, kan het even duren voordat het afdrukken begint nadat u [**Print**] hebt geselecteerd.
	- Als kantelcorrectie (pag. 161) op de opname is toegepast, duurt het langer voordat de opname wordt afgedrukt.
	- Als u het afdrukken wilt beëindigen, drukt u op <<sup>(sET</sup>) > terwijl [**Stop**] wordt weergegeven. Vervolgens selecteert u [**OK**].

# e **Afdrukeffecten aanpassen**

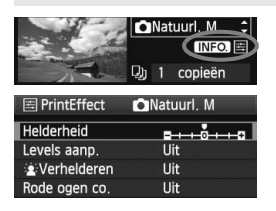

Selecteer het afdrukeffect als is beschreven bij stap 4 op pagina 158. Druk op de knop <INFO > als naast <**INFO** > het pictogram < $\equiv$  > wordt weergegeven. Vervolgens kunt u het afdrukeffect aanpassen. De selectie die u bij stap 4 hebt gemaakt, bepaalt wat u kunt aanpassen en wat er wordt weergegeven.

### **Helderheid**

Hier stelt u de helderheid van de opname in.

### **Levels aanp.**

Als u [**Manual**] selecteert, kunt u de spreiding van het histogram wijzigen en de helderheid en het contrast van de opname aanpassen.

Wanneer het scherm voor aanpassing van de levels wordt weergegeven, drukt u op de knop <INF0. > om de positie van < $\bullet$  > te wijzigen. Draai aan het instelwiel < section de niveaus voor

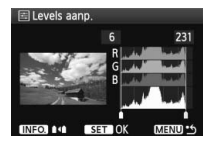

schaduw (0 - 127) en lichte plekken (128 - 255) naar wens aan te passen.

### k**Verhelderen**

Effectief bij tegenlicht. Door tegenlicht kan het gezicht van de gefotografeerde persoon er donker uitzien. Als [**Aan**] is ingesteld, wordt het gezicht voor het afdrukken helderder gemaakt.

### **Rode ogen co.**

Effectief bij rode ogen op foto's die met een flitser zijn gemaakt. Als [Aan] is ingesteld, worden rode ogen voor het afdrukken gecorrigeerd.

- De effecten [k**Verhelderen**] en [**Rode ogen co.**] worden niet weergegeven op het scherm.
	- Selecteer [**Detail inst.**] om het [**Contrast**], de [**Verzadiging**], de **[Kleurtoon]** en de [**Kleurbalans**] aan te passen. Gebruik < $\langle \hat{\mathbf{x}} \rangle$  > om de [**Kleurbalans**] aan te passen. B staat voor blauw, A is amber, M is magenta en G is groen. De kleur in de desbetreffende richting wordt gecorrigeerd.
	- Als u [**Wis alle**] selecteert, worden de standaardinstellingen van alle afdrukeffecten hersteld.

# **De opname bijsnijden**

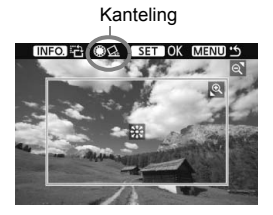

U kunt de opname bijsnijden en alleen het bijgesneden gedeelte afdrukken, net alsof de compositie opnieuw is bepaald. **Snijd de opname bij vlak voordat u deze afdrukt.** Als u bijsnijdt en vervolgens de afdrukinstellingen instelt, is het mogelijk dat u opnieuw moet bijsnijden.

# **1 Selecteer [Afstellen] op het scherm met afdrukinstellingen.**

# **2 Stel de grootte, positie en de verhouding van het bijsnijdkader in.**

 Het gedeelte van de opname dat binnen het bijsnijdkader valt, wordt afgedrukt. De verhouding verticaal-horizontaal van het bijsnijdkader kunt u wijzigen met [**Papier inst.**].

### **De grootte van het bijsnijdkader wijzigen**

Met de knop  $\leq \theta$  > of  $\leq$   $\blacksquare$  Q > wijzigt u de grootte van het bijsnijdkader. De vergroting van de opname neemt toe naarmate het bijsnijdkader kleiner wordt.

## **Het bijsnijdkader verplaatsen**

Met < $63$  kunt u het kader verticaal of horizontaal over de opname schuiven. Verplaats het bijsnijdkader totdat het gewenste gebied of de gewenste compositie binnen het kader wordt weergegeven.

### **Het kader draaien**

Telkens wanneer u op de knop < NFO, > drukt, wisselt het bijsnijdkader van verticaal naar horizontaal en omgekeerd. Op deze wijze kunt u van een horizontale opname een verticale afdruk maken.

## **Opnamekanteling corrigeren**

**Als u aan het instelwiel <<a>> draait, kunt u de kantelhoek ongeveer** 10 graden aanpassen in stappen van 0,5 graden. Wanneer u de opnamekanteling aanpast, wordt het pictogram  $\langle \zeta \rangle$  > op het scherm blauw.

# **3 Druk op <**0**> om de optie voor bijsnijden af te sluiten.**

- $\blacktriangleright$  Het scherm met afdrukinstellingen verschijnt weer.
- U kunt de bijgesneden opname in de linkerbovenhoek van het scherm met afdrukinstellingen bekijken.
- Afhankelijk van de printer is het mogelijk dat het bijgesneden gedeelte van de opname niet wordt afgedrukt zoals u hebt opgegeven.
	- De afgedrukte foto wordt korreliger naarmate u het bijsnijdkader verkleint.
	- Controleer de opname tijdens het bijsnijden op het LCD-scherm van de camera. Op een tv-scherm wordt het bijsnijdkader mogelijk niet correct weergegeven.

# **Printerfouten**

Als het afdrukken niet wordt hervat nadat u een printerfout hebt opgelost (geen inkt, geen papier, enz.) en [**Doorgaan**] hebt geselecteerd, bedient u de knoppen op de printer om het afdrukken te hervatten. Raadpleeg de instructiehandleiding bij de printer voor meer informatie.

### **Foutberichten**

Wanneer er tijdens het afdrukken een fout optreedt, verschijnt er een foutbericht op het LCD-scherm van de camera. Druk op  $\leq$   $\sqrt{s}$  > om het afdrukken te onderbreken. Nadat het probleem is opgelost, kunt u het afdrukken hervatten. Raadpleeg de instructiehandleiding bij de printer voor informatie over het oplossen van een afdrukprobleem.

### **Papierfout**

Controleer of het papier op de juiste manier in de printer is geplaatst. **Inktfout**

Controleer het inktniveau van de printer en de afvaltank.

### **Hardwarefout**

Controleer of er andere problemen met de printer zijn dan papierstoringen en problemen met de inkt.

### **Bestandsfout**

De geselecteerde opname kan niet worden afgedrukt via PictBridge. Opnamen die met een andere camera zijn gemaakt of met een computer zijn bewerkt, kunnen mogelijk niet worden afgedrukt.

# **Digital Print Order Format (DPOF)**

U kunt het afdruktype instellen en instellen of de datum en het bestandsnummer moeten worden afgedrukt. De afdrukinstellingen worden toegepast op alle opnamen die zijn geselecteerd om te worden afgedrukt. (Ze kunnen niet voor elke opname afzonderlijk worden ingesteld.)

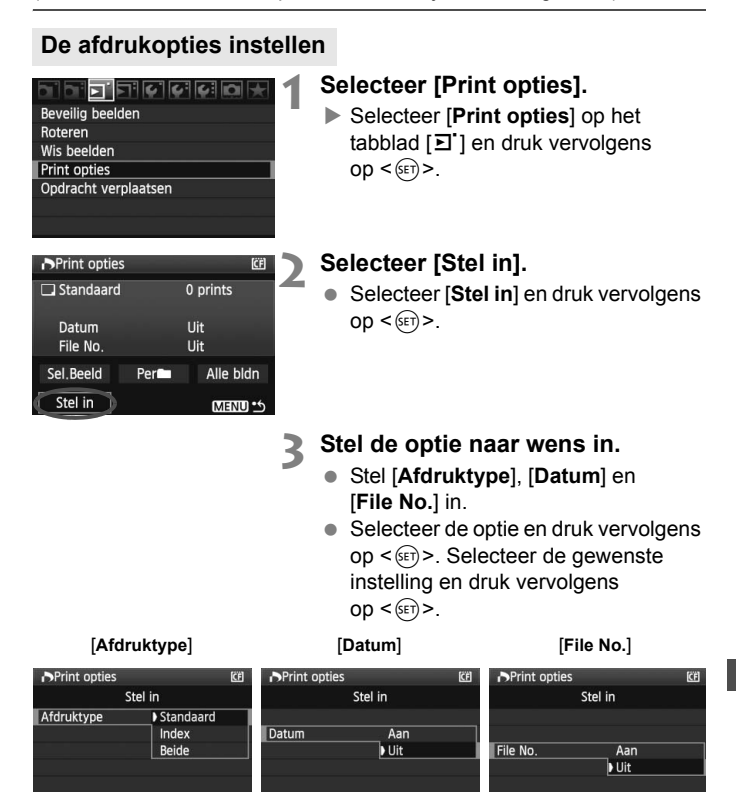

**MENUP** 

**MENU** 

MENU S

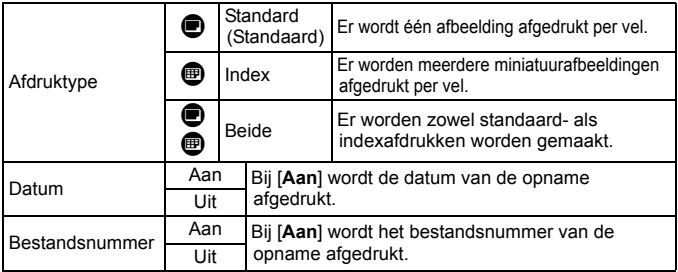

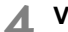

# **4 Verlaat de instelling.**

- $\bullet$  Druk op de knop <MENU>.
- $\blacktriangleright$  Het scherm met afdrukopties wordt weer weergegeven.
- Kies vervolgens voor het afdrukken een van de volgende opties: [**Sel.Beeld**], [**Per**n] of [**Alle bldn**].
- Zelfs als [**Datum**] en [**File No.**] zijn ingesteld op [**Aan**], worden de datum en het bestandsnummer mogelijk niet afgedrukt. Dit is afhankelijk van het afdruktype en het printermodel.
	- Wanneer u afdrukken maakt met DPOF, moet u de kaart gebruiken waarvoor de afdrukopties zijn ingesteld. Het werkt niet als u opnamen van de kaart haalt en deze probeert af te drukken.
	- Mogelijk kunnen sommige met DPOF compatibele printers en photofinishers de opnamen niet afdrukken zoals u hebt aangegeven. Raadpleeg in dat geval de instructiehandleiding van uw printer. Of neem contact op met uw foto-ontwikkelaar en informeer naar de compatibiliteit wanneer u afdrukken bestelt.
	- Probeer geen afdruktaak op te geven wanneer een kaart in de camera is geplaatst waarvoor de afdrukopties op een andere camera zijn ingesteld. Mogelijk kunt dan niet afdrukken of wordt de opdracht overschreven. Afhankelijk van de bestandsindeling van de opnamen, kan afdrukken onmogelijk zijn.
- Ħ U kunt geen afdruktaken maken voor RAW-opnamen.
	- Als het afdruktype is ingesteld op [**Index**], kunnen [**Datum**] en [**File No.**] niet beide worden ingesteld op [**Aan**].

# **Een afdruktaak opgeven**

## **Sel.Beeld**

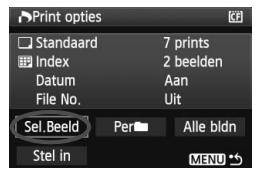

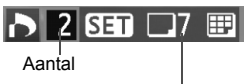

Totaal aantal geselecteerde opnamen

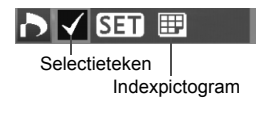

Selecteer een voor een opnamen en voeg ze aan de overdrachtsopdracht toe. Druk op de knop < $\blacksquare$ - Q > voor een weergave van drie opnamen. Als u wilt terugkeren naar de weergave van een enkele opname, drukt u op de knop <  $\oplus$  >. Druk na voltooiing van de afdruktaak op de knop <MENU> om de afdruktaak op de kaart op te slaan.

### **[Standaard] [Beide]**

 $Druk op < \frac{1}{2}$  om een afdruktaak voor één afdruk van de weergegeven opname te plaatsen. Draai vervolgens aan het instelwiel <5> om het gewenste aantal afdrukken (maximaal 99) van de opname in te stellen.

### **[Index]**

Druk op  $\leq$   $(F)$  > om de weergegeven opname aan de indexafdruk toe te voegen. Het pictogram  $\langle \sqrt{\rangle}$  verschijnt in de linkerbovenhoek.

## **Per**n

Selecteer [Per**nie**] en selecteer vervolgens de map. Vervolgens wordt een afdruktaak voor één afdruk van alle opnamen in de map geplaatst. Als u Wis alle en een map selecteert, wordt de afdruktaak voor alle opnamen in deze map geannuleerd.

## **Alle bldn**

Een afdruktaak voor één afdruk van alle opnamen op de kaart wordt geplaatst. Door Wis alle te selecteren, annuleert u de afdruktaak voor alle opnamen op de geheugenkaart.

- **Q** RAW-opnamen worden niet aan afdruktaken toegevoegd, zelfs al hebt u "Alle bldn" geselecteerd.
	- Als u een PictBridge-printer gebruikt, kunt u maximaal 400 opnamen afdrukken per afdruktaak. Als u een groter aantal opgeeft, worden mogelijk niet alle opnamen afgedrukt.

# **Rechtstreeks afdrukken met DPOF**

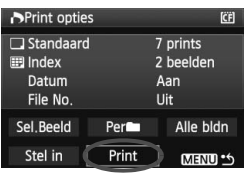

Met een PictBridge-printer kunt u opnamen eenvoudig met DPOF afdrukken.

# **1 Het afdrukken voorbereiden.**

● Zie pagina 154. Volg stap 1 - 5 bij "De camera op een printer aansluiten".

# **2 Selecteer [Print opties] op het tabblad [**3**].**

# **3 Selecteer [Print].**

 [**Print**] wordt alleen weergegeven als de camera is aangesloten op een printer en afdrukken mogelijk is.

# **4 Stel de [Papier inst.] in** (pag. 156)

Stel de afdrukeffecten (pag. 158) naar wens in.

# **5 Selecteer [OK].**

- $\bullet$  Vergeet niet het papierformaat in te stellen voordat u gaat afdrukken.
	- Sommige printers kunnen het bestandsnummer niet afdrukken.
	- Als [**Randen**] is ingesteld, is het mogelijk dat de datum op de rand wordt afgedrukt. Dit hangt af van de printer.
	- Afhankelijk van de printer kan de datum er licht uitzien als deze wordt afgedrukt op een heldere achtergrond of op de rand.
- **Manual**] kan niet worden geselecteerd in [Levels aanp.].
	- Als u het afdrukken hebt onderbroken en de resterende opnamen nog wilt afdrukken, selecteert u [**Hervat**]. Het afdrukken wordt niet hervat als u het afdrukken onderbreekt en een van de volgende situaties zich voordoet:
		- Voordat u het afdrukken hervatte, hebt u de afdruktaak gewijzigd of voor deze taak geselecteerde opnamen gewist. Voordat u het afdrukken hervatte, hebt u de papierinstellingen voor een indexafdruk gewijzigd. Of de resterende capaciteit van de kaart was te klein toen het afdrukken werd gestopt.
	- Zie pagina 162 als zich tijdens het afdrukken problemen voordoen.

# **ca** Opnamen overbrengen naar een computer

Als u uw camera aansluit op een computer, kunt u met de camera opnamen van de kaart in de camera overbrengen. Dit wordt een rechtstreekse opnameoverdracht genoemd.

**Voordat u de camera op een computer aansluit, dient u te controleren of de meegeleverde software (cd-rom EOS DIGITAL Solution Disk) op de computer is geïnstalleerd.** Raadpleeg de cd-romgids voor meer informatie over het installeren van de meegeleverde software.

# **Voorbereiding voor opnameoverdracht**

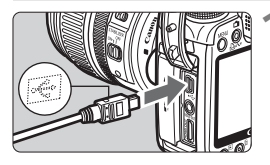

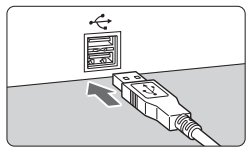

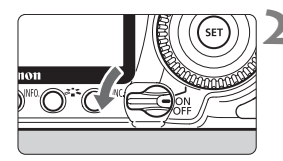

# **1 Sluit de camera aan op de pc.**

- Schakel de camera uit voordat u de camera aansluit.
- Gebruik de interfacekabel die bij de camera is geleverd.
- Als u de kabel in de aansluiting  $\leftarrow \leftrightarrow$ van de camera steekt, moet het pictogram < $\Leftrightarrow$  > van de stekker naar de voorzijde van de camera wijzen.
- Sluit het andere uiteinde van de kabel aan op de USB-poort van de computer.

# **2 Zet de aan-uitschakelaar van de**  camera op < $ON$ >.

- Selecteer [**EOS Utility**] wanneer het programmakeuzescherm op de pc wordt weergegeven.
- ▶ Het scherm [**EOS Utility**] wordt op de computer weergegeven en het scherm voor rechtstreeks overbrengen op het LCD-scherm van de camera.

U kunt geen opnamen maken als het scherm voor rechtstreekse overdracht wordt weergegeven.

- Raadpleeg de instructiehandleiding op de cd-rom als het scherm [**EOS Utility**] niet verschijnt.
	- Voordat u de kabel verwijdert, dient u de camera uit te schakelen. Verwijder de kabel door de stekker vast te houden (en niet de kabel zelf).

### **Opnamen overbrengen naar een computer**

De opnamen die naar de computer worden verzonden, worden in de map [**My Pictures/Mijn afbeeldingen**] of [**Pictures/Afbeeldingen**] opgeslagen in submappen die zijn geordend op opnamedatum.

### **Alle beelden**

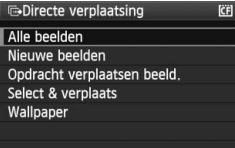

Hiermee worden alle opnamen die op de kaart staan, overgebracht naar de computer.

- Selecteer [**Alle beelden**] en druk vervolgens op de knop < $\Delta \sim$ .
- $\blacktriangleright$  Het blauwe lampje van de knop < $\triangle \sim$  knippert en de opnameoverdracht wordt gestart.
- $\triangleright$  Wanneer de opnameoverdracht is voltooid, blijft het lampje branden.

Opties worden hieronder besproken, met uitzondering van [**Alle beelden**]. Om de opnameoverdracht te starten, drukt u op de knop <凸 ~>.

### **Nieuwe beelden**

Opnamen die nog niet naar de pc zijn overgebracht, worden automatisch door de camera geselecteerd en alsnog overgebracht.

### **Opdracht verplaatsen beeld.**

Selecteer de gewenste opnamen. Deze worden vervolgens in een batch naar de pc overgebracht Ga voor meer informatie over het selecteren van opnamen naar pagina 170.

### **Select & verplaats**

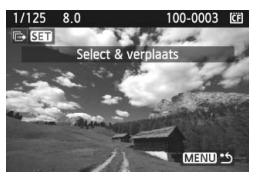

U selecteert handmatig de opnamen die moeten worden overgebracht. Druk op de knop <MENU> om af te sluiten.

### **Wallpaper**

De door u geselecteerde en overgebrachte opname wordt weergegeven als persoonlijke achtergrond op de computer. Druk op de knop <MENU> om af te sluiten.

- Als u op de knop < $\circledast$  > drukt in plaats van de knop < $\triangle \rightsquigarrow$ , wordt een bevestigingsvenster weergegeven. Selecteer [**OK**] en druk vervolgens op de knop < $(F)$  om de overdracht te starten.
	- RAW-opnamen kunnen niet worden overgebracht voor gebruik als achtergrond.

# 3**Opnamen selecteren die moeten worden overgebracht**

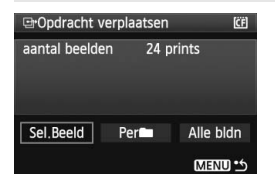

Op het tabblad [3] kunt u met [**Opdracht verplaatsen**] selecteren welke opnamen naar een pc moeten worden overgebracht. Als u op de pagina 169 [**Opdracht verplaatsen beeld.**] selecteert, kunt u de u de geselecteerde opnamen overbrengen.

# **Sel.Beeld**

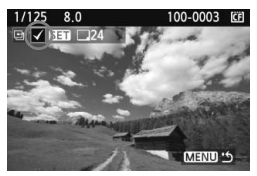

Selecteer een voor een opnamen en voeg ze aan de overdrachtsopdracht toe. Druk op  $\leq$   $\leq$   $\leq$   $\geq$   $\geq$ om de weergegeven opname aan de overdrachtsopdracht toe te voegen. Het pictogram  $\langle \sqrt{\rangle}$  verschijnt in de linkerbovenhoek. Druk na het overbrengen op de knop <MENU> om de overdrachtsopdracht op de geheugenkaart op te slaan.

### **Per**n

Selecteer [Per**nie**] en selecteer vervolgens de map. Alle opnamen in de map worden vervolgens aan de overdrachtsopdracht toegevoegd. Als u Wis alle en een map selecteert, wordt de overdrachtsopdracht voor alle opnamen in die map geannuleerd.

### **Alle bldn**

Als u Alle bldn selecteert, worden alle opnamen op de geheugenkaart aan de overdrachtsopdracht toegevoegd. Als u Wis alle selecteert, wordt de overdrachtsopdracht voor alle opnamen op de geheugenkaart geannuleerd.

Geef geen overdrachtsopdracht op voor opnamen waarvoor al een overdrachtsopdracht is ingesteld met een andere camera. Hierdoor zouden alle opnamen van de overdrachtsopdracht kunnen worden overschreven. Afhankelijk van de bestandsindeling van de opnamen, kan de overdrachtsopdracht onmogelijk zijn.

围 Als u voor de overdrachtsopdracht een opname selecteert die is opgeslagen in de modus RAW+JPEG, wordt deze als één opname geteld. Tijdens de rechtstreekse opnameoverdracht worden zowel de RAW-opnamen als de JPEG-opnamen overgebracht naar de pc.

 Als u meer dan 999 opnamen in één batch wilt overbrengen, selecteert u [**Alle bldn**] in het scherm voor rechtstreekse overdracht (pag. 168).

# **De camera aanpassen aan uw voorkeuren**

Met persoonlijke voorkeuzen kunt u de camerafuncties aan uw persoonlijke voorkeuren aanpassen. U kunt de huidige camera-instellingen ook opslaan onder de standen < $\blacksquare$  > en < $\blacksquare$  > van het programmakeuzewiel. De functies die in dit hoofdstuk worden toegelicht, zijn alleen van toepassing op de Creatief gebruik-modi.

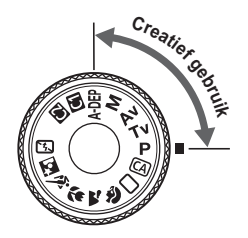

**10**

# **MENU Persoonlijke voorkeuzen instellen**<sup>\*</sup>

### Thinnicleicia

### C.Fn I :Belichting

- C.Fn II : Beeld
- C.Fn III: Autofocus/Drive
- C.Fn W:Bediening/Overig Wis pers. voorkeuze(C.Fn)
- 

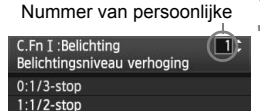

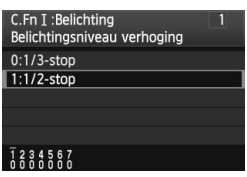

# **1 Selecteer [**8**].**

 $\bullet$  Draai aan het instelwiel < $\mathcal{E} \gtrsim$  om het tabblad [9] te selecteren.

# **2 Selecteer de groep.**

 $\bullet$  Draai aan het instelwiel < $\textcircled{\scriptsize{3}}$  > om C.Fn I - IV te selecteren en druk vervolgens op  $\leq$   $(F)$  >.

## **3 Selecteer het nummer van de persoonlijke voorkeuze.**

 $\bullet$  Draai aan het instelwiel < $\circ$  > om het nummer van de persoonlijke voorkeuze te selecteren en druk vervolgens op  $\leq$   $(F)$  >.

# **4 Wijzig de instelling.**

- $\bullet$  Draai aan het instelwiel < $\circ$  > om de gewenste instelling (het nummer) te selecteren en druk vervolgens op  $\leq$   $\sqrt{3}$  >.
- Herhaal de stappen 2 tot en met 4 om andere persoonlijke voorkeuzen in te stellen.
- De ingestelde persoonlijke voorkeuzen worden onder in het scherm vermeld, onder de respectieve nummers.

# **5 Verlaat de instelling.**

- $\bullet$  Druk op de knop <MENU>.
- $\blacktriangleright$  Het scherm van stap 2 wordt weer weergegeven.

# **Persoonlijke voorkeuzen wissen**

Selecteer in stap 2 [**Wis pers. voorkeuze (C.Fn)**] om alle persoonlijke voorkeuze-instellingen te wissen.

 $\overline{\phantom{a}}$  Zelfs als alle persoonlijke voorkeuzen worden gewist, blijft de instelling voor [8**C.Fn IV -5: Matglas**] behouden.

# **MENU Persoonlijke voorkeuzen**<sup>☆</sup>

# **C.Fn I: Belichting**

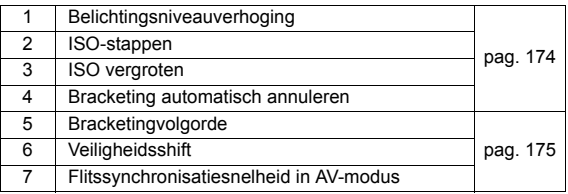

## **C.Fn II: Beeld**

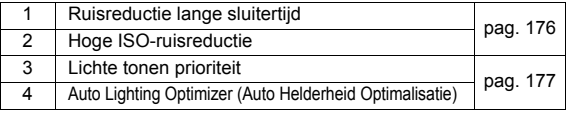

# **C.Fn III: Autofocus/Drive**

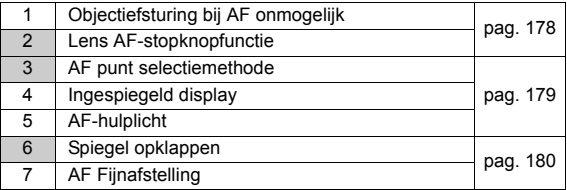

## **C.Fn IV: Bediening/Overig**

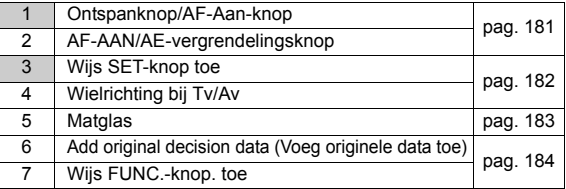

 $\boxed{\color{blue}\textcolor{blue}{\blacksquare}}$  De persoonlijke voorkeuzen waarvan de nummers grijs zijn, werken niet tijdens het maken van Live View-opnamen (De instellingen zijn uitgeschakeld.) Voor C.Fn III -2 werken alleen 2 en 5.

# **MENU** Persoonlijke voorkeuze-instellingen<sup>\*</sup>

# **C.Fn I: Belichting**

### **C.Fn I -1 Belichtingsniveauverhoging**

### **0: 1/3-stop**

### **1: 1/2-stop**

Hier stelt u verhogingen in stappen van 1/2 stop in voor de sluitertijd, het diafragma, de belichtingscompensatie, AEB, enzovoort. Dit is effectief als u de belichting wilt regelen in kleinere stappen dan 1/3 stop.

 $\overline{\blacksquare}$ 

 $\overline{\mathbb{R}}$  De belichtingsinstelling wordt als volgt weergegeven in de zoeker en op het LCD-paneel.

 $\frac{1}{2...1...}$   $\frac{1}{2150}$ -125 L  $11\,\zeta$  -  $244\,\eta$  and  $42\,150\,$ m Sß

# **C.Fn I -2 ISO-stappen**

- **0: 1/3-stop**
- **1: 1-stop**

## **C.Fn I -3 ISO vergroten**

### **0: Uit**

**1: Aan**

"**H1**" (gelijk aan ISO 6400) en "**H2**" (gelijk aan ISO 12800) kunnen ook worden geselecteerd voor de ISO-waarde.

## **C.Fn I -4 Bracketing autom. annuleren**

### **0: Aan**

De AEB- en WB-BKT-instellingen worden geannuleerd als u de aanuitschakelaar op < OFF > zet of de camera-instellingen wist. AEB wordt ook geannuleerd als de flitser gereed is voor gebruik.

**1: Uit**

De instellingen voor AEB en WB-BKT worden gehandhaafd, zelfs als de aan-uitschakelaar op < OFF > wordt gezet. (Als de flitser gereed is, wordt AEB geannuleerd. Het aantal reeksopnamen met automatische belichting wordt echter in het geheugen bewaard.)

## **C.Fn I -5 Bracketing volgorde**

De volgorde van de opnamereeks voor AEB en WB-BKT kan worden gewijzigd.

**0: 0, -, +**

**1: -, 0, +**

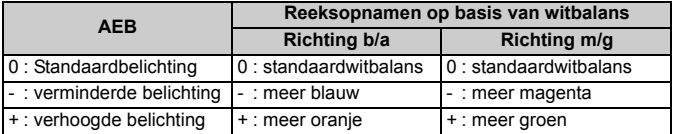

## **C.Fn I -6 Veiligheidsshift**

### **0: Deactiveren**

### **1: Inschakelen (Tv/Av)**

Dit werkt in de modi AE-sluiterprioriteit (Tv) en AE-diafragmaprioriteit (Av). Als de helderheid van het onderwerp grote verschillen vertoont en automatisch geen goede belichting kan worden verkregen, schakelt de camera voor een goede belichting automatisch over naar een andere belichtingsinstelling.

# **C.Fn I -7 Flits synchronisatie in AV-modus**

### **0: Automatisch**

### **1: 1/250-1/60sec. auto**

U kunt deze optie met de AE-diafragmaprioriteit voor flitsfotografie instellen wanneer u bewegingsonscherpte wilt beperken. (Voor opnamen bij avond of met een donkere achtergrond, zal de achtergrond van het onderwerp donker zijn.)

### **2: 1/250 sec. (vast)**

U kunt deze optie met de AE-diafragmaprioriteit voor flitsfotografie instellen wanneer u een teleobjectief gebruikt en bewegingsonscherpte wilt beperken. (Voor opnamen bij avond of met een donkere achtergrond, zal de achtergrond van het onderwerp donkerder zijn dan bij instelling 1.)

# **C.Fn II: Beeld**

## **C.Fn II -1 Ruisreductie lange sluitertijd**

### **0: Uit**

### **1: Automatisch**

Bij een belichtingstijd van 1 seconde of langer wordt ruisreductie automatisch uitgevoerd wanneer ruis veroorzaakt door lange belichting wordt gedetecteerd. De instelling [**Automatisch**] is in de meeste gevallen effectief.

### **2: Aan**

Ruisreductie wordt uitgevoerd bij alle belichtingstijden van 1 seconde of langer). De instelling **[Aan**] kan geschikt zijn voor ruis die niet kan worden gedetecteerd of verminderd met de instelling **[Automatisch**].

- Het reduceren van ruis na het maken van de opname duurt ongeveer even lang als het instellen van de juiste belichting. U kunt pas weer opnamen maken als het ruisreductieproces is voltooid.
	- Als bij instelling 2 lang wordt belicht tijdens het maken van Live Viewopnamen, wordt er niets op het LCD-scherm weergegeven terwijl ruisreductie wordt toegepast (geen weergave van het Live View-beeld).

# **C.Fn II -2 Hoge ISO-ruisreductie**

Vermindert de ruis die in een opname ontstaat. Hoewel ruisreductie wordt toegepast bij alle ISO-waarden, is de functie vooral effectief bij hoge ISOwaarden. Bij lage ISO-waarden wordt de ruis in schaduwpartijen verder gereduceerd. Wijzig de instelling zodat deze aansluit op het ruisniveau.

- **0: Standard (Standaard)**
- **1: Zwak**
- **2: Sterk**
- **3: Deactiveren**

Bij instelling 2 neemt de maximale opnamereeks voor continu-opnamen af.

# **C.Fn II -3 Lichtetonenprioriteit**

### **0: Deactiveren**

### **1: Activeren**

Verbetert de details in lichte tinten. Het dynamische bereik wordt uitgebreid van het standaard 18% grijs naar heldere lichte tinten. De overgang tussen grijstinten en lichte tinten wordt geleidelijker.

Bij instelling 1 kan iets meer ruis dan normaal optreden in schaduwrijke partijen.

 $\overline{B}$  Bij instelling 1 ligt het instelbare ISO-waardebereik tussen 200 en 3200. Er wordt ook  $\langle D+ \rangle$  (dynamisch bereik) weergegeven op het LCD-paneel en in de zoeker.

## **C.Fn II -4 Auto Lighting Optimizer (Auto Helderheid Optimalisatie)**

Als de opnamen te donker worden of als het contrast te laag is, worden de helderheid en het contrast van de opnamen automatisch verbeterd. Wijzig de instelling. Bij de basismodi wordt [**Standaard**] automatisch ingesteld. Wanneer u Digital Photo Professional (meegeleverde software) gebruikt bij RAWafbeeldingen, kunt u de instellingen toepassen die op de camera zijn gemaakt.

- **0: Standard (Standaard)**
- **1: Zwak**
- **2: Sterk**
- **3: Deactiveren**

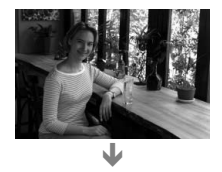

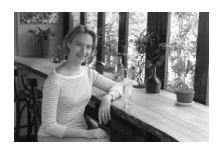

 $\bigoplus$  **Deze functie werkt niet wanneer handmatige belichting is ingesteld.** 

Afhankelijk van de opnameomstandigheden kan beeldruis toenemen.

# **C.Fn III: Autofocus/Drive**

# **C.Fn III -1 Obj.sturing bij AF onmogelijk**

Als er niet automatisch kan worden scherpgesteld, kan de camera blijven proberen scherp te stellen, maar het scherpstellen ook afbreken.

### **0: Scherpstellen aan**

### **1: Scherpstellen uit**

Met deze instelling voorkomt u dat het beeld extreem onscherp wordt als de camera opnieuw probeert scherp te stellen. Dit is vooral handig als u een supertelelens wilt gebruiken, omdat het beeld bij deze lenzen extreem onscherp kan worden.

## **C.Fn III -2 AF-stopknopfunctie**

\* De AF-stopknop is alleen aanwezig op IS-supertelelenzen.

### **0: AF-stop**

### **1: AF-start**

Er wordt alleen automatisch scherpgesteld tijdens het indrukken van de knop. Wanneer u de knop ingedrukt houdt, wordt de automatische scherpstelfunctie van de camera uitgeschakeld.

### **2: AE-vergrendeling**

AE-vergrendeling wordt toegepast wanneer u de knop indrukt. Dit komt van pas als u wilt meten en scherpstellen op verschillende delen van de opname.

### **3: AF-punt: Manual** 9 **Auto/Auto** 9 **center**

In de handmatige AF-puntselectiemodus schakelt de knop alleen direct over naar automatische AF-puntselectie wanneer u deze knop houdt ingedrukt. Dat is handig wanneer u in de modus AI SERVO AF niet langer het onderwerp kunt volgen met de handmatig geselecteerde AF-punt. In de automatische AF-puntselectiemodus selecteert u alleen het middelste AF-punt zolang u de knop ingedrukt houdt.

### **4: ONE SHOT** z **AI SERVO**

In de modus One-Shot AF schakelt de camera alleen over naar de modus AI Servo AF wanneer u de knop ingedrukt houdt. In de modus AI Servo AF schakelt de camera alleen over naar de modus One-Shot AF wanneer u de knop ingedrukt houdt. Dit is handig als u steeds heen en weer moet schakelen tussen One-Shot AF en AI Servo AF voor een onderwerp dat steeds beweegt en dan weer tot stilstand komt.

### **5: Beeldstabilisatie starten**

Als de IS-knop op de lens al op <**ON**> staat, activeert u de Image Stabilizer (beeldstabilisator) door de knop in te drukken. Bij instelling 5 werkt de Image Stabilizer (beeldstabilisator) niet als u de ontspanknop half indrukt.

## **C.Fn III -3 AF punt selectiemethode**

### **0: Normaal**

Druk op de knop < $\text{E}$ > en gebruik < $\frac{35}{20}$ > om het AF-punt te selecteren.

### **1: Subinstelwiel**

Zonder eerst op de knop < $\Xi$ > te drukken, kunt u de Multifunctionele knop < $\leftrightarrow$  > gebruiken om het gewenste AF-punt te selecteren. Wanneer u op de knop  $\leq \frac{\pi}{2}$  drukt, wordt de automatische AF-puntselectie ingesteld.

### **2: Hoofdinstelwiel**

Zonder eerst op de knop < $\overline{F}$  > te drukken, kunt u de knop < $\textcircled{\scriptsize\textsf{a}}$  > gebruiken om het gewenste AF-punt te selecteren. Wanneer u de knop <ED > ingedrukt houdt en aan het snelkeuzewiel < sole alraait, kunt u de belichtingscompensatie instellen.

## **C.Fn III -4 Ingespiegeld display**

### **0: Aan**

### **1: Uit**

Wanneer er is scherpgesteld, knippert het AF-punt niet rood in de zoeker. Dit wordt aanbevolen als u het vervelend vindt dat het telkens gaat branden.

Het AF-punt blijft branden wanneer u het selecteert.

### **C.Fn III -5 AF-hulplicht**

Het AF-hulplicht kan door de ingebouwde flitser van de camera of door de externe, speciale EOS-Speedlite worden geactiveerd.

### **0: Activeren**

### **1: Deactiveren**

Het AF-hulplicht wordt niet ingeschakeld.

### **2: Alleen ext. flits zenden**

Als er een externe, speciale EOS-Speedlite is bevestigd, activeert deze zo nodig het AF-hulplicht. Het AF-hulplicht wordt niet geactiveerd door de ingebouwde flitser van de camera.

Als de persoonlijke voorkeuze [**AF-Hulplicht**] voor de externe, speciale EOS-Speedlite is ingesteld op [**Uitgeschakeld**], verzendt de Speedlite het AF-hulplicht niet, zelfs niet als C.Fn III -5-0/2 op de camera is ingesteld.

## **C.Fn III -6 Spiegel opklappen**

### **0: Deactiveren**

### **1: Activeren**

Hierdoor wordt cameratrilling door de reflexspiegelactie voorkomen. Deze beweging kan hinderlijk zijn bij het maken van opnamen met superteleobjectieven en het maken van close-ups (macro). Zie pagina 106 voor informatie over het opklappen van de spiegel.

# **C.Fn III -7 AF-fijnafstelling**

**Gewoonlijk is deze aanpassing niet nodig. Gebruik deze functie alleen als dat nodig is. Deze aanpassing kan tot gevolg hebben dat er niet meer correct kan worden scherpgesteld. Tijdens Live View-opnamen in de**  modi Live en Live L kan het AF-punt niet worden afgesteld.

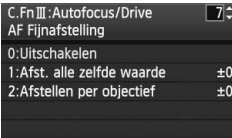

U kunt het scherpstelpunt van de AF heel nauwkeurig aanpassen. Het kan in ±20 stappen worden aangepast (-: Vooruit / +: Achteruit). De aanpassing die met één stap wordt bereikt, is afhankelijk van het maximale diafragma van de lens. **Maak de aanpassing, maak de opname met (**73**) en controleer de scherpstelling. Herhaal die procedure om het scherpstelpunt van de AF verder aan te passen.**

Druk bij de instellingen 1 of 2 op de knop <INF0, > om het scherm met vastgelegde instellingen weer te geven.

Druk op de knop  $\leq \frac{2}{10}$  om alle vastgelegde aanpassingen te annuleren.

### **0: Deactiveren**

**1: Afstellen alle zelfde waarde**

De aanpassing geldt voor alle lenzen.

### **2: Afstellen per objectief**

Voor elke lens kan een afzonderlijke aanpassing worden opgegeven. Er kunnen aanpassingen voor maximaal 20 lenzen worden vastgelegd op de camera. Wanneer een lens op de camera wordt bevestigd waarvan de scherpstellingsaanpassing is vastgelegd op de camera, wordt het scherpstelpunt automatisch hieraan aangepast.

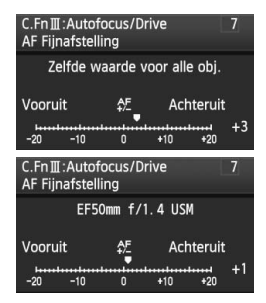

Als er al aanpassingen voor 20 lenzen zijn vastgelegd op de camera en u nog een aanpassing voor een nieuwe lens wilt vastleggen, selecteert u een lens waarvan de aanpassing kan worden overschreven of verwijderd.
- $\overline{\mathbb{E}}$   $\bullet$  Het is het beste om de aanpassing uit te voeren op de plaats waar de opname moet worden gemaakt. Dat komt de precisie van de aanpassing ten goede.
	- Als u bij instelling 2 gebruikmaakt van een extender, wordt de aanpassing vastgelegd voor de combinatie van lens en extender.
	- De vastgelegde AF-fijnafstelling blijft behouden, ook als u de functie voor het wissen van alle persoonlijke voorkeuze-instellingen gebruikt (pag. 172). De instelling zelf krijgt dan echter de waarde [**0: Uitschakelen**].

# **C.Fn IV: Bediening/Overig**

## **C.Fn IV -1 Ontspanknop/AF-Aan knop**

## **0: Meten+AF start**

## **1: Meten+AF start/stop**

Tijdens automatisch scherpstellen kunt u op de knop < AF-ON > drukken om het automatisch scherpstellen af te breken.

## **2: Start meten/Meten+AF start**

Dit komt van pas als een voorwerp herhaaldelijk beweegt en weer stilstaat. In de modus AI Servo AF kunt u op de knop < AF-ON> drukken om het voortdurend automatisch scherpstellen te starten of te stoppen. De belichting wordt ingesteld op het moment dat de opname wordt gemaakt. Zo weet u zeker dat de scherpstelling en de belichting steeds optimaal zijn terwijl u op het beslissende moment wacht.

## **3: AE-vergrendeling/Meten+AF start**

Dit komt van pas als u wilt meten en scherpstellen op verschillende delen van de opname. Druk op de knop < AF-ON > om te meten en automatisch scherp te stellen en druk de ontspanknop half in om de automatische belichting te vergrendelen.

# **4: Meten + AF start/uitschakelen**

De knop < AF-ON> is niet actief.

# **C.Fn IV -2 AF-AAN/AE-vergrendelingsknop**

## **0: Deactiveren**

## **1: Activeren**

De functies van de knoppen <  $AF\text{-}ON$  > en <  $\angle$   $\angle$   $\triangle$  > worden verwisseld.

Druk, als 1 is ingesteld, op de knop <  $AF\text{-}ON$ > om de opname-index weer te geven of de beeldweergave te verkleinen.

# **C.Fn IV -3 Wijs SET-knop toe**

U kunt aan <(ET) > een functie toewijzen die u veel gebruikt. Als de camera gereed is voor het maken van opnamen, kunt u op < $\sin$ > drukken.

## **0: Normaal (uitgeschakeld)**

## **1: Beeldkwaliteit**

Druk op  $\leq$   $\sqrt{\epsilon}$  > om het instellingenscherm voor de opnamekwaliteit weer te geven op het LCD-scherm. Draai aan het instelwiel < $\mathcal{E}$  > of < $\mathcal{E}$  > om de gewenste opnamekwaliteit in te stellen en druk vervolgens op  $<$  (SET)  $>$ .

## **2: Picture Style (Beeldstijl)**

Druk op <<sup> $(E)$ </sup> om het scherm waarin de Picture Style kan worden geselecteerd weer te geven op het LCD-scherm. Draai aan het instelwiel <  $\leq$  > of <  $\leq$  > om een Picture Style te selecteren en druk vervolgens op  $\leq$   $\leq$   $\leq$   $\geq$   $\geq$ .

## **3: Menu display**

Heeft dezelfde functie als de knop <MENU>.

## **4: Beeld herhalen**

Heeft dezelfde functie als de knop  $\leq$   $\blacktriangleright$   $\geq$ .

## **5: Scherm Snel instellen**

Wanneer u op < $(F)$  drukt, wordt het scherm Snel instellen weergegeven. Houd < $9$ > schuin om de functie te selecteren en draai vervolgens aan het instelwiel < sellen of < $\frac{1}{2}$  > om de functie in te stellen.

## **C.Fn IV -4 Wiel richting bij Tv/Av**

## **0: Normaal**

## **1: Omgekeerde richting**

U kunt de richting waarin het instelwiel moet worden gedraaid voor het instellen van sluitertijd en diafragma, omkeren.

In de modus voor handmatige belichting is de draairichting van de instelwielen < $\leq$  > en <  $\geq$  > omgekeerd. In andere opnamemodi is de draairichting van het instelwiel < $\frac{1}{2}$ > omgekeerd. De draairichting van het instelwiel < set blijft gelijk in de modus voor handmatige belichting en bij het instellen van de belichtingscompensatie.

# **C.Fn IV -5 Matglas**

Als u een ander matglas plaatst, pas deze instelling dan aan het type matglas aan. Dat is nodig voor een juiste belichting.

- **0: Ef-A**
- **1: Ef-D**
- **2: Ef-S**

## **Kenmerken van matglas**

Ef-A: Standaardprecisiemat

Standaardmatglas dat met de camera wordt geleverd. Voor een heldere zoeker en eenvoudig handmatig scherpstellen.

Ef-D: Precisiemat met raster

Dit is hetzelfde als Ef-A maar dan met een raster. Hierdoor zijn horizontale en verticale lijnen eenvoudiger uit te lijnen.

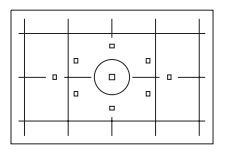

Ef-S: Superprecisiemat

Matglas waarmee eenvoudiger handmatig kan worden scherpgesteld dan met de Ef-A. Geschikt voor gebruikers die voornamelijk handmatig scherpstellen.

# **Superprecisiemat Ef-S en Maximaal diafragma**

- Geoptimaliseerd voor lenzen met een diafragmagetal van f/2.8 en groter
- Als het diafragmagetal kleiner is dan f/2.8, ziet de zoeker er donkerder uit dan met de Ef-A.
- $\overline{\mathbb{R}}$   $\bullet$  Zelfs als alle persoonlijke voorkeuzen worden gewist, blijft deze instelling behouden.
	- C.Fn IV -5-0 is al ingesteld, aangezien het standaard Ef-A-matglas met de EOS 50D wordt meegeleverd.
	- Raadpleeg de met het matglas meegeleverde instructies als u het matglas wilt vervangen.
	- De instelling C.Fn IV -5 is niet vastgelegd in de gebruikersinstellingen voor de camera (pag. 186).

# **C.Fn IV -6 Voeg originele data toe**

## **0: Uit**

## **1: Aan**

De gegevens die aangeven dat de opnamen origineel zijn, worden automatisch aan de opnamen toegevoegd. Als de opnamegegevens van een opname waaraan verificatiegegevens zijn toegevoegd, worden weergegeven (pag. 133), verschijnt het pictogram  $\leq R$ . U hebt de beveiligingsset voor originele gegevens OSK-E3 (afzonderlijk verkrijgbaar) nodig om te kunnen controleren of een opname origineel is.

 $\overline{B}$  De opnamen zijn niet compatibel met de coderings-/decoderingsfuncties van de beveiligingsset voor originele gegevens OSK-E3.

# **C.Fn IV -7 Wijs FUNC.-knop toe. toe**

U kunt wijzigen welk menu wordt weergegeven wanneer u op de knop  $\epsilon$ FIINC  $>$  drukt.

**0: LCD helderheid**

Het menu [ $\blacklozenge$ **: LCD helderheid**] wordt weergegeven.

**1: Beeldkwaliteit**

Het menu [ $\Omega$  **Kwaliteit**] wordt weergegeven.

**2: Bel.corr./AEB-instelling** Het menu [ $\Omega$  **Bel. corr./AEB**] wordt weergegeven.

# **3: Spring m/**6卷

Het menu [ $\Xi$ **] Spring m/** $\hat{\Xi}$ ] wordt weergegeven.

**4: Live view functie inst.**

Het menu [ $\mathbf{Y}$ **: Live view functie inst.**] wordt weergegeven.

# **MENU My Menu vastleggen**  $\star$

Voor snellere toegang kunt u maximaal zes menu's en persoonlijke voorkeuzen vastleggen waarvan u de instellingen regelmatig wijzigt.

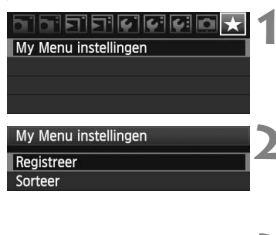

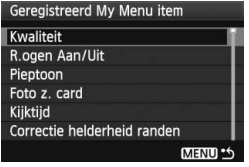

# **1 Selecteer [My Menu instellingen].**

 Selecteer [**My Menu instellingen**] op het tabblad [★] en druk vervolgens  $op < (sei) > .$ 

# **2 Selecteer [Registreer].**

Draai aan het instelwiel < sellen om [**Registreer**] te selecteren en druk vervolgens op  $\leq$   $(F)$  >.

# **3 Leg de gewenste items vast.**

- $\bullet$  Draai aan het instelwiel < $\textcircled{\scriptsize{3}}$  > om het item te selecteren en druk vervolgens  $op < (SET) > .$
- Wanneer het bevestigingsvenster verschijnt, u [OK] selecteert en op < $(F)$ > drukt, wordt het menu vastgelegd.
- Herhaal deze stappen om maximaal zes items vast te leggen.
- $\bullet$  Druk op de knop <MENU > om terug te keren naar het scherm van stap 2.

# **Instellingen in My Menu**

Hieronder worden [**Sorteer**] en andere instellingen in stap 2 beschreven:

**Sorteer**

U kunt de volgorde van de vastgelegde menu-items wijzigen in My Menu. Selecteer [**Sorteer**] en het menu-item waarvan u de positie wilt wijzigen. Druk vervolgens op <  $\left(\frac{1}{2}\right)$  >. Draai, als  $\left[\frac{4}{2}\right]$  wordt weergegeven, aan <  $\circled{>}$  > om de volgorde te wijzigen en druk vervolgens op  $\leq$   $\leq$   $\geq$   $\geq$ .

# **Weergave van My Menu** Als [Inschak.] is ingesteld, wordt het tabblad  $\lceil \bigstar \rceil$  eerst weergegeven wanneer u het menuscherm opent.

## **Verwijder en Verwijder alle items** Hiermee verwijdert u de vastgelegde menu-items. Met [**Verwijder**] verwijdert u één menu-item tegelijk, en met [**Verwijder alle items**] alle menu-items.

# **MENU** Gebruikersinstellingen voor de camera vastleggen<sup>\*</sup>

Onder de standen < $\mathbb{C}$  > en < $\mathbb{C}$  > van het programmakeuzewiel kunt u de meeste van de huidige camera-instellingen vastleggen, zoals uw favoriete opnamemodus, menu's, persoonlijke voorkeuzen enzovoort.

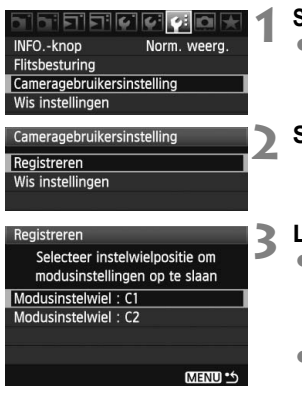

## **1 Selecteer [Cameragebruikersinstelling].** Selecteer

[**Cameragebruikersinstelling**] op het tabblad  $[\mathbf{\hat{Y}}]$  en druk vervolgens op  $\leq$   $\leq$   $\leq$   $\geq$ .

**2 Selecteer [Registreer].**

# **3 Leg de gewenste items vast.**

- $\bullet$  Draai het instelwiel < $\circ$ >naar de programmakeuzewiel-positie waarin de camera-instellingen worden opgeslagen, en druk vervolgens op  $\leq$   $\leq$   $\leq$   $\geq$ .
- Als het bevestigingsdialoogvenster wordt weergegeven, selecteert u [**OK**] en drukt u op  $\leq$   $(F)$  >.
- $\triangleright$  De huidige camera-instellingen worden vastgelegd onder de stand C\* van het programmakeuzewiel.

# **Cameragebruikersinstellingen: [Wis instellingen]**

Als u in stap 2 [**Wis instellingen**] selecteert, wordt de standaardinstelling (de instelling die van kracht was voordat u de camera-instellingen vastlegde) van de bijbehorende stand van het programmakeuzewiel hersteld. De procedure is hetzelfde als stap 3.

- $\mathbf u$  De My Menu-instellingen worden niet vastgelegd.
	- Als het programmakeuzewiel is ingesteld op  $\leq 4$  > of  $\leq 4$  > werken de menu's [7 **Wis instellingen**] en [8 **Wis pers. voorkeuze (C.Fn)**] niet.
- 同  $\bullet$  Zelfs als het programmakeuzewiel op < $\bullet$  > of < $\bullet$  > staat, kunt u de transportmodus en menu-instellingen nog wijzigen. Volg de hiervoor beschreven stappen als u deze wijzigingen wilt vastleggen.
	- $\bullet$  Druk op de knop <INF0 > om te controleren welke opnamemodi zijn vastgelegd onder de standen < $\blacksquare$  > en < $\blacksquare$  > (pag. 188).

# **11**

# **Referentie**

Dit hoofdstuk bevat naslaginformatie over de functies van de camera, systeemaccessoires en andere zaken. Het hoofdstuk bevat achterin een index om het opzoeken te vereenvoudigen.

# B **Camera-instellingen controleren**

Als de camera gereed is voor het maken van opnamen, drukt u op de knop <INF0. > om het scherm "Camera-instellingen" en "Opnamefuncties" weer te geven.

Wanneer "Opnamefuncties" wordt weergegeven, kunt u opnamefuncties instellen via het LCD-scherm.

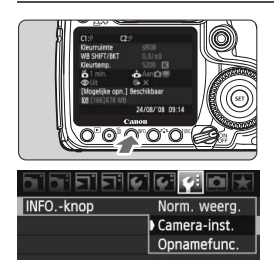

# **Geef "Camera-inst." en "Opnamefunc." weer.**

- $\bullet$  Druk op de knop < $\mathsf{INFO}$ .
- $\blacktriangleright$  Met de knop schakelt u tussen de twee schermen.

# **Geef een van de schermen weer.**

- Selecteer op het tabblad [ $\blacktriangleright$ <sup>2</sup>] de optie [**INFO. knop**] en druk vervolgens op  $\leq$   $\left(\sqrt{c}\right)$  >.
- Selecteer [**Camera-inst.**] of [**Opnamefunc.** ] en druk vervolgens  $op < (ser) >$ .

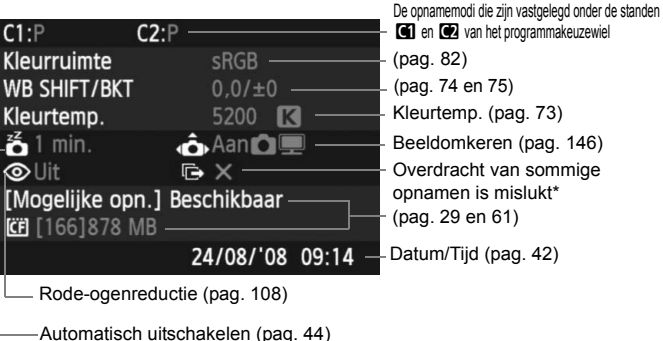

\* Dit pictogram wordt alleen weergegeven wanneer de overdracht van sommige opnamen is mislukt bij gebruik van de Wireless File Transmitter WFT-E3.

# **Camera-instellingen**

# **Opnamefuncties**

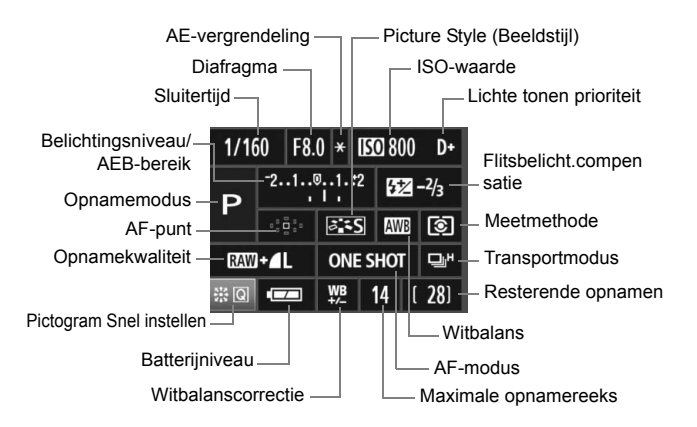

- Wanneer u  $\leq \frac{25}{25}$  helemaal naar beneden drukt, wordt het scherm Snel instellen weergegeven (pag. 38).
- Als u op de knop <ls0 $\cdot \boxtimes$ >, <AF $\cdot$ DRIVE>, < $\circ \textcircled{\cdot}$  WB> of < $\circ \textcircled{\cdot}$  drukt, wordt het scherm met instellingen weergegeven op het LCD-scherm en kunt u aan het keuzewiel < $6 \leq 5$ > of <1 of and de betreffende functie in te stellen. U kunt het AF-punt ook selecteren met < $\langle \frac{1}{2} \rangle$ >.

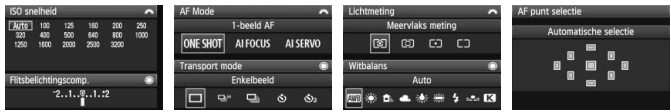

Als u de camera uitschakelt terwijl het scherm "Opnamefuncties" wordt weergegeven, wordt dit scherm geopend wanneer u de camera de volgende keer inschakelt. Als u dit niet wilt, drukt u op de knop <FUNC. > om een ander scherm weer te geven en schakelt u de camera vervolgens uit.

# **Een gewoon stopcontact gebruiken**

Met de AC-adapterset ACK-E2 (afzonderlijk verkrijgbaar) kunt u de camera aansluiten op een gewoon stopcontact en hoeft u het batterijniveau niet in de gaten te houden.

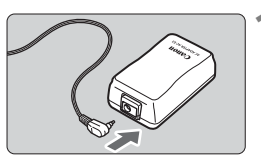

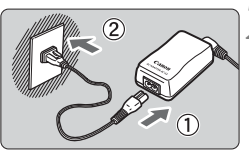

# **1 Sluit de DC-stekker aan.**

 Plaats de stekker van de gelijkstroomkoppeling in de aansluitbus van de AC-adapter.

# **2 Sluit het netsnoer aan.**

- Sluit het netsnoer aan op de AC-adapter.
- Steek de uitsteeksels in het stopcontact.
- Verwijder de stekker uit het stopcontact na gebruik van de camera.

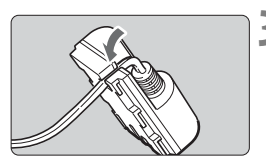

# **3 Plaats het snoer in de groef.**

 Plaats het snoer voorzichtig in de groef.

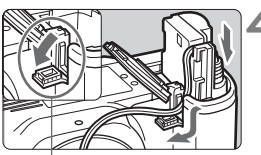

Gat voor DC-koppelingskabel

# **4 Plaats de DC-koppeling.**

- Open het batterijcompartimentdeksel en open het deksel van het DC-koppelingssnoer.
- Plaats de DC-koppeling totdat deze vastklikt en plaats het snoer door het snoeropening.
- Sluit het klepje.

Plaats of verwijder het netsnoer nooit terwijl de aan-uitschakelaar van de camera is ingesteld op <  $ON$ > of < $\rightarrow$ 

# **De batterij voor datum/tijd vervangen**

De batterij voor datum/tijd (back-up) onderhoudt de datum en tijd van de camera. De levensduur van de batterij is ongeveer 5 jaar. Als de datum/tijd wordt gereset wanneer de batterij wordt vervangen, vervangt u de back-upbatterij door een nieuwe CR2016-lithiumbatterij, zoals hieronder wordt uitgelegd.

**De datum/tijd-instelling gaat verloren en u moet de correcte datum en tijd opnieuw instellen.**

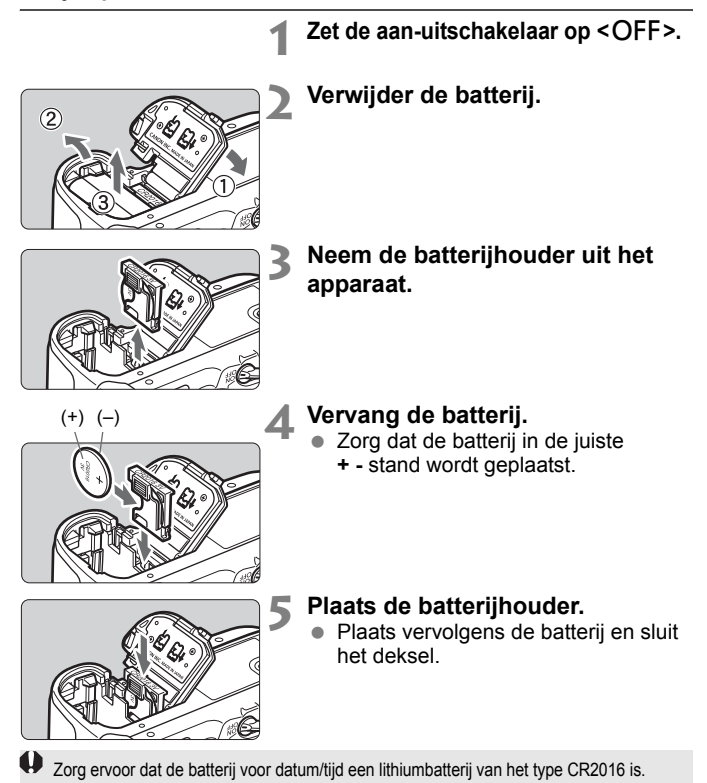

# **De batterijgreep gebruiken**

Er zijn aanvullende instructies voor het gebruik van de batterijgreep BG-E2 met deze camera. Ga voor andere instructies dan de hieronder beschreven onderwerpen "Het deksel van het batterijcompartiment openen" en "Levensduur batterij", raadpleeg dan de instructiehandleiding van de batterijgreep BG-E2. Als u de batterijgreep BG-E2N hebt, lees dan de bijbehorende

instructiehandleiding.

# **Het deksel van het batterijcompartiment openen**

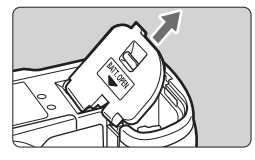

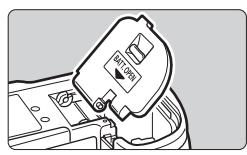

- Plaats de camera op een plat oppervlak en zorg ervoor dat het apparaat niet valt door het stevig vast te houden.
- Open het deksel van het batterijcompartiment en trek er schuin aan om het te verwijderen.
- Bewaar het deksel van het batterijcompartiment in de batterijgreep.
- Als u het deksel van het batterijcompartiment terug wilt plaatsen, drukt u het in dezelfde hoek aan als waarmee u het hebt verwijderd en drukt u het scharnier van het klepje op de camera.

# **Levensduur batterij**

Bij 23 °C/0 °C [Circa opnamen]

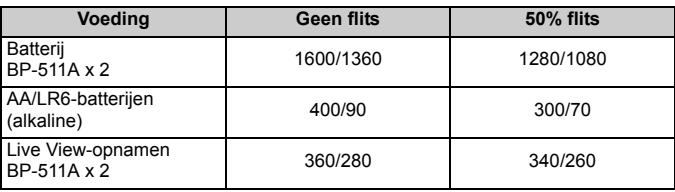

# **Menu-instellingen**

# **1 Opname 1** (Rood) Pagina

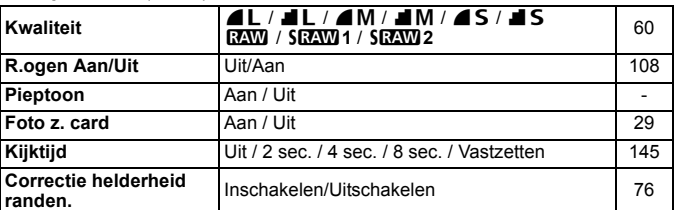

# 2 **Opname 2** (rood)

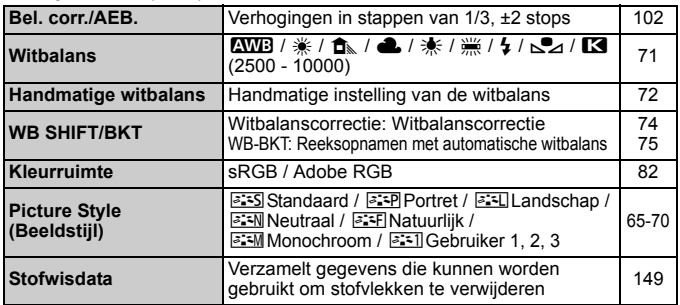

# 3 **Weergave 1** (Blauw)

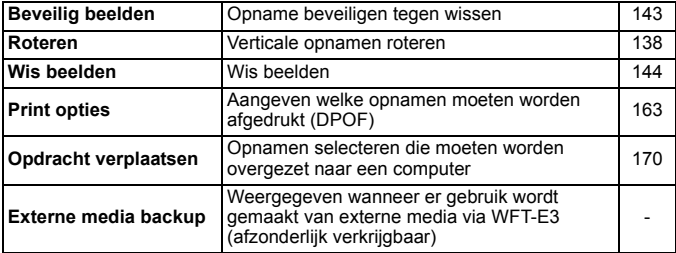

 $\boxed{\color{blue}\textcolor{blue}{\mathbb{F}_q}}$  Grijze menu-items worden niet weergegeven in de basismodi.

## **FI: Weergave 2** (blauw) Pagina

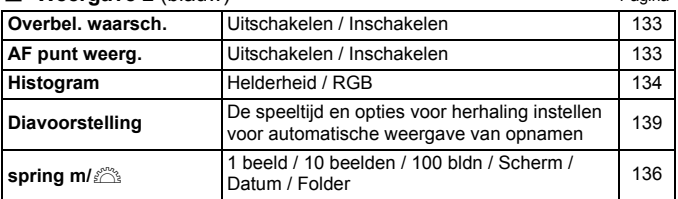

# 5 **Instellingen 1** (Geel)

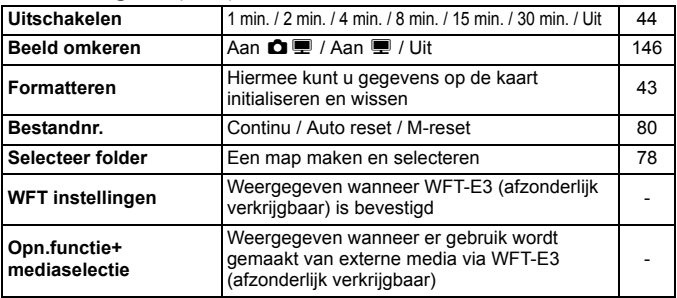

# 6 **Instellingen 2** (geel)

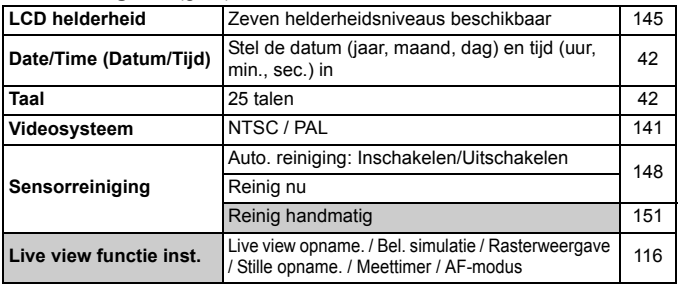

\* Als u eerder een WFT-E3 hebt gebruikt met de EOS 40D, kunt u de WFT-E3 ook gebruiken met de EOS 50D nadat u de WFT-E3-firmware hebt bijgewerkt.

186

## **1** Instellingen 3 (geel) Pagina

**Flitsbesturing**

**lling**

**INFO.- knop** Norm. weerg. / Camera-inst. / Opnamefunc. | 188 Flitsen / Func. inst. interne flitser / Func. inst. externe flitser / C.Fn-inst. externe flitser / Wis C.Fn's externe flitser 111 **Cameragebruikersinste** Hiermee legt u de huidige camera-instellingen

wis alle carriera-instellingen / verwijder | 45

vast op de positie < $\blacksquare$  > of < $\blacksquare$  > van het

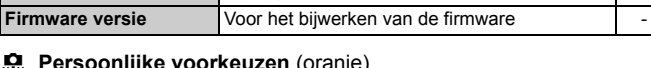

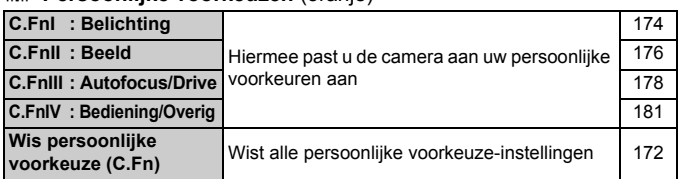

programmakeuzewiel

Wis instellingen Wis alle camera-instellingen / Verwijder

## 9 **My Menu** (groen)

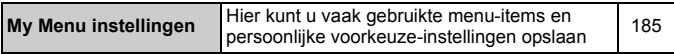

# **Tabel met beschikbare functies**

 $\bullet$ : Automatisch ingesteld  $\circ$ : Door gebruiker in te stellen  $\Box$ : Niet in te stellen

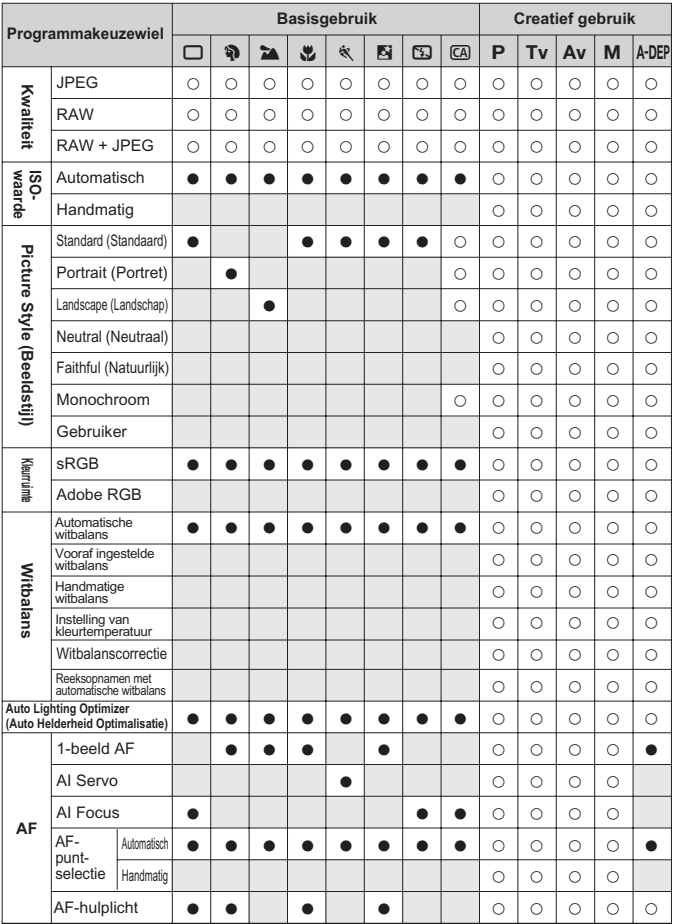

## • Automatisch ingesteld O: Door gebruiker in te stellen : Niet in te stellen

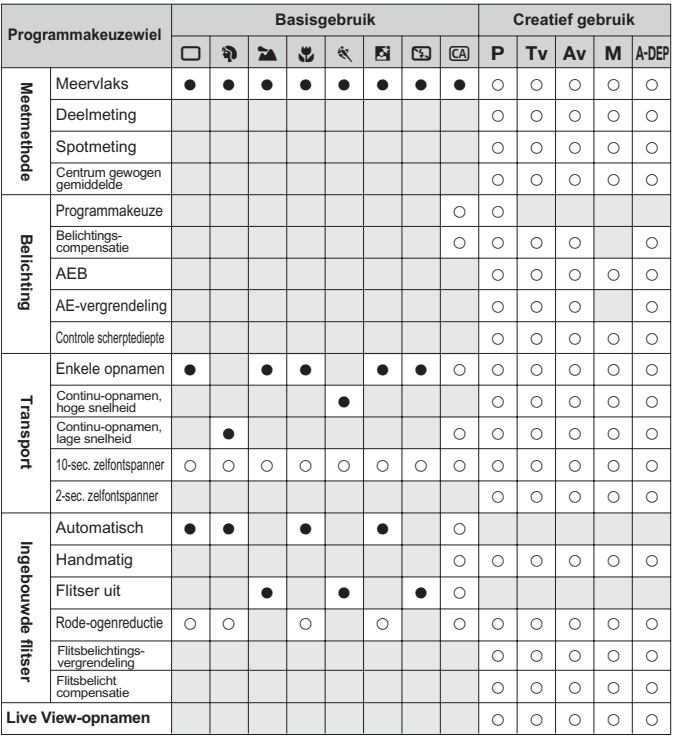

# **Problemen oplossen**

Raadpleeg bij problemen eerst deze sectie Problemen oplossen. Als u het probleem hiermee niet kunt oplossen, neem dan contact op met uw dealer of Canon Service Center.

# **Voeding**

# **De batterij kan niet worden opgeladen met de meegeleverde batterijoplader.**

 Laad uitsluitend echte Canon-batterijen op van het type BP-511A, BP-514, BP-511 of BP-512.

# **De camera werkt niet, zelfs niet als de aan-uitschakelaar op <**1**> staat.**

- De batterij is niet correct in de camera geplaatst (pag. 26).
- Laad de batterij op (pag. 24).
- Controleer of het klepje van het batterijcompartiment is gesloten (pag. 26).
- Controleer of het klepje van de kaartsleuf is gesloten (pag. 29).

# **De lees-/schrijfindicator blijft knipperen, zelfs wanneer de aan-uitschakelaar op <**2**> wordt gezet.**

 Als het apparaat wordt uitgeschakeld wanneer er een opname op de kaart wordt opgeslagen, knippert de lees-/schrijfindicator een paar seconden. Als de opname op de kaart is opgeslagen, wordt de camera automatisch uitgeschakeld.

# **De batterij raakt snel leeg.**

- Gebruik een volledig opgeladen batterij (pag. 24).
- De oplaadbare batterij raakt uitgeput na herhaaldelijk gebruik. Koop een nieuwe batterij.

# **De camera schakelt zichzelf uit.**

 De functie voor automatisch uitschakelen is geactiveerd. Als u niet wilt dat de camera zichzelf uitschakelt, stelt u [5 **Uitschakelen**] in op [**Uit**].

# **Opname**

## **Er kunnen geen opnamen worden gemaakt of opgeslagen.**

- De kaart is niet correct geplaatst (pag. 29).
- Vervang de kaart als die vol is of wis overbodige opnamen om ruimte vrij te maken (pag. 29, 144).
- Als u probeert om scherp te stellen in de modus 1-beeld AF terwijl het focusbevestigingslampje  $\leq \bullet$  > in de zoeker knippert, kan er geen foto worden gemaakt. Druk de ontspanknop nogmaals half in om scherp te stellen of stel handmatig scherp (pag. 35, 88).

## **De weergave op het LCD-scherm is onduidelijk.**

- Als er stof aan het LCD-scherm kleeft, kunt u dit afvegen met een lensdoekje of een ander zacht doekje.
- Bij lage of hoge temperaturen kan het LCD-scherm langzamer reageren of er zwart uitzien. Bij kamertemperatuur functioneert het scherm weer normaal.

## **De opname is niet scherp.**

- Stel de modusschakelaar op het objectief in op <**AF**> (pag. 31).
- Houd de camera stil en druk voorzichtig op de ontspanknop om bewegingsonscherpte te voorkomen (pag. 34, 35).
- Als de lens een Image Stabilizer (beeldstabilisatie) heeft, stelt u de IS-schakelaar in op <ON>.

## **De kaart kan niet worden gebruikt.**

● Zie pagina 30 of 201 als er een kaartfout wordt weergegeven.

## **De camera maakt geluid wanneer deze wordt geschud.**

 Het uitschuifmechanisme van de flitser beweegt een beetje. Dit is normaal.

## **Er kunnen geen Live View-opnamen worden gemaakt.**

 Gebruik bij het maken van Live View-opnamen een geheugenkaart (een kaart van het type harde schijf, bijvoorbeeld MicroDrive, wordt afgeraden). Een kaart van het type harde schijf functioneert in een lager temperatuurbereik dan normale geheugenkaarten. Als de temperatuur te hoog oploopt, kan het maken van Live View-opnamen tijdelijk worden onderbroken om schade aan de harde schijf van de kaart te voorkomen. Wanneer de temperatuur in de camera weer daalt, kan het maken van Live View-opnamen weer worden hervat (pag. 120).

## **De ingebouwde flitser werkt niet.**

 Als u continu en met slechts korte tussenpozen opnamen maakt met de ingebouwde flitser, kan de flitser mogelijk tijdelijk niet worden gebruikt om de flitsereenheid te beschermen.

# **Opnamen bekijken en gebruiken**

## **De opname kan niet worden gewist.**

 Als de opname is beveiligd tegen wissen, kan deze niet worden verwijderd (pag. 143).

## **De weergegeven datum en tijd van opname zijn onjuist.**

De juiste datum en tijd zijn nog niet ingesteld (pag. 42).

## **Opnamen worden niet weergegeven op het tv-scherm.**

- Controleer of de stekker van de videokabel volledig in de aansluiting zit (pag. 141).
- Stel het formaat van de video-uitgang (NTSC/PAL) in op hetzelfde formaat als de tv (pag. 194).
- Gebruik de videokabel die bij de camera is geleverd (pag. 141).

# **Foutcodes**

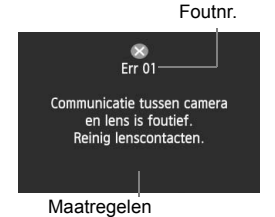

Als er zich een probleem voordoet met de camera, wordt er een foutbericht weergegeven. Volg de instructies op het scherm. Als u wilt dat het foutenscherm verdwijnt, zet u de aan-uitschakelaar van de camera op <OFF> en dan weer op <ON> of verwijdert u de batterij en plaatst u deze opnieuw. Wanneer fout 02 (probleem met kaart) wordt weergegeven, verwijdert u de kaart en plaatst u die weer terug. U kunt de kaart ook formatteren. Hiermee is het probleem wellicht verholpen.

#### **Als de fout zich blijft voordoen, is er mogelijk een moeilijker op te lossen probleem. Schrijf de foutcode op en neem contact op met het dichtstbijzijnde Canon Service Center.**

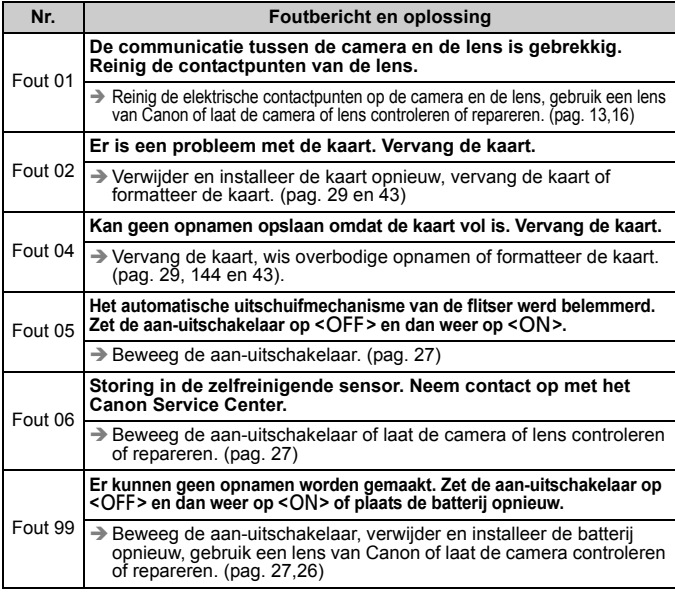

# **Systeemoverzicht**

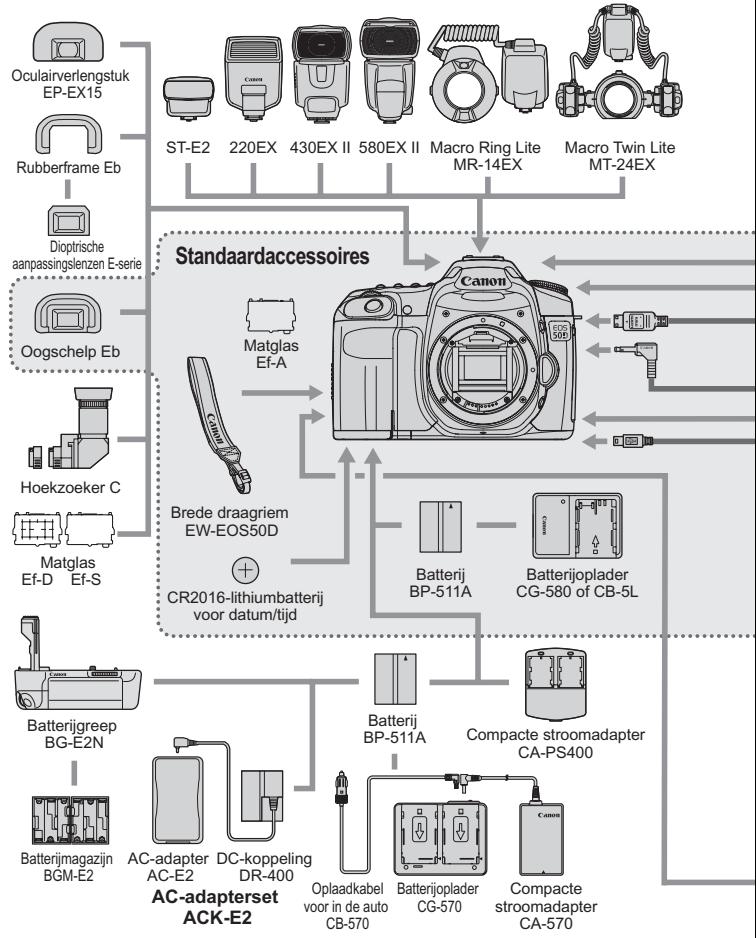

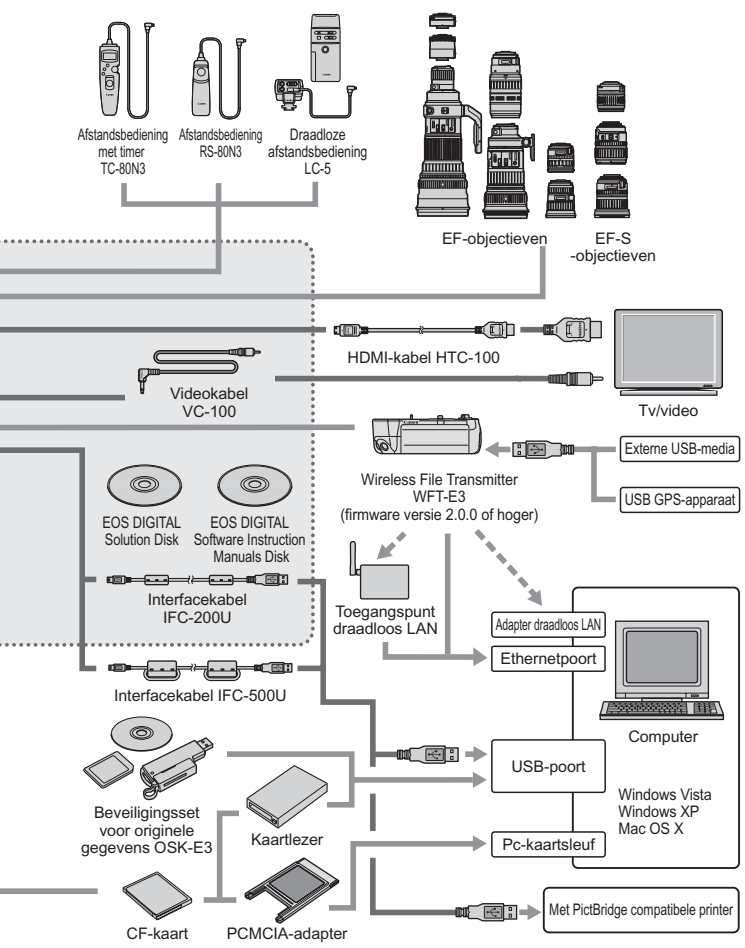

# **Specificaties**

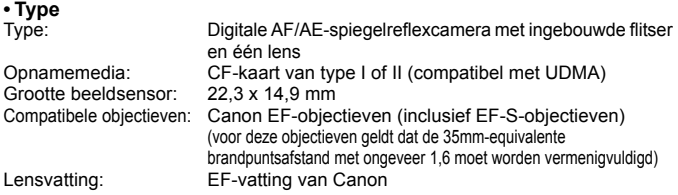

# **• Beeldsensor**

Type: CMOS-sensor<br>Effectieve pixels: Circa 15,10 me Circa 15,10 megapixels<br>3:2 Beeldverhouding:<br>Stofwisfunctie: Automatisch, Handmatig, Stofwisdata toevoegen

## **• Opnamesysteem**

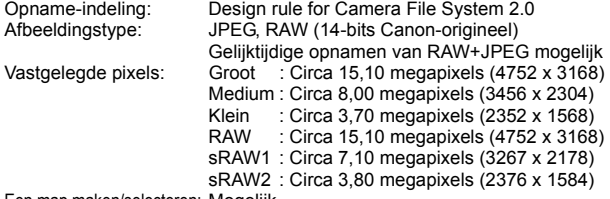

Een map maken/selecteren: Mogelijk

#### **• Beeldverwerking**

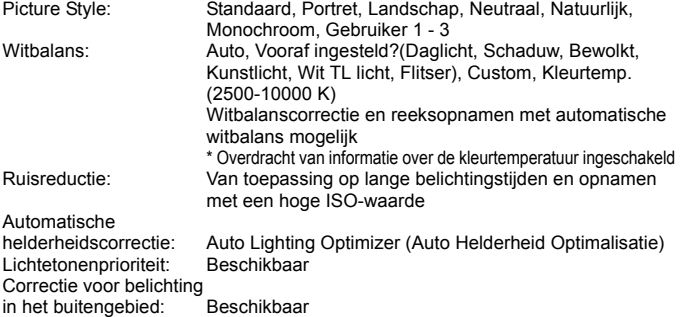

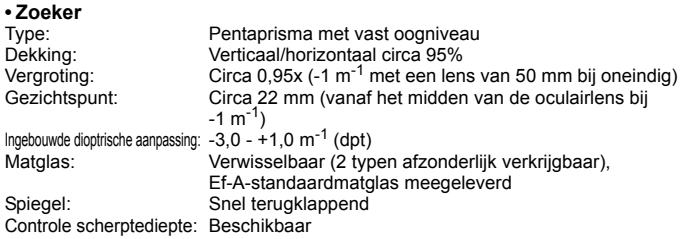

## **• Automatische scherpstelling**

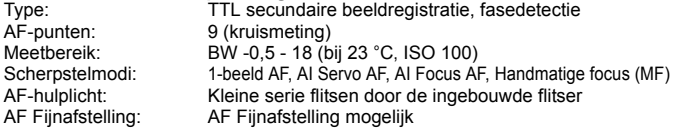

## **• Belichting**

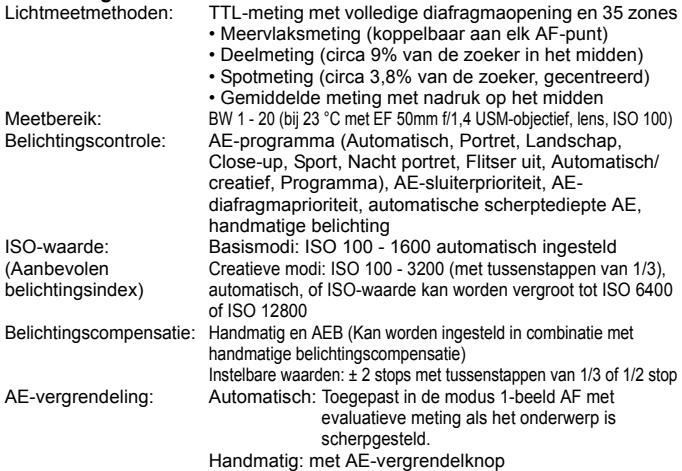

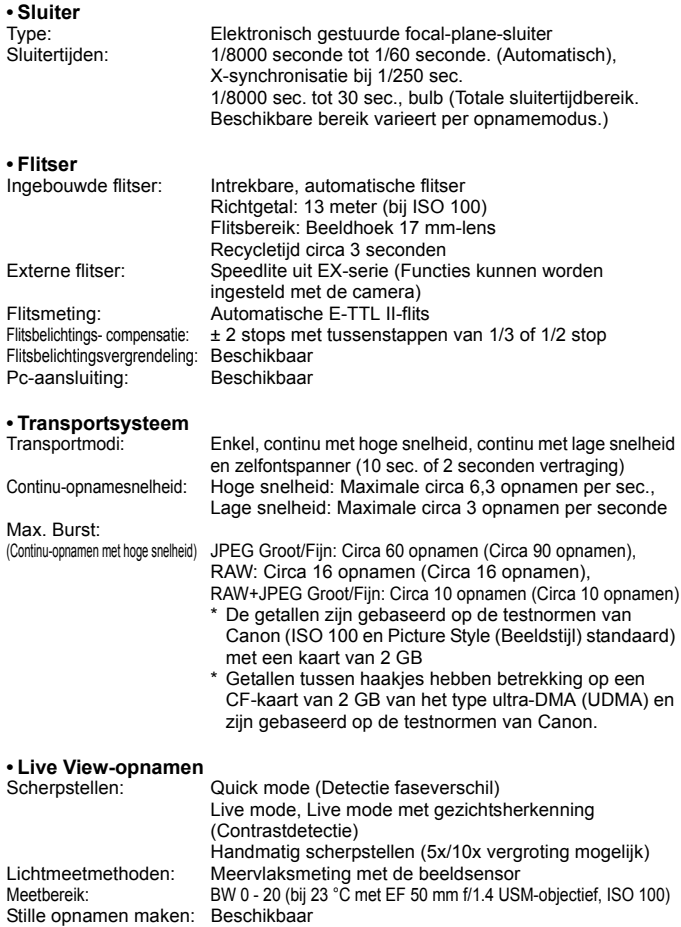

# **• LCD-scherm**

TFT-kleurenscherm van vloeibare kristallen (Aanpassing helderheid tot 7 niveaus) Schermformaat en punten: 3 inch met circa 920.000 punten (VGA) Dekking: Circa 100% Interfacetalen: 25

#### **• Opnamen weergeven**

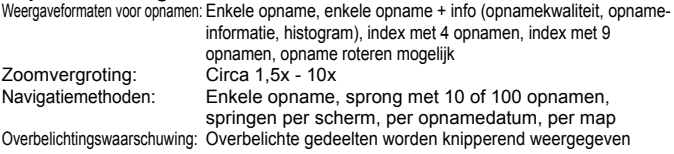

## **• Rechtstreeks afdrukken**

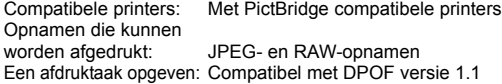

## **• Aanpassen**

Persoonlijke voorkeuzen: 25 Cameragebruikersinstellingen: Vastleggen onder stand C1 en C2 van het programmakeuzewiel My Menu vastleggen: Beschikbaar

## **• Interface**

Aansluiting digitale apparaten: Voor communicatie met pc's en rechtstreeks afdrukken (Hi-Speed USB) Aansluiting video-uitvoer: φminiaansluiting 3,5 mm (Keuze uit NTSC/PAL) HDMI mini OUT-aansluiting: Type C Aansluiting afstandsbediening:Compatibel met afstandsbediening via type N3 Aansluiting uitbreidingssysteem: Voor aansluiting op Wireless File Transmitter WFT-E3

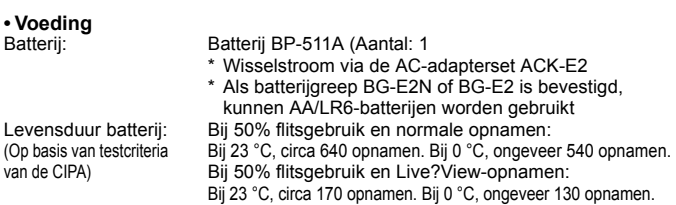

#### **• Afmetingen en gewicht**

Afmetingen (B x H x D): 145,5 x 107,8 x 73,5 mm Gewicht: Circa 730 g (alleen behuizing)

## **• Gebruiksomgeving**

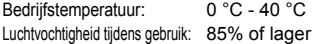

## **• Batterij BP-511A**

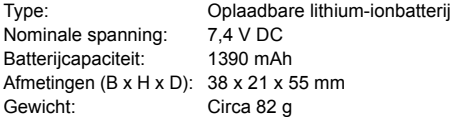

## **• Batterijoplader CG-580**

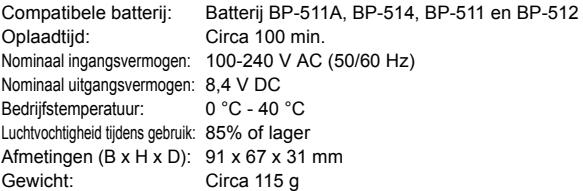

#### **• Batterijoplader CB-5L**

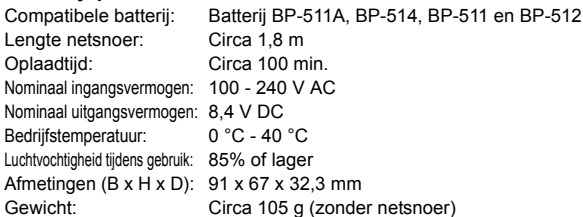

## **• EF-S 18-200mm f/3.5-5.6 IS** Diagonaal bereik: 74°20' - 7°50'

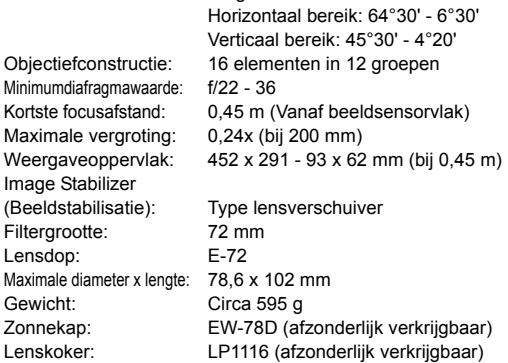

## **• EF-S 17-85mm f/4-5.6 IS USM**

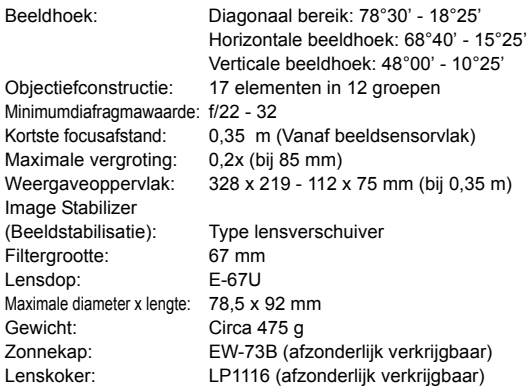

## **• EF 28-135mm f/3.5-5.6 IS USM**

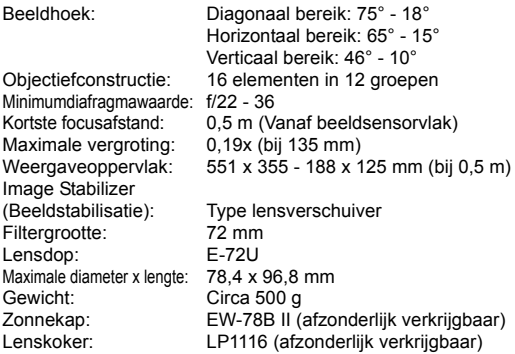

## **• EF-S 18-55mm f/3.5-5.6 IS**

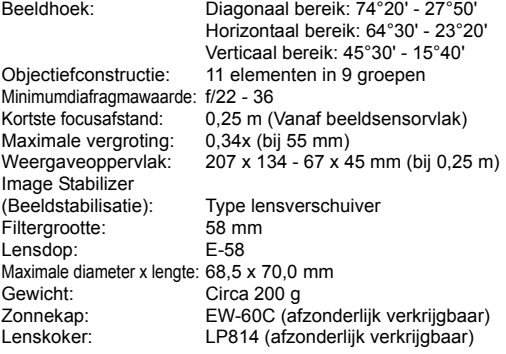

- Alle bovenstaande specificaties zijn gebaseerd op de testnormen van Canon.
- De specificaties en het uiterlijk van de camera kunnen zonder voorafgaande kennisgeving worden gewijzigd.
- Als er zich een probleem voordoet met een objectief van een ander merk dat is bevestigd op de camera, dient u contact op te nemen met de fabrikant van het objectief.

# **Handelsmerken**

- Adobe is een handelsmerk van Adobe Systems Incorporated.
- CompactFlash is een handelsmerk van SanDisk Corporation.
- Windows is een handelsmerk of gedeponeerd handelsmerk van Microsoft Corporation in de Verenigde Staten en andere landen.
- Macintosh en Mac OS zijn handelsmerken of gedeponeerde handelsmerken van Apple Inc. in de Verenigde Staten en andere landen.
- HDMI, het HDMI-logo en High-Definition Multimedia Interface zijn een handelsmerk of gedeponeerd handelsmerk van HDMI Licensing LLC.
- Alle overige bedrijfs- en productnamen en handelsmerken die in deze handleiding worden genoemd, zijn eigendom van de respectieve eigenaren.
- \* Deze digitale camera ondersteunt Design rule for Camera File System 2.0 en Exif 2.21 (ook wel "Exif Print" genoemd). Exif Print is een standaard voor een betere compatibiliteit tussen digitale camera's en printers. Wanneer de camera wordt aangesloten op een printer die compatibel is met Exif Print, wordt er informatie over de opnamen overgebracht om de afdrukkwaliteit te optimaliseren.

## **Het gebruik van echte Canon-accessoires wordt aanbevolen.**

Dit product levert uitstekende prestaties wanneer het wordt gebruikt met echte Canon-accessoires. Canon is niet verantwoordelijk voor enige schade aan dit product en/of ongelukken zoals brand, enz., die worden veroorzaakt door accessoires die niet van Canon zijn (bijvoorbeeld lekkage en/of explosie van een batterij). Deze garantie is niet van toepassing op reparaties die het gevolg zijn van storingen van accessoires die niet van Canon zijn. U kunt dergelijke reparaties aanvragen tegen vergoeding.

# **Veiligheidsmaatregelen**

Voorkom letsel, dodelijke ongevallen of schade aan materiaal door deze veiligheidsmaatregelen op te volgen en de apparatuur op de juiste manier te gebruiken.

## **Voorkomen van ernstig letsel en dodelijke ongevallen**

- Voorkom brand, oververhitting, lekkage van chemische stoffen en explosies door de onderstaande veiligheidsmaatregelen op te volgen:
	- Gebruik geen batterijen, voedingsbronnen of accessoires die niet in deze handleiding worden genoemd. Gebruik geen zelfgemaakte of aangepaste batterijen.
	- Veroorzaak geen kortsluiting bij de batterij en de back-upbatterij en probeer deze niet te demonteren of aan te passen. Verhit de batterij en de back-upbatterij niet en probeer deze niet te solderen. Stel de batterij en de back-upbatterij niet bloot aan vuur of water. Stel de batterij en de back-upbatterij ook niet bloot aan grote fysieke schokken.
	- Installeer de batterij en de back-upbatterij op de juiste manier (+ –). Plaats nooit oude en nieuwe of verschillende soorten batterijen bij elkaar.
	- Laad de batterij niet op bij een temperatuur die buiten het toegestane bereik ligt van 0 °C - 40 °C. Overschrijd de oplaadtijd niet.
	- Steek geen vreemde metalen voorwerpen in de elektrische contactpunten van de camera, de accessoires, de verbindingskabels en dergelijke.
- Houd de back-upbatterij buiten het bereik van kinderen. Waarschuw direct een arts als een kind een batterij heeft doorgeslikt. (De chemicaliën in de batterij kunnen de maag en ingewanden beschadigen.)
- Dek de elektrische contactpunten van de batterij en de back-upbatterij af voordat u deze wegdoet, om te voorkomen dat deze contact maken met andere metalen voorwerpen of batterijen. Zo voorkomt u brand en explosies.
- Voorkom brand door de oplader direct uit het stopcontact te halen en te stoppen met opladen als er bij het opladen van de batterij grote hitte, rook of schadelijke damp vrijkomt.
- Verwijder de batterij of de back-upbatterij onmiddellijk als deze lekt, van kleur of vorm verandert, of als er rook of giftige damp vrijkomt. Pas op dat u hierbij geen brandwonden oploopt.
- Voorkom dat de inhoud van de batterij in aanraking komt met ogen, huid en kleding. Dit kan blindheid en huidaandoeningen tot gevolg hebben. Als de inhoud van de batterij in contact komt met uw ogen, huid of kleding, moeten deze direct met overvloedig water worden afgespoeld zonder te wrijven. Ga daarna meteen naar een huisarts.
- Houd de apparatuur tijdens het opladen buiten bereik van kinderen. Kinderen kunnen stikken als zij het snoer rond hun nek krijgen of een elektrische schok krijgen.
- Houd snoeren altijd uit de buurt van hittebronnen. Door de hitte kan het snoer vervormen en het isolatiemateriaal smelten, wat brand of elektrische schokken kan veroorzaken.
- Flits niet in het gezicht van automobilisten. Door de verblinding kunt u een ongeluk veroorzaken.
- Flits niet vlakbij iemands ogen. Het gezichtsvermogen kan hierdoor beschadigd raken. Houd altijd minimaal 1 meter afstand als u met de flitser een kind fotografeert.
- Verwijder de batterij en haal de stekker uit het stopcontact als u de camera of een accessoire langere tijd niet gebruikt. Zo voorkomt u elektrische schokken, warmteontwikkeling en brand.
- Gebruik de apparatuur niet in de buurt van ontvlambaar gas. Zo voorkomt u een explosie of brand.
- Als u de apparatuur laat vallen en de behuizing zodanig beschadigd raakt dat de inwendige onderdelen bloot komen te liggen, raak deze dan niet aan. Deze onderdelen staan mogelijk onder stroom.
- Demonteer de apparatuur niet en pas deze ook niet aan. Er staat hoge spanning op de interne onderdelen en deze kunnen een elektrische schok veroorzaken.
- Kijk niet door de camera of de lens naar de zon of een andere felle lichtbron. Uw gezichtsvermogen kan hierdoor worden aangetast.
- Houd de camera buiten het bereik van kleine kinderen. De nekdraagriem kan bij kinderen tot verstikking leiden.
- Berg de apparatuur niet op in een vochtige of stoffige ruimte. Hierdoor voorkomt u brand en elektrische schokken.
- Vraag toestemming voordat u de camera in een vliegtuig of ziekenhuis gebruikt. De elektromagnetische golven die door de camera worden afgegeven, kunnen storingen veroorzaken in de instrumenten van vliegtuigen of de medische apparatuur in ziekenhuizen.
- Voorkom brand en elektrische schokken door onderstaande veiligheidsmaatregelen in acht te nemen:
	- Steek de stekker altijd helemaal in het stopcontact.
	- Pak het netsnoer nooit met natte handen vast.
	- Trek altijd aan de stekker en niet aan het snoer als u de stekker uit het stopcontact haalt.
	- Voorkom beschadigingen aan het netsnoer door er niet in te krassen of te snijden en het niet te knikken of er een zwaar voorwerp op te plaatsen. Draai of knoop de netsnoeren niet.
	- Sluit niet te veel stekkers aan op één stopcontact.
	- Gebruik geen snoeren waarvan het isolatiemateriaal is beschadigd.
- Haal zo nu en dan de stekker uit het stopcontact en haal met een droge doek het stof rond het stopcontact weg. In een stoffige, vochtige of vette omgeving kan het stof op het stopcontact vochtig worden en kortsluiting veroorzaken, wat kan leiden tot brand.

#### **Letsel en schade aan apparatuur voorkomen**

- Laat de apparatuur niet in een auto achter die in de zon staat of in de nabijheid van een warmtebron. De apparatuur kan heet worden en brandwonden veroorzaken.
- Loop niet met de camera als deze op een statief is bevestigd. Dit kan letsel veroorzaken. Controleer of het statief stevig genoeg is om de camera en de lens te dragen.
- Laat een objectief of camera met objectief niet zonder lensdop in de zon staan. De zonnestralen kunnen door de lens worden gebundeld en brand veroorzaken.
- Bedek de batterijoplader niet en wikkel deze ook niet in een doek. Hierdoor kan de warmte niet weg en kan de behuizing vervormen of in brand vliegen.
- Verwijder de batterij en de back-upbatterij direct als u de camera in het water laat vallen of als er water in de camera komt. Verwijder de batterijen ook als er metaaldeeltjes in de camera komen. Hierdoor voorkomt u brand en elektrische schokken.
- Gebruik en plaats de batterij en de back-upbatterij niet in een hete omgeving. Hierdoor kan de batterij gaan lekken of kan de levensduur van de batterij afnemen. Ook kunnen de batterij en de back-upbatterij te heet worden en brandwonden veroorzaken.
- Gebruik geen verfverdunner, benzeen of andere organische oplosmiddelen om de apparatuur schoon te maken. Deze stoffen kunnen brand veroorzaken en zijn schadelijk voor de gezondheid.

## **Neem contact op met uw dealer of het dichtstbijzijnde Canon Service Center als het product niet naar behoren functioneert of moet worden gerepareerd.**

# **De camera weggooien**

Verwijder de interne, oplaadbare lithiumbatterij voordat u de camera weggooit en bied deze volgens de plaatselijke wetgeving aan voor recycling.

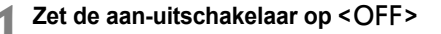

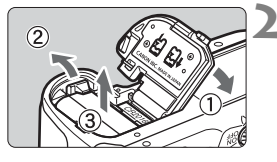

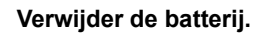

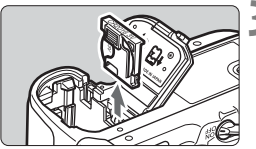

**3 Neem de batterijhouder uit het apparaat.**

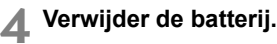

 $\bigoplus$   $\bullet$  Voer deze procedure alleen uit wanneer u de camera weggooit.

- Ga voorzichtig te werk om verwondingen te voorkomen.
- Bied de lithiumbatterij aan voor recycling.

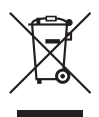

## **Alleen Europese Unie (en EER).**

Dit symbool geeft aan dat dit product in overeenstemming met de AEEA-richtlijn (2002/96/EG) en de nationale wetgeving niet mag worden afgevoerd met het huishoudelijk afval. Dit product moet worden ingeleverd bij een aangewezen, geautoriseerd inzamelpunt, bijvoorbeeld wanneer u een nieuw gelijksoortig product aanschaft, of bij een geautoriseerd inzamelpunt voor hergebruik van elektrische en elektronische apparatuur (EEA). Een onjuiste afvoer van dit type afval kan leiden tot negatieve effecten op het milieu en de volksgezondheid als gevolg van potentieel gevaarlijke stoffen die veel voorkomen in elektrische en elektronische apparatuur (EEA). Bovendien werkt u door een juiste afvoer van dit product mee aan het effectieve gebruik van natuurlijke hulpbronnen. Voor meer informatie over waar u uw afgedankte apparatuur kunt inleveren voor recycling kunt u contact opnemen met het gemeentehuis in uw woonplaats, de reinigingsdienst, of het afvalverwerkingsbedrijf. U kunt ook het schema voor de afvoer van afgedankte elektrische en elektronische apparatuur (AEEA) raadplegen. Ga voor meer informatie over het inzamelen en recyclen van afgedankte elektrische en elektronische apparatuur naar www.canon-europe.com/environment.

(EER: Noorwegen, IJsland en Liechtenstein)

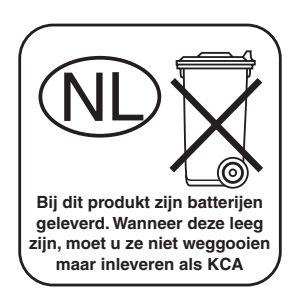

# **Index**

# **Cijfers**

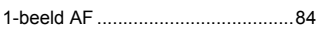

# **A**

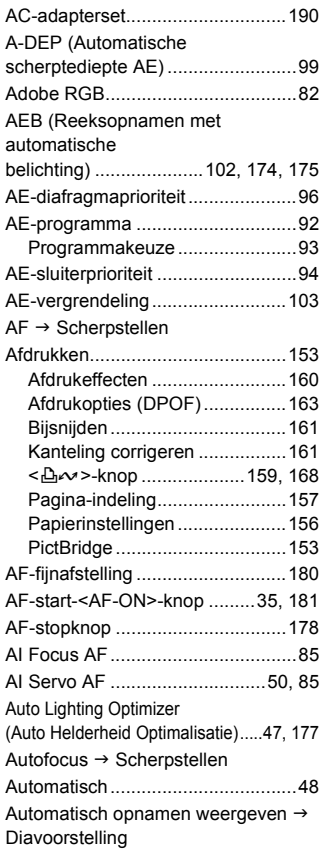

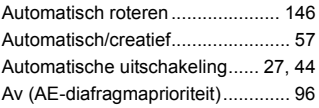

## **B**

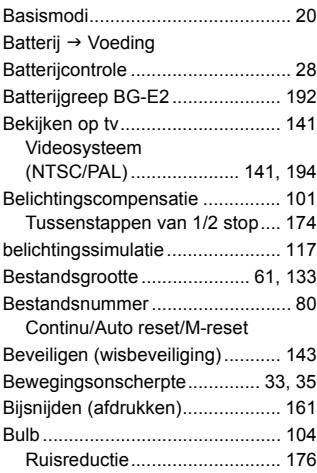

# **C**

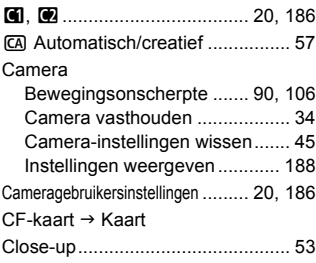
#### Computer

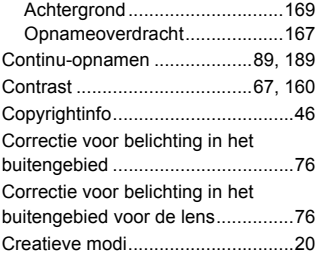

#### **D**

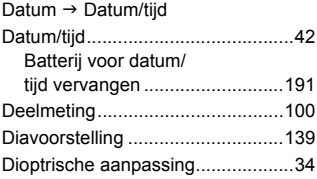

## **E**

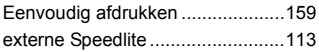

### **F**

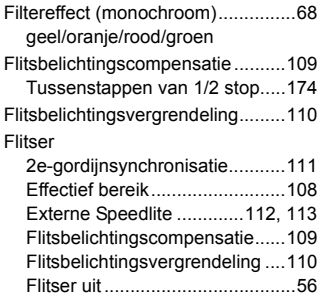

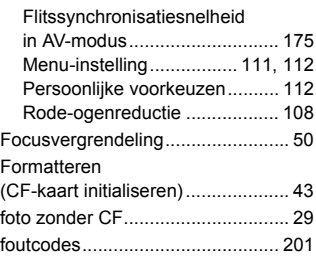

#### **G**

Geheugenkaart → Kaart Gemiddelde meting met nadruk op midden..................................... 100 Gewoon stopcontact..................... 190

#### **H**

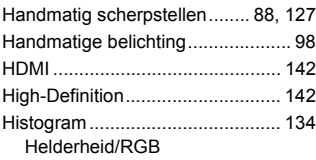

#### **I**

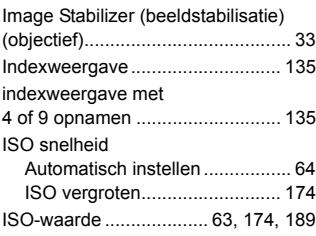

### **J**

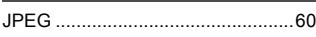

# **K**

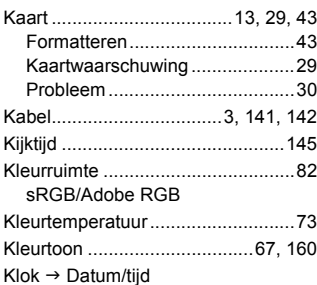

# **L**

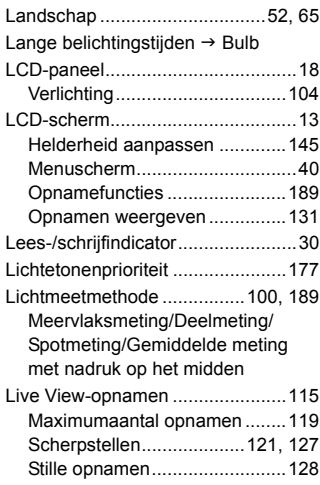

### **M**

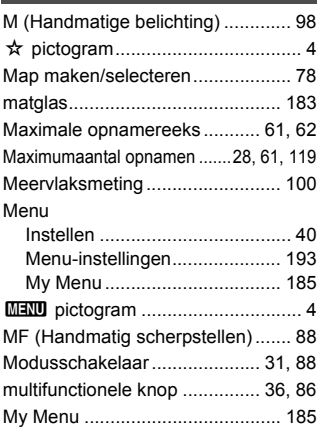

#### **N**

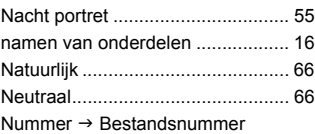

#### **O**

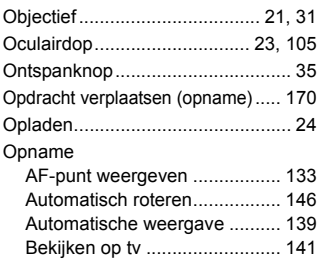

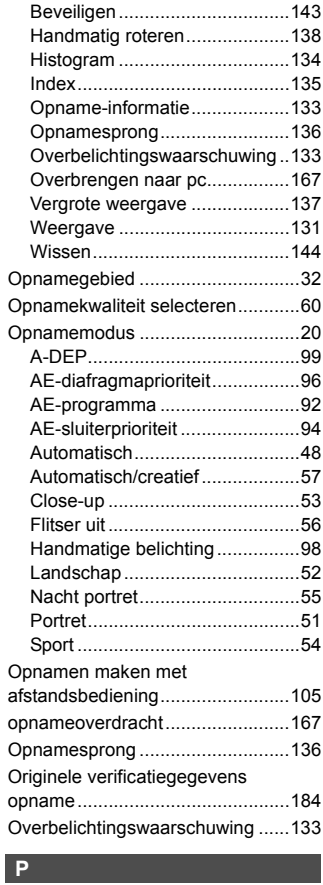

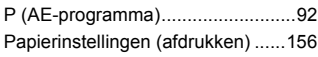

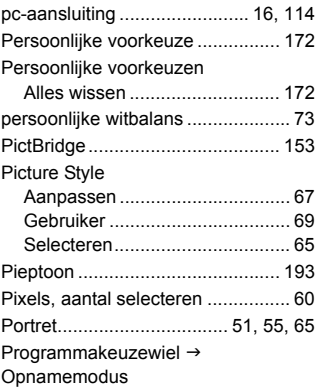

#### **R**

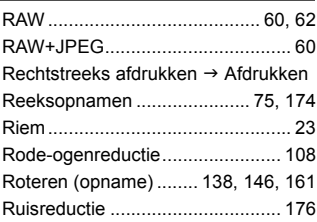

# **S**

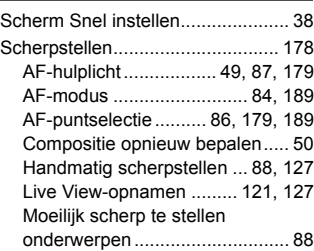

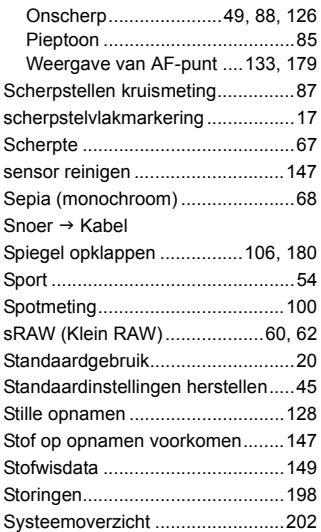

# **T**

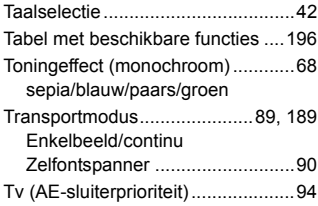

# **U**

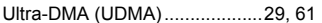

## **V**

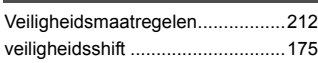

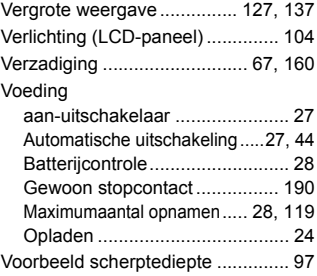

# **W**

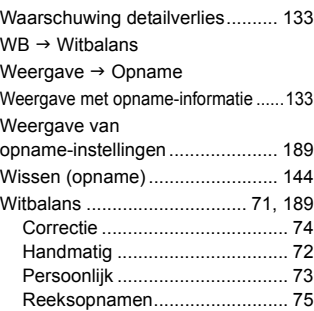

#### **Z**

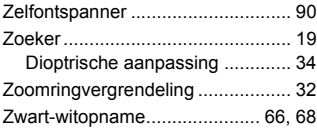

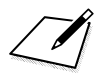

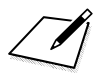

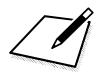

# Panon

**CANON INC.** 30-2 Shimomaruko 3-chome, Ohta-ku, Tokyo 146-8501, Japan

*Europa, Afrika & Midden-Oosten*

**CANON EUROPA N.V.** PO Box 2262, 1180 EG Amstelveen, Nederland

#### **CANON UK LTD**

For technical support, please contact the Canon Help Desk: Canon UK, RCC Customer Service Unit 130, Centennial Park, Elstree, Herts, WD6 3SE, UK Helpdesk: 0844 369 0100 (5 pence/min from a BT landline, other costs may vary) Fax: 020 8731 4164 www.canon.co.uk

**CANON FRANCE SAS**

17, quai du Président Paul Doumer 92414 Courbevoie cedex, Frankrijk Hot line 0825 002 923 (0,15 €/min.) www.canon.fr

**CANON DEUTSCHLAND GmbH** Europark Fichtenhain A10, 47807 Krefeld, Duitsland Helpdesk: 0180 500 6022 (0,14 €/min.) www.canon.de

**CANON ITALIA S.P.A.** Via Milano 8, I-20097 San Donato Milanese (MI), Italië Servizio clienti: 848 800519 (0,0787 €+ 0,0143 €/min) Fax: 02-8248.4600 www.canon.it

**CANON ESPAÑA S.A.** Avenida de Europa nº 6. 28108 Alcobendas (Madrid) Helpdesk: 901.900.012 (€0,039/min) Fax: (+34) 91 411 77 80 www.canon.es

**CANON BELGIUM N.V. / S.A.** Berkenlaan 3, B – 1831 Diegem, België Helpdesk : (02) 620.01.97 (0,053 € + 0,053 €/min) Fax: (02) 721.32.74 www.canon.he

**CANON LUXEMBOURG S.A.** Rue des Joncs 21, L-1818 Howald, Luxemburg Helpdesk : 27 302 054 (0,12 €/min) Fax: (352) 48 47 96232 www.canon.lu

#### **CANON NEDERLAND N.V.**

Neptunusstraat 1, 2132 JA Hoofddorp, Nederland Helpdesk: 0900 – 202 2915 (0,13 €/min) www.canon.nl

**CANON DANMARK A/S** Knud Højgaards Vej 1, DK-2860 Søborg, Denemarken Helpdesk: 70 20 55 15 (0,25DKK + 0,25 DKK/min) Fax: 70 155 025 www.canon.dk

**CANON NORGE as** Hallagerbakken 110, Postboks 33, Holmlia, 1201 Oslo, Noorwegen Helpdesk: 23 50 01 43 (0,89 NOK + 0,49 NOK/min) www.canon.no

**CANON OY** Kuluttajatuotteet, Huopalahdentie 24, PL1, 00351 Helsinki, Finland Helpdesk: 020 366 466 (0,02 €/min + pvm tai mpm) www.canon.fi

**CANON SVENSKA AB** Gustav III:s Boulevard 26, S-169 88 Solna, Zweden Helpdesk: +46 (0)8 519 923 69 (0,23 SEK + 0,45 SEK/min) Fax: +46 (0)8 97 20 01 www.canon.se

**CANON (SCHWEIZ) AG** Industriestrasse 12, 8305 Dietlikon, Zwitserland Helpdesk: 0848 833 838 (0,08 CHF/min) www.canon.ch

**CANON GES.M.B.H.** Oberlaaer Strasse 233, A – 1110 Wien, Oostenrijk Helpdesk: 0810 081009 (0,07 €/min) www.canon.at

**CANON PORTUGAL, S.A.** Rua Alfredo Silva, 14 - Alfragide, 2610-016 Amadora, Portugal Helpdesk: +351 21 42 45 190 (€0,0847 + €0,031/min) www.canon.pt

**WEB SELF-SERVICE:** www.canon-europe.com

Deze instructiehandleiding is geldig vanaf augustus 2008. Voor informatie over de compatibiliteit van de camera met accessoires en objectieven van na deze datum, kunt u zich wenden tot een Canon Service Center.

CEL-SJ6MA280 © CANON INC. 2008 GEDRUKT IN DE EU